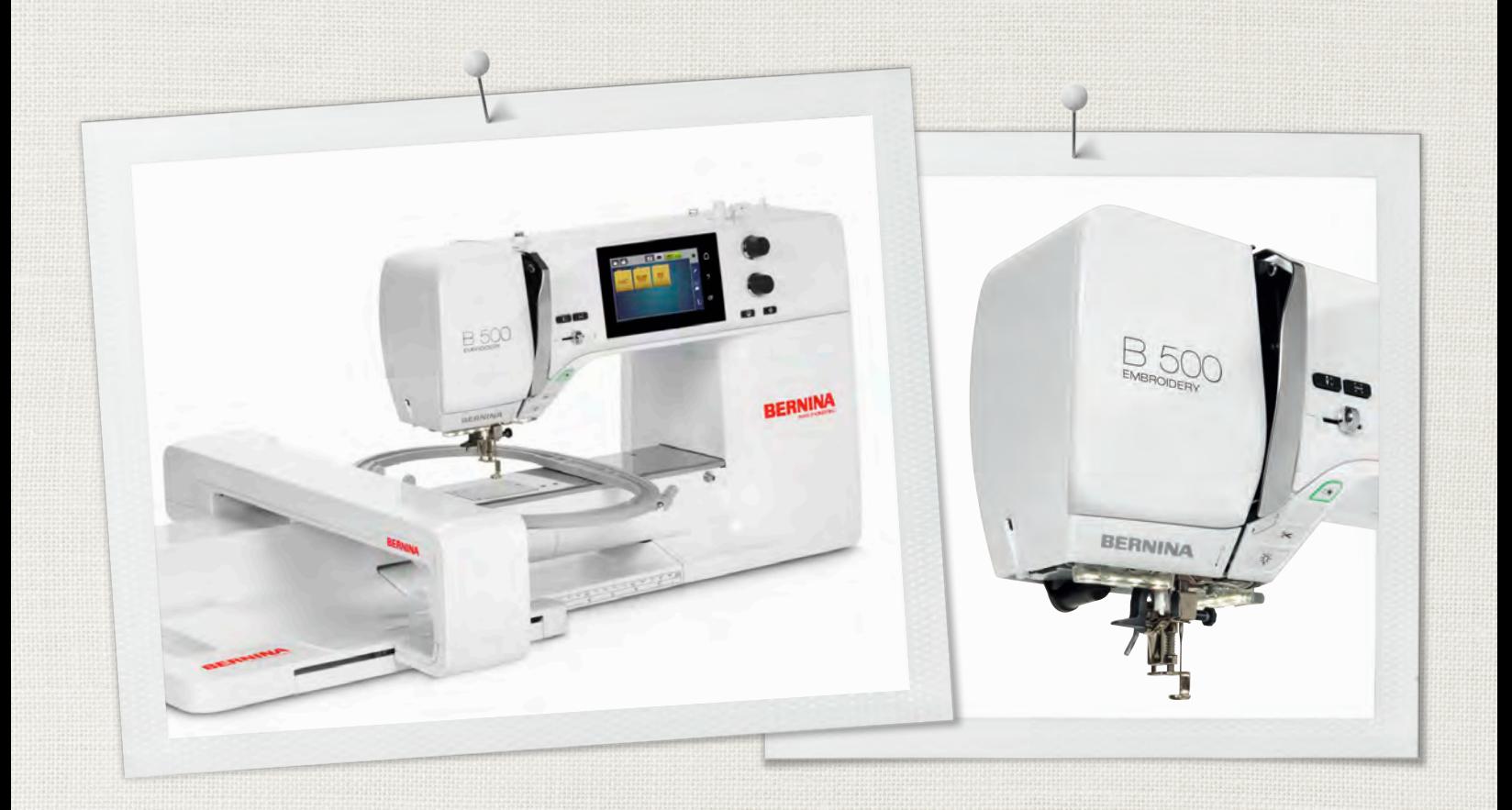

# BERNINA 500

MODERNINA

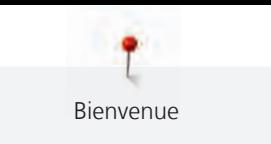

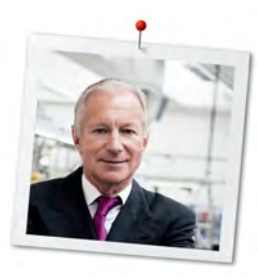

# **Chère cliente BERNINA, cher client BERNINA,**

Toutes nos félicitations ! Vous venez d'acquérir une BERNINA, un produit de valeur destiné à vous accompagner durant des années. Depuis plus de 100 ans, l'objectif premier de notre entreprise familiale est sans conteste la satisfaction de notre clientèle. J'attache moi-même une énorme importance à la précision suisse dans sa finalité, aux développements techniques ciblés, aux technologies de broderie avant-gardistes et aux prestations de services holistiques.

La série 5 de BERNINA comprend plusieurs modèles très évolués, qui ont été développés selon des critères les plus exigeants en termes de technicité, de praticité mais aussi de design produit. Car nous commercialisons nos produits à des personnes créatives, comme vous, qui apprécient non seulement une qualité élevée, mais aussi l'esthétique et la fonctionnalité du design.

Prenez plaisir à réaliser des broderies créatives avec votre nouvelle BERNINA 500 E et informez-vous sur les nombreux accessoires sur www.bernina.com. Venez également nous rendre visite sur notre site qui vous propose des idées et motifs de broderie inspirants à télécharger gratuitement.

Nos commerciaux BERNINA spécialement formés vous informeront volontiers sur les autres offres de prestations et de services proposées.

Je vous souhaite des merveilleux instants créatifs avec votre nouvelle BERNINA.

H.P. Sumuch.

H.P. Ueltschi Propriétaire BERNINA International AG CH-8266 Steckborn

# **Mentions légales**

#### **Illustrations**

www.sculpt.ch

## **Textes et layout**

BERNINA International AG

#### **Photos**

Patrice Heilmann, Winterthur

#### **Référence**

2017/10 fr 1028895.0.02 1. édition

# **Copyright**

2017 BERNINA International AG

**Tous droits réservés ;** Pour des raisons techniques ou à des fins d'amélioration du produit, des modifications quant à l'équipement de la machine peuvent être entreprises à tout moment sans préavis. Les accessoires livrés avec la machine peuvent différer selon les pays.

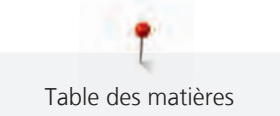

# Table des matières

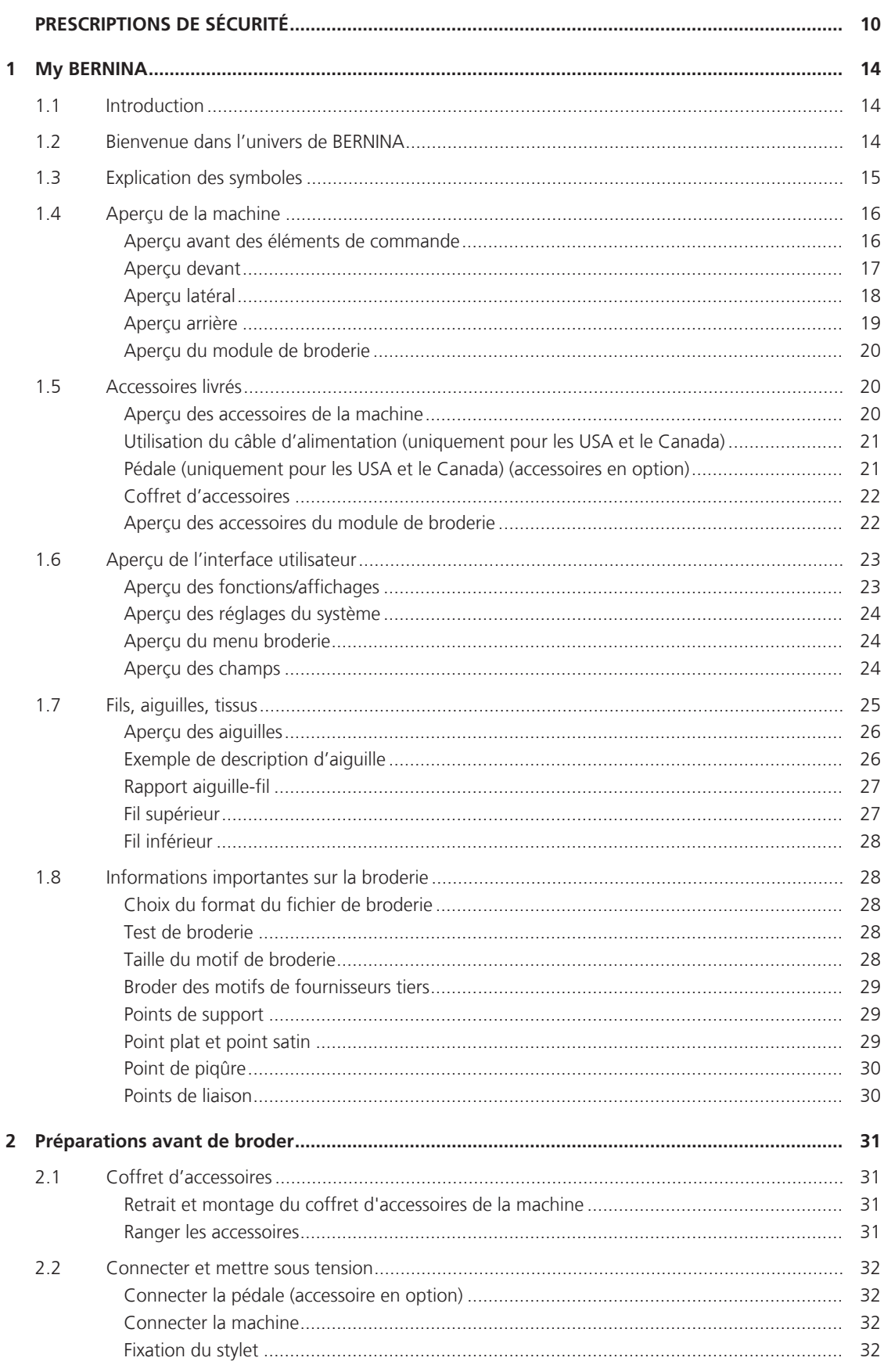

 $6\,$ 

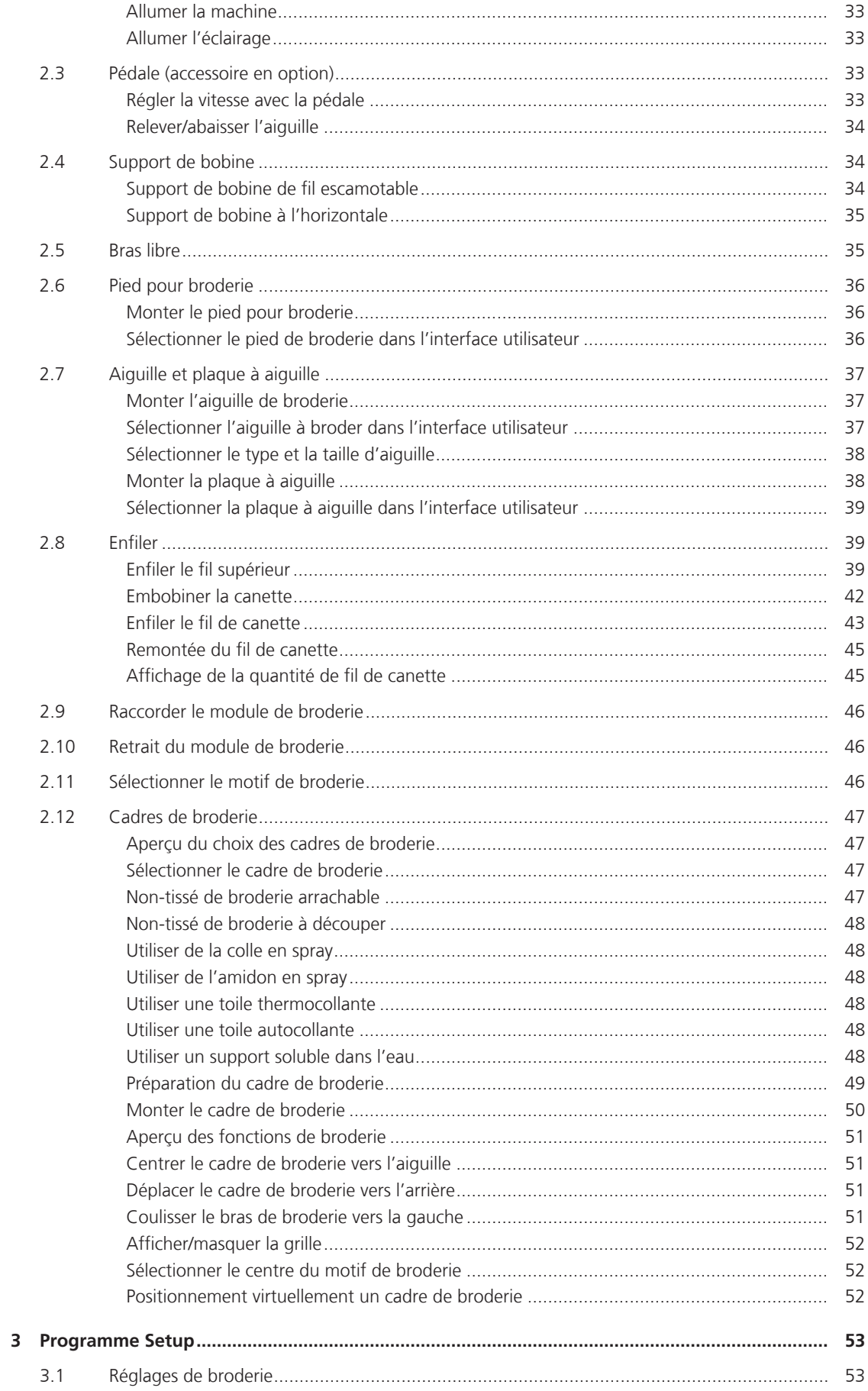

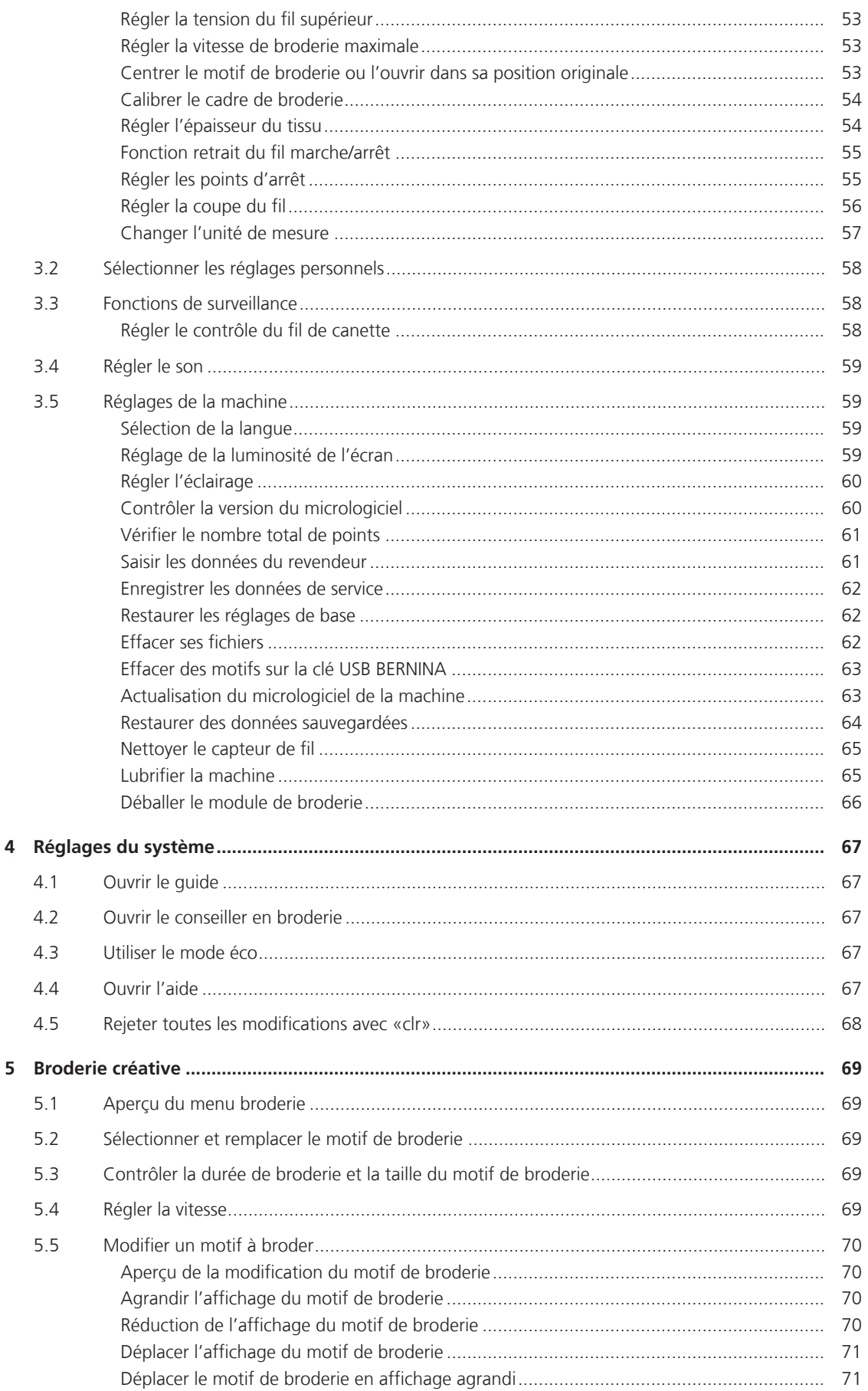

8

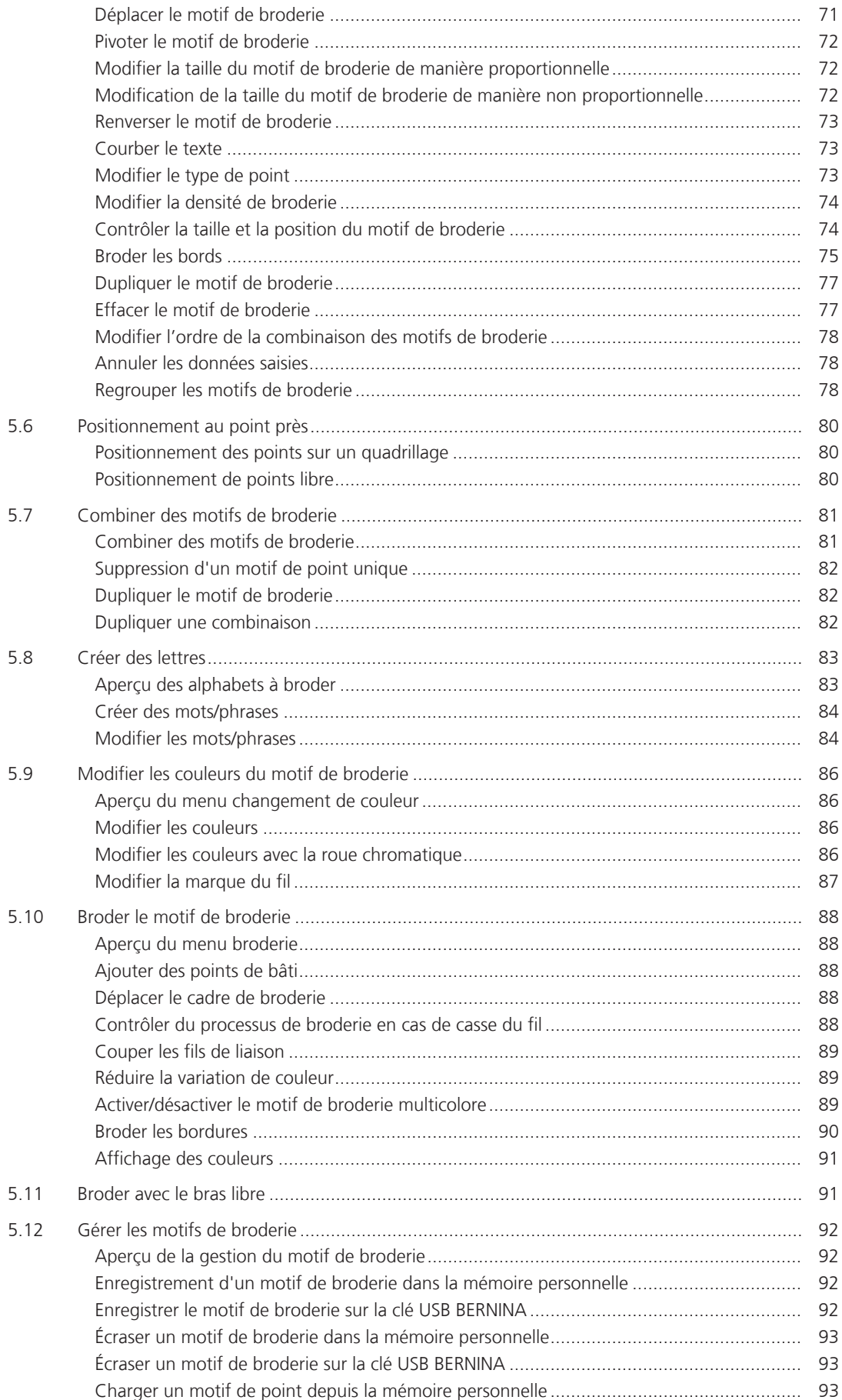

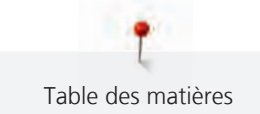

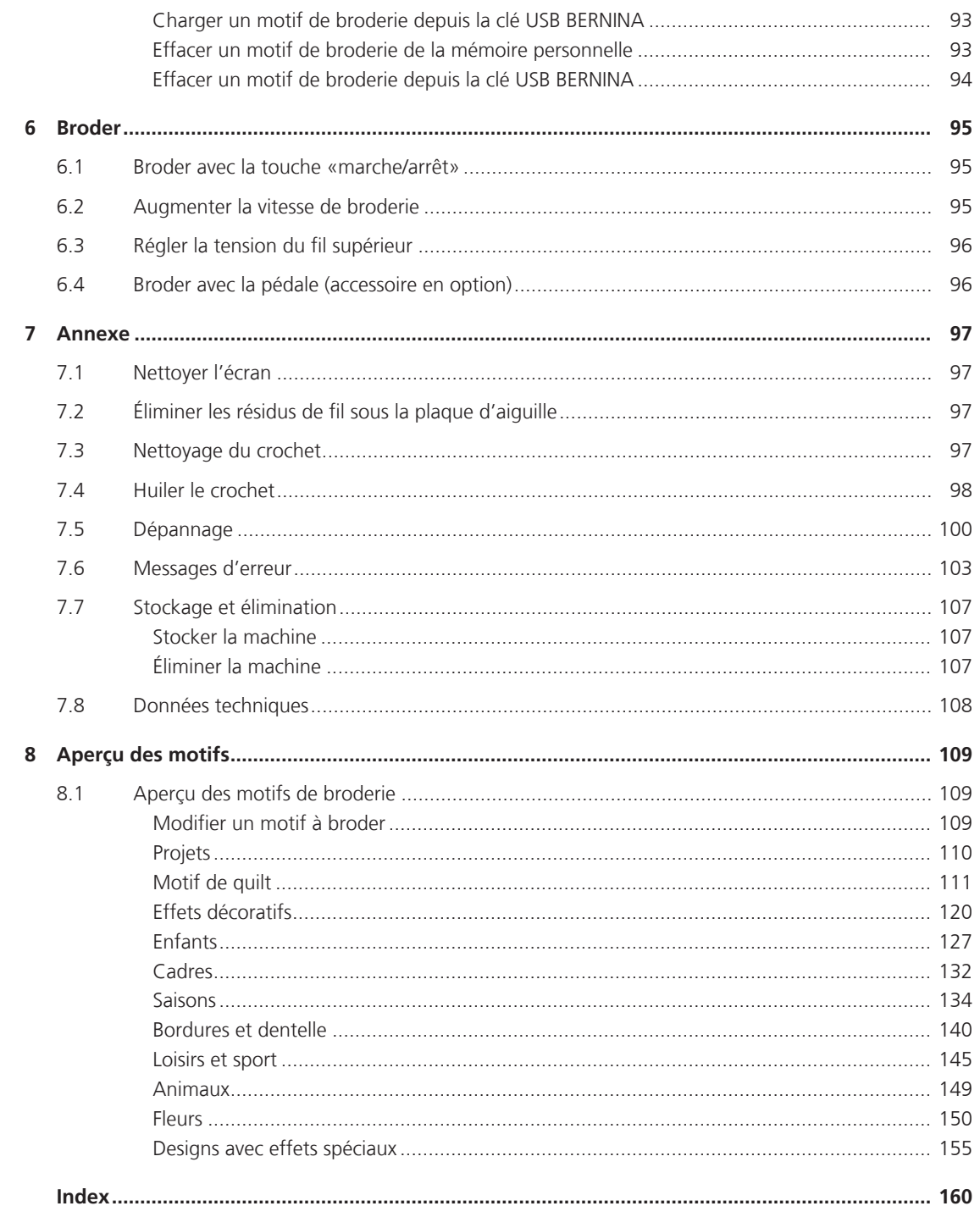

# **PRESCRIPTIONS DE SÉCURITÉ**

Veuillez lire attentivement ces prescriptions de sécurité avant d'utiliser la machine, lisez attentivement toutes les directives de ces directives d'emploi.

# **DANGER !**

Protection contre les chocs électriques:

- Ne pas laisser la machine sans surveillance tant qu'elle est raccordée au réseau.
- Après usage et avant un nettoyage, débranchez toujours la machine.

Protection contre le rayonnement LED:

• Ne jamais regarder directement dans la lumière LED avec un instrument optique (par exemple, une loupe). Produit de la classe 1M pour la LED.

Pour la protection contre les blessures :

• Attention pièces en mouvement. Pour écarter tout risque de blessures, mettre la machine hors tension avant d'effectuer des manipulations. Avant de remettre la machine en marche, fermer les capots.

# **PRUDENCE**

Pour la protection contre les brûlures, le feu, les chocs électriques ou les blessures de personnes:

• Utiliser exclusivement le cordon secteur fourni pour faire fonctionner la machine. Le cordon secteur prévu pour les États-Unis et le Canada (connecteur NEMA 1-15) doit uniquement être utilisé pour une tension secteur maximale de 150 V mise à la terre.

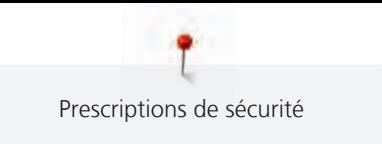

- Cette machine ne doit être utilisée que pour les fonctions auxquelles elle est destinée et qui sont décrites dans ces directives d'emploi.
- Ne jamais utiliser la machine à l'extérieur.
- Cette machine n'est pas un jouet et ne doit pas être utilisée comme tel. Redoubler de vigilance lorsque la machine est utilisée par des enfants ou à proximité d'enfants.
- Cette machine peut être utilisée par des enfants à partir de 8 ans ou des personnes aux capacités physiques, sensorielles ou mentales limitées ou ne possédant pas les connaissances ou l'expérience nécessaire à l'utilisation de la machine, uniquement sous surveillance et après avoir été formés à l'utilisation en toute sécurité de la machine et à condition qu'ils aient compris les dangers qui en résultent.
- Les enfants ne doivent pas jouer avec la machine.
- Les travaux de nettoyage et de maintenance ne doivent jamais être effectués par des enfants sans surveillance.
- Ne pas utiliser cette machine si le cordon et le connecteur est endommagé, si la machine présente des dysfonctionnements, qu'elle est tombée ou a été endommagée ou qu'elle a été immergée. Dans de tels cas, apporter la machine au magasin BERNINA spécialisé le plus proche à des fins de contrôle ou de réparations.
- N'employez que les accessoires originaux recommandés par le fabricant.
- Ne pas utiliser cette machine si les ouïes d'aération sont bloquées. Les ouïes d'aération doivent être exemptes de peluches/fibres, poussières et résidus de tissu.
- Ne pas introduire d'objets dans les ouvertures de la machine.
- Ne pas utiliser la machine à proximité de produits à gaz propulseur (bombes aérosols) ou de l'oxygène.
- Toujours tenir les doigts éloignés de toutes pièces en mouvement. Une attention particulière est exigée à proximité de l'aiguille.
- Pendant la couture, ne jamais tirer ou pousser le tissu. L'aiguille pourrait se casser.
- Pour toutes activités impliquant l'aiguille par ex. avant d'enfiler ou de changer l'aiguille, d'enfiler le fil du boucleur ou de changer le pied-de-biche – mettre l'interrupteur principal sur «0».
- Ne jamais utiliser une aiguille tordue.
- Toujours utiliser une plaque d'aiguille BERNINA d'origine. Une utilisation erronée de la plaque à aiguille risque de casser l'aiguille.
- Pour éteindre la machine, mettre l'interrupteur principal sur «0» et débrancher le cordon secteur. Pour débrancher, toujours tirer sur la fiche et non sur le câble.
- Débrancher le cordon secteur avant d'enlever ou d'ouvrir les couvercles, d'huiler la machine ou d'entreprendre tout autre opération de nettoyage ou d'entretien évoquée dans le présent mode d'emploi.
- Cette machine est équipée d'une double isolation. Utiliser exclusivement des pièces de rechange d'origine. Il convient de prendre en compte la remarque relative à l'entretien des produits à double isolation.

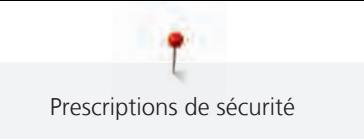

# **Maintenance des produits doublement isolés**

Un produit doublement isolé est équipé de deux unités d'isolation au lieu d'une mise à terre. Aucun agent de mise à terre n'est intégré dans un produit doublement isolé et ne devrait donc pas être utilisé. La maintenance d'un produit doublement isolé exige la plus grande prudence et des connaissances approfondies du système et ne devrait donc qu'être effectuée par un technicien qualifié. N'utilisez que des pièces détachées originales pour le service et les réparations. Un produit à double isolation est désigné de la manière suivante : «double isolation» ou «doublement isolé».

Ce symbole peut également caractériser un tel produit.

# **CONSERVEZ SOIGNEUSEMENT CES DIRECTIVES D'EMPLOI**

# **Utilisation conforme**

Votre machine BERNINA est destinée à un usage privé. Elle est conçue pour broder des tissus et d'autres matériaux mentionnés dans ces directives d'emploi. Tout autre usage n'entre pas dans le cadre des dispositions d'emploi. BERNINA n'assume aucune responsabilité pour les conséquences dues au non respect de ces dispositions.

# **1 My BERNINA**

#### **1.1 Introduction**

Votre BERNINA 500 E permet de nombreuses applications créatives. Avec cette machine, vous pouvez sans problème broder des tissus fins en soie ou satin tout comme des tissus plus lourds en lin, laine polaire/ molleton et jeans. De nombreux points de broderie sont à votre disposition.

En plus du présent mode d'emploi, la machine contient les programmes d'aide suivants qui fournissent à tout moment des détails et aides ponctuelles pour vous conseiller dans l'utilisation de votre BERNINA 500 E.

Le **tutoriel** fournit des informations et des explications sur les différents domaines de la broderie.

Le **conseiller en broderie** informe sur l'aide à la décision relative aux projets de broderie. Après avoir entré le projet de broderie et le tissu souhaités, des recommandations sur l'aiguille et le pied de broderie adaptés s'affichent.

Le **programme d'aide** contient des informations sur les différents motifs de broderie, fonctions et applications disponibles sur l'interface utilisateur.

#### **Informations additionnelles**

En plus du mode d'emploi, d'autres documents d'informations sont fournis avec votre machine BERNINA 500 E.

La version actuelle de votre mode d'emploi ainsi que de nombreuses autres informations relatives à la machine ainsi qu'aux accessoires sont disponibles sur notre site Internet : [http://www.bernina.com](http://www.bernina.ch)

#### **1.2 Bienvenue dans l'univers de BERNINA**

Made to create, tel est le slogan de BERNINA. Nous vous aidons à donner vie à vos idées, et pas seulement avec nos machines. Les outils ci-dessous vous permettront de découvrir des suggestions et des instructions variées pour vos futurs projets et d'échanger avec d'autres passionnés de couture et de broderie. Nous vous souhaitons beaucoup de plaisir lors de la réalisation de vos travaux.

#### **Chaîne YouTube BERNINA**

Nous vous proposons sur YouTube une multitude de vidéos explicatives et de conseils liés aux principales fonctions de nos machines. Des explications détaillées relatives à de nombreux modèles de pieds vous permettront également de mener à bien tous vos projets.

http://www.youtube.com/BerninaInternational

Disponible en anglais et en allemand.

#### **inspiration – le magazine de couture**

Vous recherchez des idées, des patrons et des notices pour réaliser des projets passionnants? Dans ce cas, le magazine «inspiration» de BERNINA est fait pour vous. Quatre fois par an, «inspiration» vous propose des idées de couture et de broderie très intéressantes autour des tendances de la mode au gré des saisons, d'accessoires en vogue ou encore de décorations originales pour votre intérieur.

http://www.bernina.com/inspiration

Le magazine est proposé en anglais, en allemand, en néerlandais et en français. Non disponible dans tous les pays.

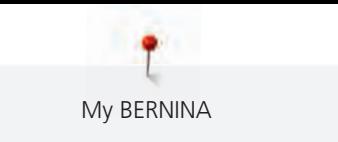

#### **Blog BERNINA**

Le nouveau blog de BERNINA vous propose chaque semaine des notices détaillées, des patrons gratuits, des modèles de broderie et de nombreuses idées inédites. Nos expert(e)s vous donnent de précieux conseils et vous expliquent pas à pas comment parvenir au résultat souhaité. Vous pouvez charger vos propres projets et échanger avec d'autres passionnés de couture et de broderie au sein de la communauté.

http://www.bernina.com/blog

Disponible en anglais, en allemand et en néerlandais.

#### **Réseaux sociaux BERNINA**

Suivez-nous sur les réseaux sociaux et découvrez nos événements, des projets passionnants ainsi que des conseils et astuces liés à la couture et à la broderie. Nous vous tenons constamment informés et sommes heureux de vous faire partager les temps forts de l'univers BERNINA.

http://www.bernina.com/social-media

### **1.3 Explication des symboles**

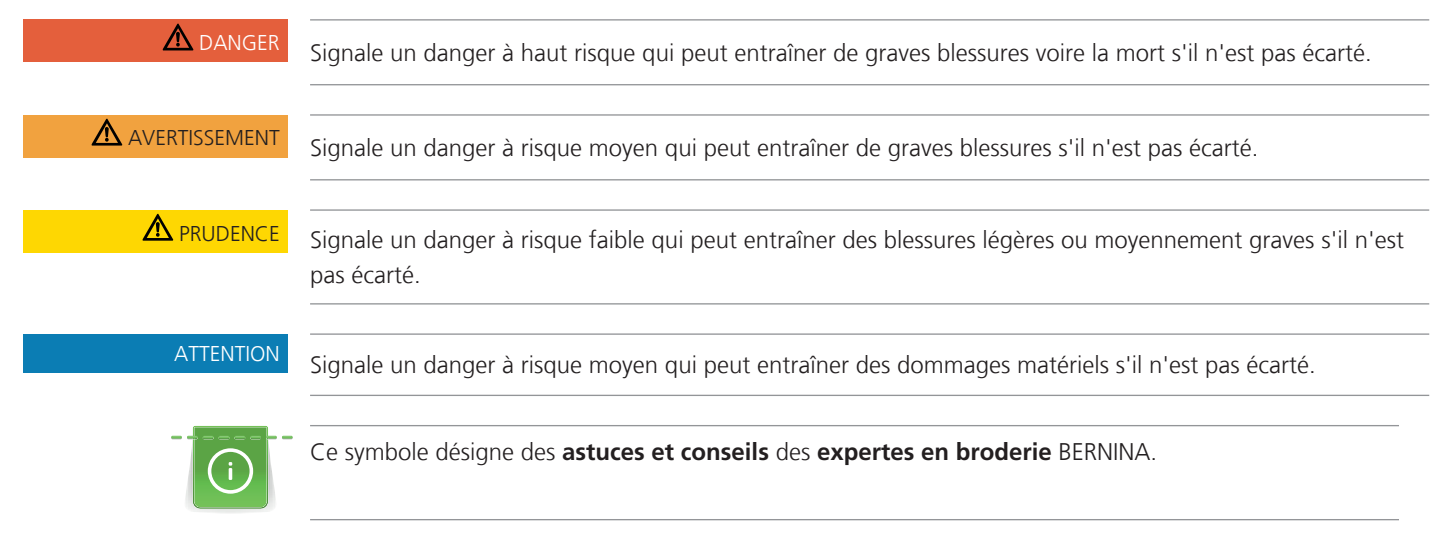

Dans le présent mode d'emploi, les illustrations sont uniquement fournies à titre d'exemple. Les machines et les accessoires montrés sur les illustrations ne correspondent pas forcément à la machine et ses accessoires fournis.

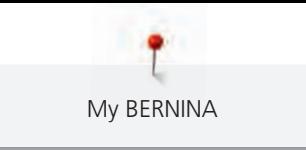

# **1.4 Aperçu de la machine**

### **Aperçu avant des éléments de commande**

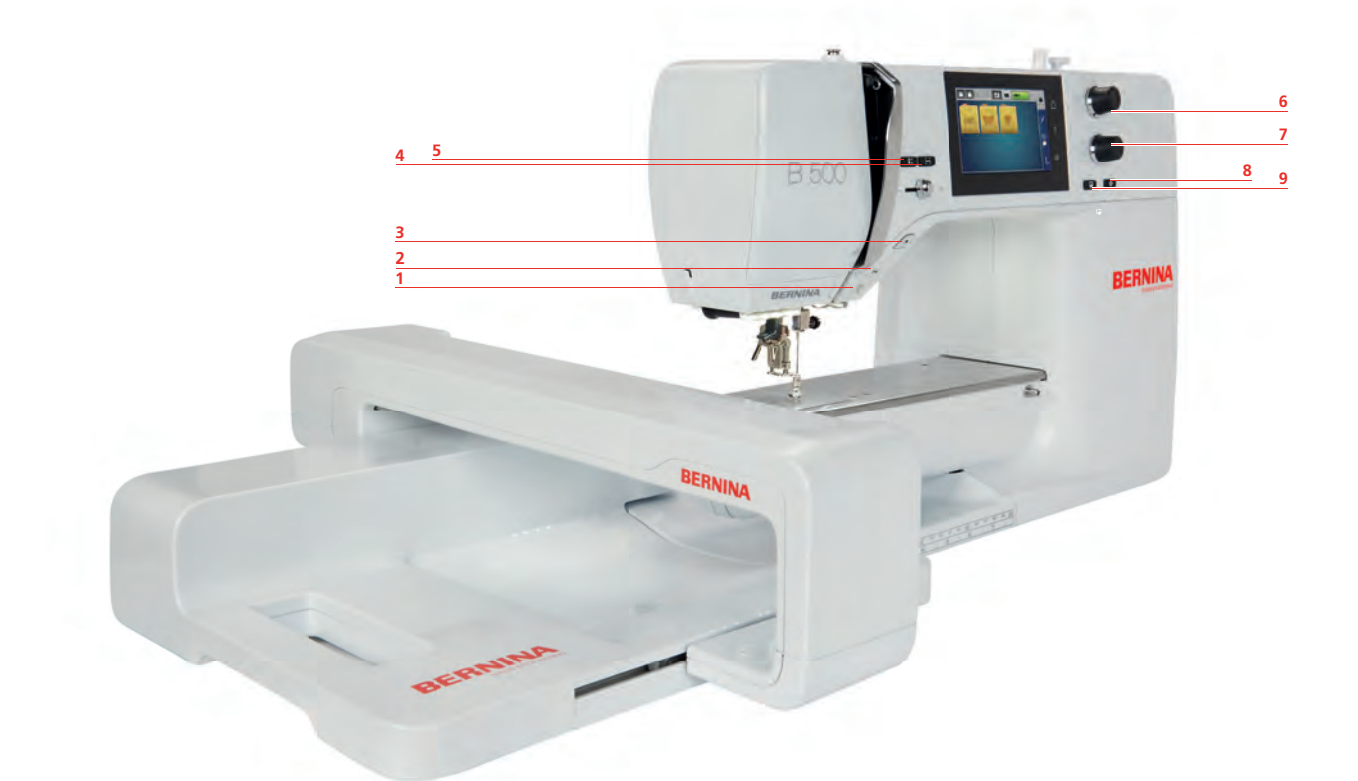

- 
- 
- 
- Arrêt de l'aiguille en haut/en bas 9 Centre du motif de broderie
- Vérifier la taille du motif de broderie
- 1 Allumer/Éteindre l'éclairage 6 Bouton multifonction en haut
- 2 Coupe-fil 2 Coupe-fil 2 Coupe-fil
- 3 Marche/Arrêt 13 Marche/Arrêt 198 Marche/Arrêt 198 Marche/Arrêt 1991
	-

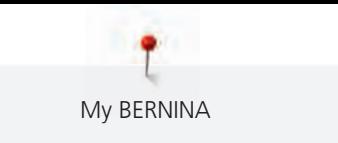

# **Aperçu devant**

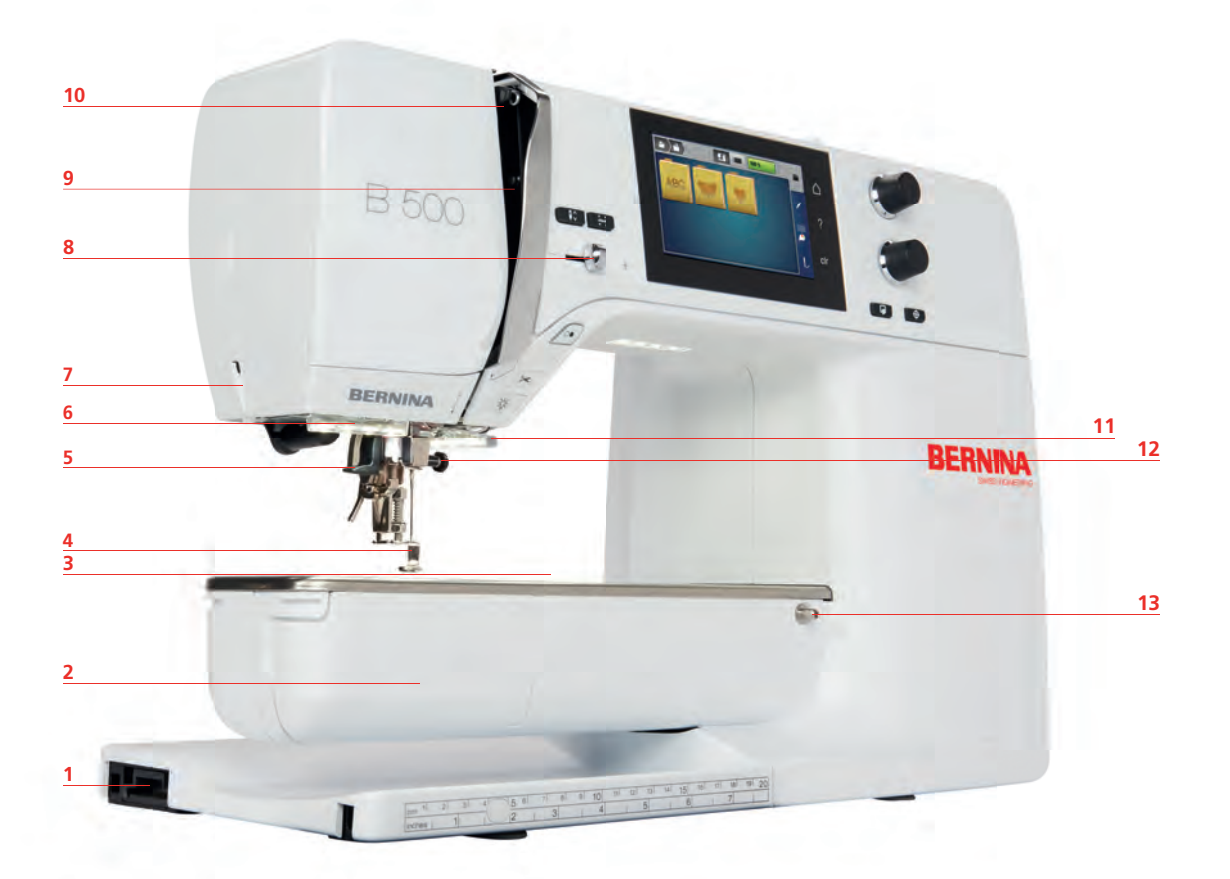

- 1 Connexion du module de broderie 8 Régulateur de vitesse
- 
- Connexion pour les accessoires 10 Donneur de fil
- Pied pour broderie 11 Coupe-fil
- 5 Enfile-aiguille 12 Vis de fixation
- 
- Coupe-fil
- 
- 2 Couvercle du crochet 6 8 8 9 8 Recouvrement du donneur de fil
	-
	-
	-
- Éclairage 13 Connexion pour la table rallonge

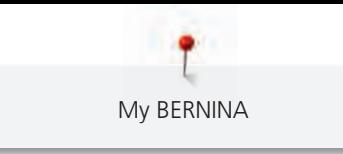

### **Aperçu latéral**

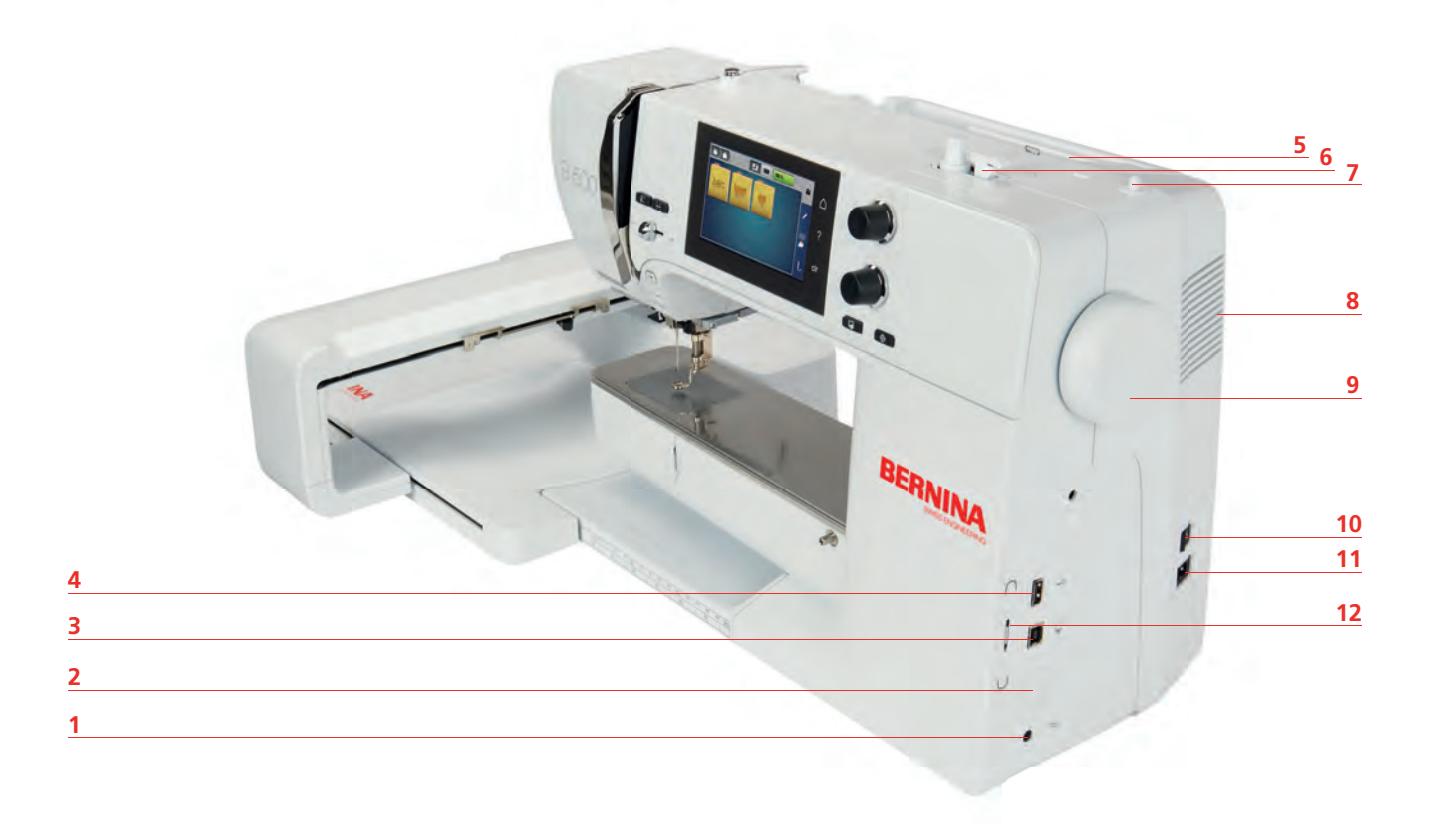

- 
- 2 Griffe d'entraînement en haut/en bas 8 Ouïes d'aération
- 3 Connexion PC 9 Volant
- 
- 
- 
- 1 Raccordement de la pédale 7 Support de bobine de fil escamotable
	-
	-
- 4 Connexion USB 10 Interrupteur principal
- Support de bobine 11 Connexion pour le câble
- Unité de bobinage 12 Support aimanté pour le stylet

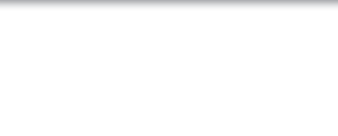

# **Aperçu arrière BERNINA**  1 Ouïes d'aération 7 Unité de bobinage 2 Connexion pour la table rallonge 8 Prétension du fil Poignée 9 Guide-fil

- Support de bobine 10 Levier de levage du pied-de-biche
- Œillet guide-fil 11 Coupe-fil
- Support de bobine de fil escamotable 12 Plaque à aiguille
- 
- -

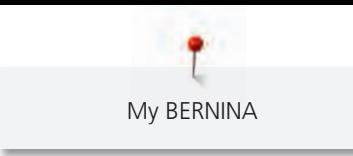

#### **Aperçu du module de broderie**

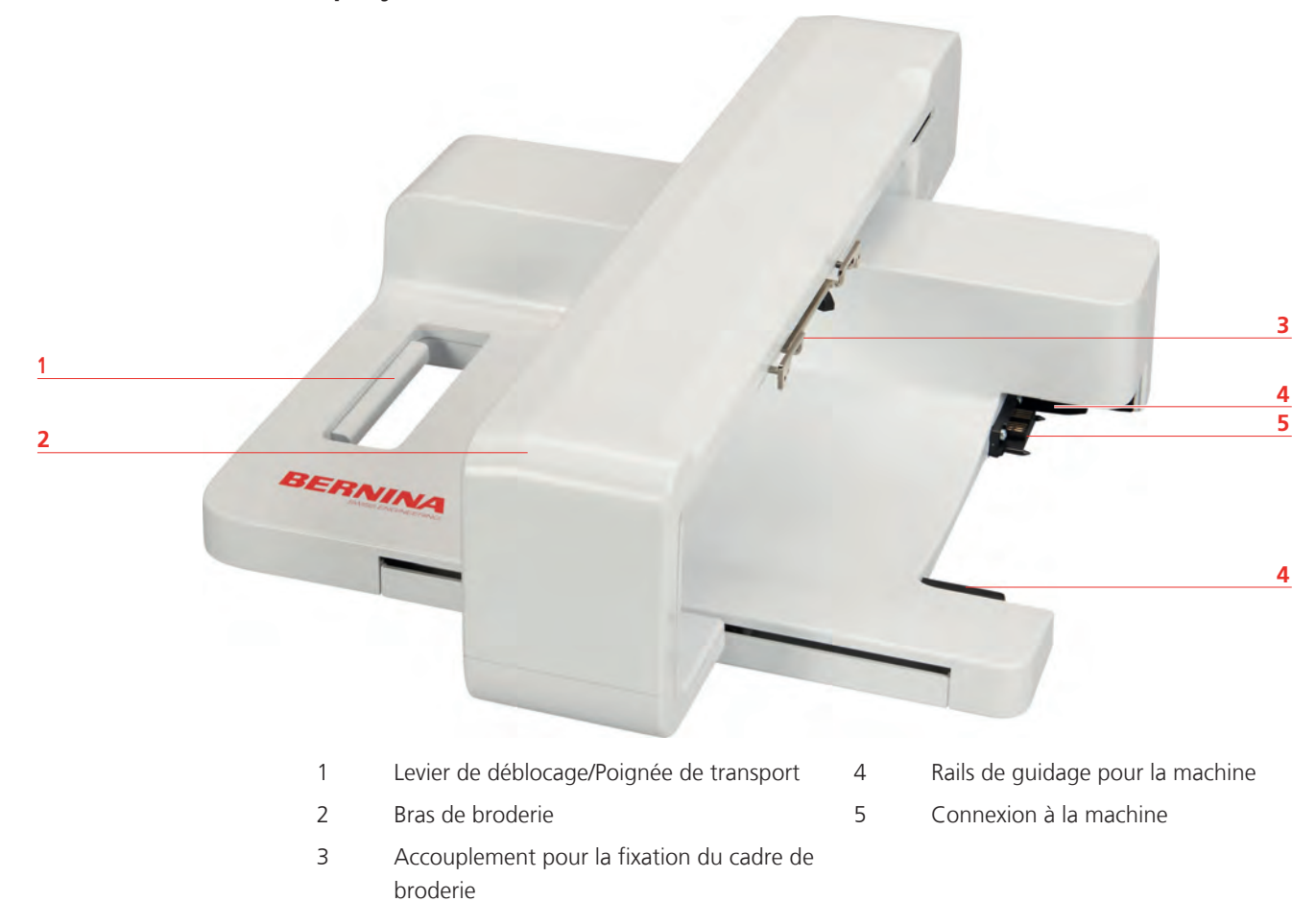

# **1.5 Accessoires livrés**

#### **Aperçu des accessoires de la machine**

**Tous droits réservés ;** Pour des raisons techniques ou à des fins d'amélioration du produit, des modifications quant à l'équipement de la machine peuvent être entreprises à tout moment sans préavis. Les accessoires livrés avec la machine peuvent différer selon les pays.

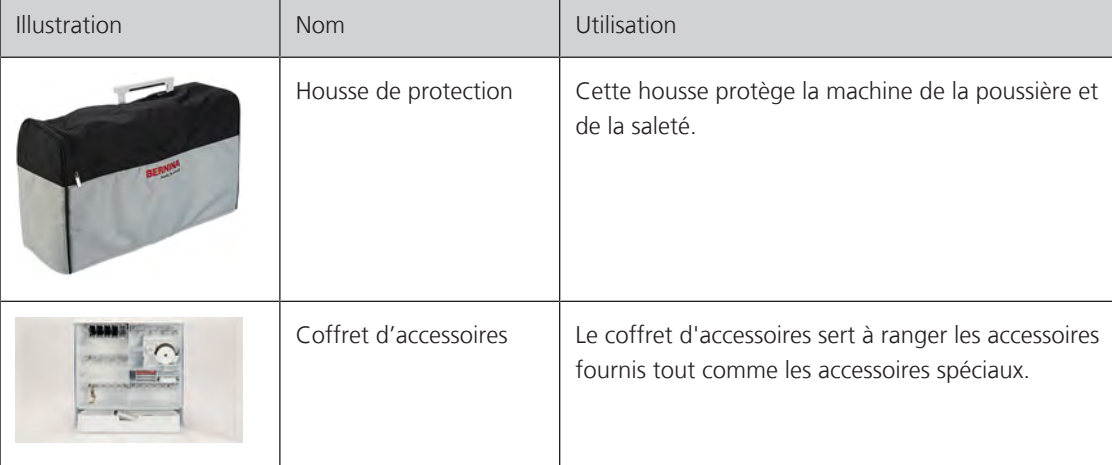

Pour en savoir plus sur les accessoires : www.bernina.com.

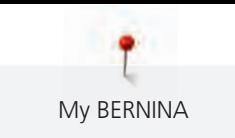

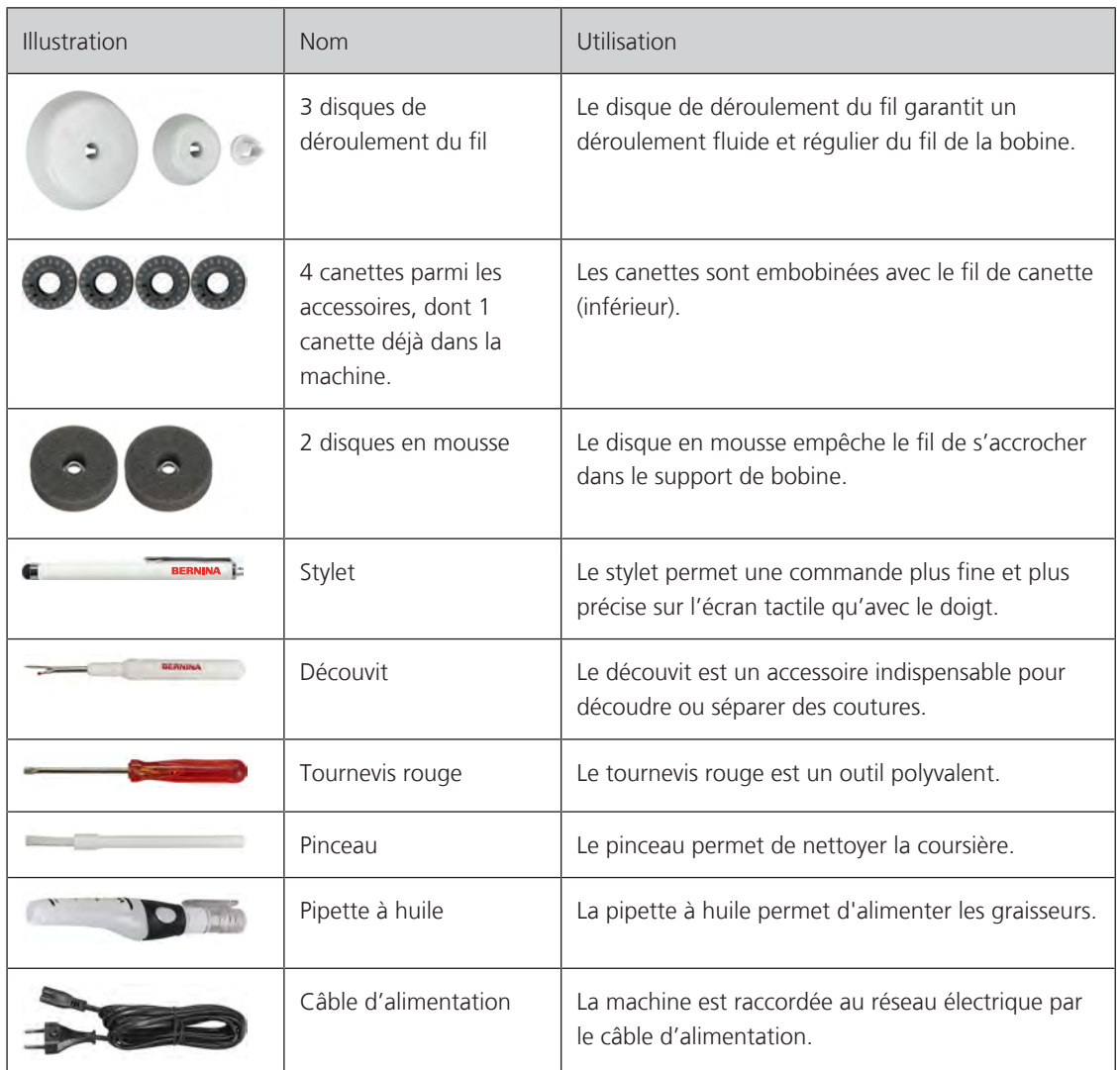

#### **Utilisation du câble d'alimentation (uniquement pour les USA et le Canada)**

La machine possède un connecteur polarisé (un contact est plus grand que l'autre). Pour minimiser le risque de choc électrique, la fiche ne peut être connectée que d'une seule manière dans la prise murale. Si la fiche ne rentre pas dans la prise, il suffit de retourner la fiche. Si elle ne rentre toujours pas, contactez un électricien pour faire installer une prise murale correspondante. La fiche ne doit absolument pas être modifiée.

#### **Pédale (uniquement pour les USA et le Canada) (accessoires en option)**

Toujours utiliser la pédale de type LV1 avec la BERNINA 500 E.

#### **Coffret d'accessoires**

**Tous droits réservés ;** Pour des raisons techniques ou à des fins d'amélioration du produit, des modifications quant à l'équipement de la machine peuvent être entreprises à tout moment sans préavis. Les accessoires livrés avec la machine peuvent différer selon les pays.

Les accessoires illustrés (type et nombre) sont donnés à titre d'exemple et ne correspondent pas nécessairement aux accessoires fournis.

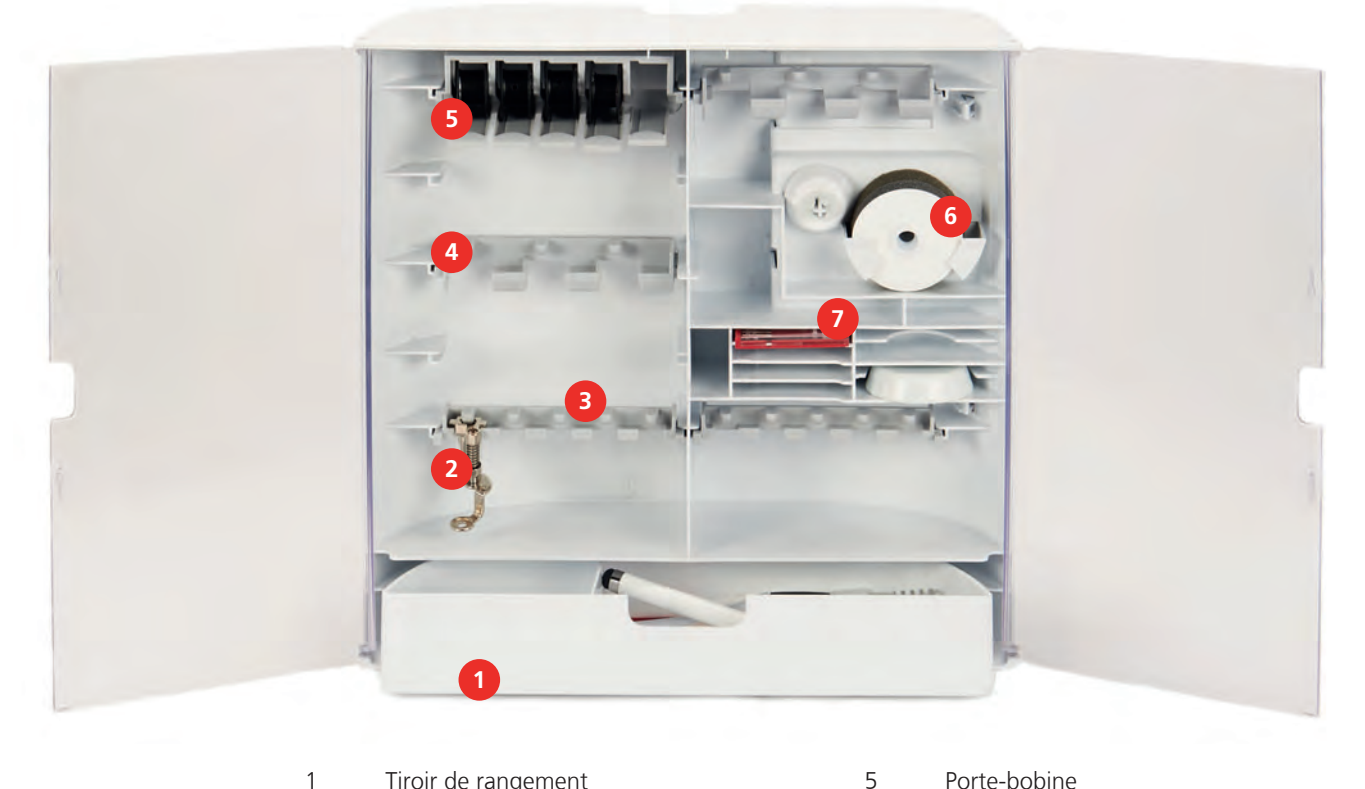

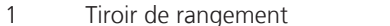

- 2 Pied pour broderie 6 Disque en mousse
- 3 Support de pied pour broderie pour pieds de 5,5 mm
- 4 Support de pied pour broderie pour pieds de 9,0 mm

#### **Aperçu des accessoires du module de broderie**

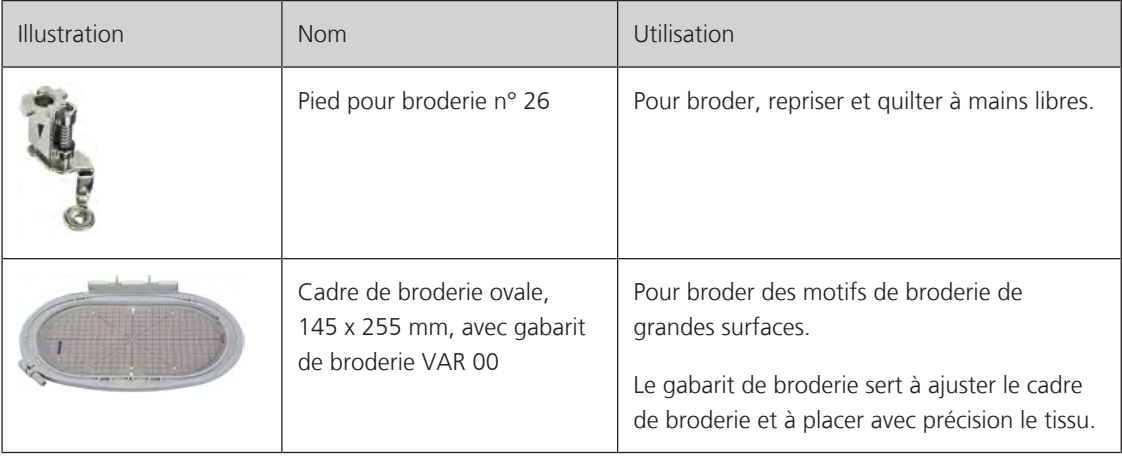

Kit d'aiguilles

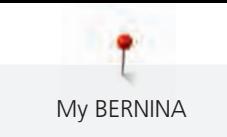

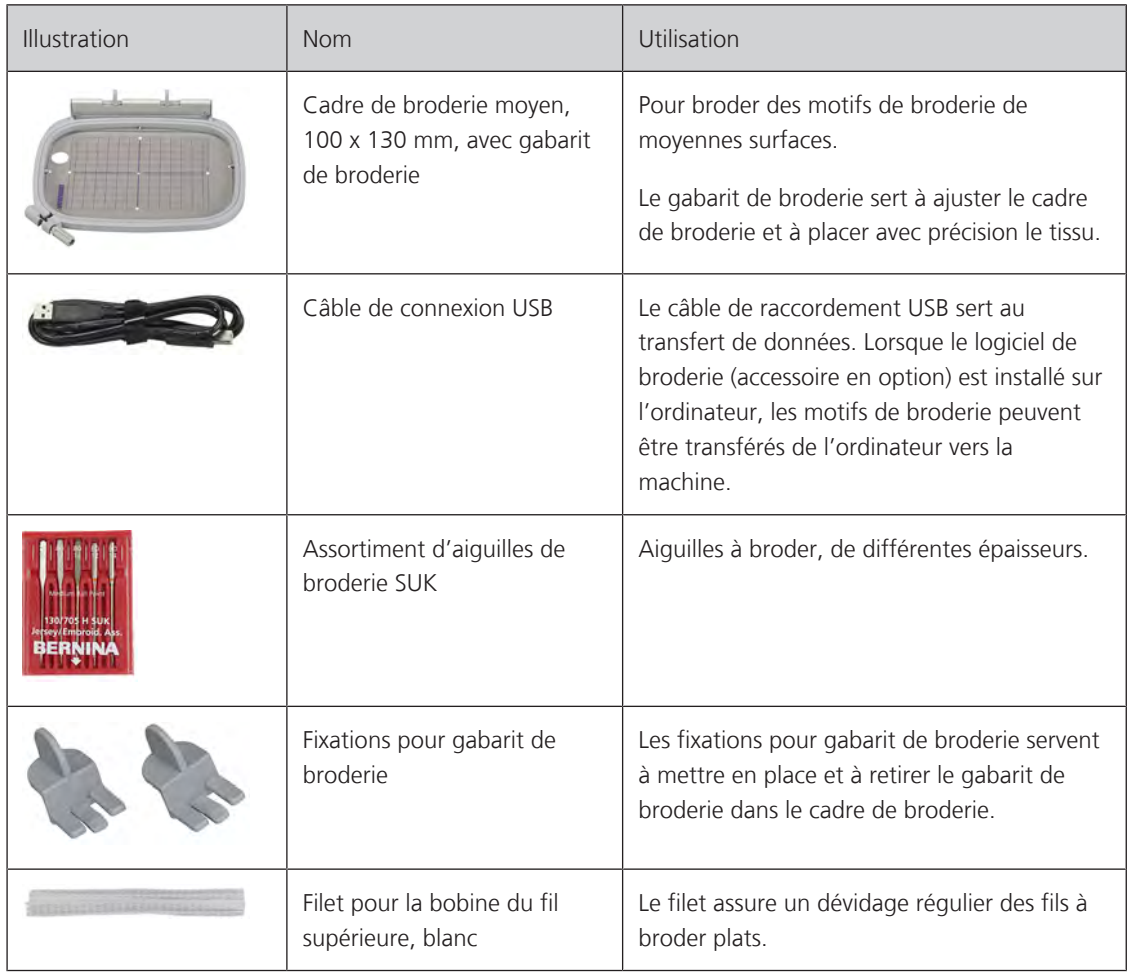

# **1.6 Aperçu de l'interface utilisateur**

# **Aperçu des fonctions/affichages**

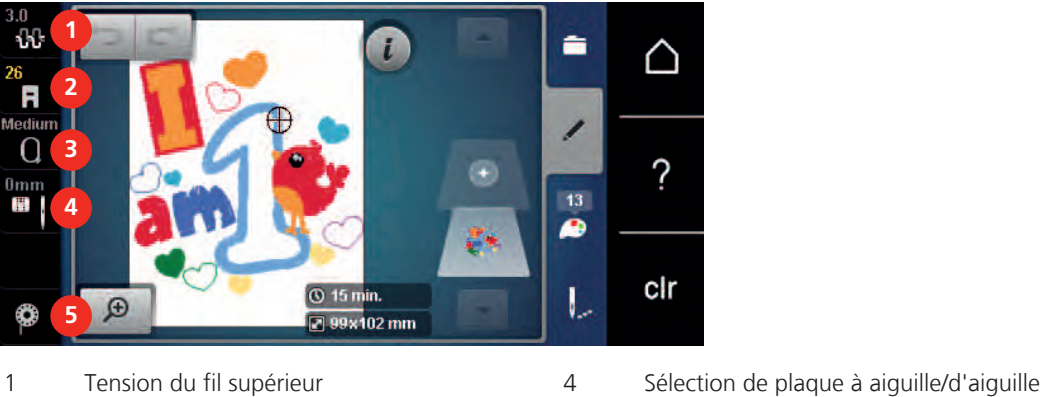

- 2 Affichage/sélection du pied-de-biche 5 Affichage de la quantité de fil de canette
- 3 Affichage/sélection du cadre de broderie
- 
- 

### **Aperçu des réglages du système**

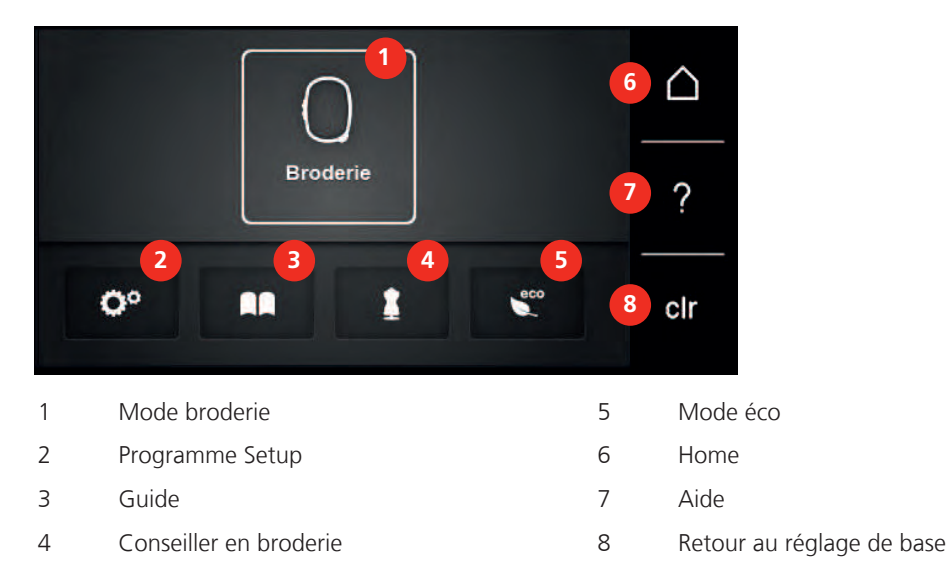

#### **Aperçu du menu broderie**

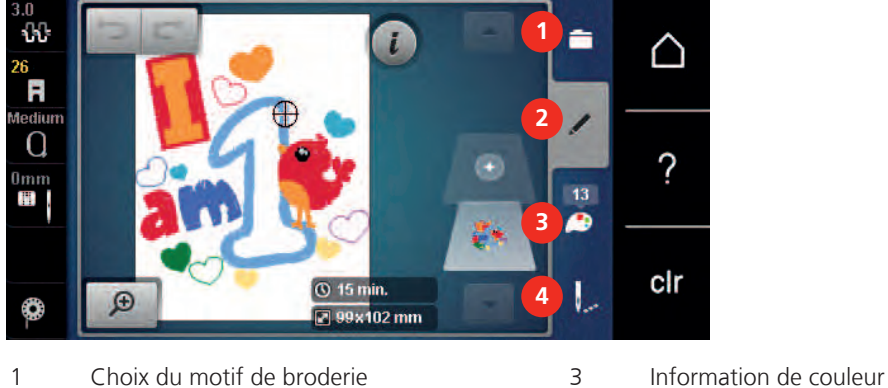

- 2 Traitement modèle de broderie 4 Broder
- -

### **Aperçu des champs**

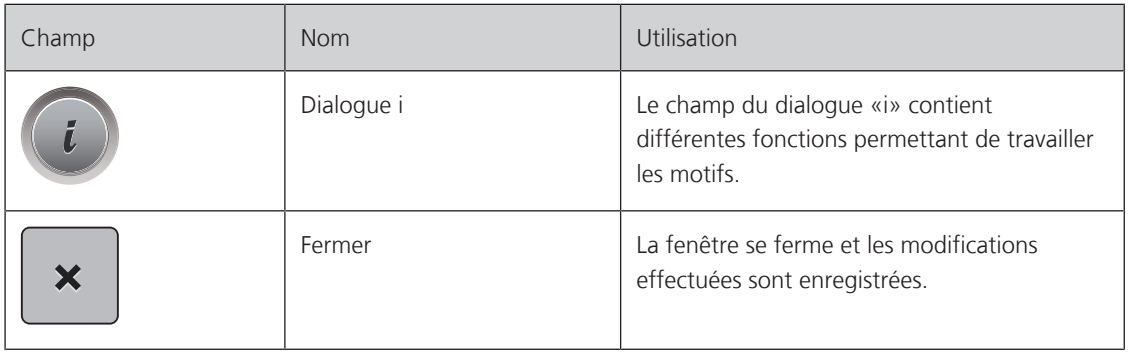

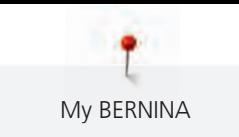

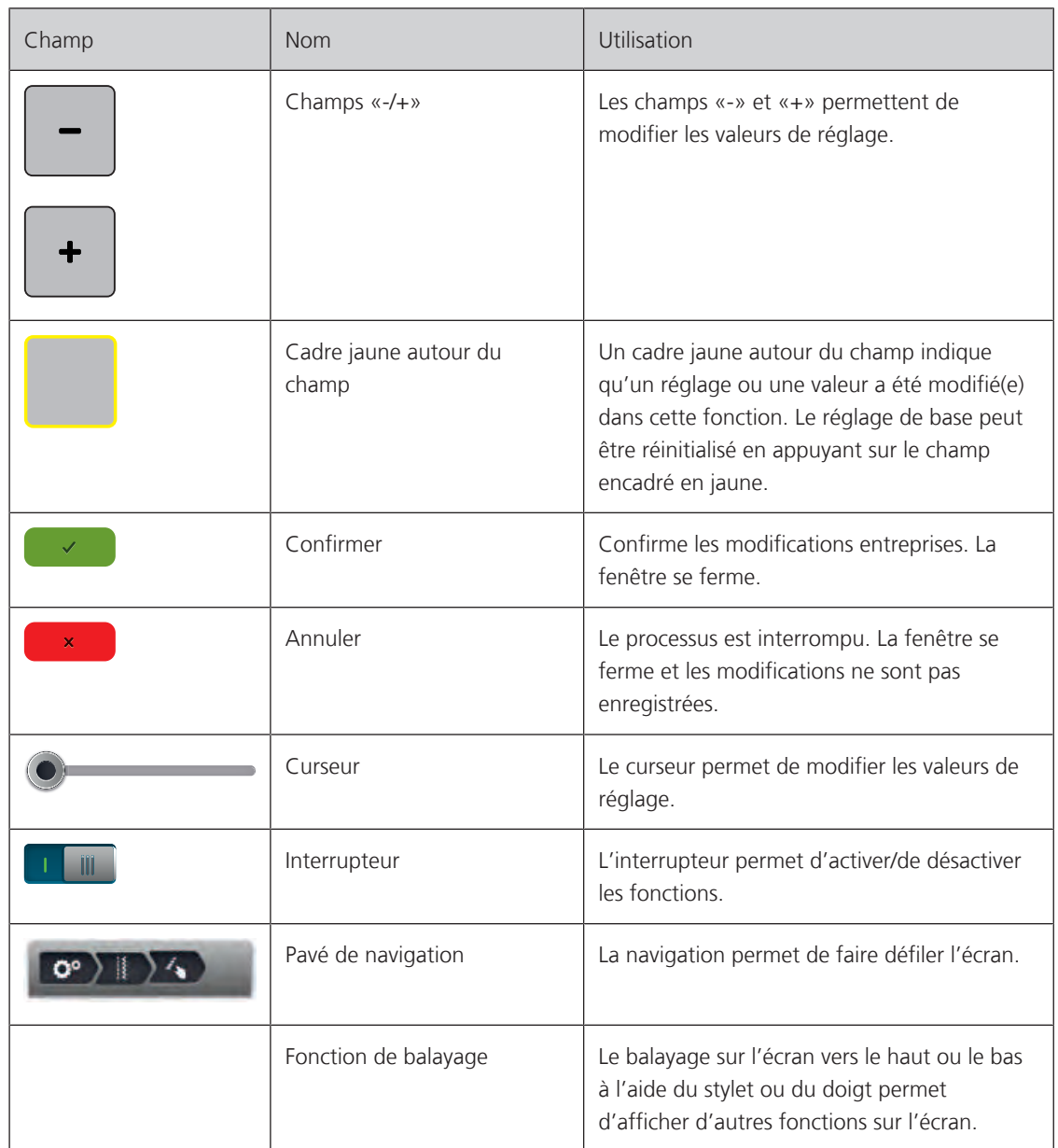

# **1.7 Fils, aiguilles, tissus**

L'aiguille s'use avec le temps. C'est pourquoi elle doit être changée régulièrement. Seule une pointe en parfait état garantit des points réguliers et irréprochables. En règle générale : Plus le tissu est fin, plus l'aiguille doit être fine. Les aiguilles présentées sont des accessoires courants ou optionnels.

- Épaisseurs d'aiguille 70, 75 : pour tissus légers.
- Épaisseurs d'aiguille 80, 90 : pour tissus moyennement épais.
- Épaisseurs d'aiguille 100, 110 et 120 : pour tissus épais.

#### **Aperçu des aiguilles**

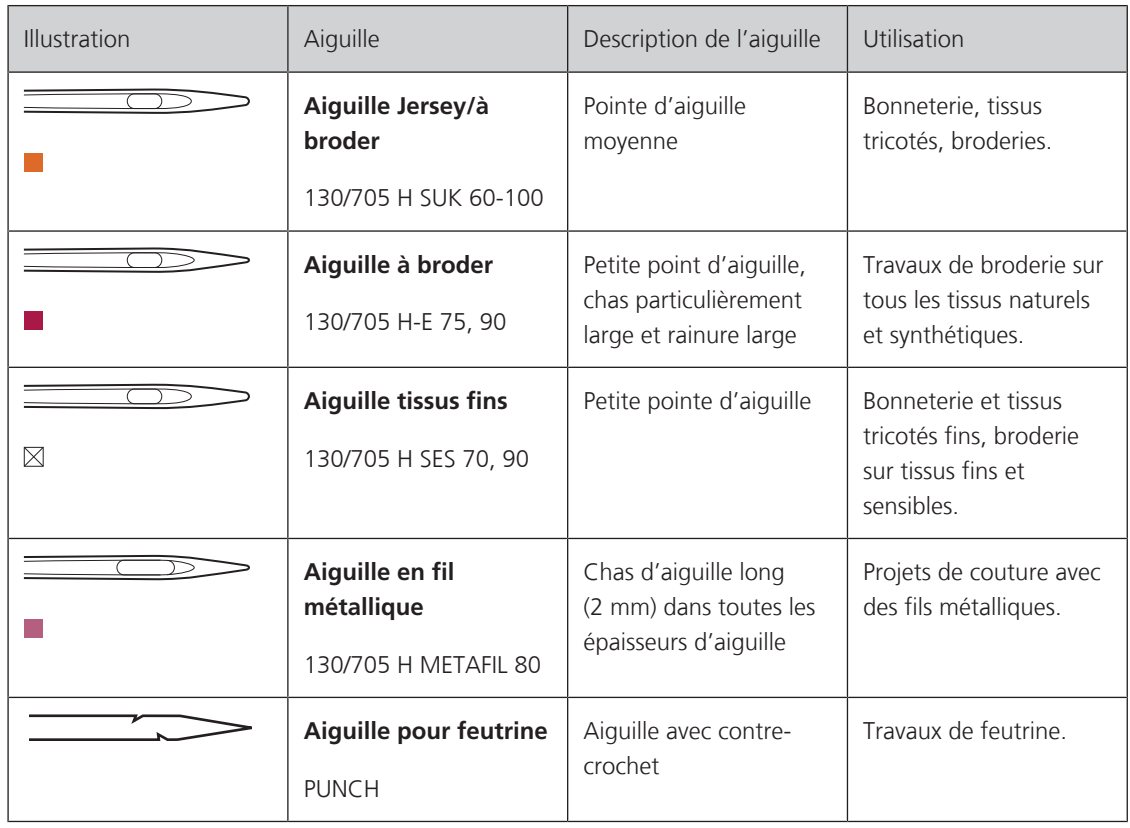

# **Exemple de description d'aiguille**

Le système 130/705 qui s'adresse aux machines à coudre ménagères est expliqué ci-après par le biais d'un graphique avec pour exemple une aiguille pour le jersey/stretch.

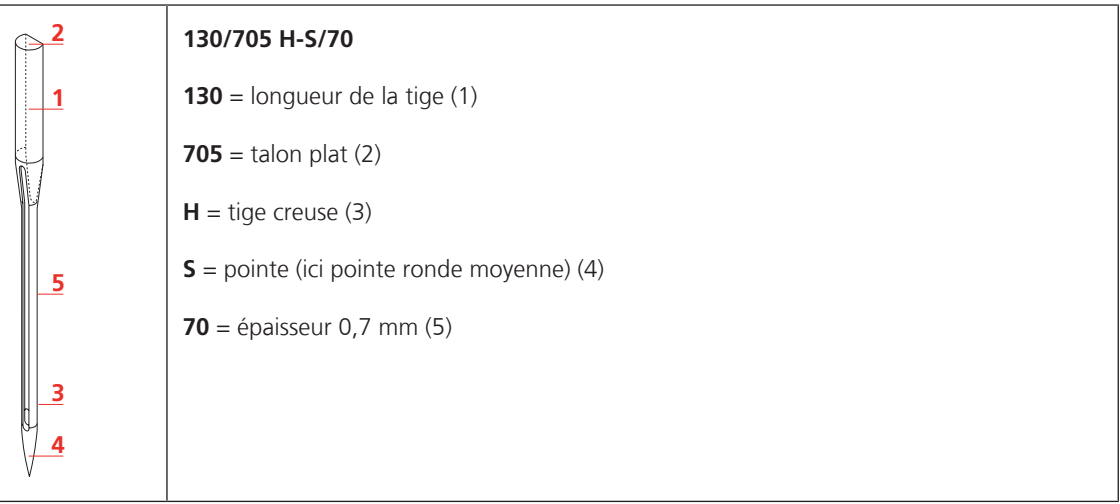

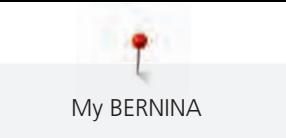

#### **Rapport aiguille-fil**

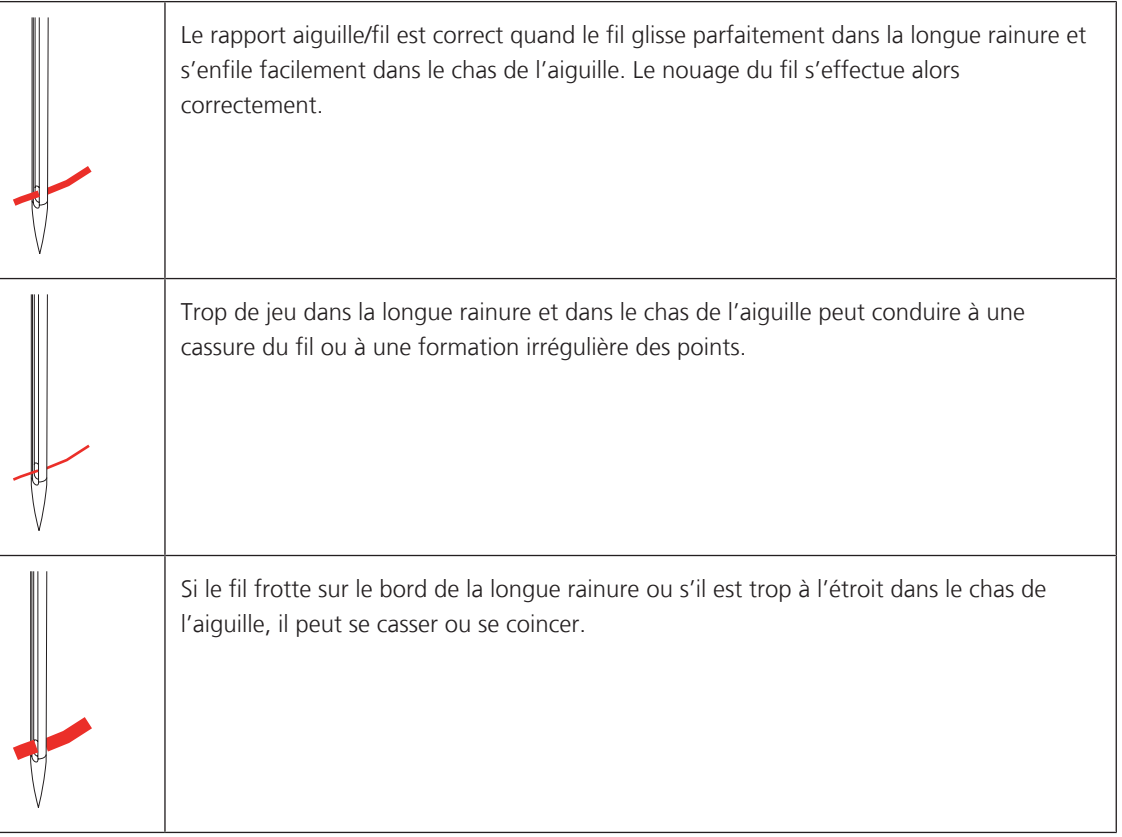

### **Fil supérieur**

Il est important de choisir un fil de broderie de bonne qualité (de marque) pour que le fil à broder soit régulier et que le fil ne casse pas.

Les broderies donnent un effet particulièrement intéressant lorsque des fils à broder fins et brillants sont utilisés comme fil supérieur. Les fabricants de fil proposent une large palette de fils et de couleurs.

- Le fil en polyester brillant est un fil résistant à l'usure et à la déchirure, grand teint, qui convient pour tous les types de broderies.
- La viscose est une fibre fine artificielle au brillant soyeux qui convient pour les broderies fines qui ne seront pas soumises à une usure trop importantes.
- Le fil métallique est un fil brillant fin à moyennement épais qui convient pour les effets spéciaux en broderie.
- Avec les fils métalliques, le coupe-fil de canette automatique doit être désactivé et les autres coupe-fil ne doivent pas être utilisés. Dans le cas contraire, la lame risquerait de s'user très vite.
- Avec les fils métalliques, la vitesse et la tension du fil supérieur doivent être réduites.

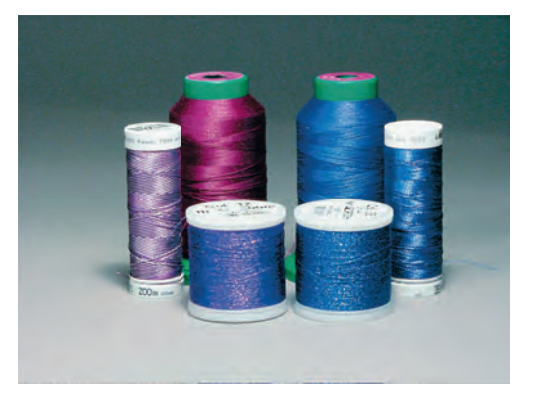

#### **Fil inférieur**

En broderie, le fil inférieur (de canette) est en général noir ou blanc. Si les deux côtés doivent se ressembler, il est recommandé d'utiliser un fil supérieur et un fil inférieur de même couleur.

- Bobbin Fill est un fil polyester particulièrement doux et léger qui convient bien comme fil inférieur. Ce fil inférieur spécial garantit une tension régulière du fil et un entrelacement optimal du fil supérieur et du fil inférieur.
- Les fils à repriser et à broder sont des fils de coton mercerisés fins qui conviennent pour les broderies sur tissus en coton.

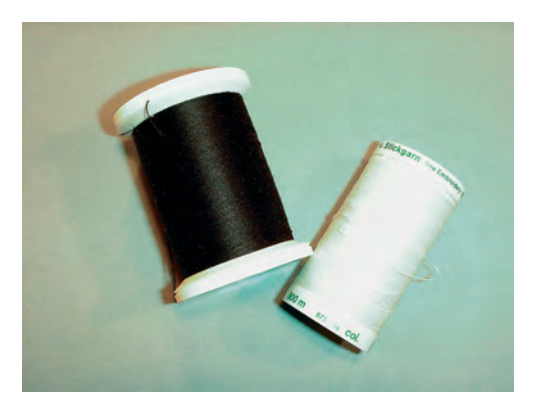

#### **1.8 Informations importantes sur la broderie**

#### **Choix du format du fichier de broderie**

Les motifs de broderie ne pourront être lus par la machine à broder BERNINA que s'ils sont créés avec le logiciel de broderie BERNINA et exportés comme fichier .EXP. En plus du fichier de broderie en tant que tel, un fichier .BMP et un fichier .INF sont également générés. Le fichier .BMP permet une prévisualisation du motif de broderie et le fichier .INF contient les informations relatives aux couleurs de fil. **Remarque:** Si le fichier .INF est manquant, le motif de broderie n'est pas affiché avec les couleurs de fil correctes, mais uniquement dans les couleurs standard. Les couleurs peuvent dans ce cas être saisies manuellement dans le nuancier du motif sur la machine.

Les formats de broderie suivants peuvent, par ailleurs, être lus par la machine: .PES, .PEC, .XXX, .PCS, .JEF et .DST. BERNINA International AG ne donne aucune garantie quant à la lecture et à la broderie correctes de motifs de broderie qui n'ont pas été créés ou convertis avec un logiciel de broderie BERNINA.

Les motifs de broderie simples avec peu de points conviennent pour les broderies sur les tissus légers. Les motifs de broderie denses, p. ex. les motifs à fréquents changements de couleurs et de sens de broderie, conviennent pour les tissus lourds et moyennement lourds.

#### **Test de broderie**

Il est recommandé de toujours effectué un test de broderie sur un reste de tissu original et de le renforcer avec la ganse qui sera utilisée ultérieurement. Pour le test de broderie, il est recommandé d'utiliser les mêmes couleurs, fils et aiguilles que ce qui sera utilisé pour le projet de broderie.

#### **Taille du motif de broderie**

La taille des motifs de broderie peut être agrandie ou réduite sur la machine à broder ou sur l'ordinateur à l'aide du logiciel de broderie BERNINA (accessoire en option). Les agrandissements et réductions ne dépassant pas 20 % donnent les meilleurs résultats.

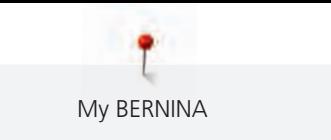

#### **Broder des motifs de fournisseurs tiers**

BERNINA recommande de charger, sur la machine ou sur une clé USB, des motifs de broderie dans des formats de fichier variés via le programme gratuit «ARTLink». «ARTLink» garantit la lecture et la broderie correctes du motif de broderie. «ARTLink» peut être téléchargé gratuitement sur www.bernina.com

#### **Points de support**

Les points de support forment la base d'un motif de broderie; ils stabilisent et maintiennent la forme du support à broder. Ils garantissent également que les points couvrants du motif pénétreront moins dans les mailles ou dans le voile du tissu.

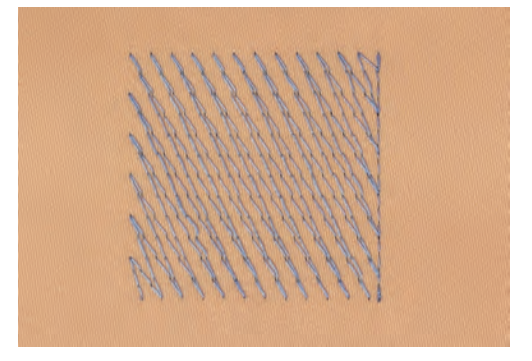

#### **Point plat et point satin**

Le point plat brode en alternance sur un côté puis sur le côté opposé, et les fils recouvrent le dessin par un motif en zig-zag très dense. Les points plats conviennent pour remplir de petites formes étroites. Ils ne conviennent pas pour remplir de grandes surfaces car les points longs sont lâches et ne recouvrent pas correctement le tissu. Avec des points trop longs, il y a un risque que les fils restent accrochés, ce qui endommagerait la borderie.

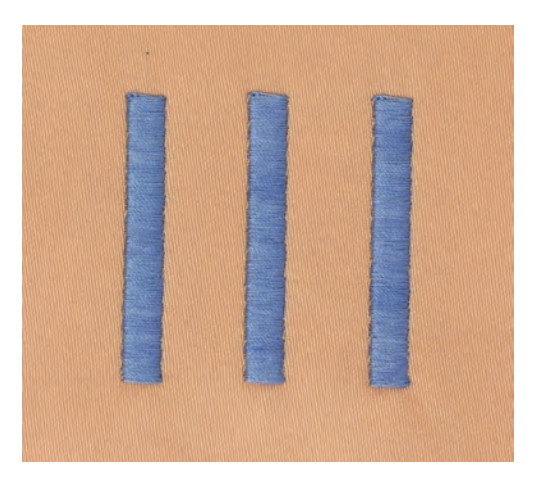

My BERNINA

#### **Point de piqûre**

Des points très courts de même longueur sont brodés en rangées décalées et les uns près des autres, ce qui donne une surface pleine dense.

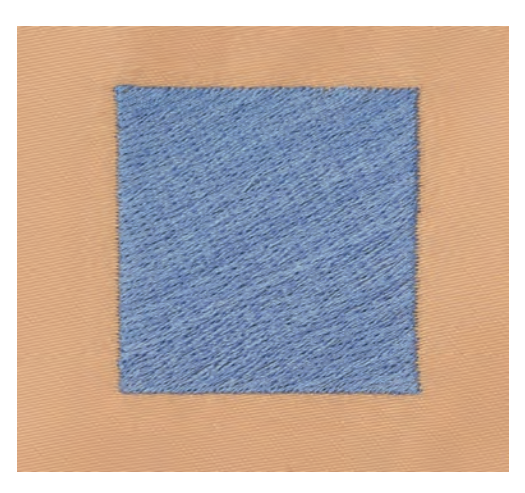

#### **Points de liaison**

Points longs utilisés pour aller d'une partie du motif de broderie à la partie suivante. Des points d'arrêt sont brodés juste avant et après le point de liaison. Les points de liaison sont ensuite coupés et éliminés.

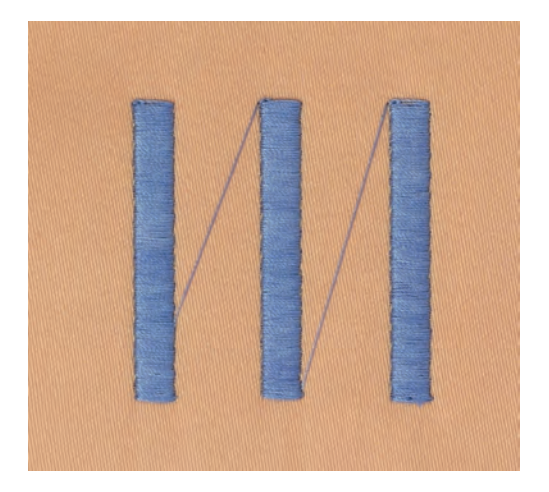

# **2 Préparations avant de broder**

## **2.1 Coffret d'accessoires**

#### **Retrait et montage du coffret d'accessoires de la machine**

Le coffret d'accessoires se fixe sur la machine au moyen de quatre aimants. Le tiroir de rangement doit être intégré au coffret d'accessoires pour le montage.

- > Relever la poignée de transport et la maintenir.
- > Basculer le coffret d'accessoires légèrement vers l'avant puis le retirer.

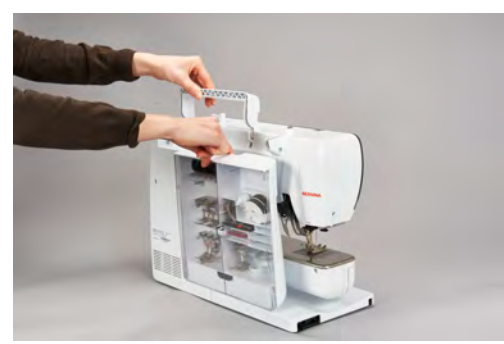

- Fermer les portes du coffret d'accessoires.
- Fixer le coffret d'accessoires sur la machine, en veillant à ce qu'il soit dos à la machine.

#### **Ranger les accessoires**

# ATTENTION Erreur dans le rangement de la canette

La surface argentée du capteur de la canette peut être rayée.

- > Lors du montage du coffret d'accessoires, s'assurer que la surface argentée du capteur se trouve sur le côté droit.
- > Utiliser les supports (1) pour bobines, pieds et aiguilles.
- > Ranger les petites pièces, p. ex. la pipette à huile etc., dans le tiroir de rangement (2).
- > Placer la canette dans le compartiment (3) du coffret d'accessoires la surface argentée du capteur tournée vers l'extérieur.
- > Appuyer la touche à ressort vers le bas pour libérer la canette.
- > Installer les disques de déroulement petit et moyen sur la broche (4).
- > Ranger le disque en mousse dans le compartiment (5).
- > Ranger l'assortiment d'aiguilles livrées dans le compartiment (6).
- > Ranger les pieds pour broderie dans les supports (1) (5,5 mm ou 9,0 mm).

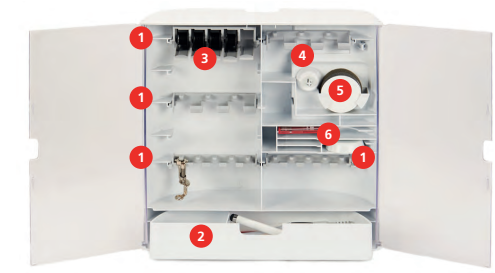

# **2.2 Connecter et mettre sous tension**

#### **Connecter la pédale (accessoire en option)**

> Dérouler le câble de la pédale de commande à la longueur voulue.

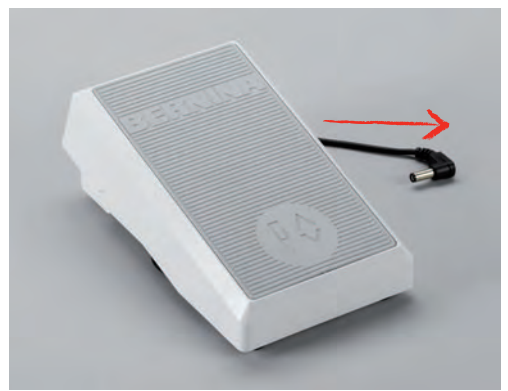

> Enficher le câble de la pédale de commande au connecteur de la pédale de commande.

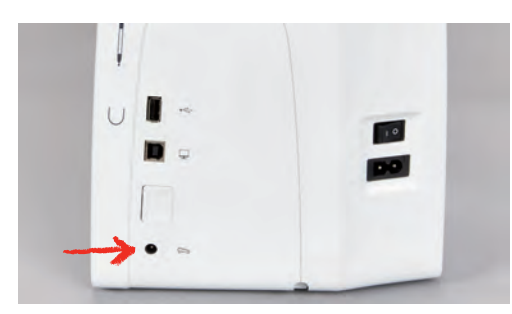

#### **Connecter la machine**

> Brancher le câble d'alimentation dans la connexion pour le câble.

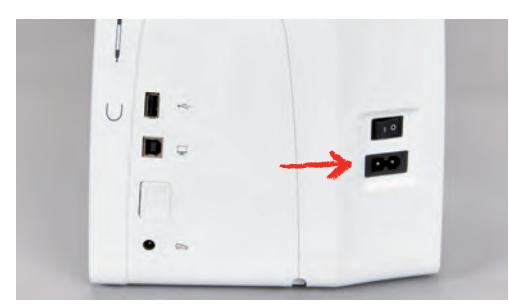

> Enficher la fiche du câble d'alimentation dans la prise de courant.

#### **Fixation du stylet**

> Fixer le stylet dans le support aimanté.

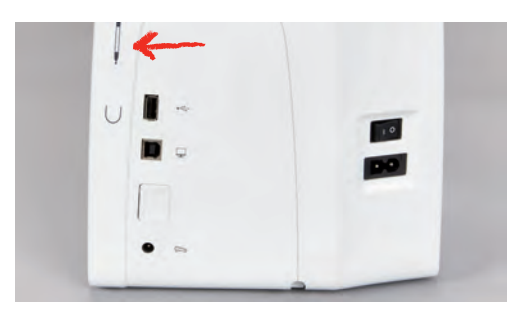

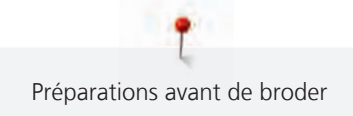

#### **Allumer la machine**

> Pour mettre en marche, placer l'interrupteur principal sur «I».

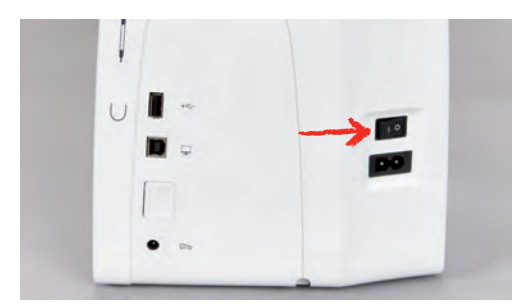

#### **Allumer l'éclairage**

Condition préalable:

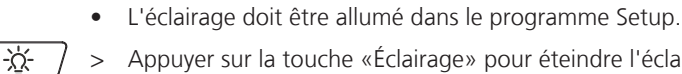

- > Appuyer sur la touche «Éclairage» pour éteindre l'éclairage.
- > Réappuyer sur la touche «Éclairage» pour allumer l'éclairage.
	- Il est aussi possible d'allumer et d'éteindre l'éclairage à partir de (voir page 60) dans le programme Setup.

# **2.3 Pédale (accessoire en option)**

#### **Régler la vitesse avec la pédale**

La vitesse peut être réglée en continu à l'aide de la pédale.

- > Appuyer lentement sur la pédale pour faire démarrer la machine.
- > Augmenter la pression sur la pédale pour broder plus vite.
- > Relâcher la pédale pour arrêter la machine.

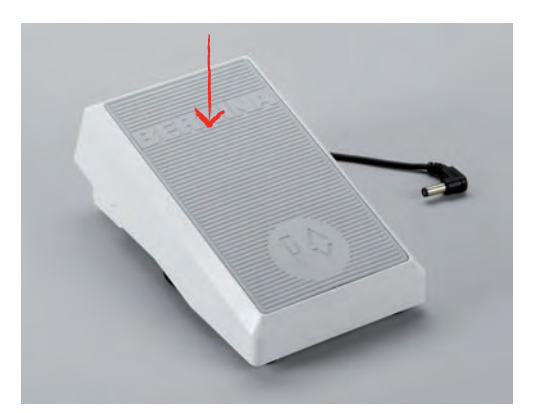

#### **Relever/abaisser l'aiguille**

> Appuyer sur la pédale avec le talon pour relever/abaisser l'aiguille.

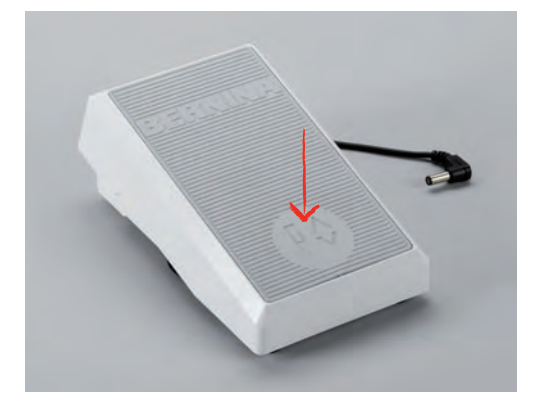

### **2.4 Support de bobine**

#### **Support de bobine de fil escamotable**

Levage du support de bobine de fil

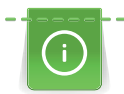

Dans le cas de fils métalliques ou autres fils spéciaux, il est recommandé d'utiliser le support de bobine escamotable.

Le support de bobine escamotable est requis pour broder avec des fils spéciaux mais peut aussi servir pour rembobiner des canettes en cours de broderie.

- > Appuyer avec le doigt sur le support de bobine escamotable puis relâcher.
	- Le support de bobine escamotable remonte automatiquement.

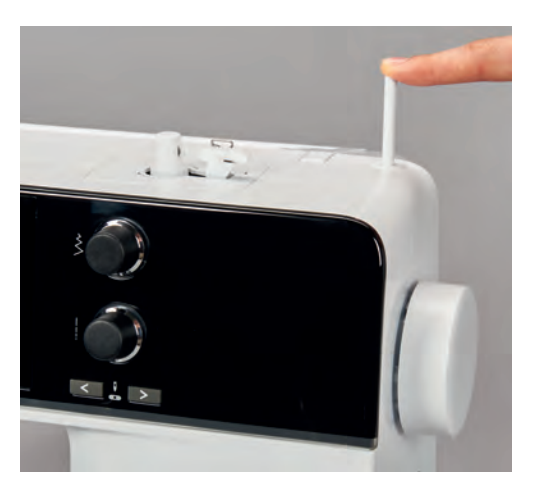

Utiliser le disque en mousse et la bobine

Le disque en mousse empêche le fil de s'accrocher dans le support de bobine escamotable.

> Fixer le disque en mousse sur le support de bobine escamotable.

> Placer une bobine sur le support de bobine.

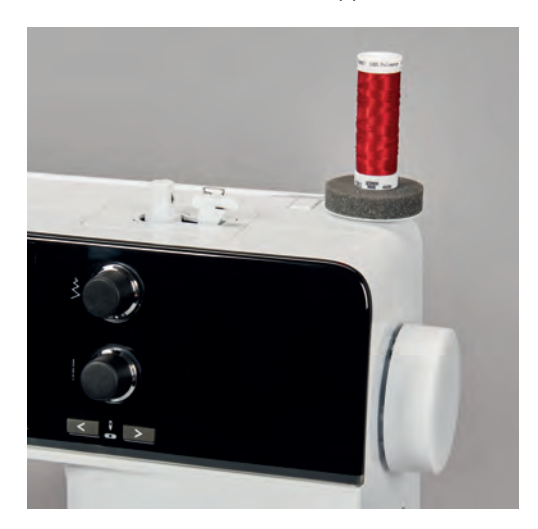

#### **Support de bobine à l'horizontale**

Disque en mousse, bobine et disque de déroulement du fil

Le disque de déroulement du fil garantit un déroulement fluide et régulier du fil de la bobine. Le disque de déroulement est uniquement utilisé lorsque le support de bobine est positionné à l'horizontale.

- > Fixer le disque en mousse sur le support de bobine.
- > Placer une bobine sur le support de bobine.
- > Fixer le disque de déroulement du fil sur la bobine de sorte qu'il n'y ait aucun jeu entre le disque de déroulement du fil et la bobine.

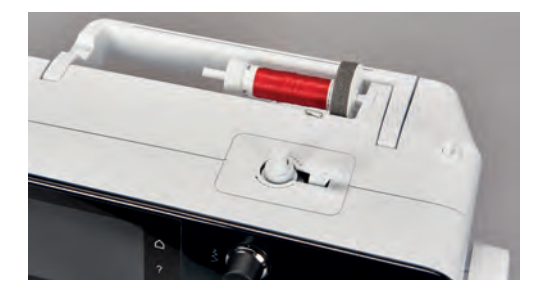

Utiliser le filet de bobine

Le filet de bobine tient le fil sur la bobine de fil et empêche que le fil ne s'emmêle, ne se noue et ne se casse.

> Glisser le filet de bobine par-dessus la bobine.

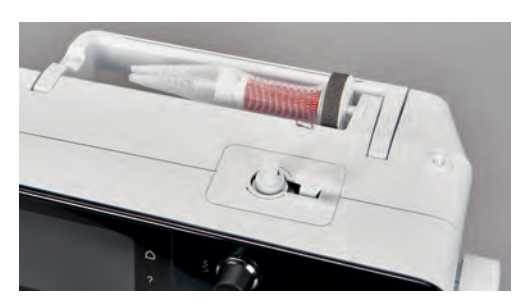

#### **2.5 Bras libre**

La BERNINA 500 E est dotée d'un bras libre robuste qui laisse un large espace pour les projets volumineux à droite de l'aiguille.

# **2.6 Pied pour broderie**

## **Monter le pied pour broderie**

- > Relever l'aiguille.
- > Débrancher la machine et retirer la prise du réseau.
- > Relever le levier de fixation (1).
- > Insérer le pied pour broderie dans le support par le bas (2).

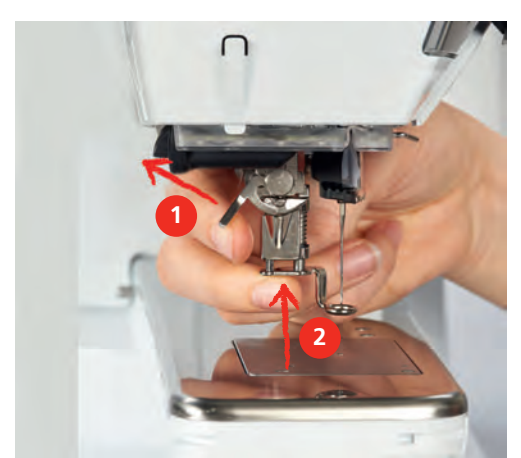

> Abaisser le levier.

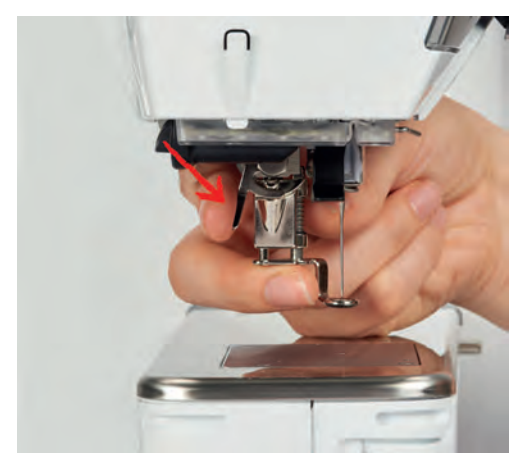

# **Sélectionner le pied de broderie dans l'interface utilisateur**

Après avoir monté le pied pour broderie approprié (pied pour broderie n° 26, accessoire du module de broderie fourni), celui-ci peut être sélectionné et enregistré sur la machine. D'autres pieds sont également affichés s'ils sont disponibles pour le motif de broderie sélectionné.

- > Allumer la machine.
- > Choisir le motif de broderie.

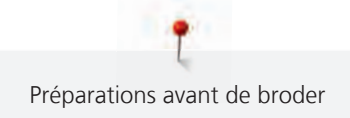

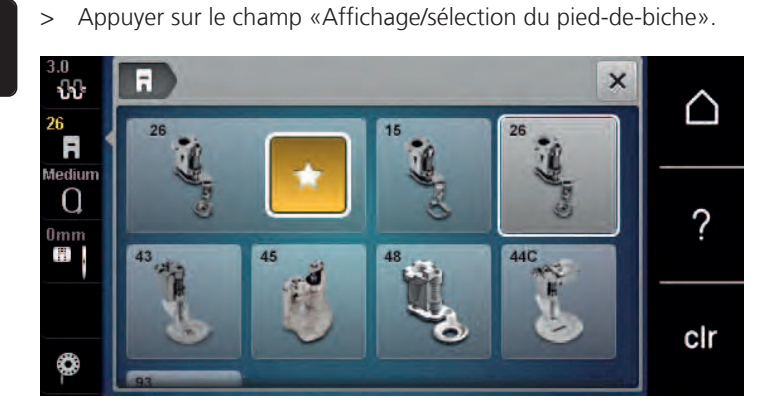

### **2.7 Aiguille et plaque à aiguille**

#### **Monter l'aiguille de broderie**

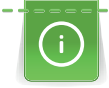

 $\overline{\phantom{a}}$ 

Les aiguilles de broderie de type 130/705 H-SUK possèdent un chas plus grand et sont légèrement arrondies. Ceci permet de neutraliser l'usure quand on utilise des fils à broder en rayonne et en coton. En fonction du fil de broderie, il est recommandé d'utiliser une aiguille n° 70-SUK à 90-SUK.

- > Relever l'aiguille.
- > Débrancher la machine et retirer la prise du réseau.
- > Retirer le pied fixé.
- > Desserrer à la main la vis de fixation de l'aiguille.

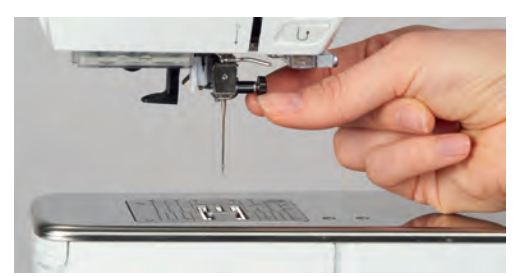

- > Tirer l'aiguille vers le bas.
- > Tenir la nouvelle aiguille côté plat tourné vers l'arrière.
- > Pousser l'aiguille vers le haut jusqu'à la butée.
- > Serrer à la main la vis de fixation.

#### **Sélectionner l'aiguille à broder dans l'interface utilisateur**

Après avoir changé l'aiguille, il est possible de vérifier si celle-ci peut être utilisée avec la plaque à aiguille choisie.

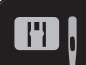

> Appuyer sur le champ «Sélection de la plaque à aiguille/de l'aiguille».
> Sélectionner l'aiguille fixée.

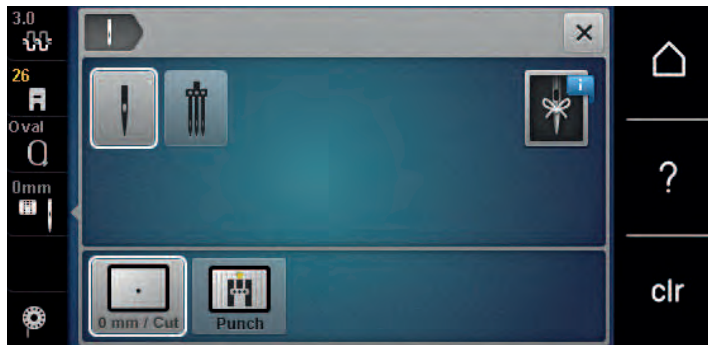

- Si l'aiguille sélectionnée convient avec la plaque à aiguille choisie, on peut commencer la broderie.
- Si l'aiguille ne convient pas pour la plaque à aiguille choisie, le démarrage de la machine est automatiquement empêché.

#### **Sélectionner le type et la taille d'aiguille**

Fonction de rappel pratique : Afin de conserver durablement ces informations, le type et la taille d'aiguille peuvent être enregistrés sur la machine. Il est ainsi possible de vérifier en tout temps le type et la taille d'aiguille enregistrés.

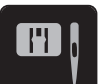

> Appuyer sur le champ «Sélection de la plaque à aiguille/de l'aiguille».

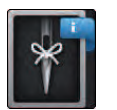

- > Appuyer sur le champ «Type et taille d'aiguille».
- > Sélectionner le type d'aiguille (1) de l'aiguille fixée.
- Sélectionner la taille d'aiguille (2) de l'aiguille fixée.

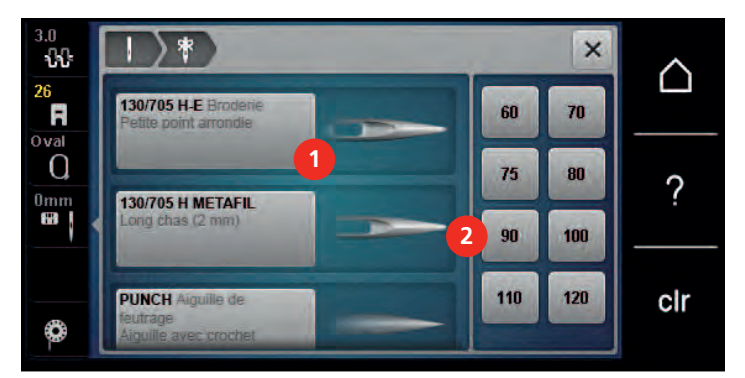

#### **Monter la plaque à aiguille**

La plaque à aiguille est dotée d'un petit trou dans la zone de l'aiguille, ce qui optimise le passage du fil (nouage des fils supérieur et inférieur). On obtient ainsi une plus belle formation de point.

Condition préalable:

- La machine est à l'arrêt et débranchée.
- Pied et aiguilles retirés.

> Appuyer sur le repère de la plaque à aiguille depuis l'arrière à droite vers le bas jusqu'à ce qu'elle bascule.

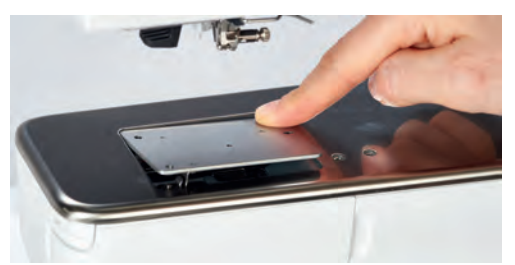

- > Retirer la plaque à aiguille.
- > Placer les ouvertures de la plaque à aiguille (PunchWork, accessoire en option) au-dessus des tiges de guidage correspondantes et appuyer vers le bas jusqu'à ce qu'elle s'encliquette.

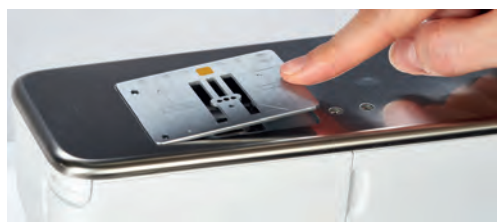

#### **Sélectionner la plaque à aiguille dans l'interface utilisateur**

Après avoir changé la plaque à aiguille, il est possible de vérifier si celle-ci peut être utilisée avec l'aiguille choisie.

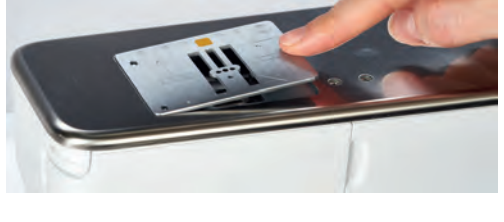

#### > Appuyer sur le champ «Sélection de la plaque à aiguille».

> Choisir la plaque à aiguille montée (PunchWork, accessoire en option).

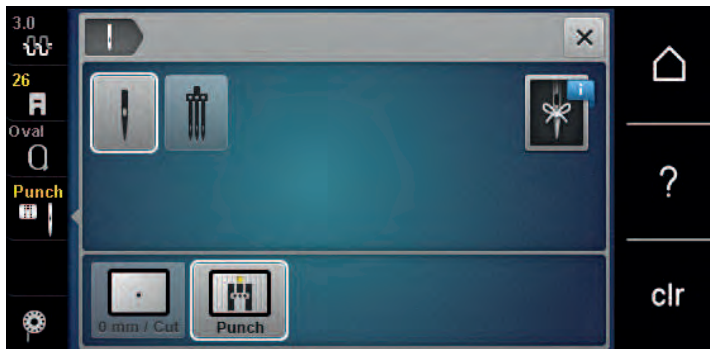

- Si l'aiguille sélectionnée convient avec la plaque à aiguille choisie, on peut commencer la broderie.
- Si l'aiguille ne convient pas pour la plaque à aiguille choisie, le démarrage de la machine est automatiquement empêché.

#### **2.8 Enfiler**

#### **Enfiler le fil supérieur**

Condition préalable:

- Aiguille et pied sont relevés.
- La machine est à l'arrêt et débranchée.
- > Fixer le disque en mousse sur le support de bobine.
- > Fixer la bobine sur le support, le fil doit se dérouler dans le sens des aiguilles d'une montre.
- > Fixer le disque adéquat de déroulement du fil.
- > Guider le fil dans le sens de la flèche au travers du guide-fil arrière (1) en tenant le fil des deux mains, le maintenir bien tendu et le glisser dans la tension du fil.

**FR** 

> Guider le fil dans le sens de la flèche au travers de la tension du fil (2).

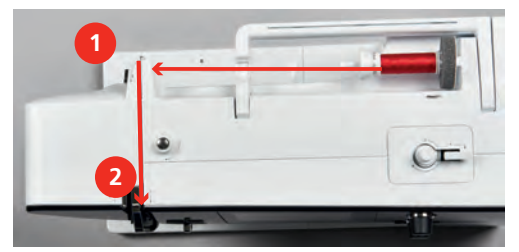

- > Guider le fil vers le bas autour du recouvrement du donneur de fil (3).
- > Guider le fil vers le haut et le glisser dans le donneur de fil (4).

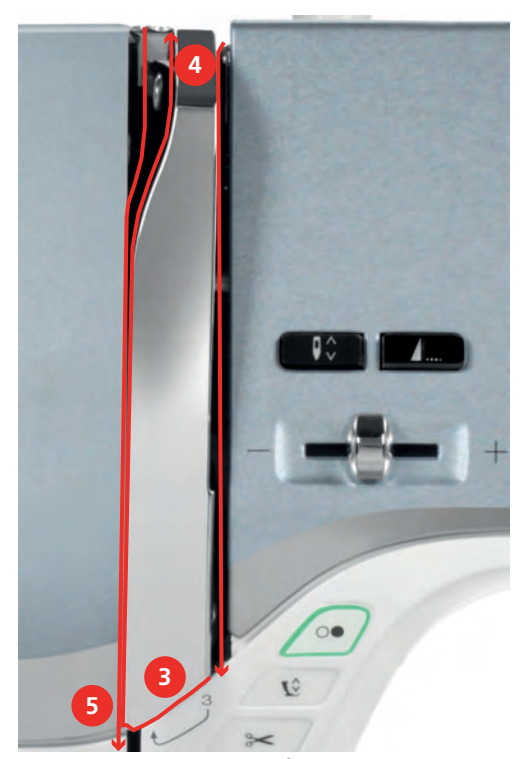

- > Guider de nouveau le fil vers le bas (5).
- > Guider le fil au travers du guide (6/7) au-dessus du pied.

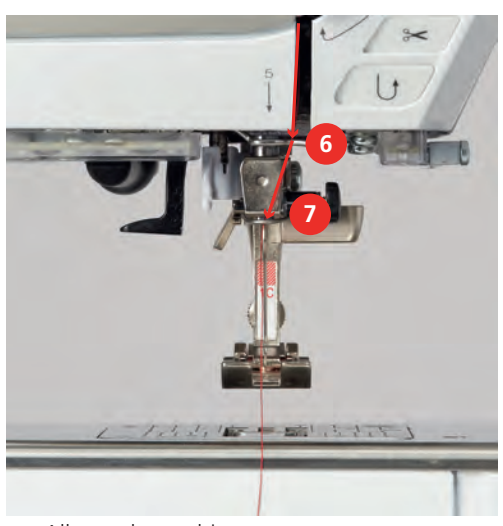

> Allumer la machine.

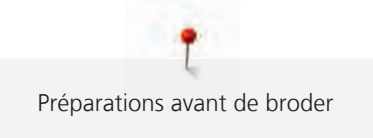

> Abaisser légèrement le levier d'enfilage semi-automatique (8), maintenir la pression et tirer le fil sous le doigt d'enfilage/crochet gris vers la gauche (9).

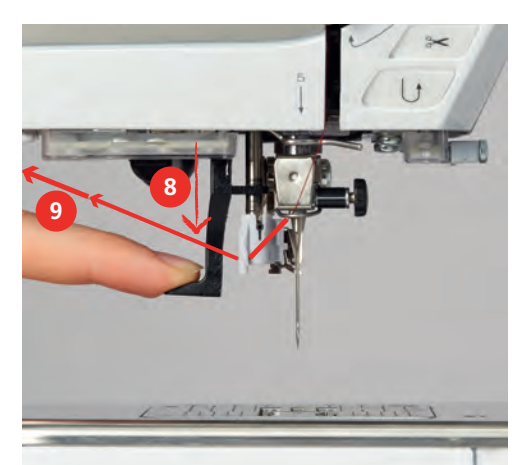

- > Diriger le fil de gauche à droite autour du doigt d'enfilage/crochet gris (11).
- > Abaisser le levier d'enfilage jusqu'à la butée (10) puis faire passer le fil de gauche à droite (11) dans la fente d'enfilage (12) jusqu'à ce qu'il soit suspendu dans le petit crochet en fil métallique.
- > Faire passer le fil par l'arrière par le coupe-fil (13) et le couper.

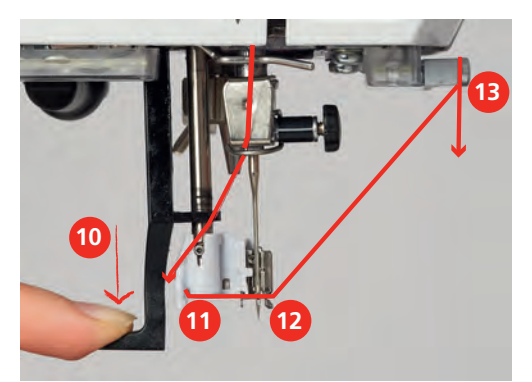

- > Relâcher le levier pour enfiler.
- > Tirez la boucle (14) vers l'arrière au travers du chas de l'aiguille.

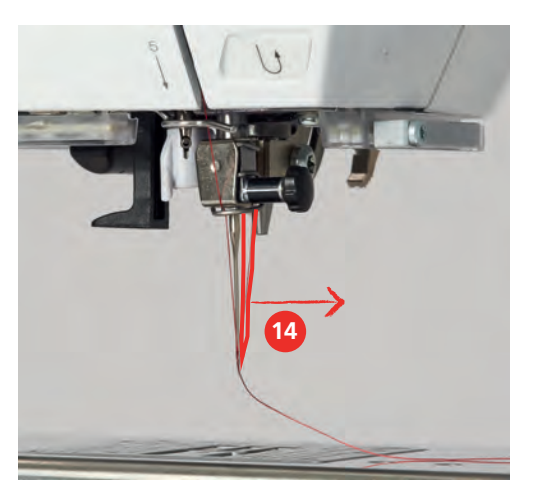

> Faire passer le fil sous le pied monté et par le coupe-fil (15) et le couper.

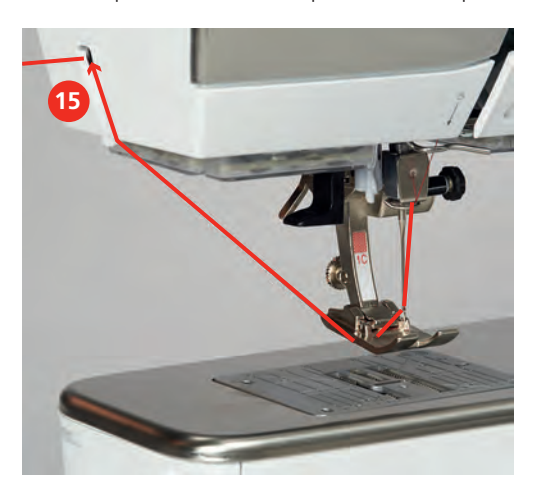

#### **Embobiner la canette**

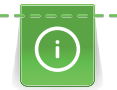

Le fil de canette peut aussi être embobiné en cours de broderie, s'il sert à embobiner sur le support de bobine escamotable.

Condition préalable:

- Le disque en mousse, la bobine et le disque de déroulement du fil sont fixés.
- > Placer la canette vide sur l'unité de bobinage de sorte que les surfaces argentées du capteur soient orientées vers le bas.

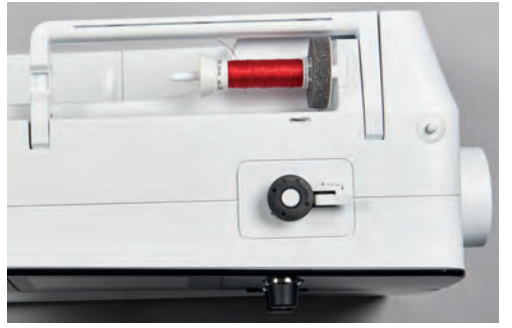

- > Guider le fil vers la gauche dans le guide-fil (1) arrière.
- > Guider le fil dans le sens horaire autour de la prétension du fil (2).
- > Enrouler 2 à 3 fois le fil dans le sens horaire autour de la canette vide (3).
- > Faire passer le fil par le coupe-fil sur le levier d'embrayage (4) et le couper.

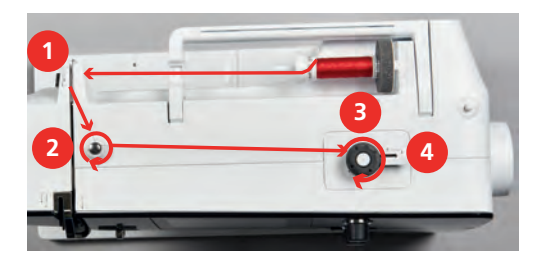

> Appuyer le levier d'embrayage (5) contre la canette.

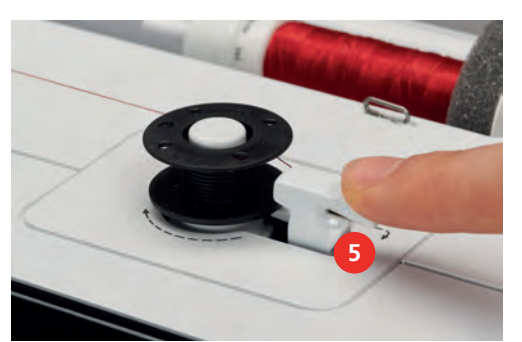

- La machine embobine et l'écran de bobinage s'ouvre.
- > Déplacer le curseur à l'écran avec le stylet ou le doigt pour régler la vitesse de bobinage.
- > Pour stopper l'embobinage, le levier d'embrayage doit être abaissé vers la droite.
- > Repousser une nouvelle fois le levier d'embrayage contre la canette pour poursuivre l'embobinage. – La machine arrête automatiquement l'embobinage dès que la canette est remplie.
- > Retirer la canette et couper le fil avec le coupe-fil sur le levier d'embrayage.

#### **Enfiler le fil de canette**

Condition préalable:

- L'aiguille est relevée.
- La machine est à l'arrêt et le couvercle du crochet est ouvert.
- > Appuyer sur le loquet de déclenchement sur le boîtier de canette (1).

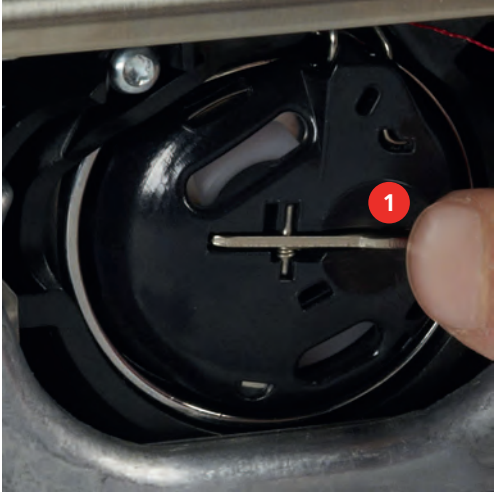

- > Retirer le boîtier de canette.
- > Retirer la canette du boîtier de canette.

> Insérer la nouvelle canette de sorte que la surface argentée du capteur doit être orientée vers l'arrière, vers le boîtier de canette.

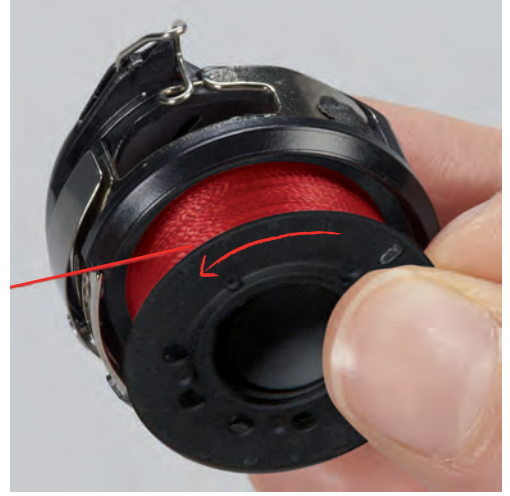

> Glisser le fil dans la fente (2) depuis la gauche.

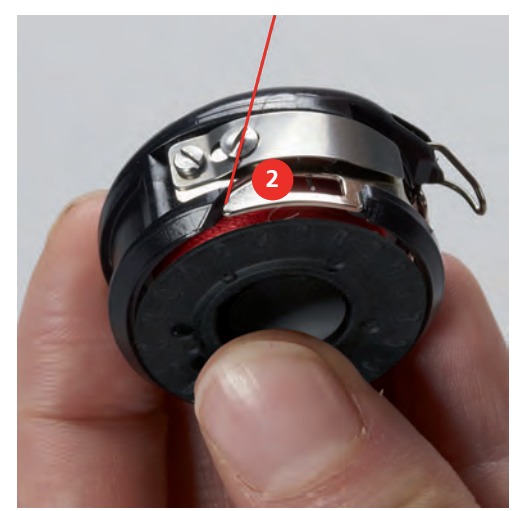

> Guider le fil à droite sous le ressort (3), sous les deux guide-fil (4), puis vers le haut.

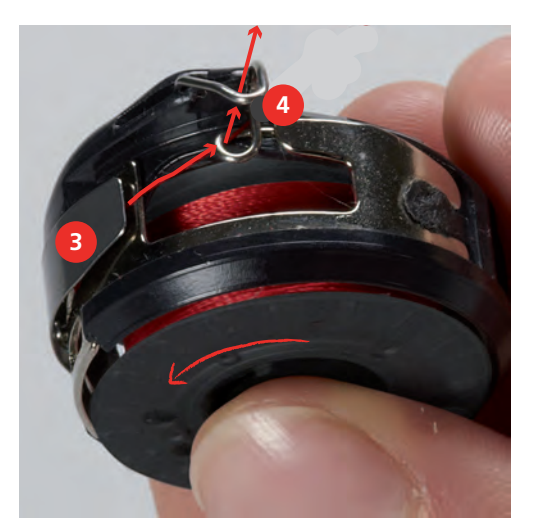

> Pour la mise en place dans la machine, tenir le boîtier de canette de sorte que le guide-fil (5) soit orienté vers le haut.

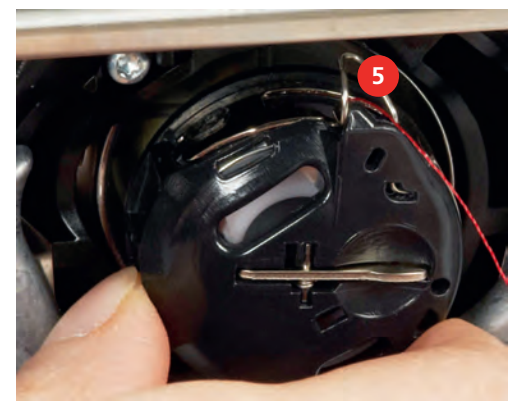

- > Placer le boîtier de canette.
- > Appuyer sur le milieu du boîtier de canette jusqu'à ce qu'il s'encliquette.
- > Tirer le fil à travers le coupe-fil (6) et couper.

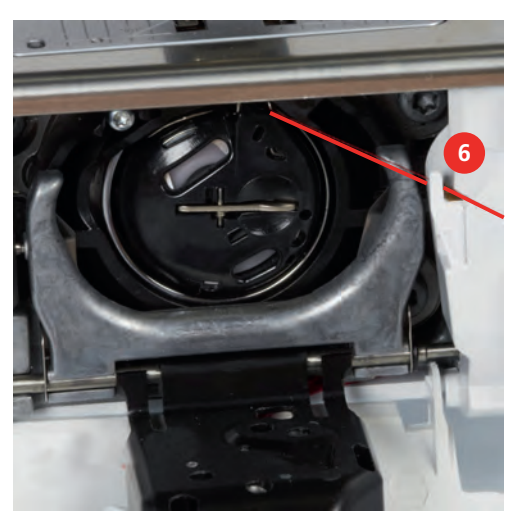

> Fermer le couvercle du crochet.

#### **Remontée du fil de canette**

La machine doit être prête à broder pour qu'elle fasse remonter le fil de canette. Au besoin, le fil de canette peut être remonté en une étape pour un nouage manuel. Si aucun point d'arrêt n'est souhaité, il est recommandé de désactiver les points d'arrêt dans Setup.

- > Tenir le fil supérieur.
	- > Appuyer sur la touche «Aiguille en haut/en bas».
		- Le fil de canette est automatiquement remonté.

#### **Affichage de la quantité de fil de canette**

Sitôt que la quantité de fil de canette est critique, une animation est affichée dans le champ «Affichage de la quantité de fil de canette» indiquant que le fil arrive à sa fin.

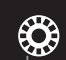

 $\mathbf{Q} \setminus \mathbf{Q}$ 

> Appuyer sur le champ «Affichage de la quantité de fil de canette» pour enfiler le fil de canette conformément à l'animation.

# **2.9 Raccorder le module de broderie**

# ATTENTION Transport du module de broderie

Endommagement sur la connexion du module de broderie et sur la machine.

> Avant de transporter la machine, retirer le module de broderie.

Condition préalable:

- La table rallonge ne doit pas être montée.
- > Placer le module de broderie et la machine sur une surface stable et plane.
- > S'assurer que le bras de broderie peut se déplacer librement.
- > Introduire prudemment le module de broderie de la gauche vers la droite dans le connecteur du module de broderie de la machine (1) et pousser les rails de guidage (2).

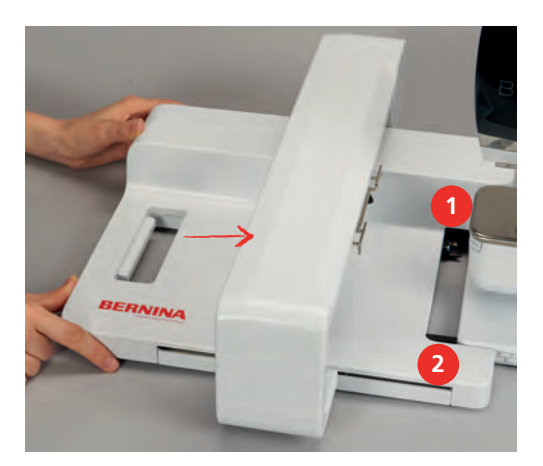

#### **2.10 Retrait du module de broderie**

> Pousser le levier de déblocage (1) sur la poignée de transport du module de broderie, le maintenir enfoncé tout en retirant prudemment le module de broderie vers la gauche.

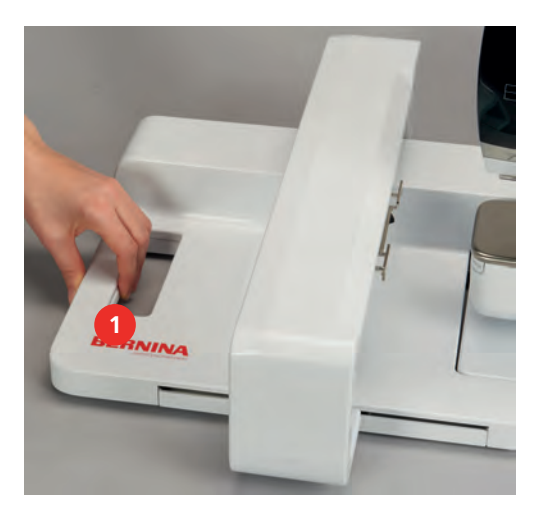

### **2.11 Sélectionner le motif de broderie**

Tous les motifs de broderie peuvent être utilisés tels que ou être modifiés à l'aide des diverses fonctions que propose la machine. Tous les motifs de broderie sont présentés à la fin de ce mode d'emploi. En outre, les motifs de broderie de la mémoire personnelle ou de la clé USB BERNINA (accessoire en option) peuvent être importés.

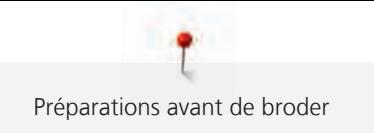

Condition préalable:

- Le pied pour broderie n° 26 est fixé.
- > Sélectionner un alphabet, un motif de broderie ou un motif de broderie personnel dans l'un des dossiers.

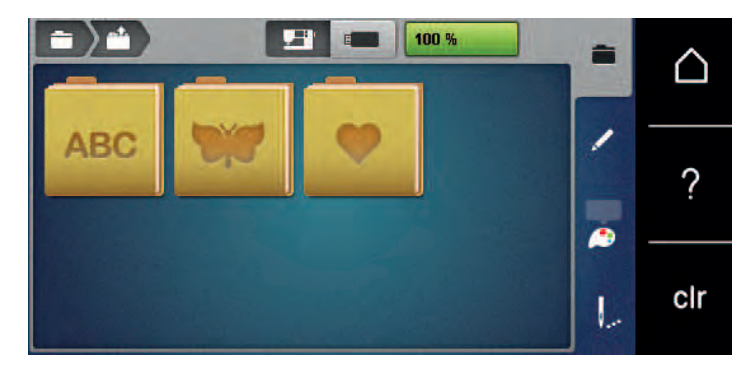

#### **2.12 Cadres de broderie**

**Aperçu du choix des cadres de broderie**

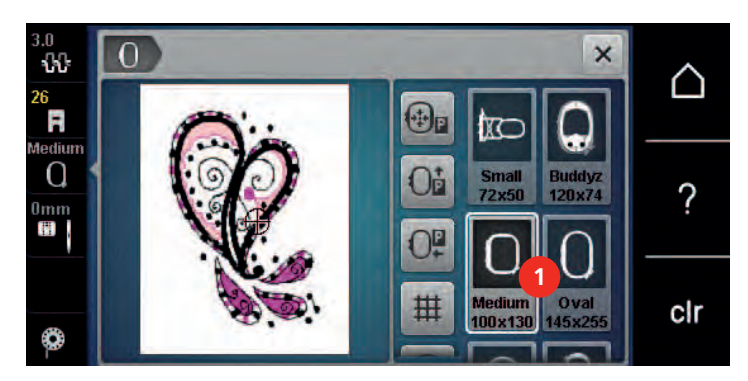

1 Choix des cadres de broderie

#### **Sélectionner le cadre de broderie**

Plus le cadre de broderie choisi pour le motif de broderie est petit, plus le résultat est de qualité. Le motif de broderie a une taille préréglée, qui s'affiche.

Condition préalable:

• Le motif de broderie est choisi.

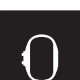

- > Appuyer sur le champ «sélection du cadre de broderie».
	- La machine choisit automatiquement le cadre de broderie optimal pour la dimension du cadre de broderie. Si le cadre de broderie préréglé n'est pas disponible, il est possible de choisir un autre cadre de broderie. Si un cadre qui ne correspond pas au cadre sélectionné est utilisé, le cadre monté est considéré comme actif et la zone du motif de broderie est adaptée en conséquence.
- > Sélectionner le cadre de broderie souhaité.

#### **Non-tissé de broderie arrachable**

Un non-tissé de broderie confère plus de stabilité au projet de broderie. Un non-tissé déchirable convient pour tous les tissus tissés et pour ceux qui ne sont pas extensibles. Il est possible d'utiliser 1 à 2 couches. Les non-tissés sont disponibles en différentes épaisseurs. Sur les grandes surfaces brodées, le non-tissu reste sous le fil de broderie. Le non-tissu est fixé à l'arrière du tissu à l'aide d'une colle en spray. Une fois la broderie terminée, le non-tissé qui dépasse est arraché avec précaution.

#### **Non-tissé de broderie à découper**

Un non-tissé de broderie confère plus de stabilité au projet de broderie. Le non-tissu à découper convient à tous les tissus élastiques. Il est possible d'utiliser 1 à 2 couches. Les non-tissés sont disponibles en différentes épaisseurs. Sur les grandes surfaces brodées, le non-tissu reste sous le fil de broderie. Le non-tissu est fixé à l'arrière du tissu à l'aide d'une colle en spray. Une fois la broderie terminée, le non-tissé qui dépasse est découpé avec précaution.

#### **Utiliser de la colle en spray**

L'utilisation de colle en spray est recommandée pour tous les tissus et les tricots extensibles et lisses. Elle empêche au tissu de se déformer et de glisser. Les applications sont fixées avec précision à l'aide de la colle en spray. Ne pas utiliser la colle en spray à proximité de la machine pour éviter les encrassements.

- > Pulvériser la colle en spray sur le non-tissu avec parcimonie et à une distance de 25 à 30 cm (9 – 12 pouces).
- > Superposer le tissu et le non-tissu pulvérisé, veiller à l'absence de plis et les appuyer l'un sur l'autre.
- > Fixer les petites surfaces, comme les poches ou les cols, sur le non-tissé.
- > Pour éviter les marches de pression, par exemple sur le tissu éponge ou le polaire, ne pas tendre le tissu mais pulvériser le non-tissé et le tendre.
- > Y fixer les surfaces à broder.
- > Éliminer les restes de colle avant de démarrer la machine.

#### **Utiliser de l'amidon en spray**

L'amidon en spray confère un maintien supplémentaire aux tissus fins et au tissage lâche. Toujours utiliser une garniture supplémentaire sous le tissu.

- > Pulvériser le tissu d'amidon en spray.
- > Laisser le tissu sécher et si nécessaire, sécher au fer à repasser.

#### **Utiliser une toile thermocollante**

Les toiles thermocollantes sont disponibles en différentes épaisseurs. Il est recommandé d'utiliser une toile thermocollante qui se décolle facilement du tissu de base. La toile thermocollante est adaptée à tous les tissus qui se déforment facilement, par exemple les tissus extensibles comme le tricot ou le jersey.

> Coller la toile thermocollante au fer chaud sur la face inférieure du tissu.

#### **Utiliser une toile autocollante**

Les toiles autocollantes conviennent pour les tissus comme le jersey ou la soie, ainsi que pour les projets de broderie qu'il est impossible de tendre dans un cadre de broderie.

- > Tendre la toile dans le cadre de broderie de sorte que le côté avec le papier soit sur le dessus.
- > Fendre le papier avec les ciseaux pour retirer le papier dans la zone du cadre.
- > Placer le tissu sur la toile collante découverte et presser fortement.
- > Éliminer les restes de colle avant de démarrer la machine.

#### **Utiliser un support soluble dans l'eau**

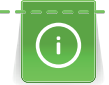

Pour broder de la dentelle, il est recommandé de tendre 1 à 3 couches de support soluble dans l'eau dans le cadre de broderie. Comme le motif à broder n'est pas brodé sur le tissu, il restera uniquement le motif en fils brodés. Les motifs de broderie doivent impérativement être reliés par des points courts, sinon les différents motifs brodés risquent de se défaire.

Une fois la broderie terminée, le support se désintègre dans l'eau. Le support protège admirablement les tissus à fibres longues pour éviter par exemple d'endommager les boucles d'un tissu éponge. Il empêche aux fils de s'enfoncer et à des boucles de dépasser entre les points de broderie. Les supports solubles dans l'eau sont appropriés pour les tissus fins à travers lesquels les autres supports sont visibles, ainsi que pour broder de la dentelle.

- > Placer le support sur la face avant du tissu.
- > Tendre ensemble toutes les couches dans le cadre de broderie.
- > Si nécessaire, pulvériser le support de colle en spray.
- > Renforcer l'arrière les matières non-tissées avec un support adapté. Un support soluble peut être placé en plus sur la surface et fixé avec des points de bâti.
- > Laver le motif brodé et le faire sécher à plat.

#### **Préparation du cadre de broderie**

Le cadre de broderie se compose d'un cadre extérieur et d'un cadre intérieur. À chaque cadre de broderie appartient un gabarit de broderie correspondant. La zone de broderie est quadrillée de carreaux de 1 cm (0.39 inch). Le point central et les points angulaires des lignes médianes sont pourvus de trous. Les dessins souhaités peuvent être reportés sur le tissu.

> Marquer le point central du motif de broderie sur le tissu avec un marqueur textile soluble à l'eau.

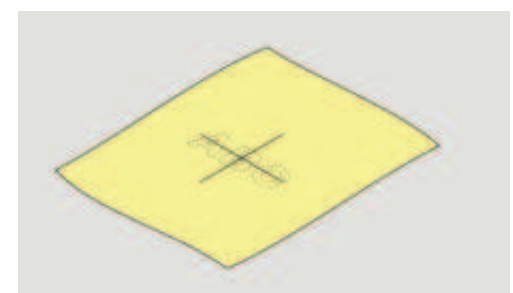

- > Desserrer la vis d'ajustage du cadre extérieur.
- > Retirer le cadre intérieur.
- > Lors du montage, vérifier que les flèches coïncident sur les deux cadres.
- > Montage du support des gabarits de broderie.
- > Poser le gabarit de broderie dans le cadre intérieur de sorte que l'inscription BERNINA soit sur le bord avant près du marquage fléché jusqu'à ce qu'il s'encliquette.

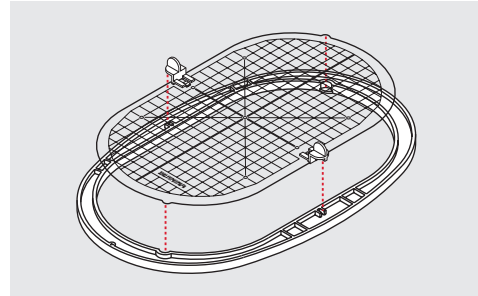

- > Poser le tissu sous le cadre intérieur.
- > Orienter le point central du motif de broderie sur le milieu du gabarit de broderie.

> Poser le tissu et le cadre intérieur sur le cadre extérieur de sorte que les flèches des deux cadres coïncident.

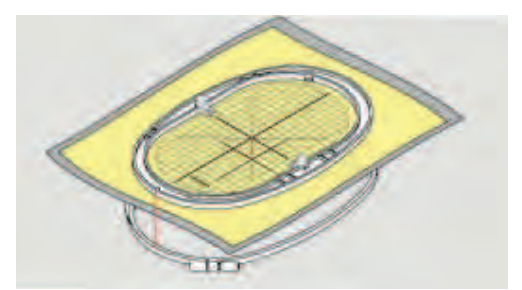

- > Pousser les deux cadres mais sans déplacer le tissu.
- > Tendre complètement le tissu dans le cadre de broderie.
- > Serrer la vis.
- > Retirer du cadre de broderie le gabarit de broderie par son support.

#### **Monter le cadre de broderie**

- > Relever l'aiguille.
- > Relever le pied pour broderie.
- > Tenir le cadre de broderie choisi avec l'accouplement du cadre à gauche et l'endroit du tissu vers le haut.
- > Positionner le cadre de broderie sous le pied pour broderie.
- > Coulisser les taquets (1) de l'accouplement du cadre de broderie l'un vers l'autre.
- > Placer le cadre de broderie (2) au-dessus de l'accouplement du bras de broderie.
- > Enfoncer le cadre de broderie jusqu'à ce qu'il s'encliquette.
- > Relâcher les taquets (1).

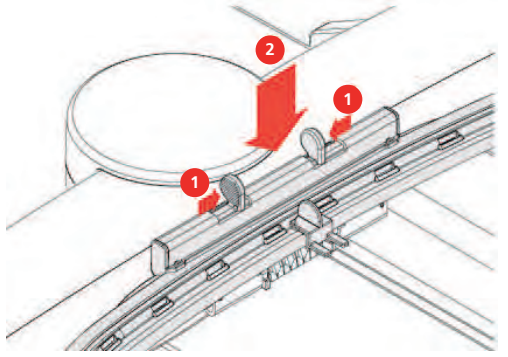

- > Presser l'un en direction de l'autre les taquets de l'accouplement du cadre de broderie pour retirer le cadre.
- > Soulever et sortir le cadre de broderie.

### **Aperçu des fonctions de broderie**

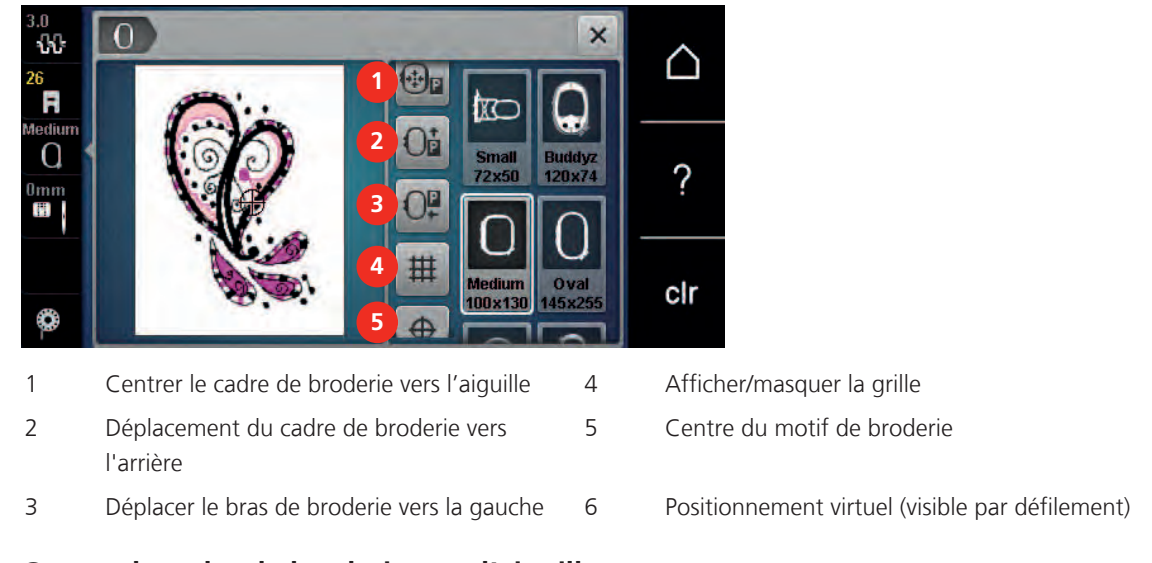

#### **Centrer le cadre de broderie vers l'aiguille**

Le déplacement du cadre de broderie simplifie l'enfilage du fil supérieur lorsque l'aiguille se trouve à proximité du cadre de broderie.

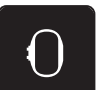

> Appuyer sur le champ «Affichage/Sélection du cadre de broderie».

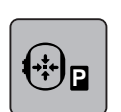

 $\circledcirc$ 

> Appuyer sur le champ «Centrer le cadre de broderie par rapport à l'aiguille». > Enfiler le fil supérieur.

> Appuyer sur la touche «Marche/Arrêt» pour ramener le cadre de broderie dans sa dernière position.

#### **Déplacer le cadre de broderie vers l'arrière**

Pour simplifier le changement de canette, il est recommandé de déplacer le cadre de broderie vers l'arrière avant enfilage. L'accès au couvercle du crochet se trouve ainsi facilité.

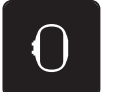

> Appuyer sur le champ «affichage/sélection du cadre de broderie».

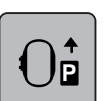

- > Appuyer sur le champ «déplacer le cadre de broderie vers l'arrière».
- > Enfiler le fil de canette (voir page 43).

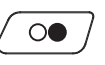

> Appuyer sur la touche «marche/arrêt», pour ramener le cadre de broderie dans sa dernière position. Retirer éventuellement le fil supérieur.

#### **Coulisser le bras de broderie vers la gauche**

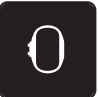

- > Appuyer sur le champ «affichage/sélection du cadre de broderie».
- > Retirer le cadre de broderie.

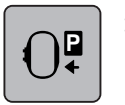

> Appuyer sur le champ «déplacer le bras de broderie vers la gauche».

- Une animation «retirer le cadre de broderie» apparaît.
- 
- > Appuyer sur le champ «confirmer» pour déplacer le cadre de broderie vers la gauche en position de rangement.

## **Afficher/masquer la grille**

L'affichage du centre du cadre et de la grille de lignes d'aide permet de placer plus facilement le motif de broderie.

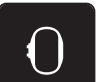

> Appuyer sur le champ «affichage/sélection du cadre de broderie».

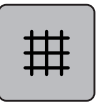

- > Appuyer sur le champ «afficher/masquer la grille» pour afficher le centre du cadre sur l'écran.
- > Appuyer une nouvelle fois sur le champ «afficher/masquer la grille» pour afficher la grille des lignes d'aide.
- > Appuyer une nouvelle fois sur le champ «afficher/masquer la grille» pour masquer le centre du cadre et la grille des lignes d'aide.

#### **Sélectionner le centre du motif de broderie**

Le cadre de broderie se positionne de sorte que l'aiguille se situe exactement au-dessus du centre du motif de broderie ou au-dessus du début du motif.

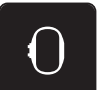

> Appuyer sur le champ «affichage/sélection du cadre de broderie».

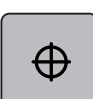

> Appuyer sur le champ «centre du motif de broderie» ou

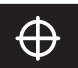

- > Appuyer sur la touche «centre du motif de broderie» pour positionner le cadre de broderie de sorte que l'aiguille se situe exactement au-dessus du centre du motif de broderie.
- > Appuyer à nouveau sur le champ «centre du motif de broderie» ou
- > Appuyer une nouvelle fois sur la touche «centre du motif de broderie» pour positionner le cadre de broderie de sorte que l'aiguille se situe exactement au-dessus du début du motif.

#### **Positionnement virtuellement un cadre de broderie**

Lors du repositionnement du motif de broderie, le cadre de broderie est automatiquement calé sur la nouvelle position. Pour cette raison, le champ «positionnement virtuel» est automatiquement activé et encadré en jaune lorsqu'un cadre de broderie est en place.

Condition préalable:

- Le cadre de broderie est fixé.
- > Appuyer sur le champ «affichage/sélection du cadre de broderie».

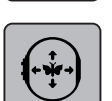

- > Appuyer sur le champ «positionnement virtuel» pour désactiver le déplacement automatique du cadre de broderie lors du repositionnement du motif de broderie.
- Appuyer une nouvelle fois sur le champ «positionnement virtuel» pour activer le déplacement automatique du cadre de broderie lors du repositionnement du motif de broderie.

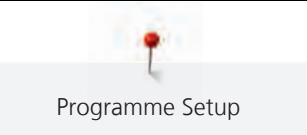

# **3 Programme Setup**

# **3.1 Réglages de broderie**

### **Régler la tension du fil supérieur**

Les réglages de la tension du fil supérieur dans le programme Setup ont des conséquences sur tous les motifs de broderie. Le réglage du programme Setup est conservé après la mise à l'arrêt.

> Appuyer sur le champ «Home».

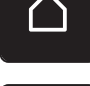

> Appuyer sur le champ «Programme Setup».

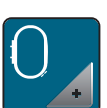

> Appuyer sur le champ «Réglages de broderie».

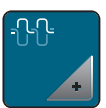

- > Appuyer sur le champ «Modifier la tension du fil supérieur».
- > Déplacer le curseur avec le stylet/le doigt ou appuyer sur les champs «+» ou «-» pour diminuer ou augmenter la tension du fil supérieur.
- > Appuyer sur le champ encadré de jaune pour ignorer les modifications et restaurer les paramètres par défaut.

#### **Régler la vitesse de broderie maximale**

Cette fonction permet de réduire la vitesse maximale.

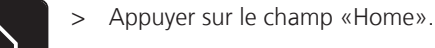

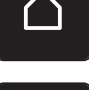

> Appuyer sur le champ «Programme Setup».

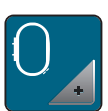

> Appuyer sur le champ «Réglages de broderie».

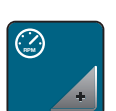

- > Appuyer sur le champ «Modifier la vitesse de couture maximale».
- > Déplacer le curseur avec le stylet/le doigt ou appuyer sur les champs «+» ou «-» pour diminuer ou augmenter la vitesse de couture maximale.
- > Appuyer sur le champ encadré de jaune pour ignorer les modifications et restaurer les paramètres par défaut.

#### **Centrer le motif de broderie ou l'ouvrir dans sa position originale**

Lors de leur ouverture sur la machine, les motifs de broderie sont toujours centrés dans le cadre de broderie. Si l'on souhaite que le motif de broderie s'ouvre dans sa position originale (déterminée par le logiciel de broderie BERNINA), la fonction «Centrer le motif de broderie» doit être activée.

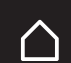

> Appuyer sur le champ «Home».

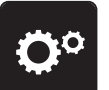

> Appuyer sur le champ «Programme Setup».

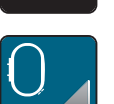

> Appuyer sur le champ «Réglages de broderie».

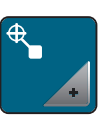

> Appuyer sur le champ «Centrer le motif de broderie».

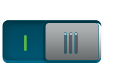

- > Appuyer sur l'interrupteur situé sur la droite.
	- Un motif de broderie déplacé et enregistré dans cette position s'ouvre lors de la sélection dans la position enregistrée.
- > Appuyer à nouveau sur l'interrupteur situé sur la droite.
	- Le motif de broderie est centré dans le cadre de broderie.

#### **Calibrer le cadre de broderie**

L'ajustage du cadre de broderie est l'ajustement de l'aiguille par rapport au milieu du cadre de broderie.

Condition préalable:

• Le module de broderie est raccordé et le cadre de broderie est monté avec le gabarit de broderie correspondant.

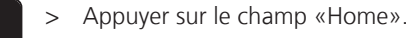

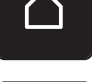

> Appuyer sur le champ «Programme Setup».

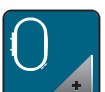

> Appuyer sur le champ «Réglages de broderie».

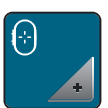

- > Appuyer sur le champ «Ajuster le cadre de broderie».
- > Placer l'aiguille exactement au milieu de l'écran à l'aide des champs fléchés.

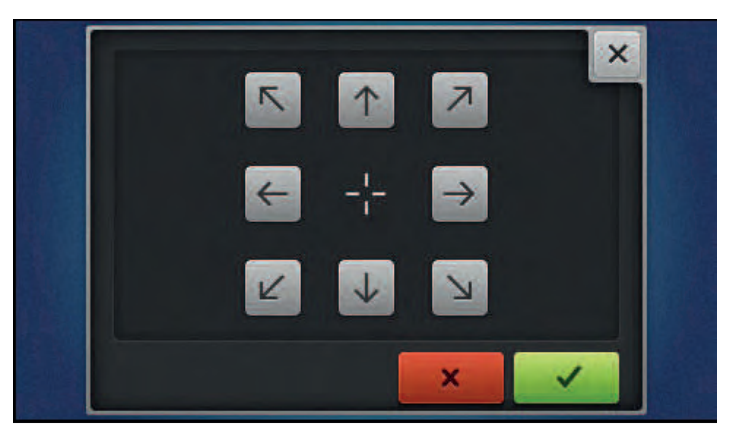

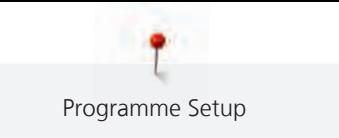

#### **Régler l'épaisseur du tissu**

Si l'épaisseur de tissu, p. ex. d'un tissu éponge, est supérieure à 4 mm (0.15 inch), il est recommandé de choisir 7,5 mm (0.29 inch) ou 10 mm (0.39 inch). Plus épais est le tissu, plus lentement la machine brode. Si la machine est arrêtée, les modifications des réglages de base 4 mm (0.15 inch) sont annulées.

> Appuyer sur le champ «Home».

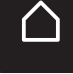

> Appuyer sur le champ «Programme Setup».

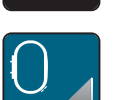

> Appuyer sur le champ «Réglages de broderie».

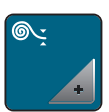

- > Appuyer sur le champ «Sélectionner l'épaisseur du tissu».
- > Sélectionner l'épaisseur du tissu.

#### **Fonction retrait du fil marche/arrêt**

Après la coupure du fil, l'extrémité de fil est tirée vers le haut et sortie du tissu.

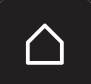

> Appuyer sur le champ «Home».

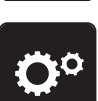

> Appuyer sur le champ «Programme Setup».

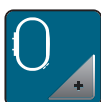

> Appuyer sur le champ «Réglages de broderie».

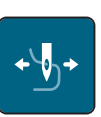

> Appuyer sur le champ «Retrait du fil».

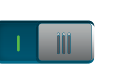

- > Appuyer sur l'interrupteur avec le stylet/le doigt pour désactiver la fonction Retrait du fil.
- > Appuyer à nouveau sur l'interrupteur avec le stylet/le doigt pour activer la fonction Retrait du fil.

#### **Régler les points d'arrêt**

Les modèles de broderie sont programmés avec ou sans points d'arrêt. La machine reconnaît si aucun point d'arrêt n'est programmé et en insère quelques-uns.

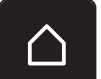

> Appuyer sur le champ «Home».

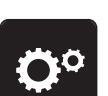

> Appuyer sur le champ «Programme Setup».

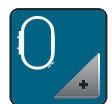

> Appuyer sur le champ «Réglages de broderie».

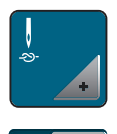

- > Appuyer sur le champ «Désactiver/activer les points d'arrêt».
- Appuyer sur l'interrupteur situé en haut à droite pour désactiver les points d'arrêt au départ.
	- Si des points d'arrêt sont programmés pour un motif de broderie, ils sont brodés.
	- Si aucun point d'arrêt n'est programmé pour un motif de broderie, aucun point n'est brodé.
- > Appuyer une nouvelle fois sur l'interrupteur pour activer les points d'arrêt au départ.
	- Si des points d'arrêt sont programmés pour un motif de broderie, ils sont brodés.
	- Si aucun point d'arrêt n'est programmé pour un motif de broderie, les points d'arrêt sont ajoutés et brodés.
- > Appuyer sur l'interrupteur situé en bas à droite pour désactiver les points d'arrêt à la fin.
	- Si des points d'arrêt sont programmés pour un motif de broderie, ils sont brodés.
	- Si aucun point d'arrêt n'est programmé pour un motif de broderie, aucun point n'est brodé.
- > Appuyer une nouvelle fois sur l'interrupteur pour réactiver les points d'arrêt à la fin.
	- Si des points d'arrêt sont programmés pour un motif de broderie, ils sont brodés.
	- Si aucun point d'arrêt n'est programmé pour un motif de broderie, les points d'arrêt sont ajoutés et brodés.

#### **Régler la coupe du fil**

Les réglages de la coupe du fil peuvent être ajustés en fonction des besoins. Désactiver la coupe du fil après un changement de fil (1) ou ajuster la longueur du point d'assemblage (3). La machine prend en charge la coupe des fils d'assemblage à partir de la longueur réglée. Régler d'abord la longueur à partir de laquelle les points d'assemblage doivent être coupés. Choisir ensuite le motif de broderie.

La longueur du fil d'assemblage peut être réglée de 1 mm à 15 mm, le réglage de base est de 6 mm. Cela signifie que tous les points d'assemblage plus longs que 6 mm sont automatiquement coupés. Si la valeur est réduite à 1 mm, il en résulte plus de coupes de fil, un temps de broderie plus long, et plusieurs extrémités de fil libre apparaissent sur la face inférieure du tissu, en particulier si la fonction Retrait du fil est en outre activée. Il n'y a par conséquent aucun point d'assemblage ou seulement très courts sur la face supérieure, ce qui donne une très belle image de broderie. Il peut être avantageux de réduire la longueur de la coupe de fil à 1 mm, en particulier pour broder des textes, ce qui généralement génère de très nombreux fils tendeurs courts. Pour d'autres motifs de broderie (notamment si les deux côtés du motif de broderie sont visibles), il peut être judicieux de ne pas trop réduire la longueur de coupe du fil pour qu'il n'y ait pas tellement de fils tendeurs courts sur la face inférieure qui sont au fur et à mesure brodés définitivement et deviennent difficiles à enlever.

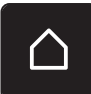

> Appuyer sur le champ «Home».

> Appuyer sur le champ «Programme Setup».

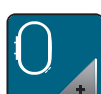

> Appuyer sur le champ «Réglages de broderie».

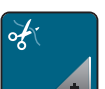

> Appuyer sur le champ «Réglages de la coupe du fil».

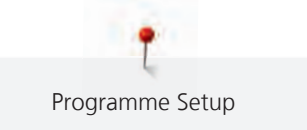

- > Appuyer sur l'interrupteur en haut de l'écran (1) pour désactiver la coupe du fil automatique après un changement de fil.
- > Appuyer une nouvelle fois sur l'interrupteur en haut de l'écran (1) pour réactiver la coupe du fil automatique après un changement de fil.
- > Appuyer sur l'interrupteur dans la zone médiane de l'écran (2), la machine s'arrête alors après 7 points et le fil résiduel peut être coupé à la main.
- > Réappuyer sur l'interrupteur dans la zone médiane de l'écran (2), la machine ne s'arrête alors pas pour la coupe du fil manuelle.
- > Appuyer sur les champs «-» ou «+» (3) pour régler à partir de quelle longueur les points d'assemblage doivent être coupés.

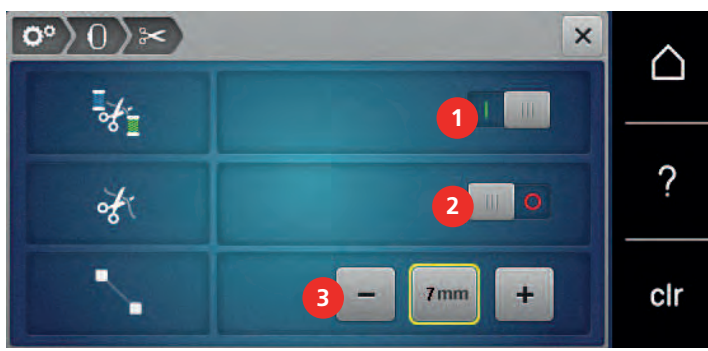

> Appuyer sur le champ encadré de jaune pour ignorer les modifications et restaurer les paramètres par défaut.

### **Changer l'unité de mesure**

L'unité de mesure en mode broderie peut être convertie de mm en pouce. Le réglage standard est le mm.

> Appuyer sur le champ «Home».

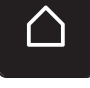

> Appuyer sur le champ «Programme Setup».

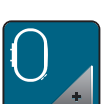

> Appuyer sur le champ «Réglages de broderie».

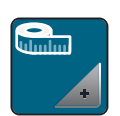

- > Appuyer sur le champ «Changer l'unité de mesure».
- > Appuyer sur le champ «pouce» (1) pour faire passer le mode broderie en pouce.
- > Appuyer sur le champ «mm» (2) pour faire passer le mode broderie en mm.

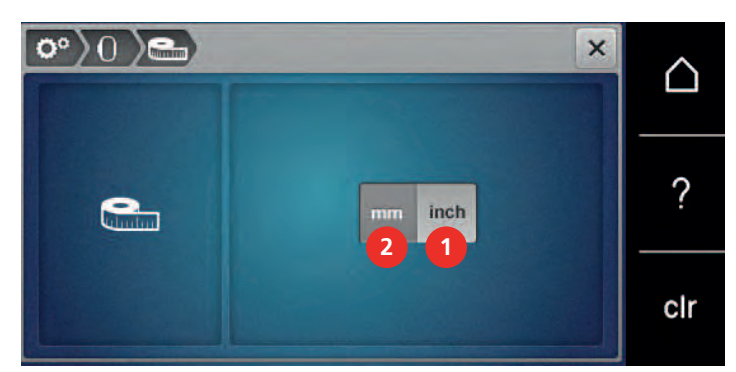

# **3.2 Sélectionner les réglages personnels**

> Appuyer sur le champ «Home».

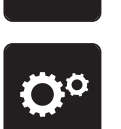

> Appuyer sur le champ «Programme Setup».

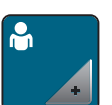

- > Appuyer sur le champ «Réglages personnalisés».
- > Sélectionner la couleur de l'écran et du fond d'écran souhaitée.
- > Appuyer sur le champ du texte en haut des réglages des couleurs.

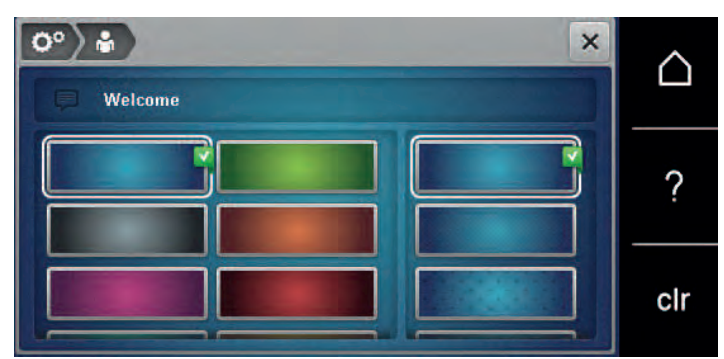

- > Entrer le texte de salutation.
- > Appuyer sur le champ «ABC» (réglage standard) pour utiliser les majuscules.
- > Appuyer sur le champ «abc» pour activer les minuscules.
- > Appuyer sur le champ «123» pour utiliser les chiffres et les signes mathématiques.
- > Appuyer sur le champ «@&!» pour utiliser les caractères spéciaux.
- > Appuyer sur le champ de texte au-dessus du clavier pour effacer tout le texte entré.
- > Appuyer sur le champ «DEL» pour effacer des parties du texte saisi.

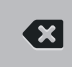

> Appuyer sur le champ «Confirmer».

# **3.3 Fonctions de surveillance**

#### **Régler le contrôle du fil de canette**

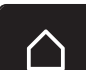

> Appuyer sur le champ «Home».

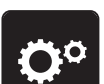

> Appuyer sur le champ «Programme Setup».

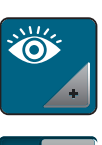

> Appuyer sur le champ «Réglages de la surveillance».

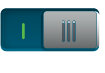

- > Appuyer sur l'interrupteur en bas de l'écran pour désactiver la surveillance du fil inférieur.
- > Appuyer une nouvelle fois sur l'interrupteur pour réactiver la surveillance du fil inférieur.

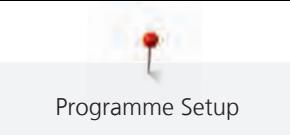

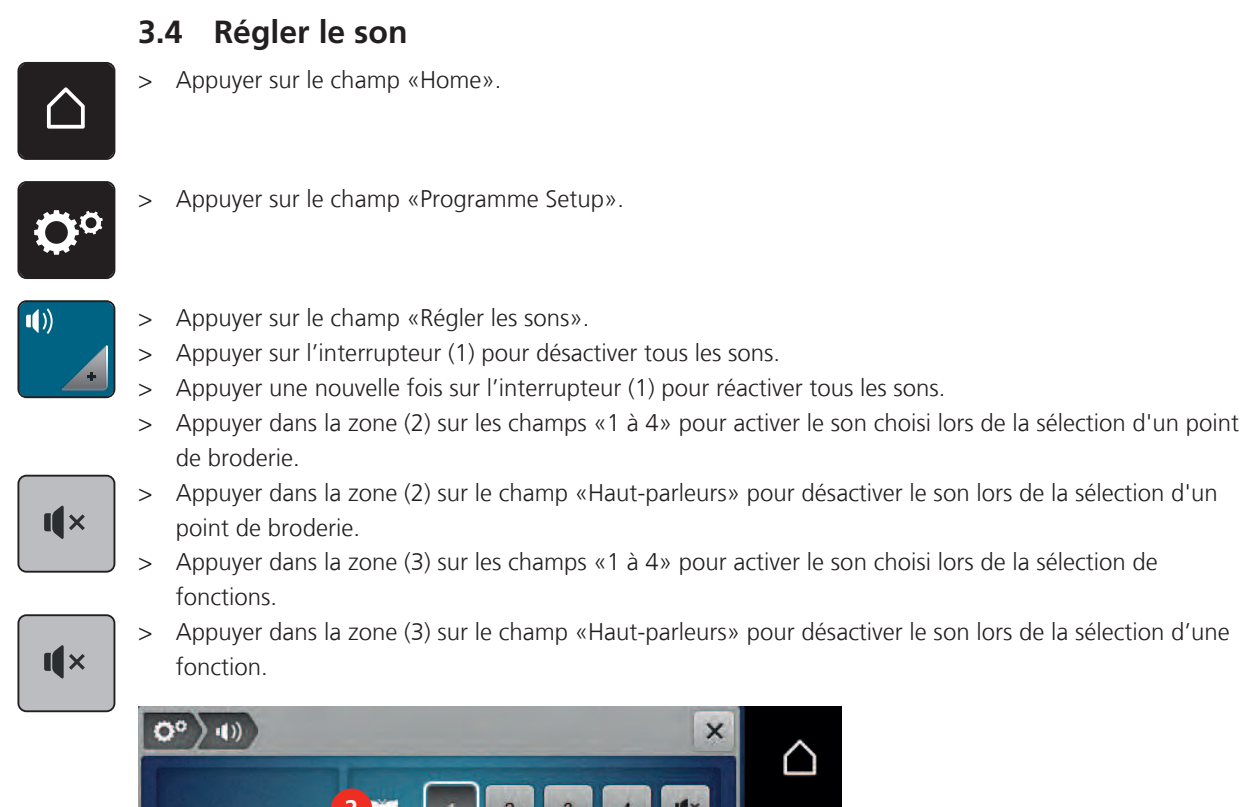

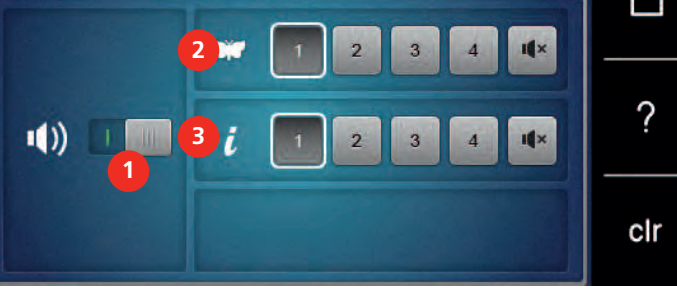

### **3.5 Réglages de la machine**

#### **Sélection de la langue**

Selon les souhaits du client, l'interface utilisateur peut être réglée sur la langue choisie, car BERNINA met à disposition de ses clients un large éventail de langues internationales. De nouvelles langues peuvent être mises à disposition pour l'interface utilisateur via une mise à jour du micrologiciel.

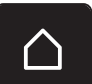

> Appuyer sur le champ «Home».

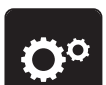

> Appuyer sur le champ «Programme Setup».

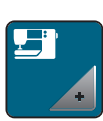

> Appuyer sur le champ «Réglages de la machine».

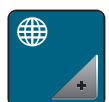

- > Appuyer sur le champ «Sélection de la langue».
- > Sélectionner la langue.

#### **Réglage de la luminosité de l'écran**

La luminosité de l'écran peut être réglée selon ses propres besoins.

> Appuyer sur le champ «Home».

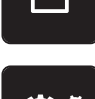

> Appuyer sur le champ «Programme Setup».

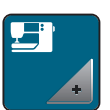

> Appuyer sur le champ «Réglages de la machine».

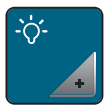

- > Appuyer sur le champ «Régler la luminosité».
- > Pour modifier la luminosité de l'écran, déplacer le curseur dans la zone supérieure de l'écran avec le stylet ou le doigt ou appuyer sur les champs «+» ou «-».

#### **Régler l'éclairage**

La luminosité de l'éclairage peut être réglée selon ses propres besoins.

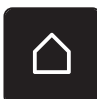

> Appuyer sur le champ «Home».

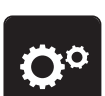

> Appuyer sur le champ «Programme Setup».

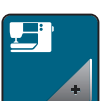

> Appuyer sur le champ «Réglages de la machine».

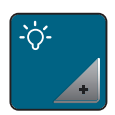

- > Appuyer sur le champ «Régler la luminosité».
- > Pour régler la luminosité de l'éclairage, déplacer le curseur avec le stylet ou le doigt dans la zone inférieure de l'écran ou appuyer sur les champs «+» ou «-».
- > Appuyer sur l'interrupteur pour désactiver l'éclairage.
- > Appuyer une nouvelle fois sur l'interrupteur pour allumer l'éclairage.

#### **Contrôler la version du micrologiciel**

Les versions du micrologiciel et du matériel de la machine et du module de broderie raccordé s'affichent.

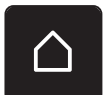

> Appuyer sur le champ «Home».

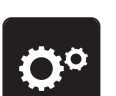

> Appuyer sur le champ «Programme Setup».

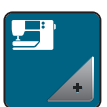

> Appuyer sur le champ «Réglages de la machine».

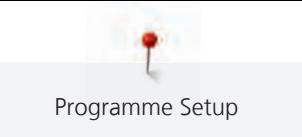

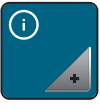

> Appuyer sur le champ «Informations».

 $\sqrt{10}$ 

> Appuyer sur le champ «Informations sur le micrologiciel et le matériel».

## **Vérifier le nombre total de points**

Le nombre total de points de la machine ainsi que le nombre de points depuis le dernier entretien effectué par le revendeur BERNINA s'affichent.

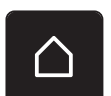

> Appuyer sur le champ «Home».

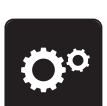

> Appuyer sur le champ «Programme Setup».

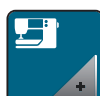

> Appuyer sur le champ «Réglages de la machine».

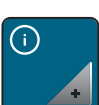

> Appuyer sur le champ «Informations».

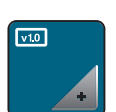

> Appuyer sur le champ «Informations sur le micrologiciel et le matériel».

### **Saisir les données du revendeur**

Les coordonnées de votre revendeur BERNINA peuvent être saisies.

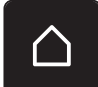

> Appuyer sur le champ «Home».

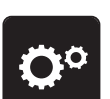

> Appuyer sur le champ «Programme Setup».

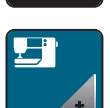

> Appuyer sur le champ «Réglages de la machine».

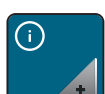

> Appuyer sur le champ «Informations».

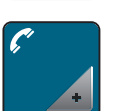

> Appuyer sur le champ «Données du revendeur» pour entrer les données du revendeur.

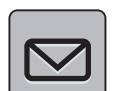

> Appuyer sur le champ «Nom du magasin» pour saisir le nom du revendeur BERNINA.

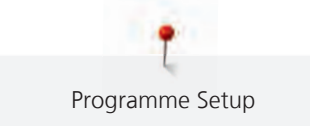

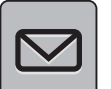

> Appuyer sur le champ «Adresse» pour saisir l'adresse du revendeur BERNINA.

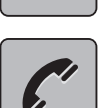

> Appuyer sur le champ «Téléphone» pour saisir le numéro de téléphone du revendeur BERNINA.

```
WWW
```
> Appuyer sur le champ «Internet» pour entrer l'adresse Internet ou l'e-mail du revendeur BERNINA.

#### **Enregistrer les données de service**

Les données de service sur l'état actuel de la machine peuvent être enregistrées sur la clé USB BERNINA (accessoire en option) et transmises au revendeur BERNINA.

> Enficher sur le port USB une clé USB BERNINA (accessoire en option) qui possède suffisamment de mémoire libre.

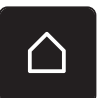

> Appuyer sur le champ «Home».

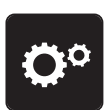

> Appuyer sur le champ «Programme Setup».

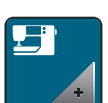

> Appuyer sur le champ «Réglages de la machine».

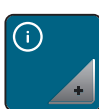

> Appuyer sur le champ «Informations».

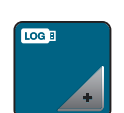

- > Appuyer sur le champ «Données de service».
- > Appuyer sur le champ «LOG».
	- Un entourage blanc entoure maintenant le champ «LOG».
- > L'entourage blanc doit disparaître avant de retirer la clé USB BERNINA (accessoire en option).

#### **Restaurer les réglages de base**

**ATTENTION:** Cette fonction entraîne la suppression de tous les paramètres définis individuellement.

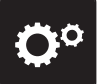

> Appuyer sur le champ «programme Setup».

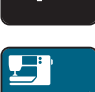

> Appuyer sur le champ «réglages de la machine».

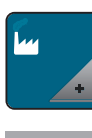

- > Appuyer sur le champ «réglages de base».
- - > Appuyer sur le champ «réglages de base de la broderie».
	- > Appuyer sur le champ «confirmer» pour restaurer les réglages de base des réglages de broderie.

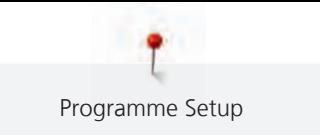

### **Effacer ses fichiers**

Il est possible d'effacer les motifs qui ne sont plus nécessaires et de faire de la place pour de nouveaux motifs.

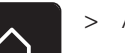

> Appuyer sur le champ «Home».

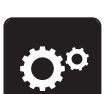

> Appuyer sur le champ «Programme Setup».

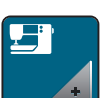

> Appuyer sur le champ «Réglages de la machine».

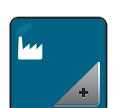

> Appuyer sur le champ «Réglages de base».

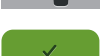

- > Appuyer sur le champ «Effacer les motifs de broderie personnels».
- > Appuyer sur le champ «Confirmer» pour effacer tous les motifs de broderie de la mémoire personnelle.

#### **Effacer des motifs sur la clé USB BERNINA**

Si vous souhaitez effacer certains motifs enregistrés sur votre clé USB BERNINA (accessoire en option), il suffit de les connecter à la machine et d'effacer les données.

> Enficher la clé USB BERNINA (accessoire en option) dans le port USB de la machine.

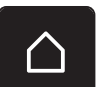

> Appuyer sur le champ «Home».

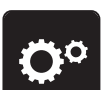

> Appuyer sur le champ «Programme Setup».

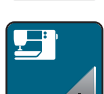

> Appuyer sur le champ «Réglages de la machine».

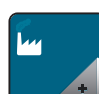

> Appuyer sur le champ «Réglages de base».

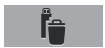

- > Appuyer sur le champ «Effacer des données sur la clé USB».
- > Appuyer sur le champ «Confirmer» pour effacer toutes les données sur la clé USB BERNINA (accessoire en option).

#### **Actualisation du micrologiciel de la machine**

# ATTENTION Si la clé USB BERNINA (accessoire en option) est retirée trop tôt

Le micrologiciel n'est pas actualisé et la machine ne peut pas être utilisée.

> Ne retirer la clé USB BERNINA (accessoire en option) qu'après l'actualisation complète.

Le micrologiciel actuel de la machine et la notice détaillée étape par étape du processus d'actualisation peuvent être téléchargés à partir du site www.bernina.com. Les données personnelles et réglages sont généralement automatiquement repris lors d'une mise à jour du micrologiciel. Pour des raisons de sécurité, il est cependant recommandé de sauvegarder les données et les réglages sur la clé USB BERNINA (accessoire en option) avant de procéder à une mise à jour du micrologiciel. Si des données et des réglages se sont perdus au cours de la mise à jour du micrologiciel, ceci permet ultérieurement de les retrouver et de les retransférer sur la machine.

> Insérer dans le port USB la clé USB BERNINA (accessoire en option) formatée en FAT32 et comportant la nouvelle version du microgiciel.

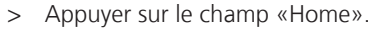

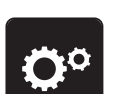

> Appuyer sur le champ «Programme Setup».

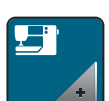

> Appuyer sur le champ «Réglages de la machine».

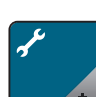

> Appuyer sur le champ «Maintenance/Mise à jour».

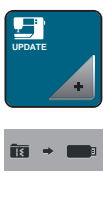

- > Appuyer sur le champ «Actualiser la machine».
- > Appuyer sur le champ «Sauvegarder des données sur la clé USB». – Ce champ est marqué d'une coche verte.
- **Update** > Appuyer sur le champ «Mise à jour» pour démarrer la mise à jour du microgiciel.

#### **Restaurer des données sauvegardées**

# ATTENTION Si la clé USB BERNINA (accessoire en option) est retirée trop tôt

Les données sauvegardées ne sont pas transférées et la machine ne peut pas être utilisée.

> Ne retirer la clé USB BERNINA (accessoire en option) qu'après la transmission complète des données sauvegardées.

Si des données et des réglages se sont perdus au cours de la mise à jour du logiciel, ceux-ci peuvent être retrouvés et retransférés sur la machine.

- > Enficher sur le port USB de la machine la clé USB BERNINA (accessoire en option) contenant les données et les réglages sauvegardés.
- > Appuyer sur le champ «Home».

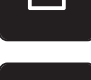

> Appuyer sur le champ «Programme Setup».

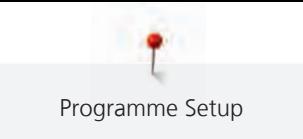

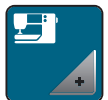

> Appuyer sur le champ «Réglages de la machine».

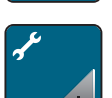

> Appuyer sur le champ «Maintenance/Mise à jour».

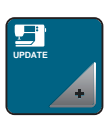

> Appuyer sur le champ «Actualiser la machine».

> Appuyer sur le champ «Transférer les données sauvegardées vers la machine». – Ce champ est marqué d'une coche verte.

#### **Nettoyer le capteur de fil**

Le chapitre «Entretien et nettoyage» donne à ce sujet des instructions détaillées et illustrées.

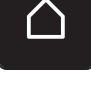

> Appuyer sur le champ «Home».

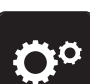

> Appuyer sur le champ «Programme Setup».

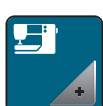

> Appuyer sur le champ «Réglages de la machine».

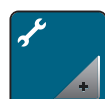

> Appuyer sur le champ «Maintenance/Mise à jour».

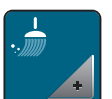

> Appuyer sur le champ «Nettoyer le capteur de fil».

> Nettoyer le capteur de fil en suivant les instructions à l'écran.

### **Lubrifier la machine**

**A PRUDENCE** Composants à commande électrique

Risque de blessure au niveau de l'aiguille et du crochet. > Débrancher la machine et retirer la prise du réseau.

# ATTENTION Huiler le crochet

Une quantité d'huile trop importante risque de salir le tissu et le fil. > Coudre/broder d'abord un tissu échantillon.

Lubrifier la machine en suivant les animations du programme Setup. Le chapitre «Entretien et nettoyage» donne à ce sujet des instructions illustrées complémentaires qui détaillent étape par étape l'opération Lubrifier la machine. Ne lubrifier la machine qu'avec de l'huile BERNINA.

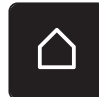

> Appuyer sur le champ «Home».

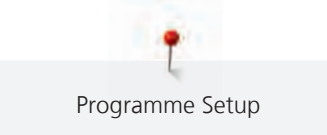

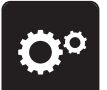

> Appuyer sur le champ «Programme Setup».

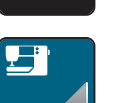

> Appuyer sur le champ «Réglages de la machine».

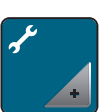

> Appuyer sur le champ «Maintenance/Mise à jour».

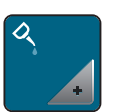

> Appuyer sur le champ «Lubrifier la machine».

> Lubrifier la machine en suivant les instructions à l'écran.

## **Déballer le module de broderie**

Afin de pouvoir ranger le module de broderie dans son emballage d'origine sans déplacer le bras de broderie à la main, le bras de broderie doit tout d'abord être amené dans sa position de rangement.

Condition préalable:

• Le module de broderie est connecté à la machine.

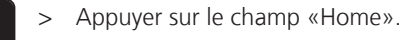

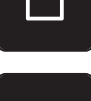

> Appuyer sur le champ «Programme Setup».

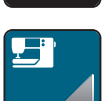

> Appuyer sur le champ «Réglages de la machine».

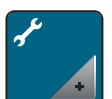

> Appuyer sur le champ «Maintenance/Mise à jour».

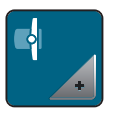

> Appuyer sur le champ «Position de rangement du module de broderie».

> Suivre les instructions à l'écran.

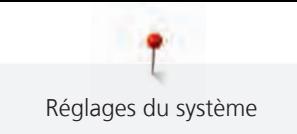

# **4 Réglages du système**

# **4.1 Ouvrir le guide**

Le tutoriel fournit des informations et des explications sur les différents domaines de la broderie.

> Appuyer sur le champ «Home».

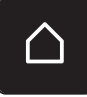

> Appuyer sur le champ «Tutoriel».

> Choisir le thème souhaité pour obtenir des informations.

# **4.2 Ouvrir le conseiller en broderie**

Le conseiller en broderie informe sur l'aide à la décision relative aux projets de broderie. Après avoir entré le projet de broderie et le tissu souhaités, des recommandations sur l'aiguille et le pied de broderie adaptés s'affichent.

Condition préalable:

- Le mode broderie est actif.
- > Appuyer sur le champ «Home».

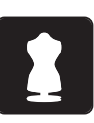

- Appuyer sur le champ «Conseiller en broderie».
- Sélectionner un projet de broderie.
- Choisir le tissu qui doit être brodé.
- > Appuyer sur le champ «Confirmer».
	- Si un motif de broderie est déjà sélectionné, un avertissement signalant son écrasement imminent s'affiche.

# **4.3 Utiliser le mode éco**

En cas d'interruption de travail prolongée, la machine peut être mise en mode économique. Le mode eco sert en même temps de sécurité enfants. Il est alors impossible de sélectionner un motif ou un réglage sur l'écran ou de faire démarrer la machine.

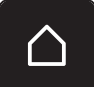

> Appuyer sur le champ «Home».

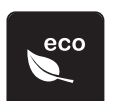

> Appuyer sur le champ «Mode eco».

- L'écran s'éteint. La consommation en courant est réduite et l'éclairage s'éteint.
- > Appuyer sur «eco».
	- La machine est de nouveau prête à l'emploi.

# **4.4 Ouvrir l'aide**

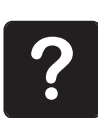

- > Ouvrir la fenêtre d'aide sur l'écran.
- > Appuyer sur le champ «aide» pour démarrer le mode d'aide.
- > Appuyer sur le champ de l'écran pour lequel vous souhaitez obtenir de l'aide.
	- Le champ d'aide correspondant au champ sélectionné sur l'écran s'affiche.

# **4.5 Rejeter toutes les modifications avec «clr»**

Toutes les modifications des motifs peuvent être réinitialisées au réglage de base, à l'exception des motifs enregistrés dans la mémoire personnelle et des fonctions de surveillance.

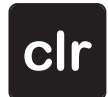

> Appuyer sur le champ «clr».

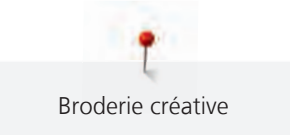

# **5 Broderie créative**

# **5.1 Aperçu du menu broderie**

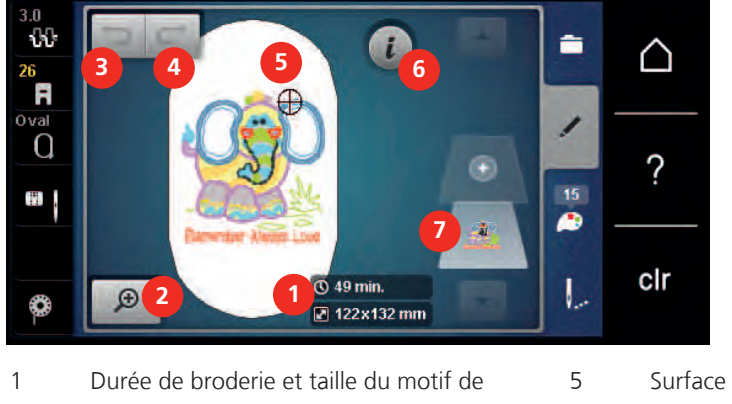

broderie en mm ou pouce 5 Surface disponible pour la broderie 2 Agrandir, réduire et déplacer l'affichage du motif de broderie 6 Dialogue «i». 3 Annuler les données saisies 7 Niveaux du motif de broderie 4 Restaurer les réglages

## **5.2 Sélectionner et remplacer le motif de broderie**

> Appuyer sur le champ «sélectionner».

> Appuyer sur le champ «charger un motif de broderie».

> Sélectionner le nouveau motif de broderie.

# **5.3 Contrôler la durée de broderie et la taille du motif de broderie**

Dans l'écran «modifier», la durée de broderie estimée, en minutes, s'affiche en bas à droite (1), ainsi que la largeur et la hauteur du motif de broderie, en millimètres.

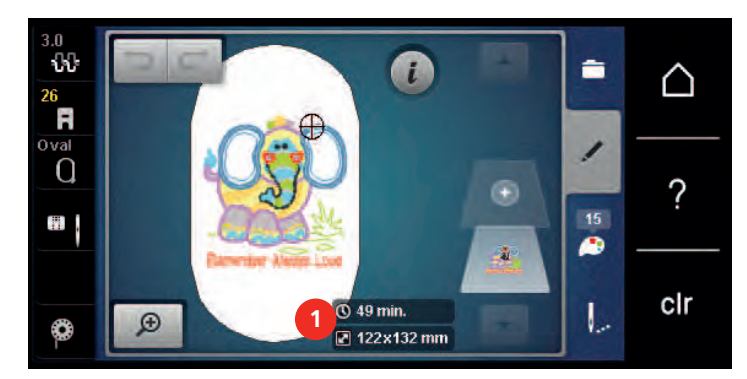

### **5.4 Régler la vitesse**

La vitesse peut être adaptée en continu à l'aide du régulateur de vitesse.

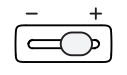

> Repousser le régulateur de vitesse vers la gauche pour réduire la vitesse. > Repousser le régulateur de vitesse vers la droite pour augmenter la vitesse.

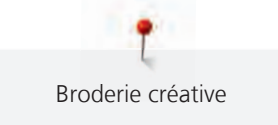

# **5.5 Modifier un motif à broder**

#### **Aperçu de la modification du motif de broderie**

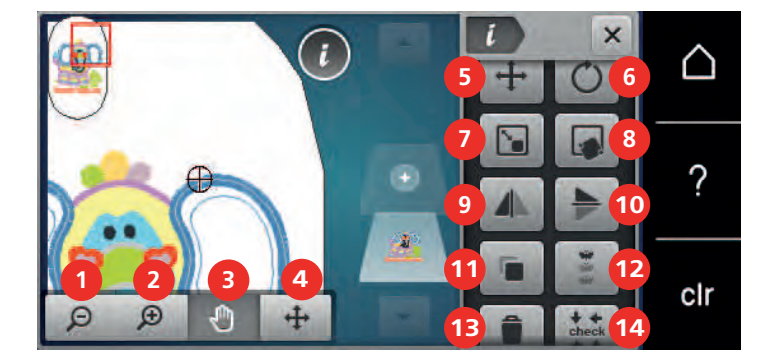

- 
- 2 Agrandir l'affichage 11 Dupliquer
- 3 Déplacer l'affichage 12 Broder les bordures
- 
- 
- 
- 
- 
- 
- 1 Réduire l'affichage 10 Renversement en haut/en bas
	-
	-
- 4 Déplacer un motif 13 Supprimer (visible par défilement)
- 5 Déplacer un motif 14 Contrôler la taille du motif de broderie (visible par défilement)
- 6 Pivoter le motif de broderie 15 Courber le texte (seulement si l'alphabet est sélectionné, visible par défilement)
- 7 Modifier la taille 16 Grouper des motifs de broderie (visible par défilement)
- 8 Positionnement au point près 17 Modifier l'ordre de la combinaison de motifs de broderie (visible par défilement)
- 9 Renversement gauche/droite 18 Modifier le type/la densité du point (visible par défilement)

### **Agrandir l'affichage du motif de broderie**

Il est possible d'agrandir l'affichage du motif de broderie. En outre, la vue peut être adaptée avec ou sans modifier la position de broderie.

> Choisir le motif de broderie.

Choisir le motif de broderie.

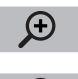

> Appuyer sur le champ «Agrandir l'affichage» pour modifier l'affichage du motif de broderie.

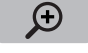

 $\Theta$ 

- > Appuyer 1 à 4 fois sur le champ «Agrandir l'affichage» pour agrandir l'affichage du motif de broderie respectivement d'un cran.
- > Appuyer 1 à 5 fois sur le champ «Réduire l'affichage» pour réduire l'affichage pour revenir au mode de travail.

### **Réduction de l'affichage du motif de broderie**

Il est possible de réduire l'affichage du motif de broderie. En outre, la vue peut être adaptée avec ou sans modifier la position de broderie.

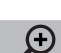

> Appuyer sur le champ «Agrandir l'affichage» pour agrandir l'affichage du motif de broderie.

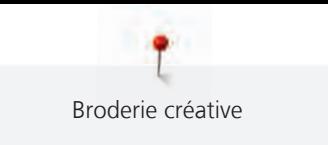

 $\Theta$ 

> Appuyer 1 à 4 fois sur le champ «Réduire l'affichage» pour réduire l'affichage du motif de broderie respectivement d'un cran.

#### **Déplacer l'affichage du motif de broderie**

Il est possible de déplacer l'affichage du motif de broderie. En outre, la vue peut être adaptée avec ou sans modifier la position de broderie.

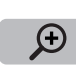

 $\Theta$ 

- > Sélectionner le motif de broderie.
- > Appuyer sur «agrandir la vue» pour activer le champ «déplacer l'affichage».
- ſՊ
	- > Appuyer sur le champ «déplacer l'affichage».

– Le champ devient gris foncé.

- > Modifier l'affichage du motif de broderie avec le stylet/le doigt.
	- La position de broderie ne change pas.
- > Appuyer sur le champ «réduire l'affichage» pour revenir au mode de travail.

## **Déplacer le motif de broderie en affichage agrandi**

Il est possible de déplacer l'affichage du motif de broderie. En outre, la vue peut être adaptée avec ou sans modifier la position de broderie.

- > Sélectionner le motif de broderie.
- > Appuyer sur «agrandir l'affichage» pour activer le champ «déplacer l'affichage».

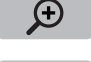

 $\Theta$ 

- > Appuyer sur le champ «déplacer l'affichage».
- > Déplacer l'affichage du motif de broderie avec le stylet/le doigt. – La position de broderie change.
- > Appuyer sur le champ «réduire l'affichage» pour revenir au mode de travail.

### **Déplacer le motif de broderie**

> Choisir le motif de broderie.

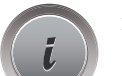

> Appuyer sur le champ Dialogue «i».

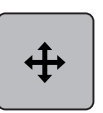

- Appuyer sur le champ «Déplacer un motif».
- > Tourner le «bouton multifonction en haut» pour déplacer horizontalement le motif de broderie par pas de 1/10 mm.
- > Tourner le «bouton multifonction en bas» pour déplacer verticalement le motif de broderie par pas de 1/10 mm ou
- > appuyer sur le motif de broderie, maintenir la pression et déplacer librement le motif de broderie.
	- Le déplacement s'affiche dans les champs encadrés en jaune.

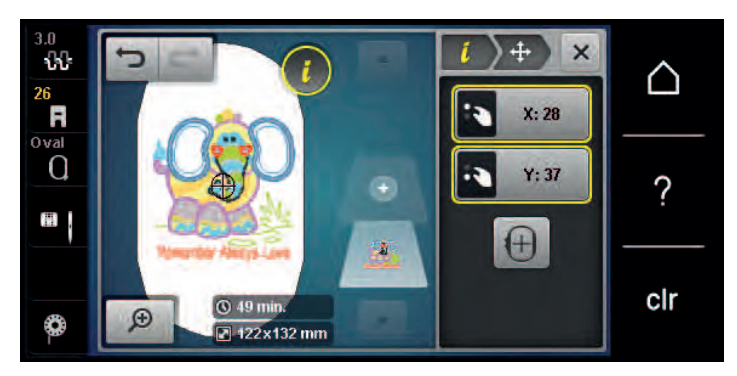

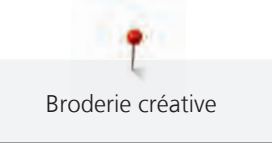

- > Appuyer sur le champ «Centre du motif de broderie».
	- Le motif de broderie est à nouveau amené au centre du cadre de broderie.

#### **Pivoter le motif de broderie**

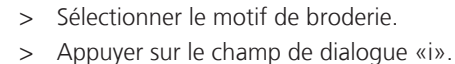

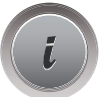

 $\overline{+}$ 

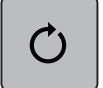

 $+90$ 

- > Appuyer sur le champ «pivoter le motif de broderie».
- > Tourner le «bouton multifonction en haut» ou le «bouton multifonction en bas» vers la droite pour pivoter le motif de broderie dans le sens horaire.
- > Tourner le «bouton multifonction en haut» ou le «bouton multifonction en bas» vers la gauche pour pivoter le motif de broderie dans le sens antihoraire.
- > Appuyer sur le champ «pivoter le motif de broderie sur +90°» pour pivoter le motif de broderie par pas de 90°.

#### **Modifier la taille du motif de broderie de manière proportionnelle**

Si le champ «Conserver les proportions» est encadré de blanc, le motif de broderie est modifié de manière proportionnelle.

- > Choisir le motif de broderie.
- > Appuyer sur le champ Dialogue «i».

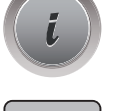

`n

- > Appuyer sur le champ «Modifier la taille du motif de broderie».
- > Tourner le «Bouton multifonction en haut/en bas» vers la droite pour agrandir le motif de broderie de manière proportionnelle.
- > Tourner le «Bouton multifonction en haut/en bas» vers la gauche pour réduire le motif de broderie de manière proportionnelle.

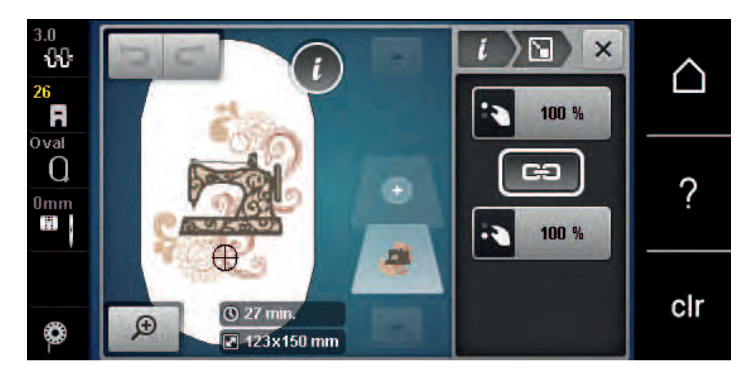

### **Modification de la taille du motif de broderie de manière non proportionnelle**

Si le champ «Conserver les proportions» **n'est pas** encadré de blanc, le motif de broderie est modifié de manière non proportionnelle.

> Choisir le motif de broderie.

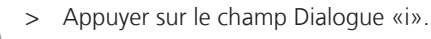

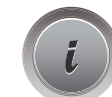

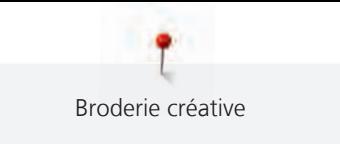

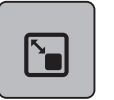

- > Appuyer sur le champ «Modifier la taille du motif de broderie» pour modifier la largeur et la hauteur du motif de broderie indépendamment l'une de l'autre.
- GĐ
- > Appuyer sur le champ «Conserver les proportions».
- > Tourner le «Bouton multifonction en haut» pour modifier horizontalement le motif de broderie.
- > Tourner le «Bouton multifonction en bas» pour déplacer dans le sens de la longueur (verticalement) le motif de broderie.
	- Le motif de broderie **n'est pas** agrandi ou réduit de manière proportionnelle.

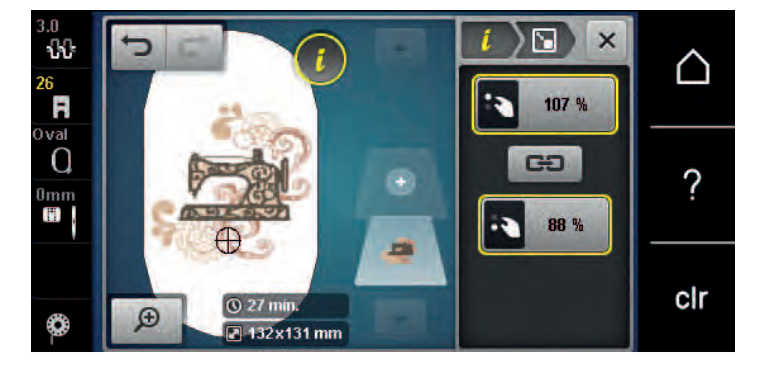

### **Renverser le motif de broderie**

Les motifs de broderie peuvent être renversés à la fois de la verticale à l'horizontale et de l'horizontale à la verticale.

- > Sélectionner le motif de broderie.
- > Appuyer sur le champ de dialogue «i».

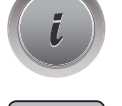

> Appuyer sur le champ «renversement gauche/droite» pour renverser le motif de broderie le motif de broderie verticalement.

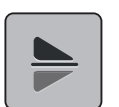

> Appuyer sur le champ «renversement haut/bas» pour renverser le motif de broderie horizontalement.

### **Courber le texte**

Les textes peuvent être courbés.

- > Créer un échantillon de broderie de l'alphabet.
- > Appuyer sur le champ de dialogue «i».

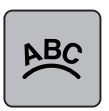

- Appuyer sur le champ «courber le texte».
- > Tourner le «bouton multifonction en haut» pour modifier millimètre par millimètre l'écartement entre les caractères.
- > Tourner le «bouton multifonction bas» vers la gauche ou la droite pour courber le texte vers le haut ou vers le bas.
### **Modifier le type de point**

Si les points satins sont trop longs, il est possible de les transformer en points de piqûre.

> Sélectionner le motif de broderie.

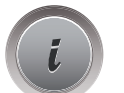

> Appuyer sur le champ de dialogue «i».

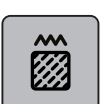

- > Appuyer sur le champ «modifier le type de point».
- > Appuyer sur l'interrupteur en haut de l'écran (1) pour régler le point plat sur le point de piqûre.
- > Régler la longueur de point souhaitée (2) avec les champs «-» ou «+».

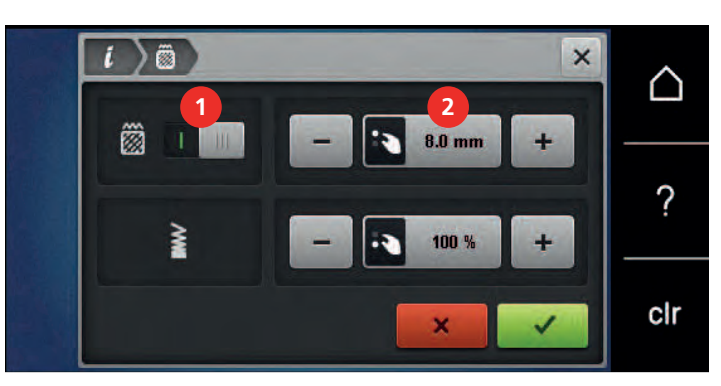

#### **Modifier la densité de broderie**

Si les points satins sont trop denses, il est possible d'ajuster la densité de broderie.

- > Sélectionner le motif de broderie.
- > Appuyer sur le champ de dialogue «i».

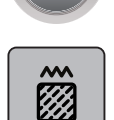

- > Appuyer sur le champ «modifier le type de point».
- > Régler la densité de broderie souhaitée (1) avec les champs «-» ou «+».

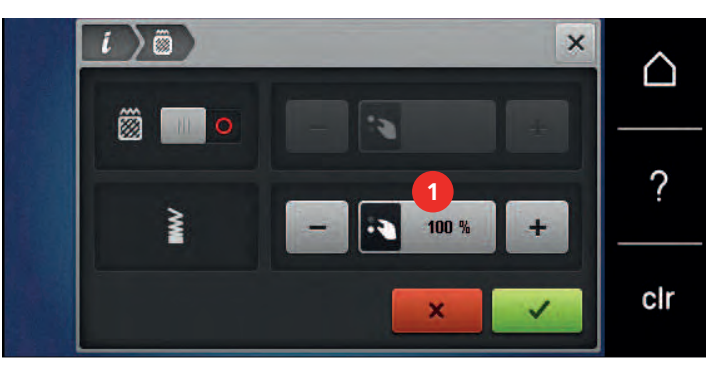

#### **Contrôler la taille et la position du motif de broderie**

Il est possible de vérifier si le motif de broderie peut s'insérer sur la position/l'emplacement du tissu prévu. Les points extérieurs au cadre de broderie ne sont pas travaillés.

> Sélectionner le motif de broderie.

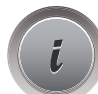

> Appuyer sur le champ «dialogue i».

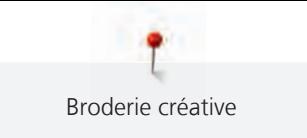

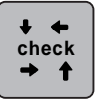

> Appuyer sur le champ «vérifier la taille du motif de broderie» ou

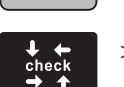

Appuyer sur la touche «vérifier la taille du motif de broderie». – Le cadre de broderie se déplace jusqu'à ce que l'aiguille se trouve dans la position affichée à l'écran.

> Appuyer sur le champ «angle supérieur gauche» pour sélectionner l'angle supérieur gauche du motif de broderie.

– Le cadre de broderie se déplace jusqu'à ce que l'aiguille se trouve dans la position affichée à l'écran.

- > Appuyer sur le champ «angle supérieur droit» pour sélectionner l'angle supérieur droit du motif de broderie.
	- Le cadre de broderie se déplace jusqu'à ce que l'aiguille se trouve dans la position affichée à l'écran.
- > Appuyer sur le champ «angle inférieur gauche» pour sélectionner l'angle inférieur gauche du motif de broderie.
	- Le cadre de broderie se déplace jusqu'à ce que l'aiguille se trouve dans la position affichée à l'écran.
- > Appuyer sur le champ «angle inférieur droit» pour sélectionner l'angle inférieur droit du motif de broderie.
	- Le cadre de broderie se déplace jusqu'à ce que l'aiguille se trouve dans la position affichée à l'écran. Si le cadre de broderie n'est toujours pas positionné correctement, la position peut être modifiée à l'aide des «boutons multifonction en haut/en bas» et toutes les positions du motif de broderie peuvent à nouveau être contrôlées.

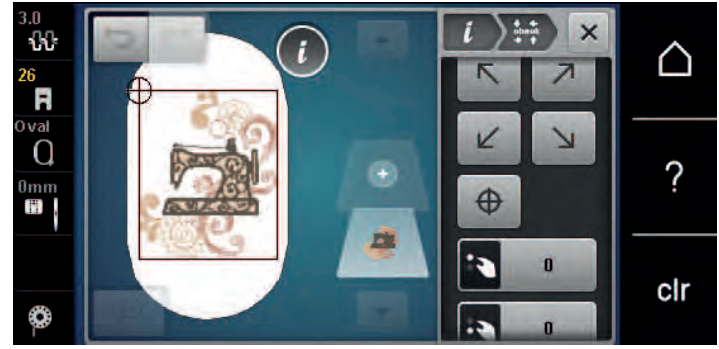

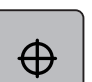

> Appuyer sur le champ «centre du motif de broderie» ou

- Appuyer sur la touche «centre du motif de broderie» pour placer l'aiguille au centre du motif de broderie.
- > Tourner le «bouton multifonction en haut» pour déplacer horizontalement le motif de broderie.
- > Tourner le «bouton multifonction en bas» pour déplacer dans le sens de la longueur (verticalement) le motif de broderie.

#### **Broder les bords**

Pour broder une bordure, il peut être avantageux d'utiliser le cadre de broderie «Mega-Hoop» (accessoire en option). Dans ce cas, il n'est pas nécessaire de retendre aussi souvent le projet de broderie. Il est recommandé de dessiner des lignes d'aide sur le tissu et d'utiliser le gabarit pour tendre et retendre dans le cadre. Dans ce cas, les lignes d'aide doivent rester parallèles aux lignes du gabarit. Dans l'exemple suivant, c'est le cadre «Oval-Hoop» fourni qui est utilisé.

> Choisir le motif de broderie.

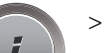

> Appuyer sur le champ Dialogue «i».

 $\overline{\oplus}$ 

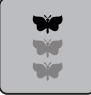

- > Appuyer sur le champ «Broder des bordures».
	- Le motif de broderie est dupliqué en quantité optimale appropriée au cadre de broderie.
	- Les points de référence nécessaires pour retendre le tissu sont ajoutés.
- > Si besoin, ajouter des points de référence à l'aide des champs fléchés (1).
- > Tourner le «Bouton multifonction en haut» ou
- > appuyer sur les champs «-/+» (2) pour régler le nombre de motifs de broderie.
- > Tourner le «Bouton multifonction en bas» ou
- > appuyer sur les champs «-/+» (3) pour régler l'écartement entre les motifs de broderie.
- > Appuyer sur le champ «Ajuster la taille du motif de broderie à celle du cadre» (4) pour adapter automatiquement tous les motifs de broderie dans le cadre de broderie.
- > Appuyer sur le champ «Confirmer».

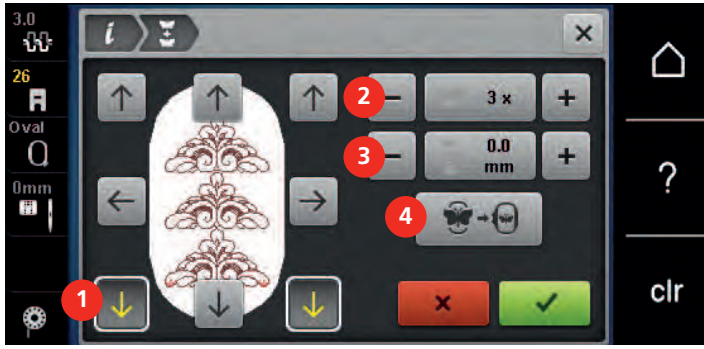

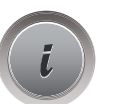

> Appuyer sur le champ Dialogue «i».

 $\circ$ 

> Appuyer sur le champ «Broder».

> Appuyer sur la touche «Marche/Arrêt» et broder la bordure. – La broderie modèle de broderie doit être terminée.

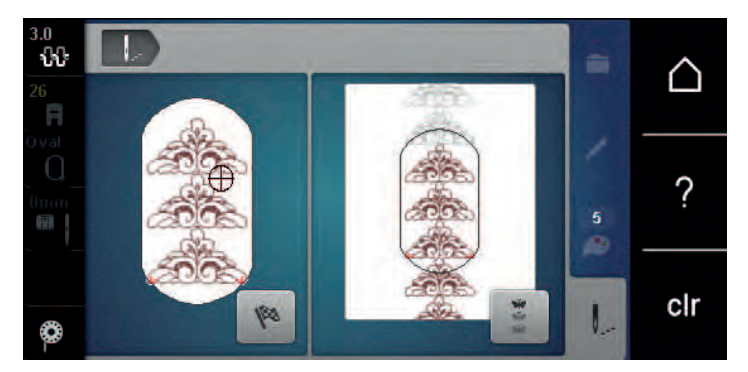

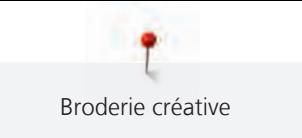

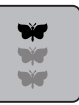

> Appuyer sur le champ «Broder les bordures» lorsque les points de référence ont été brodés. – Une animation montre que le tissu doit être retendu.

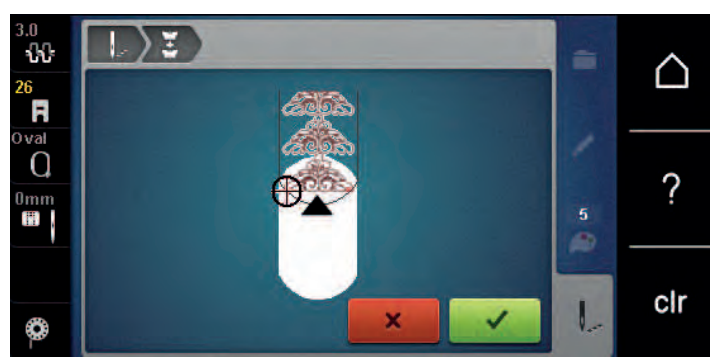

- > Retirer le cadre de broderie et retendre le tissu de sorte que les points de référence brodés se retrouvent dans la zone supérieure de broderie du cadre et que les points de référence se situent à au moins 3 cm (1,18 pouce) du bord supérieur du cadre.
- > Monter le cadre de broderie.

- > Appuyer sur le champ «Confirmer». – Le cadre de broderie est automatiquement déplacé à proximité du point de référence.
	- Le champ «AUTO» est actif et le cadre de broderie se déplace automatiquement vers le dernier point de référence.
- > Avec les champs fléchés, définir le côté de la partie brodée où le prochain point de référence doit être placé.
- > Tourner le «Bouton multifonction en haut» ou «Bouton multifonction en bas» pour positionner exactement le cadre de broderie.

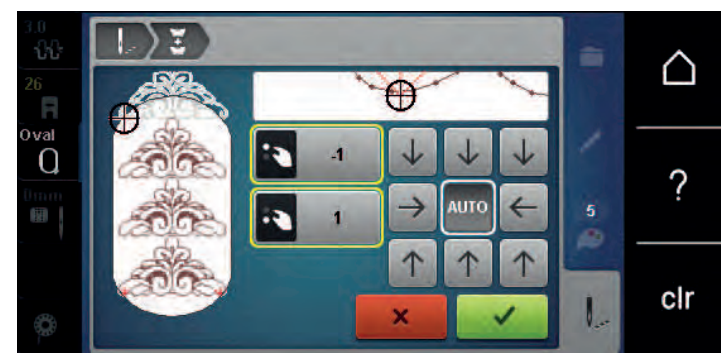

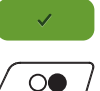

- > Appuyer sur le champ «Confirmer».
- > Appuyer sur la touche «Marche/Arrêt» et continuer à broder.
- > Répéter ces étapes jusqu'à ce que la longueur de broderie souhaitée soit atteinte.

#### **Dupliquer le motif de broderie**

Le motif de broderie actif est dupliqué.

- > Sélectionner le motif de broderie.
- > Appuyer sur le champ de dialogue «i».

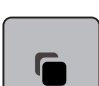

> Appuyer sur le champ «dupliquer».

77

#### **Effacer le motif de broderie**

Le motif de broderie actif est supprimé.

> Sélectionner le motif de broderie.

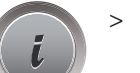

> Appuyer sur le champ de dialogue «i».

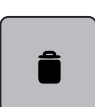

Appuyer sur le champ «effacer».

### **Modifier l'ordre de la combinaison des motifs de broderie**

L'ordre des motifs de broderie dans la combinaison des motifs de broderie peut être modifié.

Condition préalable:

- La combinaison des motifs de broderie est créée ou le motif est dégroupé.
- > Sélectionner le motif de broderie qui doit être déplacé dans l'ordre.
- > Appuyer sur le champ de dialogue «i».

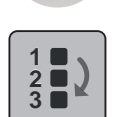

> Appuyer sur le champ «nouveau positionnement».

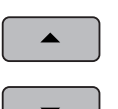

- > Appuyer sur le champ «défilement vers le haut» pour remonter le motif de broderie choisi dans l'ordre des motifs.
- > Appuyer sur le champ «défilement vers le bas» pour descendre le motif de broderie choisi dans l'ordre des motifs.

#### **Annuler les données saisies**

Toutes les données saisies peuvent être progressivement annulées ou restaurées.

Condition préalable:

• Un motif de broderie est choisi et des modifications sont effectuées.

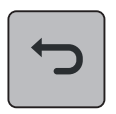

> Appuyer sur le champ «annuler» pour annuler la dernière saisie. > Appuyer plusieurs fois sur le champ «annuler» pour annuler les dernières saisies l'une après l'autre.

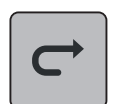

- > Appuyer sur le champ «restaurer» pour restaurer la dernière saisie.
- > Appuyer plusieurs fois sur le champ «restaurer» pour restaurer les dernières saisies l'une après l'autre.

#### **Regrouper les motifs de broderie**

Les motifs de broderie peuvent être ajoutés à un groupe ou retirés d'un groupe. Les motifs de broderie groupés peuvent être traités comme un motif de broderie.

La succession des motifs de broderie peut être modifiée au sein du groupe (voir page 78).

Si un motif de broderie a été dégroupé, c'est-à-dire décomposé en plusieurs éléments/couleurs, les couleurs ne seront plus recomposées en cas de nouvelle formation de groupe. Pour les alphabets, il faut d'abord régler la longueur des points combinés sur 1 dans le programme Setup. Il est alors possible de dégrouper toutes les lettres.

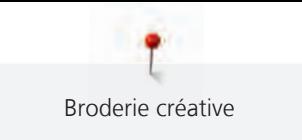

- > Création d'une combinaison de motifs de broderie.
- > Choisir un motif de broderie (1) parmi les combinaisons de motifs de broderie.

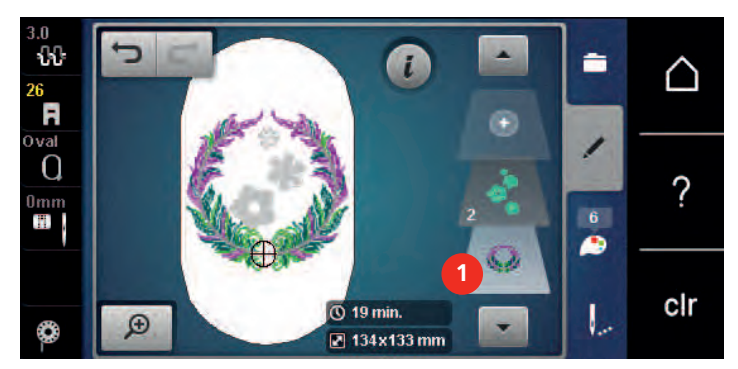

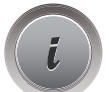

> Appuyer sur le champ Dialogue «i».

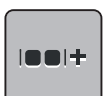

> Appuyer sur le champ «Grouper».

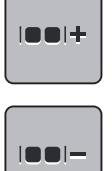

∍

> Appuyer sur le champ «Grouper».

- Le motif de broderie au-dessus du motif de broderie choisi est ajouté au groupe de motifs de broderie.
- > Choisir le groupe de motifs de broderie.
- > Appuyer sur le champ «Dégrouper».
	- Le groupe est supprimé.
- $\Omega$
- > Créer une combinaison de motifs de broderie.
- > Choisir tous les motifs de broderie (2).

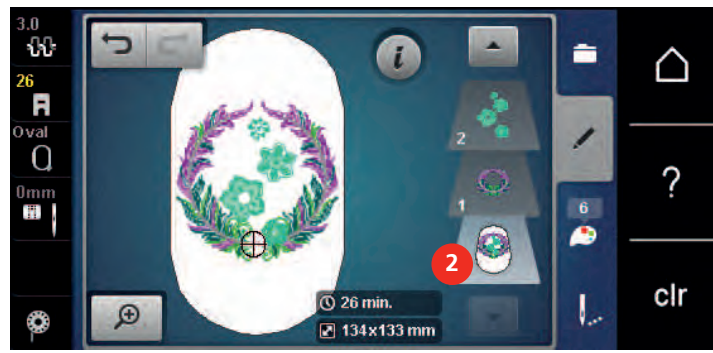

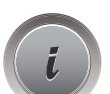

> Appuyer sur le champ Dialogue «i».

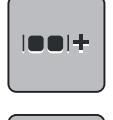

 $|001$ 

- > Appuyer sur le champ «Grouper».
	- Tous les motifs de broderie sont ajoutés au groupe de motifs de broderie.
- > Choisir le groupe de motifs de point.
- > Appuyer sur le champ «Dégrouper».
	- Le groupe est supprimé.

# **5.6 Positionnement au point près**

#### **Positionnement des points sur un quadrillage**

Cette fonction permet de positionner très facilement des motifs de broderie de manière précise sur le tissu. Les points de positionnement peuvent être placés sur un quadrillage.

Condition préalable:

- Marquer deux points quelconques du motif de broderie sur le tissu avec de la craie à tissu ou un crayon effaçable à l'eau. La zone ou l'endroit dans laquelle/lequel le motif de broderie doit être positionné est clairement identifiable.
- > Choisir le motif de broderie.
- > Appuyer sur le champ Dialogue «i».

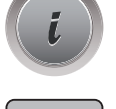

> Appuyer sur le champ «Positionnement au point près».

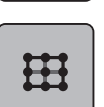

- > Appuyer sur le champ «Quadrillage».
- Un quadrillage est ajouté au motif de broderie avec neuf points de repérage/positionnement.
- > Choisir le point de positionnement voulu selon lequel le motif de broderie doit être positionné. – Le point change de couleur.
- > Tourner le «Bouton multifonction en haut» ou «Bouton multifonction en bas» vers la gauche ou la droite pour positionner l'aiguille sur le repère correspondant sur le tissu.

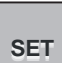

- > Appuyer sur le champ «SET» pour confirmer le changement de position.
	- Le point change de couleur et est défini.
- > Choisir un deuxième point de positionnement du motif de broderie.
- > Tourner le «Bouton multifonction en haut» ou «Bouton multifonction en bas» vers la gauche ou la droite pour positionner l'aiguille sur le repère correspondant sur le tissu.

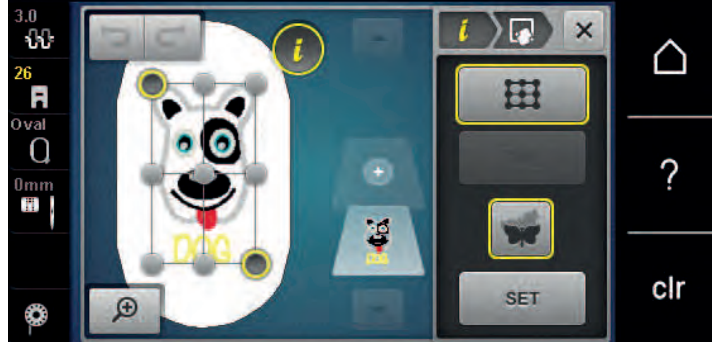

- > Appuyer sur le champ «SET» pour confirmer le changement de position.
	- Le point change de couleur et est défini. Le motif de broderie est adapté en conséquence.

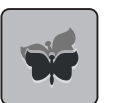

> Appuyer sur le champ «Annuler le positionnement au point près» pour annuler les modifications et restaurer les réglages de base.

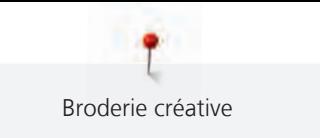

#### **Positionnement de points libre**

Cette fonction permet de positionner très facilement des motifs de broderie de manière précise sur le tissu. Les points peuvent être librement placés dans le motif de broderie.

Condition préalable:

- Marquer deux points quelconques du motif de broderie sur le tissu avec de la craie à tissu ou un crayon effaçable à l'eau. La zone ou l'endroit dans laquelle/lequel le motif de broderie doit être positionné est clairement identifiable.
- Choisir le motif de broderie.
- > Appuyer sur le champ Dialogue «i».

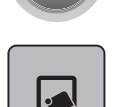

Appuyer sur le champ «Positionnement au point près».

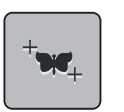

**SET**

- > Appuyer sur le champ «Positionnement de points libre».
- > Définir un point choisi au sein du motif de broderie.
	- Le point de positionnement est affiché.
- > Tourner le «Bouton multifonction en haut» ou «Bouton multifonction en bas» vers la gauche ou la droite pour positionner l'aiguille sur le repère correspondant sur le tissu.
- > Appuyer sur le champ «SET» pour confirmer le changement de position.
	- Le point change de couleur et est défini.
- > Choisir un deuxième point de positionnement du motif de broderie.
- > Tourner le «Bouton multifonction en haut» ou «Bouton multifonction en bas» vers la gauche ou la droite pour positionner l'aiguille sur le repère correspondant sur le tissu.

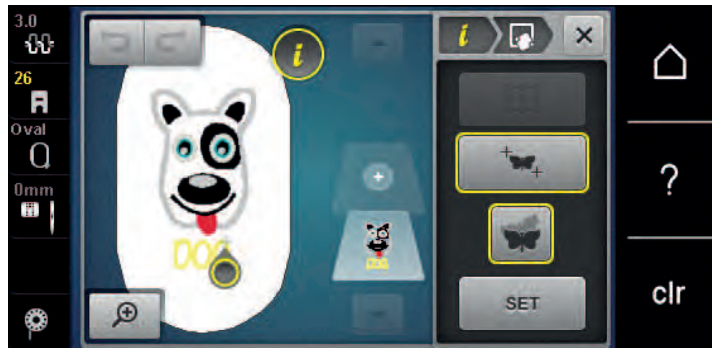

- > Réappuyer sur le champ «SET» pour confirmer le changement de position.
	- Le point change de couleur et est défini. Le motif de broderie est adapté en conséquence.

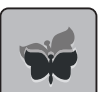

> Appuyer sur le champ «Annuler le positionnement au point près» pour annuler les modifications et restaurer les réglages de base.

# **5.7 Combiner des motifs de broderie**

#### **Combiner des motifs de broderie**

En mode combinaison, plusieurs motifs de broderie peuvent être combinés.

> Choisir le motif de broderie.

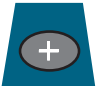

> Appuyer sur le champ «Ajouter un motif de broderie» (1). > Sélectionner le motif de broderie supplémentaire.

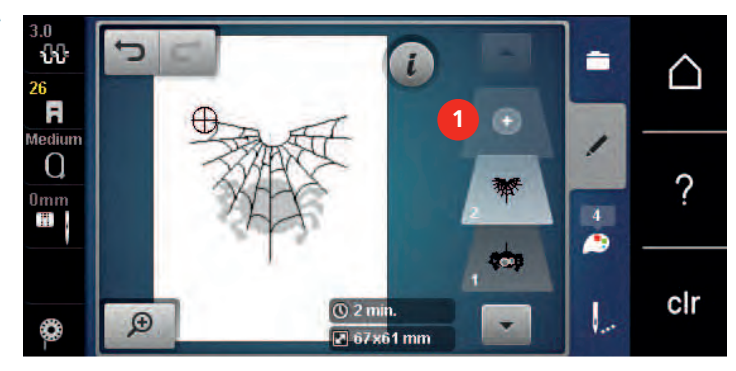

#### **Suppression d'un motif de point unique**

Condition préalable:

- Une combinaison de motifs de broderie est créée.
- > Parmi les niveaux du motif de broderie (1), effleurer le motif de broderie avec le doigt, le maintenir appuyé et le faire glisser vers l'extérieur.
	- Une nouvelle fenêtre s'ouvre.

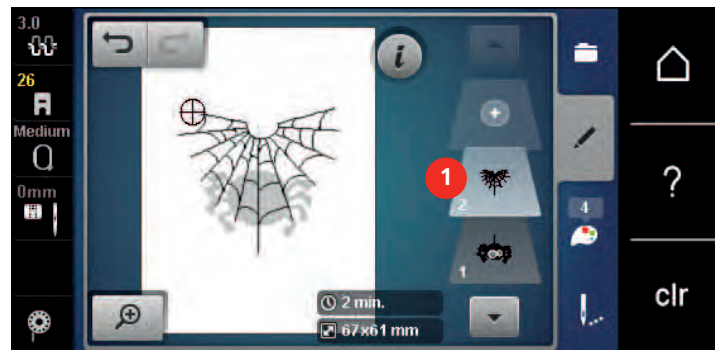

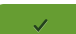

> Appuyer sur le champ «Confirmer» pour supprimer le motif de broderie choisi.

#### **Dupliquer le motif de broderie**

> Choisir le motif de broderie.

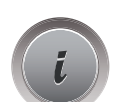

> Appuyer sur le champ Dialogue «i».

- > Appuyer sur le champ «Dupliquer».
	- Le motif de broderie (1) est doublé (2).

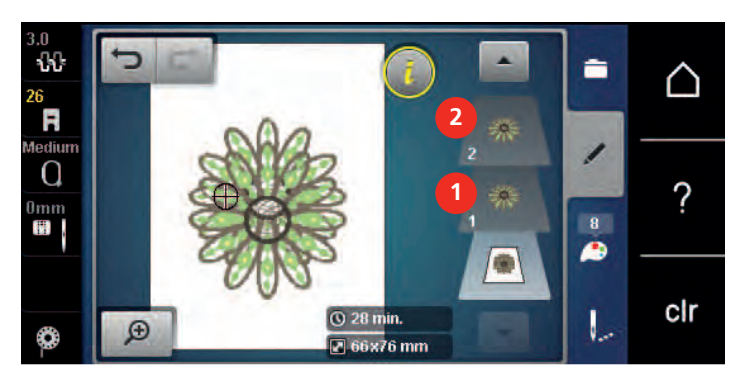

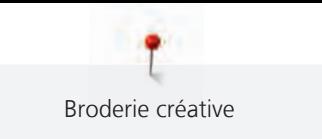

#### **Dupliquer une combinaison**

Quand une combinaison est dupliquée, il n'est plus possible de sélectionner les motifs de broderie individuels.

> Choisir le motif de broderie.

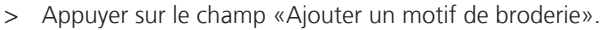

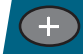

- > Sélectionner le motif de broderie supplémentaire.
- > Sélectionner la combinaison (1).

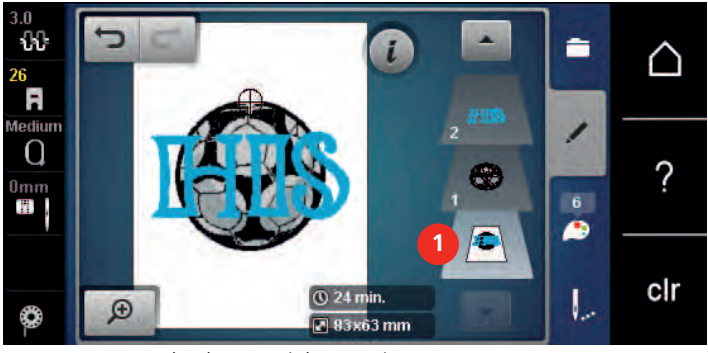

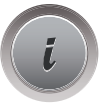

> Appuyer sur le champ Dialogue «i».

> Appuyer sur le champ «Dupliquer».

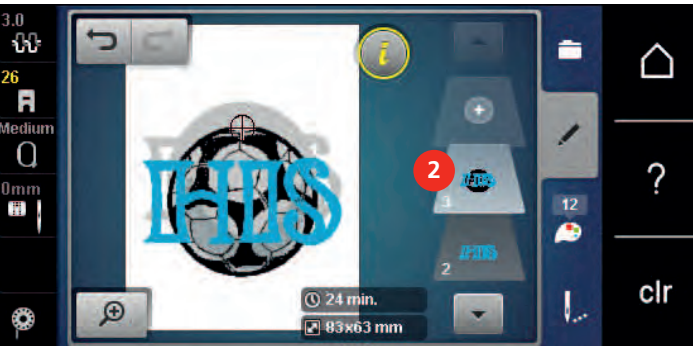

La combinaison est dupliquée (2).

## **5.8 Créer des lettres**

#### **Aperçu des alphabets à broder**

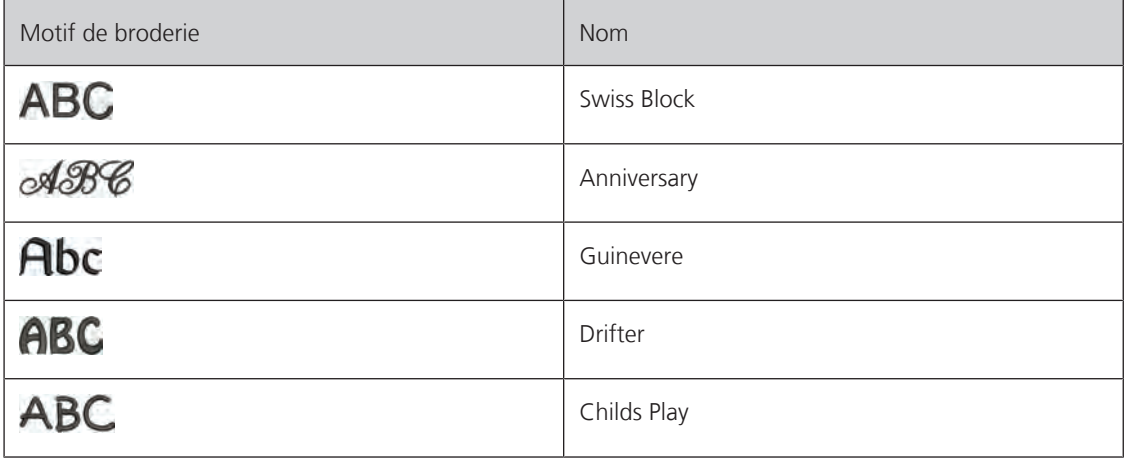

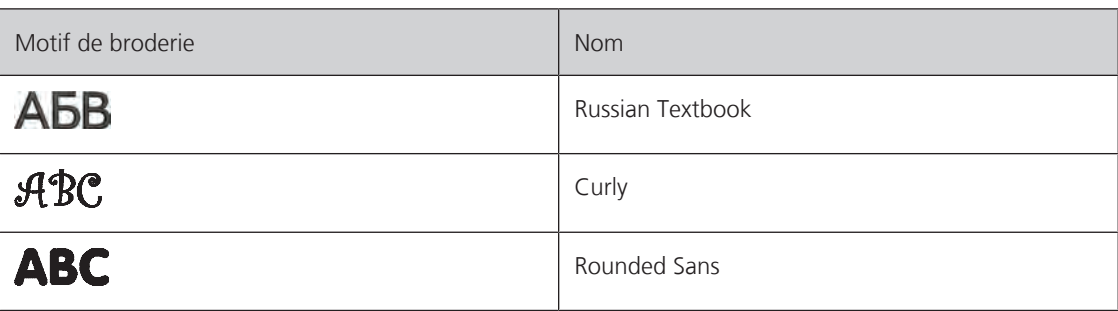

#### **Créer des mots/phrases**

Un texte est toujours brodé dans une seule couleur. Pour broder quelques lettres ou mots dans une autre couleur, il faut sélectionner individuellement chaque lettre ou mot et les placer dans la zone de broderie.

Dans le cadre de broderie, il est possible de positionner un texte à n'importe quel endroit. Quand le motif de broderie est placé en dehors de la zone de broderie, le cadre de broderie est entouré en rouge à l'écran. La sélection du cadre de broderie permet de vérifier si le motif de broderie peut être brodé avec un autre cadre de broderie. Quand un texte ne rentre pas dans un cadre de broderie, il est possible par exemple de combiner des mots isolés et de les positionner les uns par rapport aux autres, comme l'explique l'exemple cidessous.

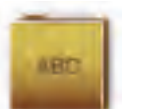

- > Sélectionner le dossier «Alphabets».
- > Sélectionner une police.
- > Saisir le texte «Made to».
- > Appuyer sur le champ (1) (réglage standard) pour activer les majuscules.
- > Appuyer sur le champ (2) pour activer les minuscules.
- > Appuyer sur le champ (3) pour utiliser les chiffres et les signes mathématiques.
- > Appuyer sur le champ (4) pour utiliser les caractères spéciaux.

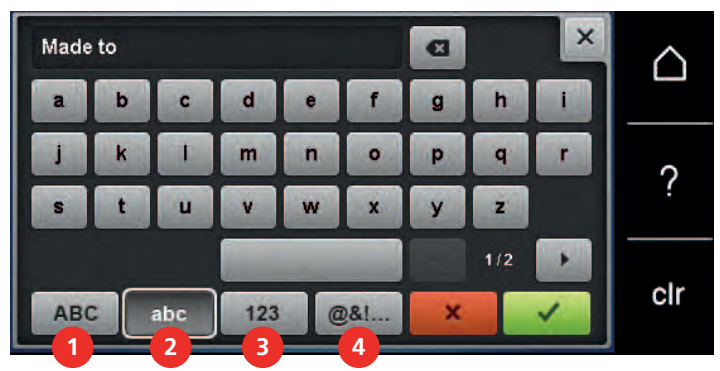

- > Appuyer sur le champ de texte au-dessus du clavier pour effacer tout le texte entré.
- > Appuyer sur le champ «DEL» pour effacer certaines lettres du texte saisi.

 $\mathbf{z}$ 

> Appuyer sur le champ «Confirmer» pour accepter le texte.

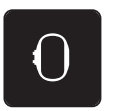

- > Appuyer sur le champ «Affichage/Sélection du cadre de broderie».
- > Sélectionner le cadre de broderie.
- > Appuyer une nouvelle fois sur le champ «Affichage/Sélection du cadre de broderie» pour revenir au mode de travail.

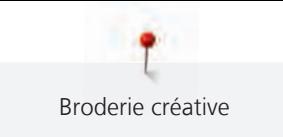

## **Modifier les mots/phrases**

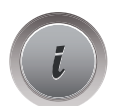

> Appuyer sur le champ Dialogue «i».

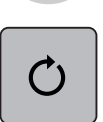

> Appuyer sur le champ «Pivoter le motif de broderie».

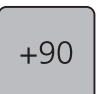

- > Appuyer sur le champ «+90» pour faire pivoter le texte de 90°.
- > Appuyer sur le champ «i» (1).

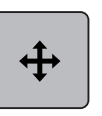

- > Appuyer sur le champ «Déplacer un motif».
- > Tourner le «bouton multifonction en haut» pour déplacer horizontalement le motif de broderie.
- > Tourner le «bouton multifonction en bas» pour déplacer dans le sens de la longueur (verticalement) le motif de broderie.

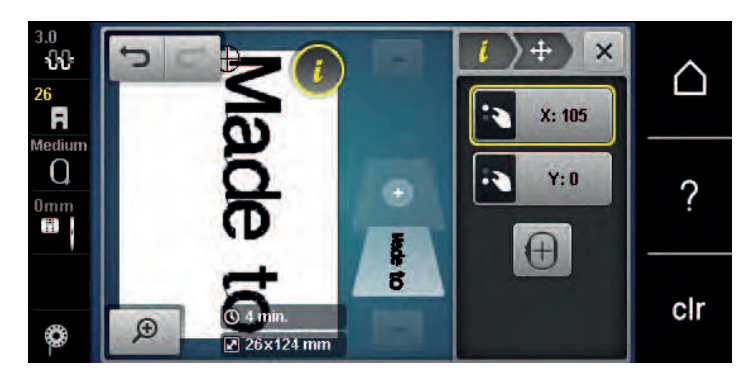

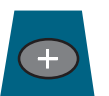

- > Appuyer sur le champ «Ajouter un motif de broderie».
- > Entrer le texte «create» et le pivoter également.

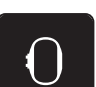

> Appuyer sur le champ «Affichage/Sélection du cadre de broderie».

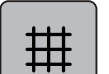

> Appuyer sur le champ «Afficher/masquer la grille» pour pouvoir positionner plus précisément les lignes de texte.

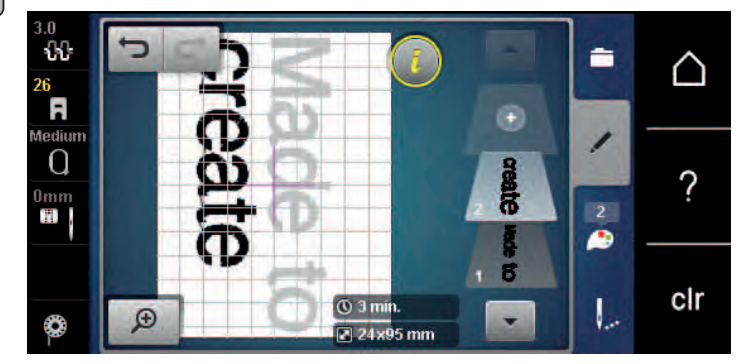

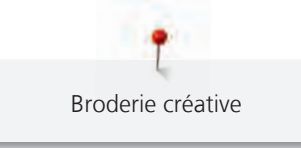

# **5.9 Modifier les couleurs du motif de broderie**

### **Aperçu du menu changement de couleur**

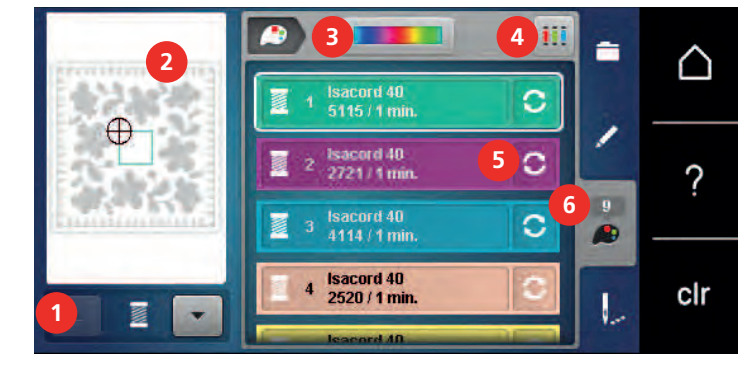

- 1 Couleurs de motifs de broderie 1994 a Attribuer la marque de fil
- 2 Aperçu de la couleur choisie  $\overline{5}$  Modifier la couleur/le fabricant
- 
- 
- 
- 3 Molette des couleurs 6 Information de couleur

### **Modifier les couleurs**

Un texte est toujours brodé dans une seule couleur. Pour broder quelques lettres ou mots dans une autre couleur, il faut sélectionner individuellement chaque lettre ou mot et les placer dans la zone de broderie.

- > Choisir le motif de broderie.
- > Appuyer sur le champ «Information de couleur».

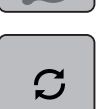

 $14<sup>°</sup>$ P.

> Appuyer sur le champ «Modifier la couleur/la marque» en regard de la couleur à modifier.

> Effleurer l'écran vers le haut avec le stylet/le doigt pour afficher d'autres couleurs.

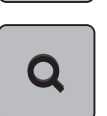

- > Appuyer sur le champ «Sélectionner une couleur par numéro» pour sélectionner la couleur en saisissant le numéro de la couleur.
- > Sélectionner la couleur souhaitée.
- > Le sélection de couleur doit être confirmée sur la barre des couleurs sur le côté gauche.

#### **Modifier les couleurs avec la roue chromatique**

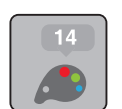

- > Appuyer sur le champ «information de couleur».
- > Appuyer sur le champ de la «roue chromatique» (1).

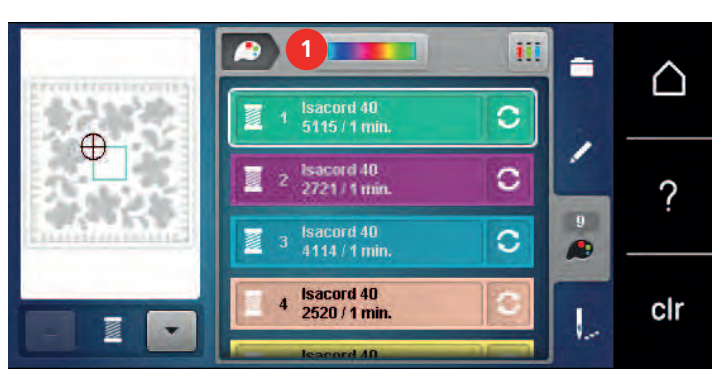

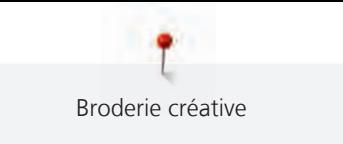

> Tourner le bouton rond (2) avec le doigt/le stylet dans le sens des aiguilles d'une montre ou dans le sens contraire des aiguilles d'une montre ou tourner le «bouton multifonction en haut» pour modifier les couleurs du motif de broderie.

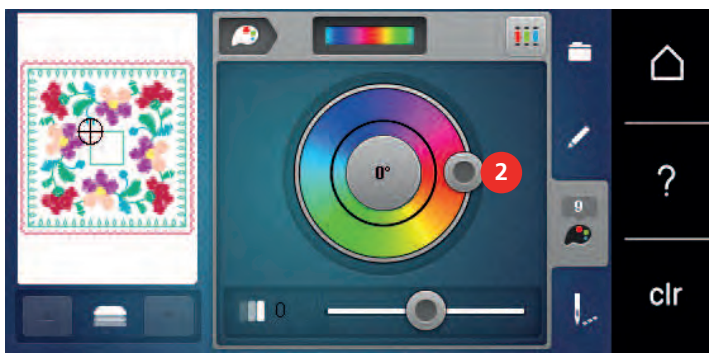

> Déplacer le curseur (3) avec le stylet/le doigt pour modifier la clarté des couleurs.

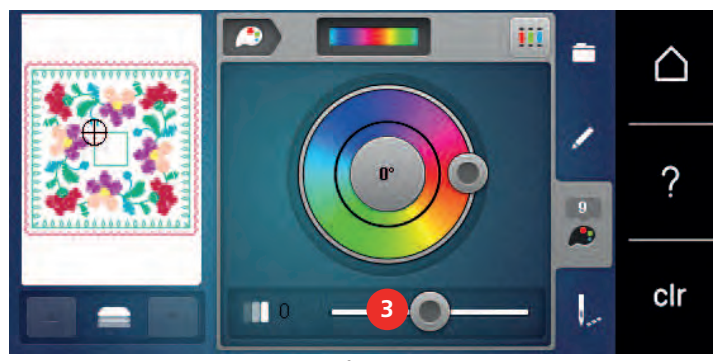

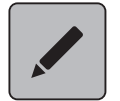

> Appuyer sur le champ «modifier».

Le motif de broderie est visible avec les nouvelles couleurs.

#### **Modifier la marque du fil**

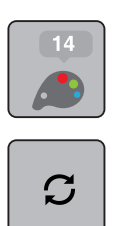

- > Choisir le motif de broderie.
- > Appuyer sur le champ «Information de couleur».

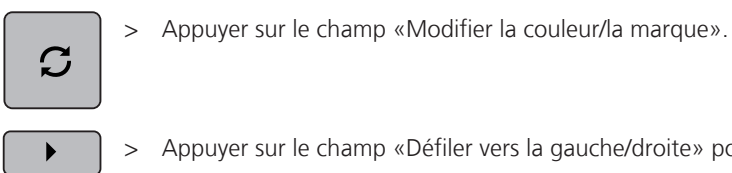

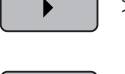

> Appuyer sur le champ «Défiler vers la gauche/droite» pour afficher d'autres marques de fil.

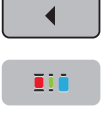

> Appuyer sur le champ «Attribuer la marque de fil». – Toutes les couleurs de fil du motif de broderie choisi sont changées dans la marque de fil choisie.

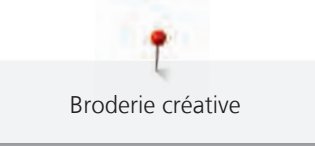

# **5.10 Broder le motif de broderie**

## **Aperçu du menu broderie**

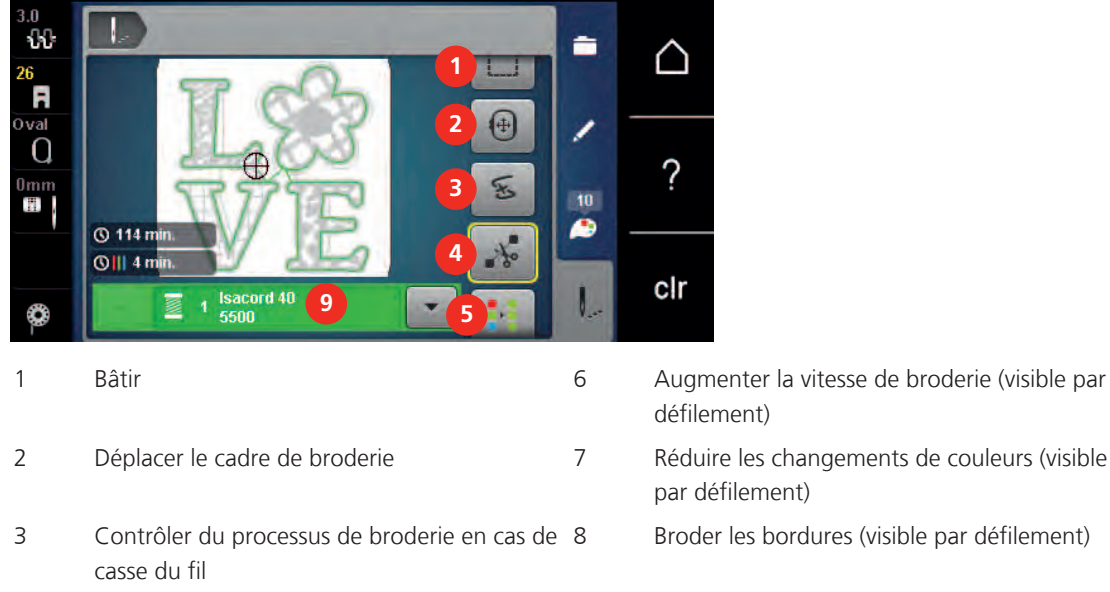

- 4 Couper les fils de liaison 19 Affichage des couleurs
- 5 Afficher/Masquer des motifs de broderie multicolores (visible par défilement)
- 
- par défilement)
	- 8 Broder les bordures (visible par défilement)
- 

## **Ajouter des points de bâti**

Les points de bâti peuvent être brodés le long du cadre de broderie ou du motif de broderie. La liaison du tissu et du non-tissu se trouve ainsi optimisée.

- > Sélectionner le motif de broderie.
- > Appuyer sur le champ «broder».

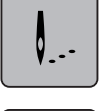

- > Appuyer sur le champ «bâtir» pour broder des points de bâti le long du motif de broderie.
- > Appuyer une nouvelle fois sur le champ «bâtir» pour broder des points de bâti le long du cadre de broderie.
- > Appuyer une nouvelle fois sur le champ «bâtir» pour désactiver les points de bâti.

## **Déplacer le cadre de broderie**

Si la taille d'un cadre de broderie nécessite une nouvelle tension, le motif de broderie peut être déplacé à nouveau.

- > Sélectionner le motif de broderie.
- > Appuyer sur le champ «broder».

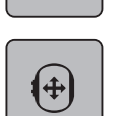

╿..

- > Appuyer sur le champ «déplacer le cadre de broderie».
- > Tourner le «bouton multifonction en haut» pour déplacer horizontalement le cadre de broderie.
- > Tourner le «bouton multifonction en bas» pour déplacer dans le sens de la longueur (verticalement) le cadre de broderie.

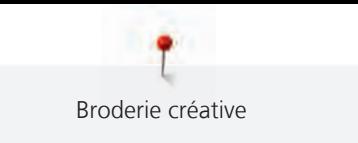

### **Contrôler du processus de broderie en cas de casse du fil**

Quand le fil casse, il est possible de repositionner l'aiguille dans le motif de broderie à l'aide de la fonction du contrôle du processus de broderie.

> Choisir le motif de broderie.

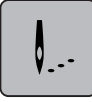

> Appuyer sur le champ «Broder».

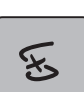

- > Appuyer sur le champ «Contrôle du processus de broderie en cas de casse de fil».
	- Une vue compacte du motif de broderie s'affiche dans la zone gauche de l'écran. Une vue agrandie du motif de broderie est représentée sur le côté droit.
- > Sélectionner la position souhaitée dans la vue compacte avec le stylet/le doigt.
- > Tourner le «bouton multifonction en haut» pour déplacer point par point le cadre.
- > Tourner le «bouton multifonction en bas» pour déplacer le cadre de broderie par plus grands incréments. – Le nombre qui figure dans le cadre jaune indique le nombre de points du processus de broderie.

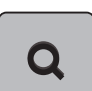

> Appuyer sur le champ «Loupe» pour sélectionner le point voulu par entrée.

#### **Couper les fils de liaison**

La fonction est activée par défaut et les points de liaison sont automatiquement coupés. Si la fonction est désactivée, les points de liaison doivent être coupés à la main.

- > Sélectionner le motif de broderie.
- > Appuyer sur le champ «broder».

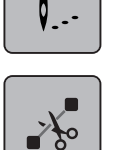

> Appuyer sur le champ «couper les points de liaison» encadré en jaune pour désactiver la fonction. > Appuyer sur le champ «couper les points de liaison» encadré en jaune pour activer la fonction.

#### **Réduire la variation de couleur**

Si les motifs de broderie se chevauchent, il est **impossible** de réduire la variation de couleur.

- > Sélectionner le motif de broderie.
- ╿..
- > Appuyer sur le champ «broder».

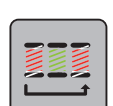

╿..

- > Appuyer sur le champ «réduire la variation de couleur».
	- Les couleurs identiques du motif de broderie sont regroupées en une seule couleur.

#### **Activer/désactiver le motif de broderie multicolore**

Il est possible de broder plusieurs motifs multicolores avec une seule couleur.

- > Sélectionner le motif de broderie.
- > Appuyer sur le champ «broder».

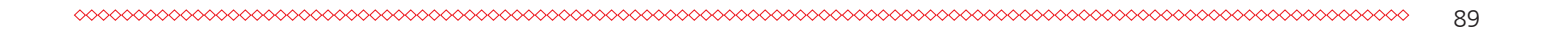

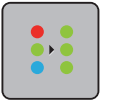

> Appuyer sur le champ «désactiver/activer le motif de broderie multicolore». Le motif de broderie est brodé en une seule couleur.

### **Broder les bordures**

Permet de broder des bordures déjà commencées même si la machine a été arrêtée puis remise en marche.

Condition préalable:

- Un motif de bordure doit être enregistré dans la mémoire personnelle. Les points de référence doivent être compris dans le motif de broderie.
- Choisir un motif de broderie de bordure dans la mémoire personnelle.

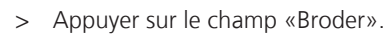

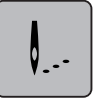

> Faire défiler la barre de droite vers le haut pour faire apparaître le champ «Broder les bordures».

> Appuyer sur le champ «Broder des bordures».

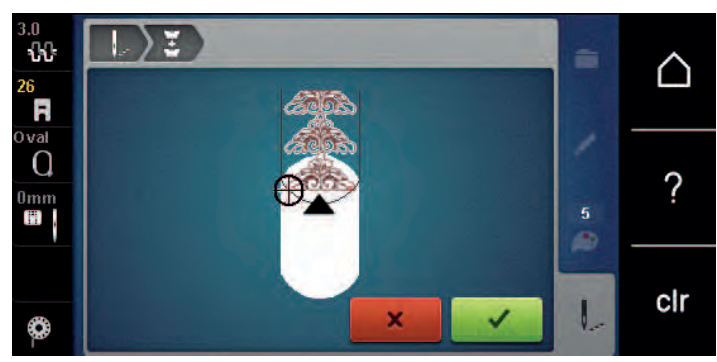

- > Retirer le cadre de broderie et retendre le tissu de sorte que les points de référence brodés se retrouvent dans la zone supérieure de broderie du cadre et que les points de référence se situent à au moins 3 cm (1,18 pouce) du bord supérieur du cadre.
- > Monter le cadre de broderie.
- 
- > Appuyer sur le champ «Confirmer».
- Le cadre de broderie est automatiquement déplacé à proximité du dernier point.
- Le champ «AUTO» est actif et le cadre de broderie se déplace automatiquement vers le dernier point de référence.
- > Avec les champs fléchés, définir le côté de la partie brodée où le prochain point de référence doit être placé.
- > Tourner le «Bouton multifonction en haut» ou «Bouton multifonction en bas» pour positionner exactement le cadre de broderie.

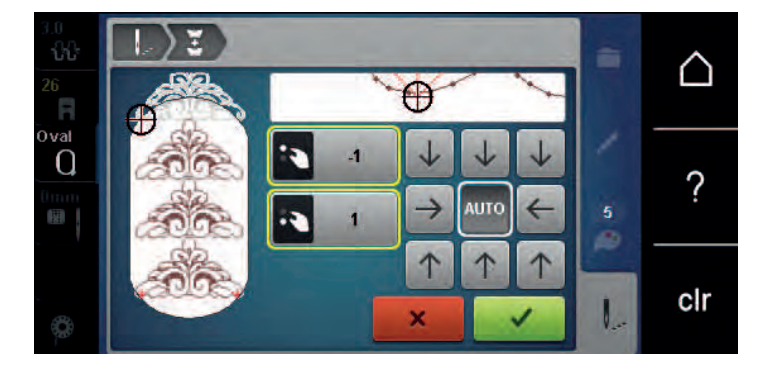

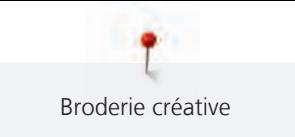

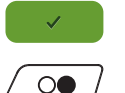

> Appuyer sur le champ «Confirmer».

 $\circledcirc$ 

- > Appuyer sur la touche «Marche/Arrêt» et continuer à broder.
- > Répéter ces étapes jusqu'à ce que la longueur de broderie souhaitée soit atteinte.

## **Affichage des couleurs**

Chaque couleur d'un motif de broderie peut être sélectionnée individuellement. Le cadre de broderie se place alors au niveau du premier point de la couleur active. La couleur respectivement active peut alors être brodée individuellement ou dans un autre ordre.

- Sélectionner le motif de broderie.
- > Appuyer sur le champ «broder».

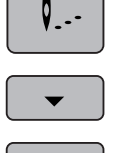

- > Appuyer sur le champ «défiler vers le bas» pour sélectionner la couleur suivante du motif de broderie.
- > Appuyer sur le champ «défiler vers le haut» pour sélectionner la couleur précédente du motif de broderie.

## **5.11 Broder avec le bras libre**

La réalisation de broderie à bras libre est préconisée pour des tissus ou pièces de vêtements tubulaires qui doivent être enroulés autour du bras libre de la machine pour être brodés. Il s'agit souvent de manches, jambes de pantalon ou d'autres pièces de vêtements de coupe étroite.

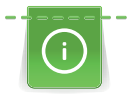

Il est facile d'entourer le bras libre d'un tissu de forme tubulaire quand, avant de fixer ou de retirer le cadre de broderie, on amène celui-ci en position de parcage vers la gauche. Appuyer sur la touche «Marche/Arrêt» pour ramener ensuite le cadre de broderie en position de broderie.

Si possible, utiliser une canette pleine car pour changer la canette, il faut retirer le cadre de broderie.

Les bordures peuvent être réalisées de manière parfaitement circulaire en suivant simplement et exactement le bord du «tube». Avant de réaliser le dernier motif de broderie, une fois le tissu tendu, activer la fonction «Positionnement au point près» dans le mode de traitement. À l'aide de la fonction inférieure «Positionnement libre des points», ajouter le motif de broderie absent pour former le motif adapté à la taille.

La mobilité du bras de broderie peut être limitée ou entravée dans le cas de pièces de tissu tubulaires très étroites. C'est pourquoi il faut veiller à ce que le cadre en cours de broderie puisse suffisamment bouger vers l'avant et l'arrière. Si les mouvements du bras de broderie sont entravés par un tissu tubulaire trop étroit, les motifs de broderie risquent d'être décalés et le tissu endommagé.

#### **Contrôle de la mobilité du bras de broderie**

Remarque : Dans le cas de pièces de tissu tubulaires, désactiver éventuellement la fonction Retrait du fil dans le programme Setup.

- > Ouvrir le motif de broderie sur la machine et le modifier.
- > Marquer la position et la taille du motif de broderie sur le tissu de manière appropriée.
- > Choisir un cadre de broderie aussi petit que possible.
- > Tendre le tissu avec la base d'appui de broderie adéquate dans le cadre de broderie ou coller selon la base d'appui utilisée.
- > Glisser prudemment le tissu tubulaire autour du bras libre de la machine et fixer le cadre de broderie sur l'accouplement du module de broderie.
- > Si nécessaire, corriger la position du motif de broderie.

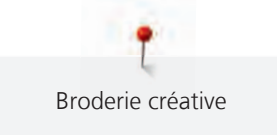

> Vérifier au préalable en avançant et reculant le cadre de broderie si celui-ci peut être suffisamment avancé et reculé suivant la taille du motif de broderie.

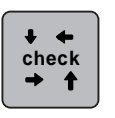

> Appuyer sur le champ «Vérifier la taille du motif de broderie».

> Si le test suivant la taille du motif de broderie est concluant, commencer à broder.

Pour une description détaillée de la broderie, des matériaux adéquats ou de la sélection des réglages de broderie requis sur la machine, se reporter au «Tutoriel» sous Techniques de broderie --> Broder.

# **5.12 Gérer les motifs de broderie**

#### **Aperçu de la gestion du motif de broderie**

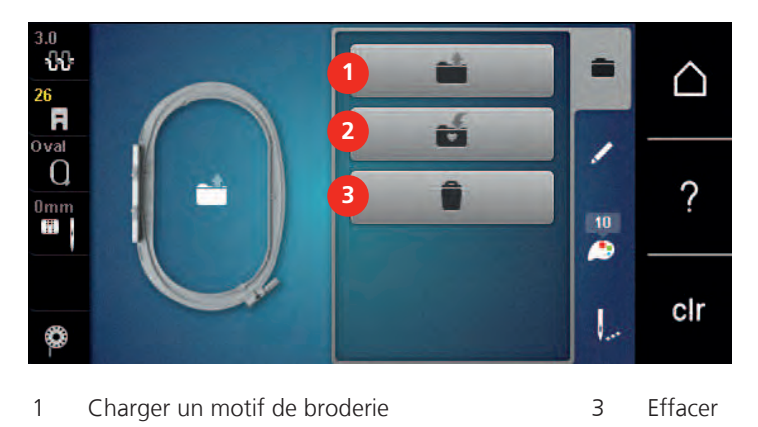

2 Enregistrer le motif de broderie

#### **Enregistrement d'un motif de broderie dans la mémoire personnelle**

Il est aussi possible d'enregistrer autant de motifs de broderie personnalisés que voulu dans le dossier «Enregistrer les motifs de broderie».

- > Choisir le motif de broderie.
- > Modifier le motif de broderie.

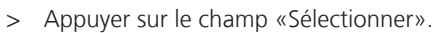

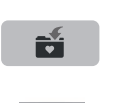

Ξ

Ë

- > Appuyer sur le champ «Enregistrer les motifs de broderie».
	- Le motif de broderie à enregistrer est entouré en jaune.
	- Le champ «Machine à broder» est actif.

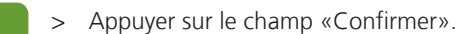

#### **Enregistrer le motif de broderie sur la clé USB BERNINA**

- > Sélectionner le motif de broderie.
- > Modifier le motif de broderie.

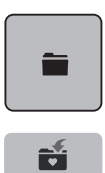

> Appuyer sur le champ «sélectionner».

> Appuyer sur le champ «enregistrer les motifs de broderie». – Le motif de broderie à enregistrer est entouré en jaune.

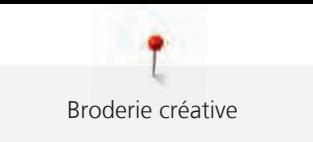

- > Enficher la clé USB BERNINA dans le port USB de la machine.
- > Appuyer sur le champ «clé USB».
- 

> Appuyer sur le champ «confirmer».

#### **Écraser un motif de broderie dans la mémoire personnelle**

- > Sélectionner le motif de broderie.
- > Modifier le motif de broderie.

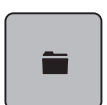

> Appuyer sur le champ «sélectionner».

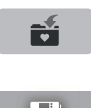

> Appuyer sur le champ «enregistrer les motifs de broderie».

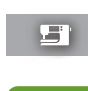

- Le motif de broderie à enregistrer est entouré en jaune. – Le champ «machine à broder» est actif.
- > Sélectionner le motif de broderie qui doit être écrasé.
- > Appuyer sur le champ «confirmer».

#### **Écraser un motif de broderie sur la clé USB BERNINA**

- > Sélectionner le motif de broderie.
- > Modifier le motif de broderie.
- > Appuyer sur le champ «sélectionner».

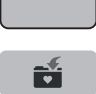

È

> Appuyer sur le champ «enregistrer les motifs de broderie». – Le motif de broderie à enregistrer est entouré en jaune.

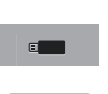

- > Enficher la clé USB BERNINA dans le port USB de la machine.
- > Appuyer sur le champ «clé USB».
- > Sélectionner le motif de broderie qui doit être écrasé.
- > Appuyer sur le champ «confirmer».

#### **Charger un motif de point depuis la mémoire personnelle**

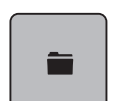

> Appuyer sur le champ «sélectionner».

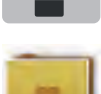

> Appuyer sur le champ «charger un motif de broderie».

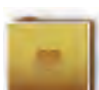

- > Sélectionner le dossier «motifs de borderie personnels».
- > Sélectionner le motif de broderie.

#### **Charger un motif de broderie depuis la clé USB BERNINA**

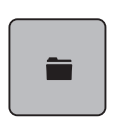

- > Appuyer sur le champ «sélectionner».
- > Enficher la clé USB BERNINA dans le port USB de la machine.

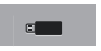

- > Appuyer sur le champ «clé USB».
- > Sélectionner le motif de broderie personnel.

#### **Effacer un motif de broderie de la mémoire personnelle**

Les motifs de broderie sauvegardés dans la mémoire personnelle peuvent être effacés un par un. Dans le programme Setup, tous les motifs de broderie personnels peuvent être effacés.

- õ
- > Appuyer sur le champ «sélectionner».

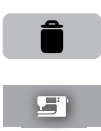

 $\mathcal{L}^{(n)}$ 

- > Appuyer sur le champ «effacer».
	- Le champ «machine à broder» est actif.
- > Sélectionner le motif de broderie qui doit être effacé.
- > Appuyer sur le champ «confirmer».

#### **Effacer un motif de broderie depuis la clé USB BERNINA**

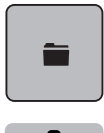

- > Appuyer sur le champ «sélectionner».
- 
- > Appuyer sur le champ «effacer».
- > Enficher la clé USB BERNINA dans le port USB de la machine.
- > Appuyer sur le champ «clé USB».
- > Sélectionner le motif de broderie qui doit être effacé.
- > Appuyer sur le champ «confirmer».

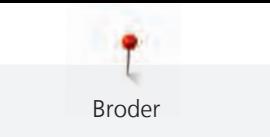

# **6 Broder**

## **6.1 Broder avec la touche «marche/arrêt»**

En cas de coupure de courant, l'opération de broderie est interrompue. Après la remise en marche, la machine se place sur la dernière position brodée.

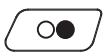

> Appuyer sur la touche «Marche/Arrêt» jusqu'à ce que la machine à broder démarre. – L'opération de broderie termine toutes les parties du motif de la couleur active.

- La machine à broder s'arrête automatiquement à la fin.
- Les deux fils sont automatiquement coupés.
- La machine à broder passe automatiquement à la couleur suivante.
- > Changer de couleur de fil supérieur.

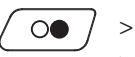

> Appuyer sur la touche «Marche/Arrêt» pour broder dans la nouvelle couleur.

> Une fois le motif de broderie terminé, terminer l'opération en appuyant sur le champ «Terminer la broderie» (1) ou appuyer sur le champ «Broder des bordures» (2) pour broder la motif de broderie en tant que bordure.

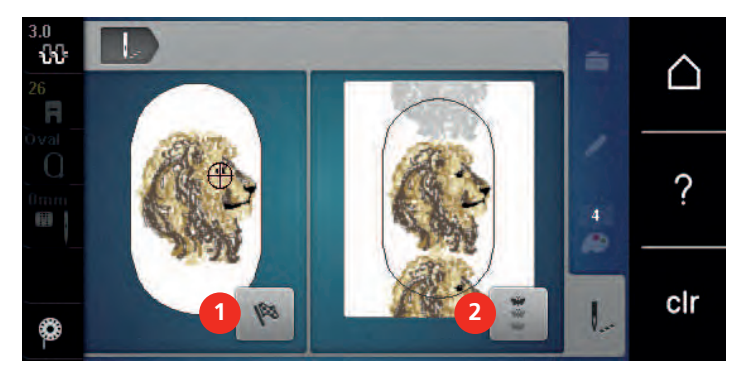

# **6.2 Augmenter la vitesse de broderie**

Afin de garantir la qualité de la broderie, la vitesse est réduite pendant la broderie, en fonction de la position de broderie. Il est possible de choisir entre vitesse optimale et vitesse maximale. Réglage standard = vitesse optimale. Il convient de noter que la qualité du motif de broderie ne peut être garantie en cas de vitesse maximale.

La mise en marche/à l'arrêt de la machine entraîne l'activation de la vitesse de broderie optimale.

Condition préalable:

• Le motif de broderie est choisi et la broderie a commencé.

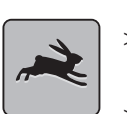

- > Appuyer sur le champ «vitesse de broderie».
	- La vitesse maximale est activée.
- Appuyer une nouvelle fois sur le champ «vitesse de broderie».
	- La vitesse optimale est activée.

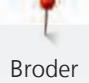

#### **6.3 Régler la tension du fil supérieur**

Le réglage de base de la tension du fil supérieur s'effectue automatiquement lors du choix du motif de broderie.

La tension du fil supérieur optimale est réglée dans les usines BERNINA. Les fils utilisés, fil supérieur et de canette, sont des fils Metrosene/Seralon 100/2 (maison Mettler, Suisse).

L'utilisation d'autres fils de broderie peut exiger une modification de la tension du fil supérieur. Il est donc nécessaire d'adapter individuellement la tension du fil supérieur au projet de broderie ainsi qu'au point de broderie choisi.

Plus élevé est la tension du fil supérieur, plus tendu est le fil supérieur et le fil de canette est plus fortement tiré dans le tissu. Si la tension du fil supérieur est réduite, le fil supérieur est moins tendu et le fil de canette est plus faiblement tiré dans le tissu.

Les modifications de la tension du fil supérieur ont des conséquences sur tous les motifs de broderie. Les modifications permanentes de la tension du fil supérieur peuvent se faire à partir de (voir page 53) dans le programme Setup.

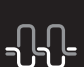

> Appuyer sur le champ «Tension du fil supérieur».

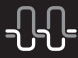

> Déplacer le curseur avec le stylet ou le doigt pour augmenter ou réduire la tension du fil supérieur.

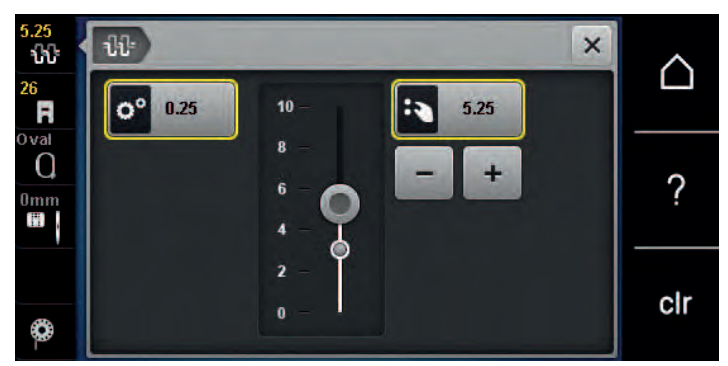

- > Appuyer à droite sur le champ encadré de jaune pour ignorer les modifications et revenir au réglage de base.
- > Si la tension du fil supérieur a été modifiée dans le programme Setup, appuyer à gauche sur le champ encadré de jaune pour ignorer les modifications faites dans le **programme Setup** et revenir au réglage par défaut.

#### **6.4 Broder avec la pédale (accessoire en option)**

Il est recommandé de broder avec la pédale quand par exemple il faut broder une seule petite séquence. Pendant la broderie avec la pédale, il faut toujours appuyer sur cette dernière.

> Appuyer sur la pédale pour commencer à broder.

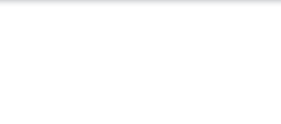

# **7 Annexe**

## **7.1 Nettoyer l'écran**

> Essuyer l'écran éteint avec un chiffon en microfibre doux et humide.

## **7.2 Éliminer les résidus de fil sous la plaque d'aiguille**

# **A PRUDENCE** Composants à commande électrique

Risque de blessure au niveau de l'aiguille et du crochet.

> Débrancher la machine et retirer la prise du réseau.

Éliminer régulièrement les restes de fils sous la plaque d'aiguille.

- > Retirer le pied-de-biche et l'aiguille.
- > Retirer la plaque à aiguille.

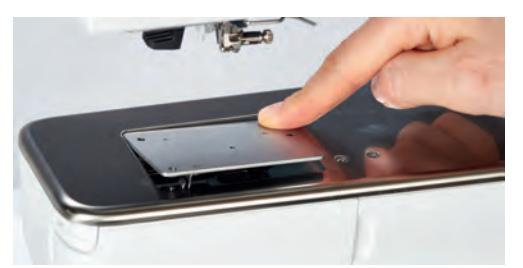

> Éliminer les résidus de fil sous la plaque d'aiguille.

## **7.3 Nettoyage du crochet**

# **A PRUDENCE** Composants à commande électrique

Risque de blessure au niveau de l'aiguille et du crochet.

- > Débrancher la machine et retirer la prise du réseau.
- > Ouvrir le couvercle à charnières.
- > Retirer le boîtier de canette.
- > Pousser vers la gauche le levier de désengagement.

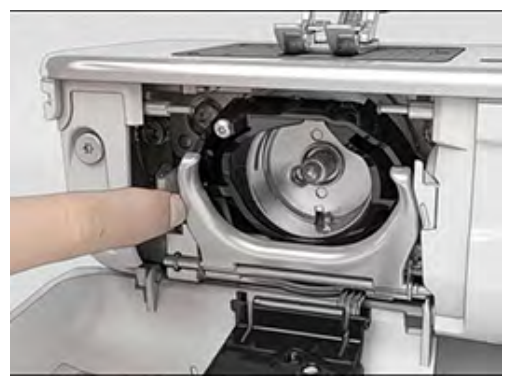

> Abaisser l'étrier de fermeture avec le couvercle de la coursière noir.

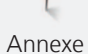

> Enlever le crochet.

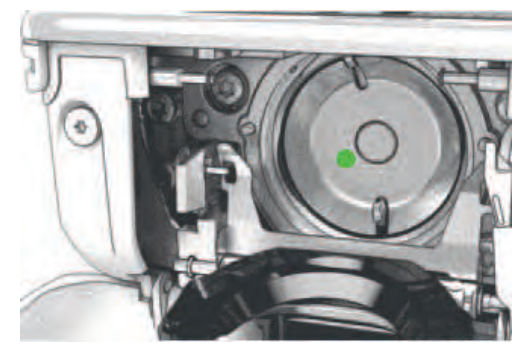

- > Nettoyer la coursière avec un pinceau ; ne pas utiliser d'objets pointus.
- > Accrocher le crochet avec deux doigts sur la broche au milieu.
- > Guider le crochet, avec le bord inférieur avancé, de biais de haut en bas derrière le couvercle de la coursière.
- > Positionner le crochet de sorte que les deux cames du chasse-navette entrent dans les orifices correspondants du crochet et que le marquage de couleur sur le chasse-navette soit visible dans le trou du crochet.
- > Mettre en place le crochet.
	- Le crochet magnétique est tiré dans la bonne position.
- > Fermer le couvercle de la coursière et l'étrier de fermeture jusqu'à ce que l'étrier de désengagement s'encliquette.
- > Tourner le volant pour contrôler.
- > Placer le boîtier de canette.

# **7.4 Huiler le crochet**

# **A PRUDENCE** Composants à commande électrique

Risque de blessure au niveau de l'aiguille et du crochet. > Débrancher la machine et retirer la prise du réseau.

# ATTENTION Huiler le crochet

Une quantité d'huile trop importante risque de salir le tissu et le fil.

- > Broder d'abord un tissu échantillon.
- > Retirer la boîte à canette.
- > Pousser vers la gauche le levier de désengagement.

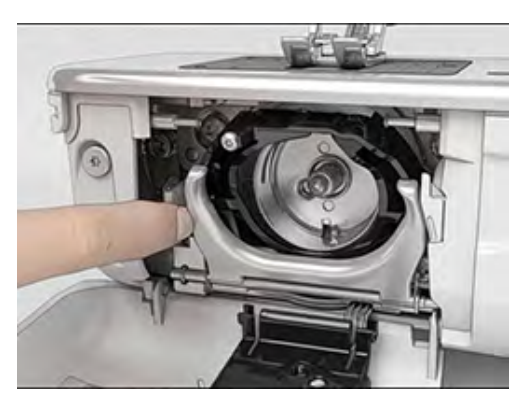

> Abaisser l'étrier de fermeture avec le couvercle de la coursière noir.

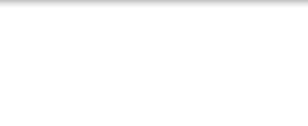

> Enlever le crochet.

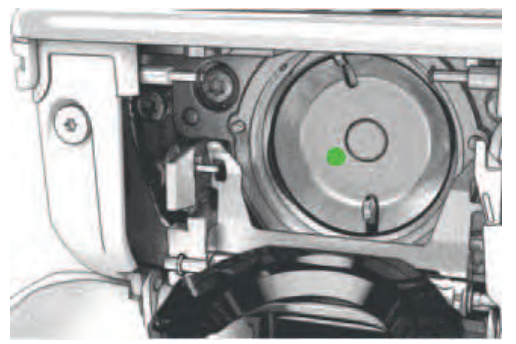

> Mettre une goutte d'huile BERNINA dans la coursière.

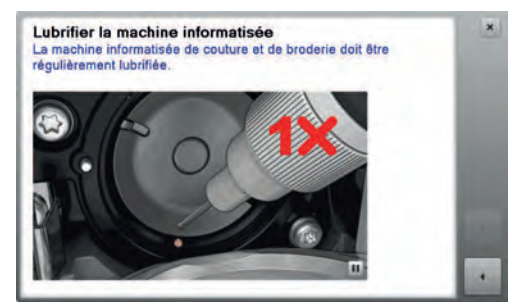

> Mettre respectivement une goutte d'huile BERNINA dans les deux graisseurs de sorte que les feutres soient humides et s'assurer que la surface du porte-canette marquée de rouge reste exempte d'huile.

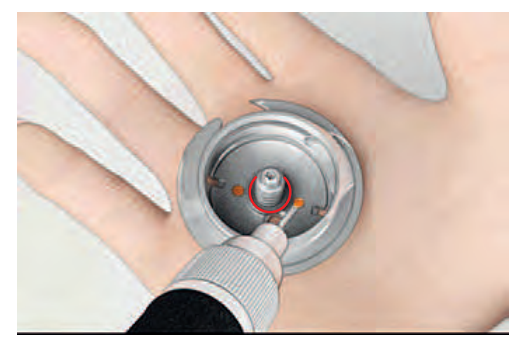

- > Accrocher le crochet avec deux doigts sur la broche au milieu.
- > Guider le crochet, avec le bord inférieur avancé, de biais de haut en bas derrière le couvercle de la coursière.
- > Positionner le crochet de sorte que les deux cames du chasse-navette entrent dans les orifices correspondants du crochet et que le marquage de couleur sur le chasse-navette soit visible dans le trou du crochet.
- > Mettre en place le crochet.
	- Le crochet magnétique est tiré dans la bonne position.
- > Fermer le couvercle de la coursière et l'étrier de fermeture jusqu'à ce que l'étrier de désengagement s'encliquette.
- > Tourner le volant pour contrôler.
- > Placer le boîtier de canette.

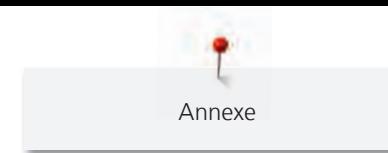

# **7.5 Dépannage**

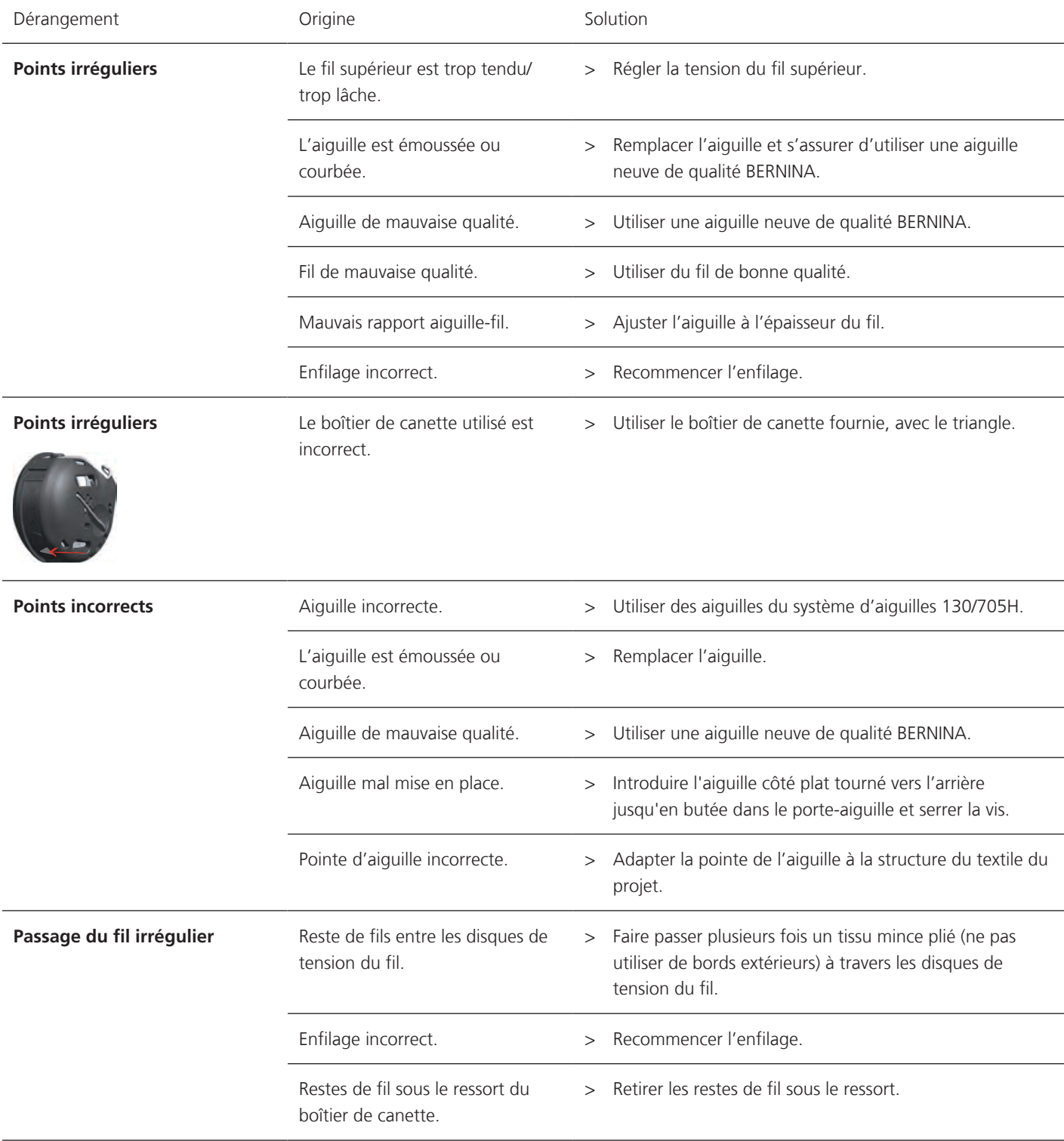

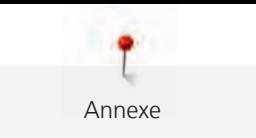

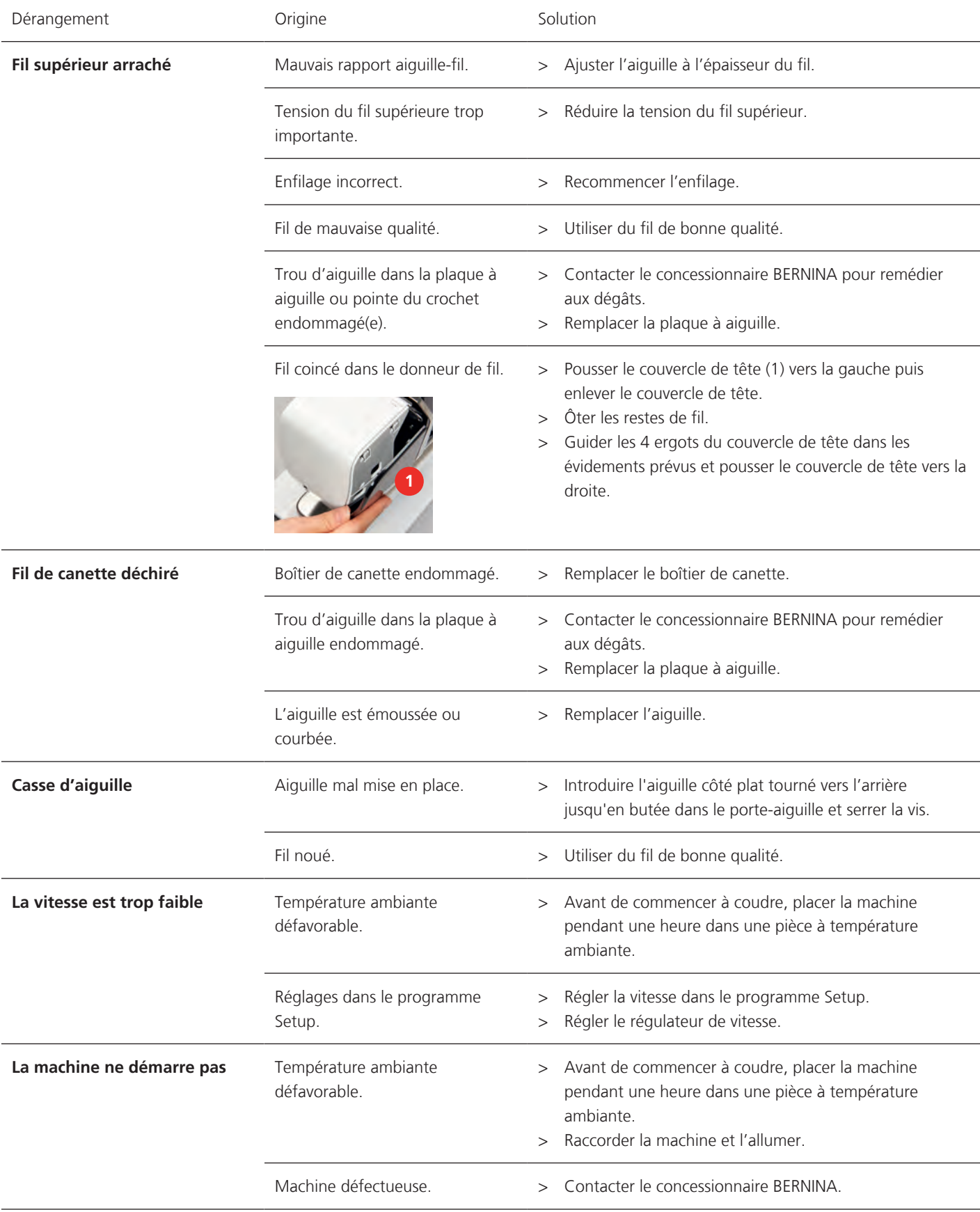

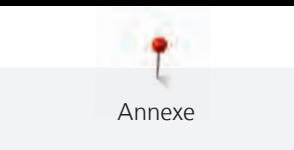

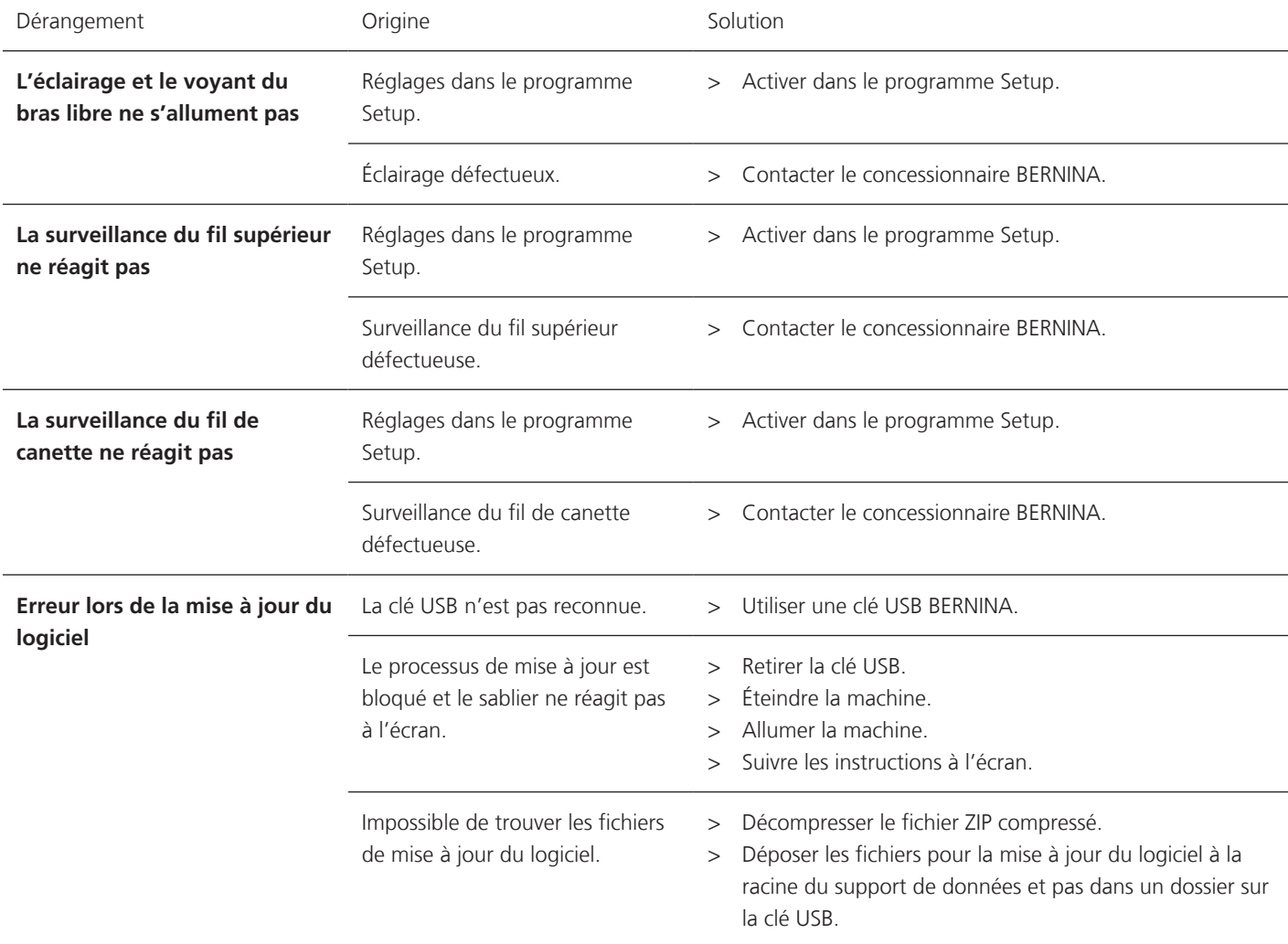

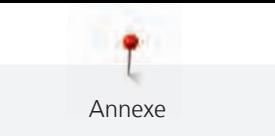

# **7.6 Messages d'erreur**

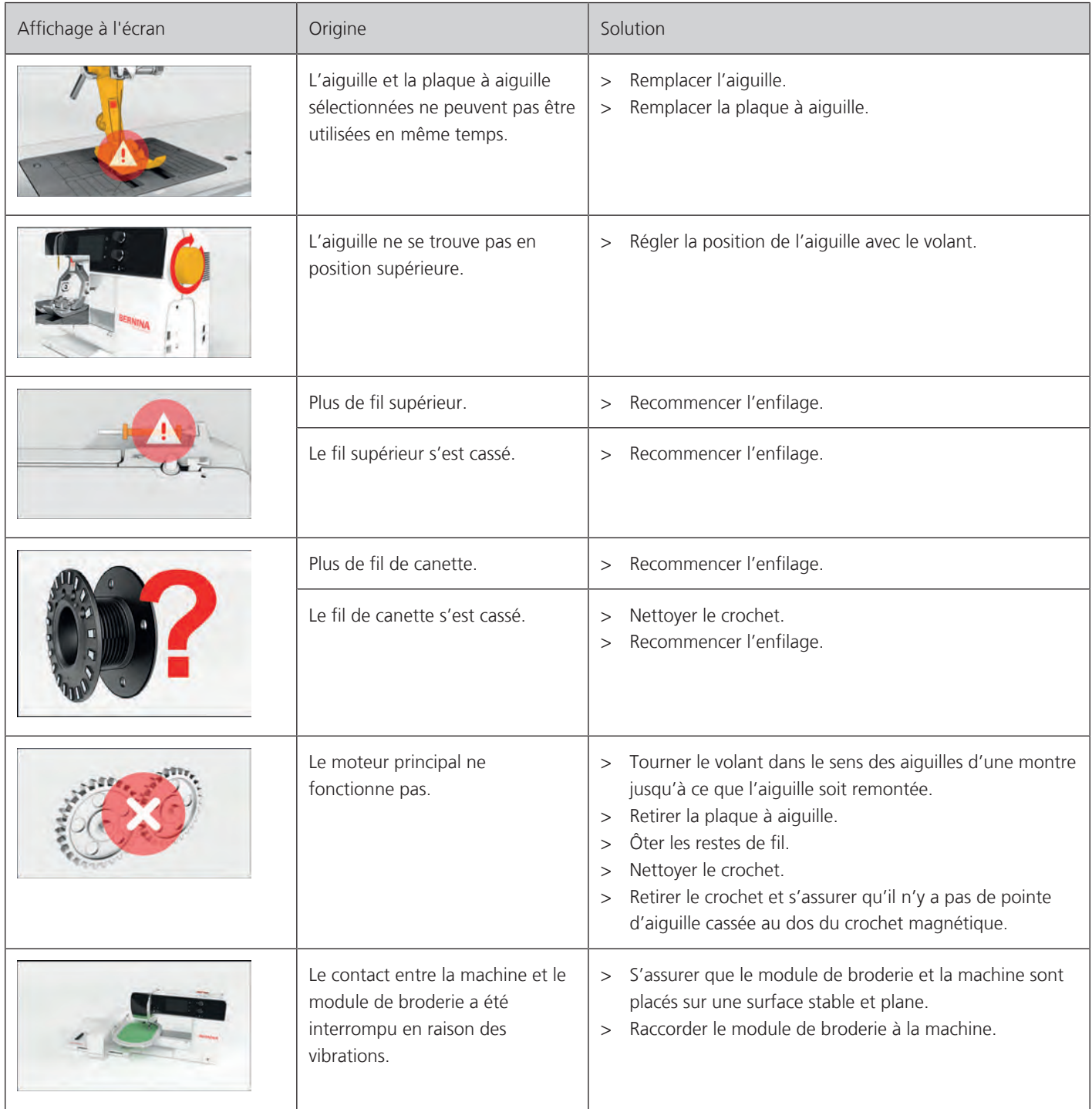

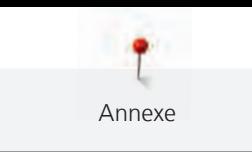

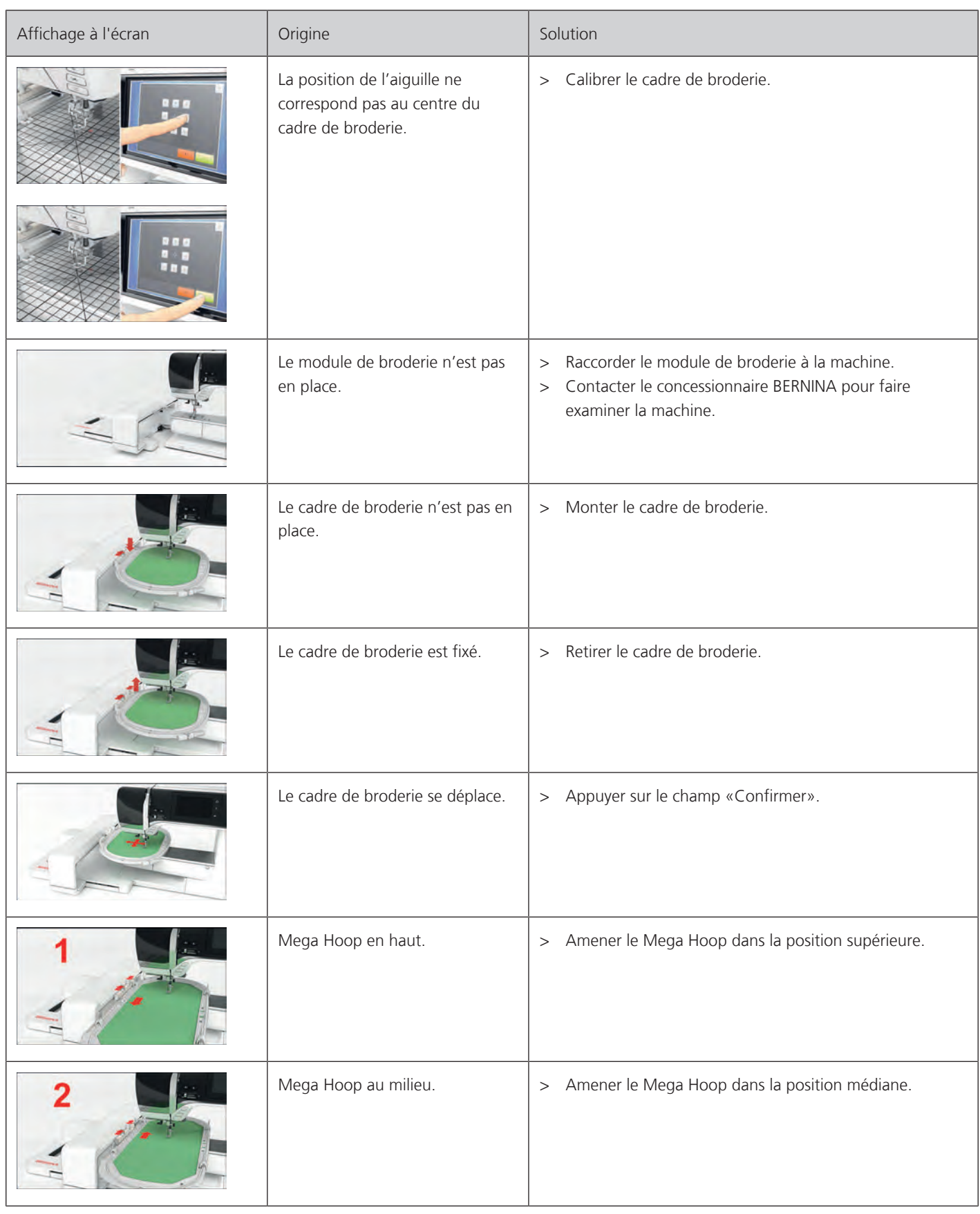

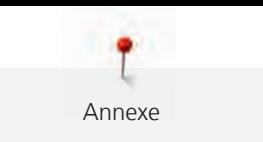

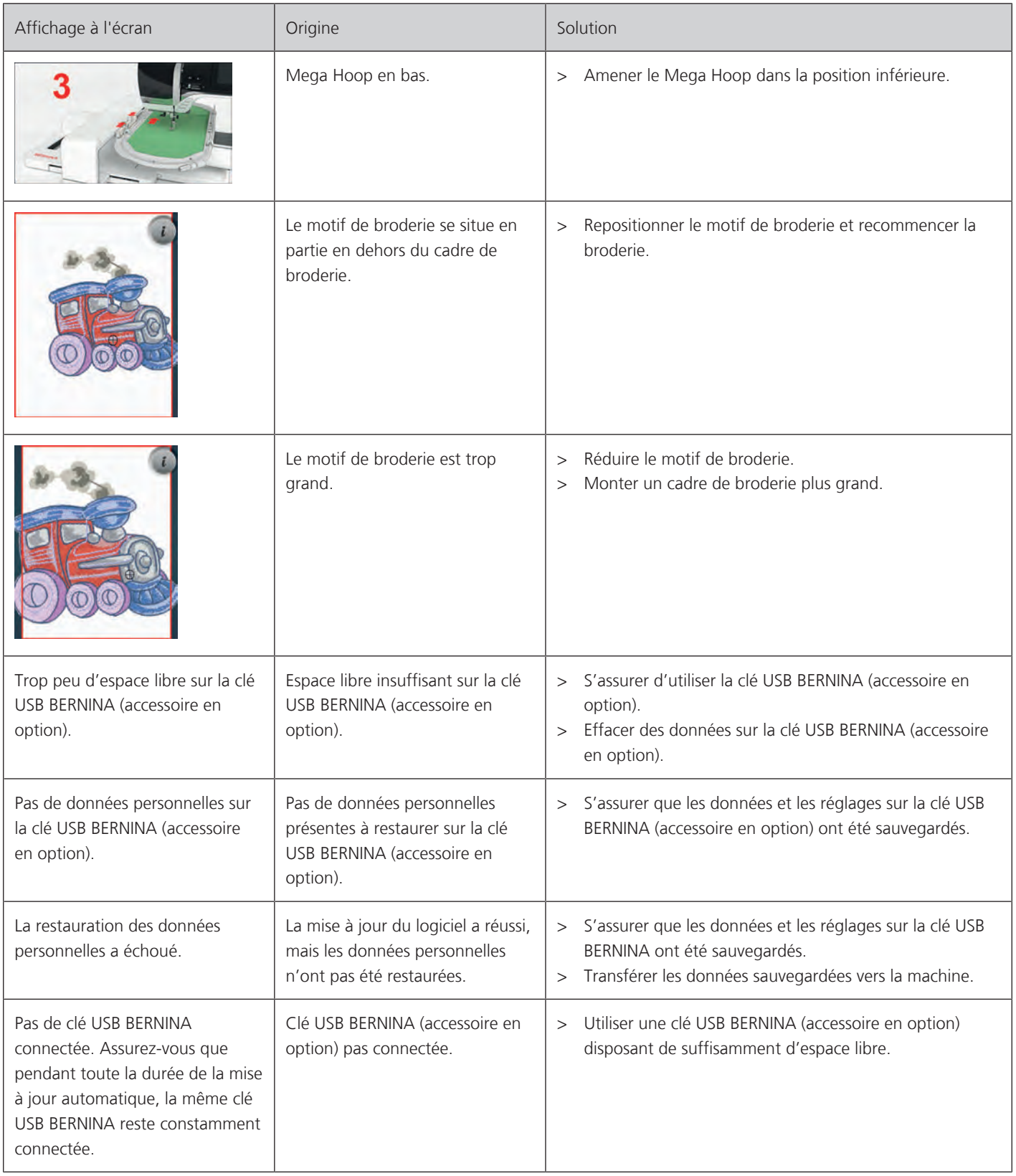

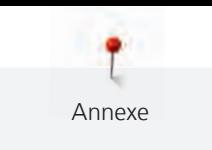

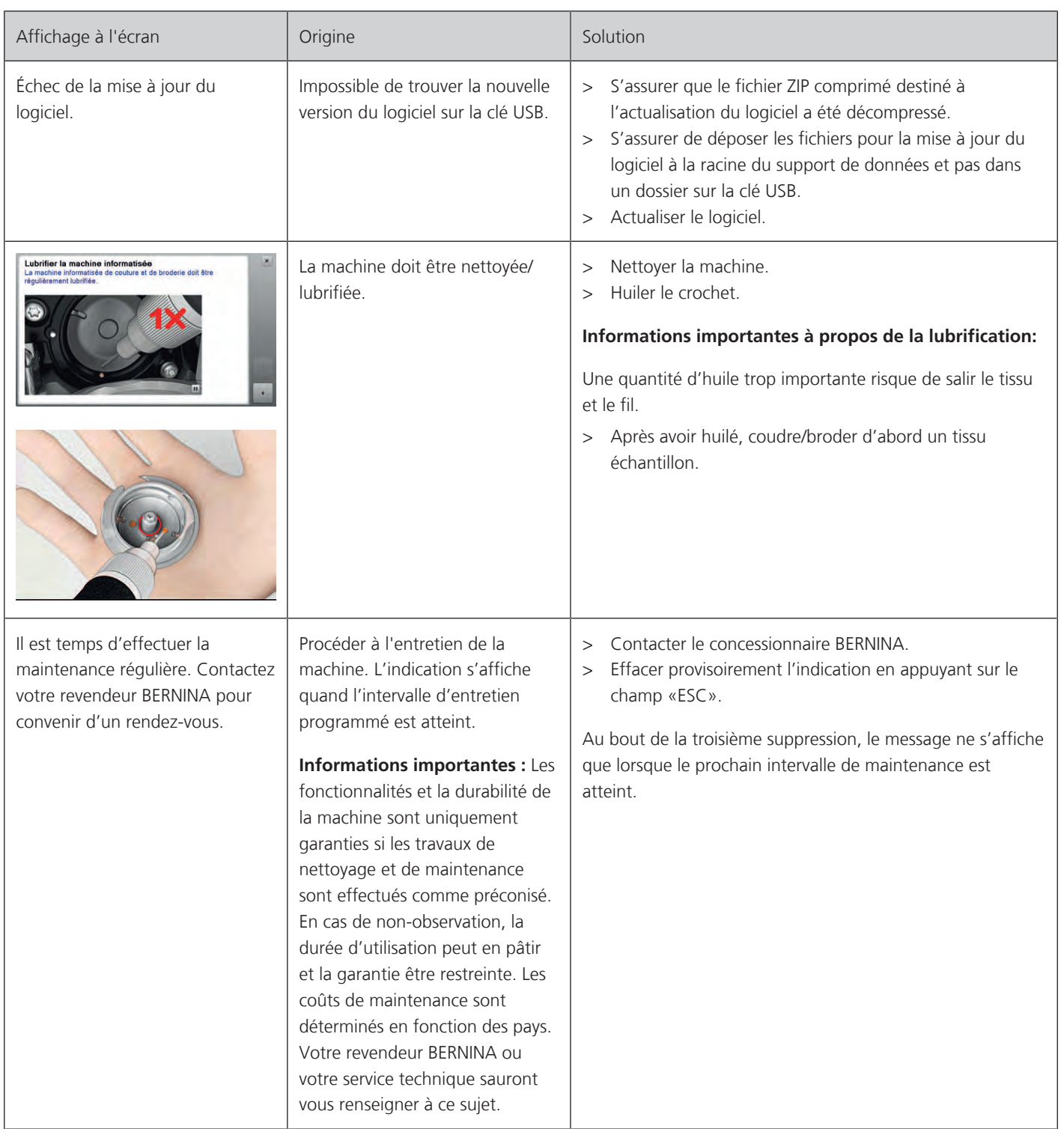

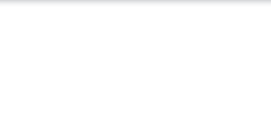

# **7.7 Stockage et élimination**

#### **Stocker la machine**

Il est recommandé de ranger la machine dans son emballage d'origine. Si la machine est rangée dans une pièce froide, la laisser pendant une heure environ dans une pièce à température ambiante avant de l'utiliser.

- > Débrancher la machine et retirer la prise du réseau.
- > Ne pas stocker la machine à l'extérieur.
- > Protéger la machine des influences météorologiques.

#### **Éliminer la machine**

BERNINA International AG s'engage pour la protection de l'environnement. Nous nous efforçons de maximiser la compatibilité environnementale de nos produits en améliorant sans cesse leur conception et la technologie de production dans ce sens.

Si vous n'utilisez plus la machine, éliminez-la dans le respect des directives nationales en matière de protection de l'environnement. Ne pas la mettre aux déchets ménagers. En cas de doute, apporter la machine au revendeur BERNINA le plus proche.

- > Nettoyer la machine.
- > Trier les composants en fonction des matériaux et les éliminer selon les lois et réglementations en vigueur.

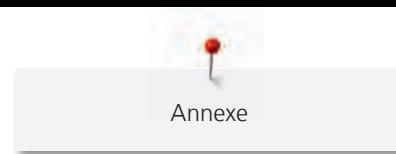

# **7.8 Données techniques**

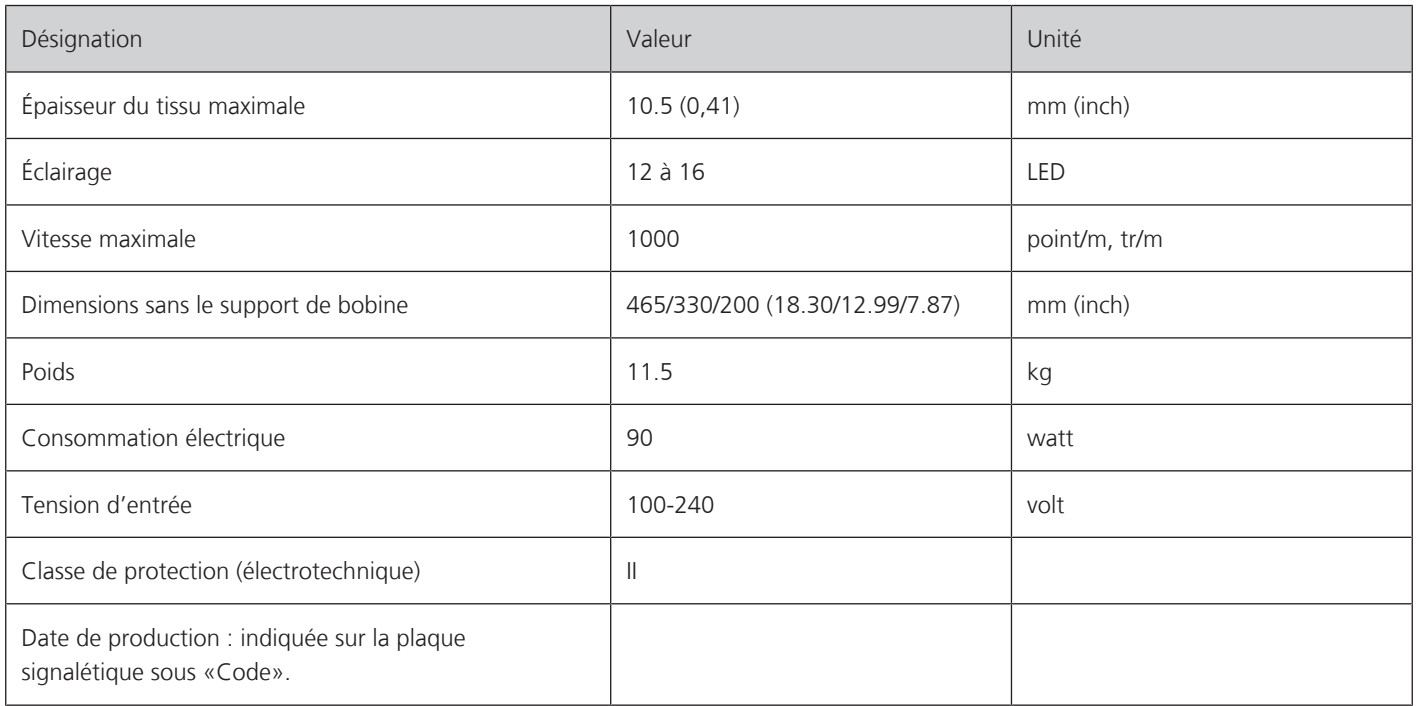

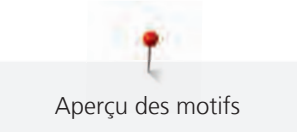

# **8 Aperçu des motifs**

# **8.1 Aperçu des motifs de broderie**

### **Modifier un motif à broder**

Laissez libre cours à votre créativité. Vous avez à votre disposition un choix très varié de motifs de broderie.

Si l'un des pictogrammes suivant est affiché sous le numéro du motif de broderie, se reporter à <http://www.bernina.com/5series> pour de plus amples informations.

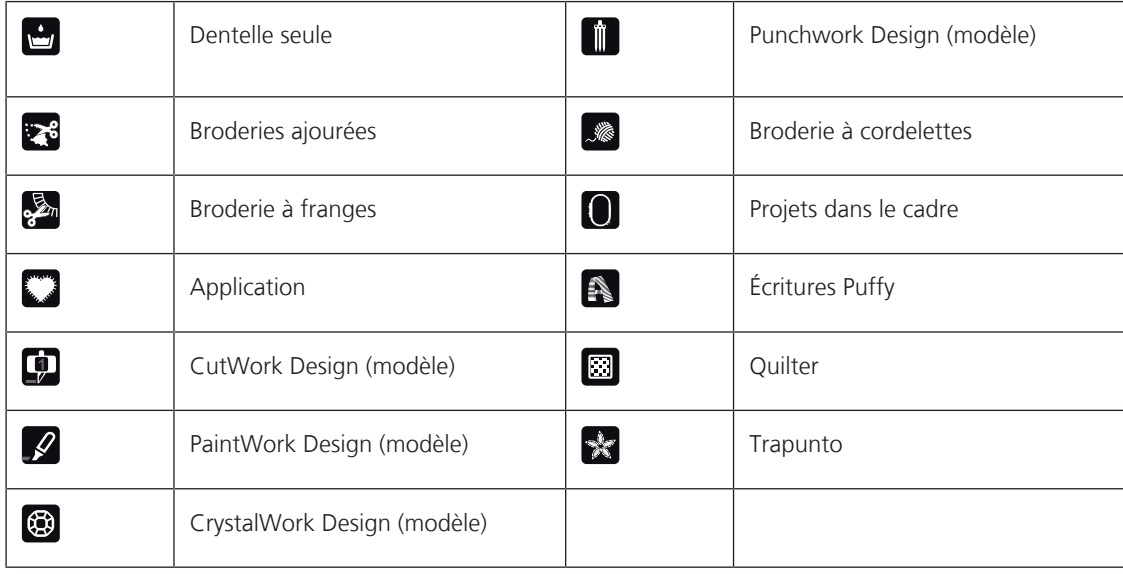
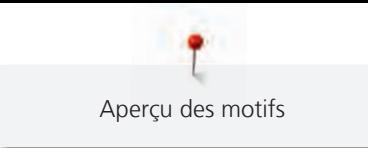

# **Projets**

Les notices de borderie détaillées sont disponibles sur www.bernina.com/500designs

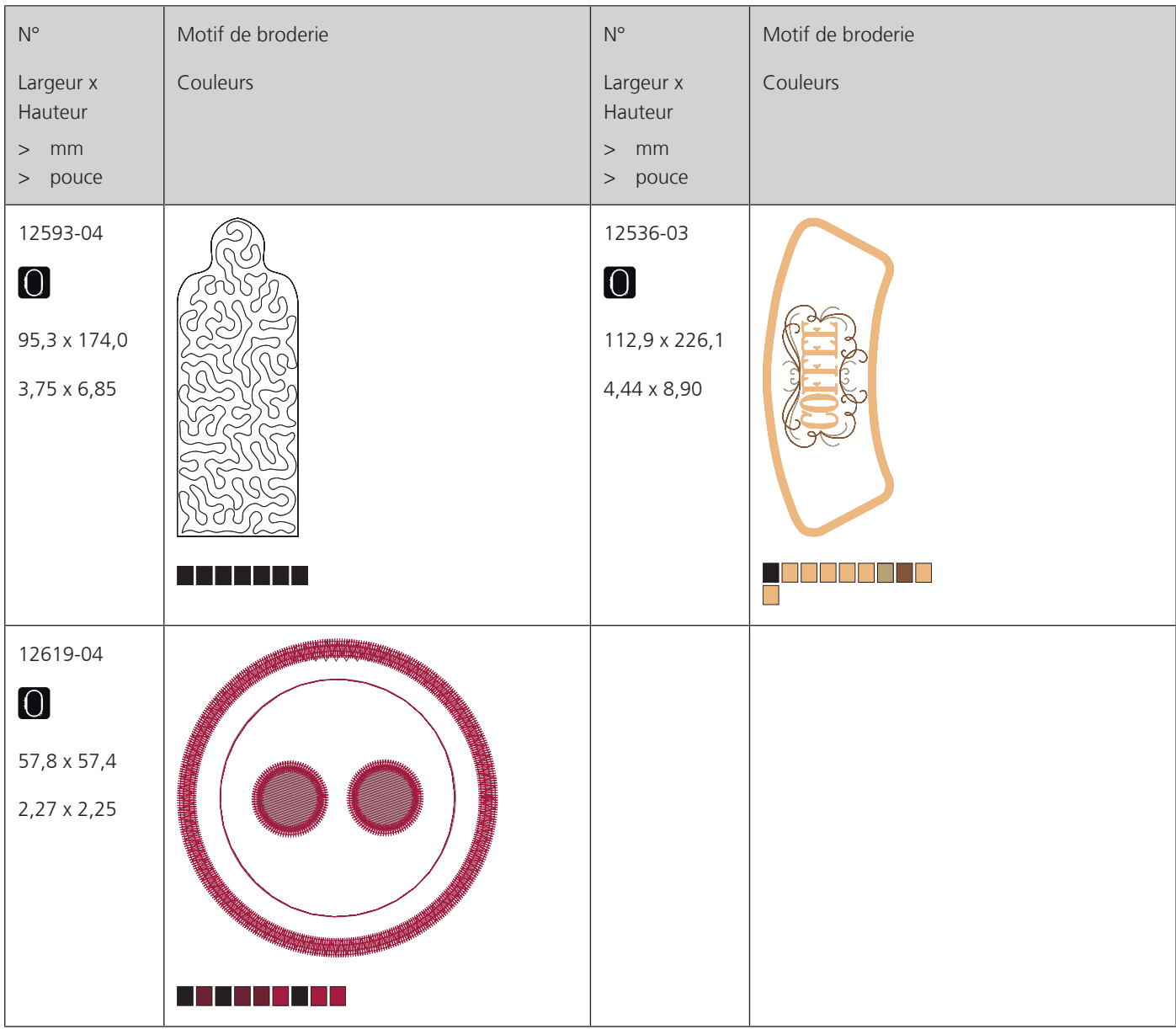

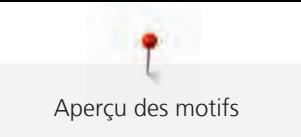

# **Motif de quilt**

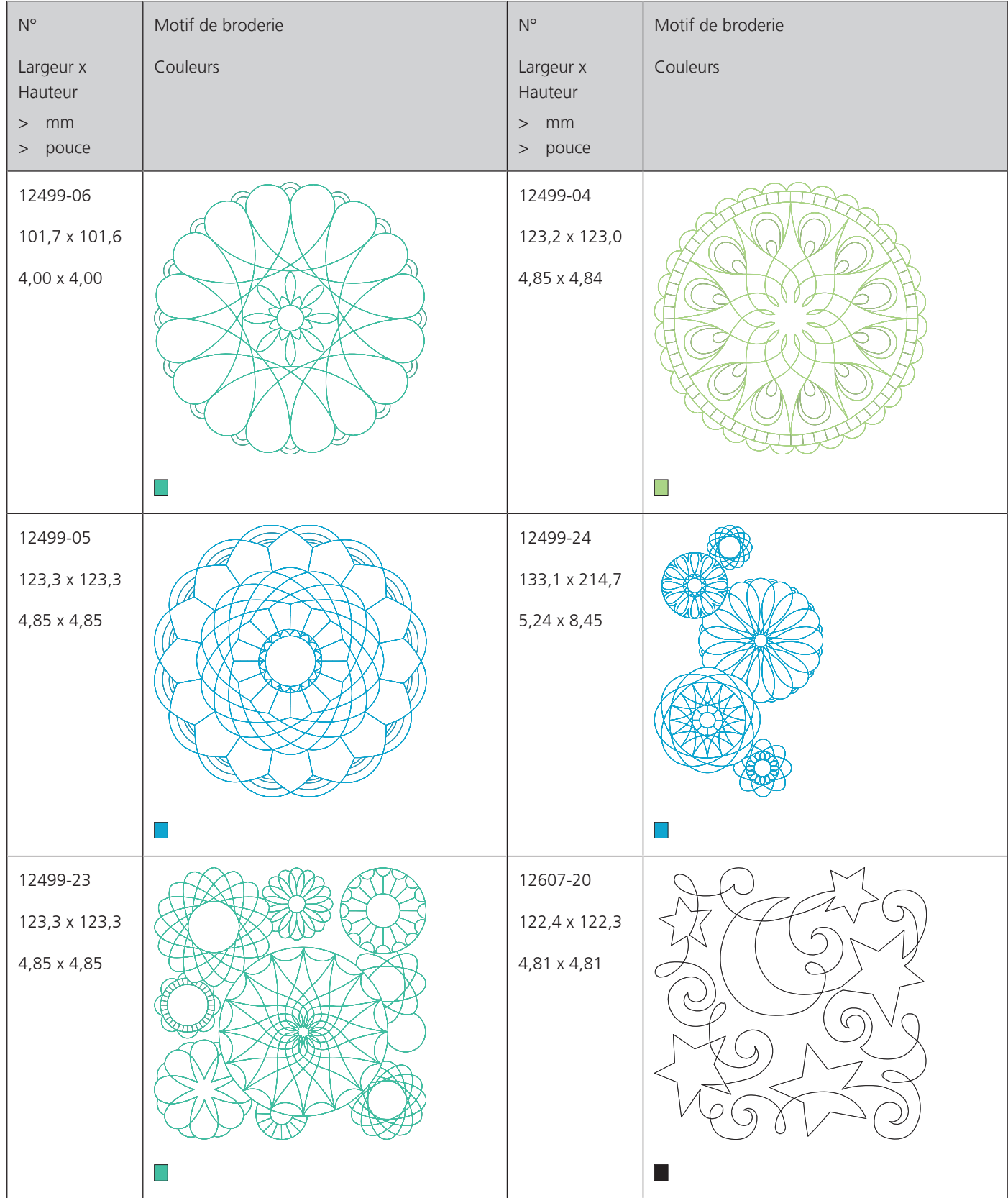

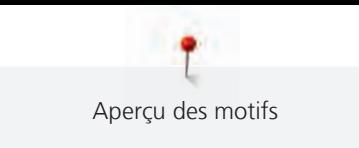

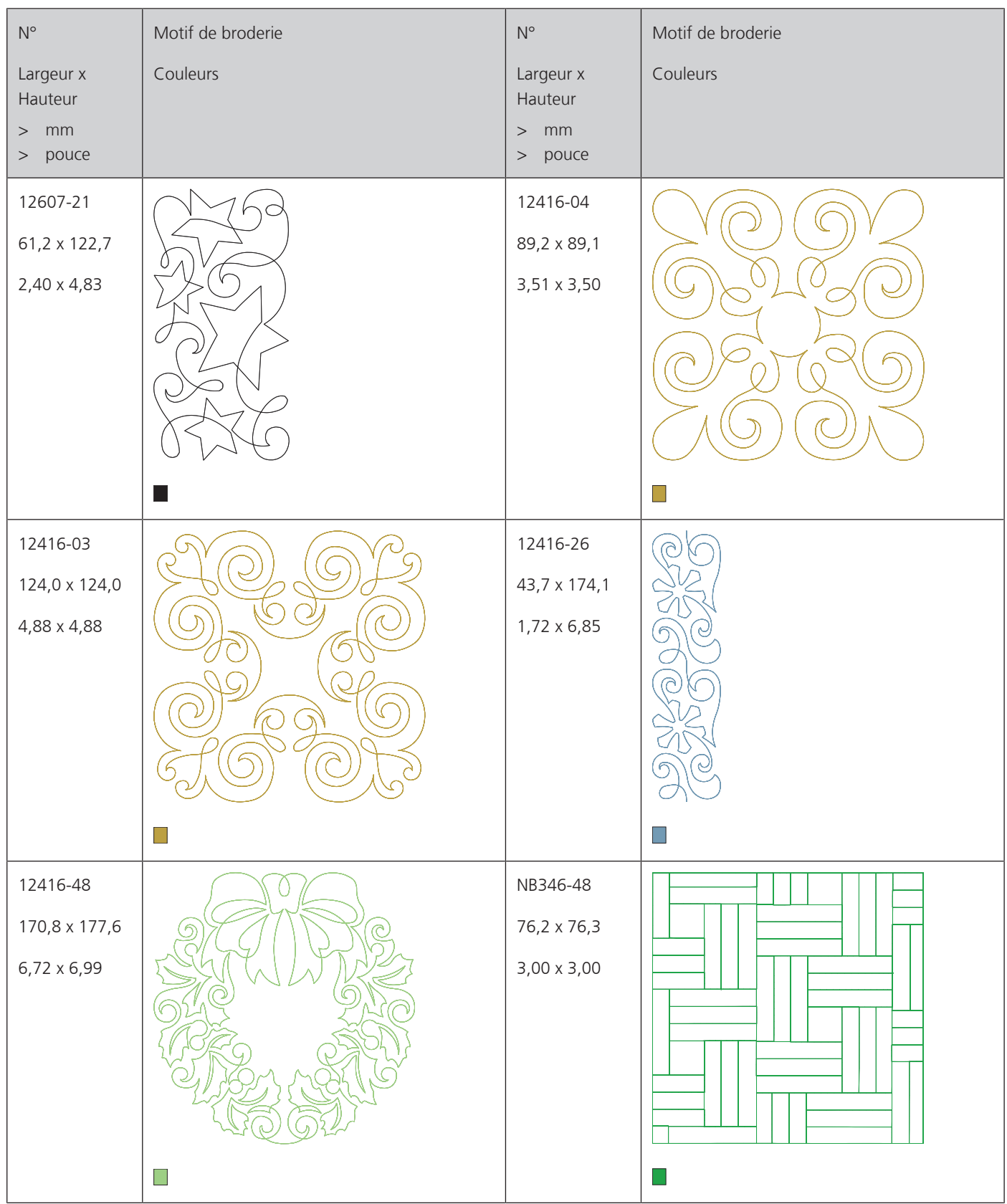

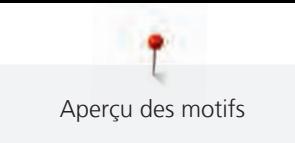

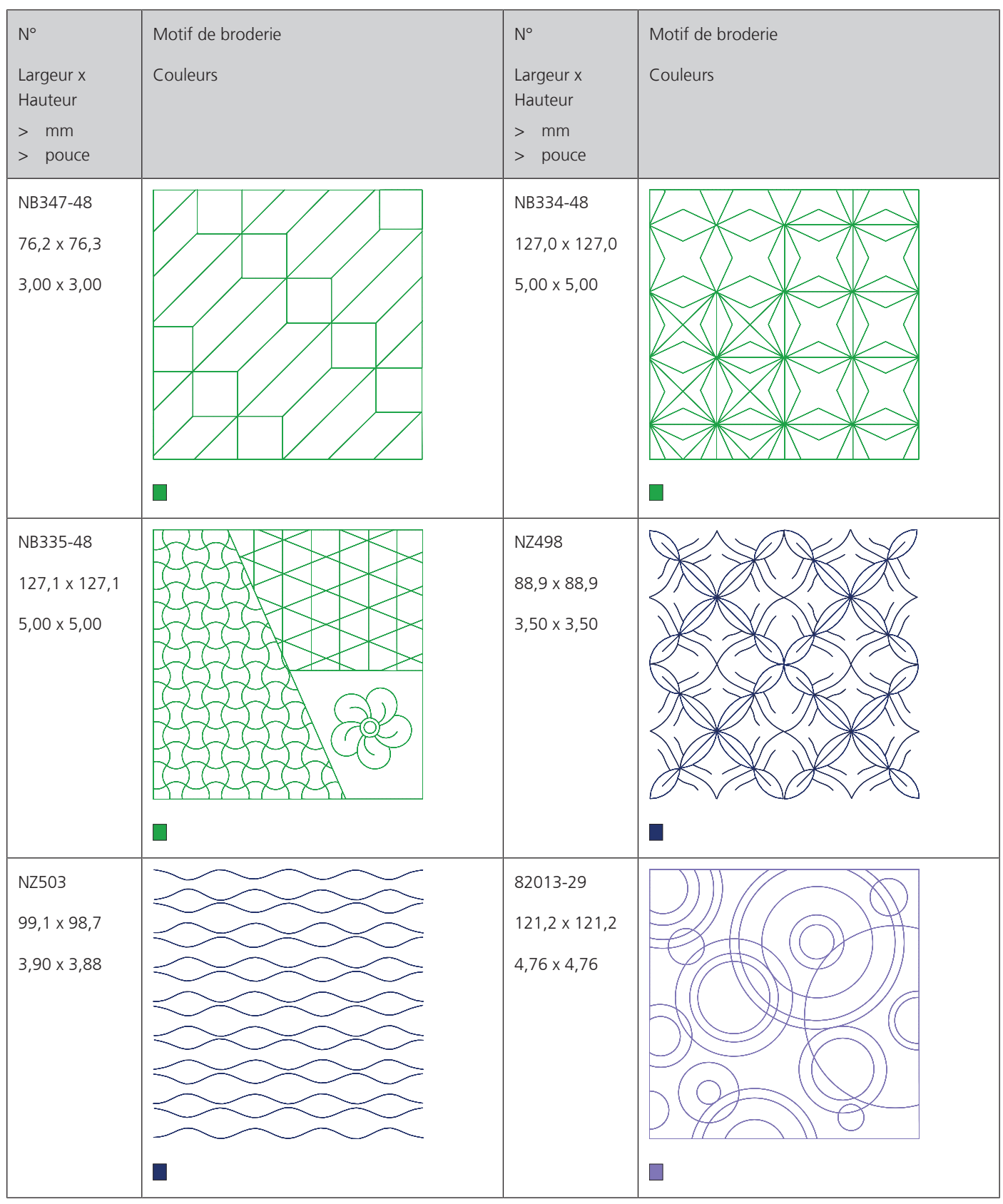

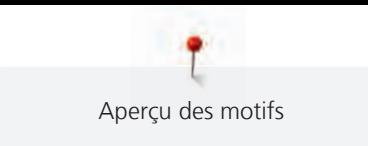

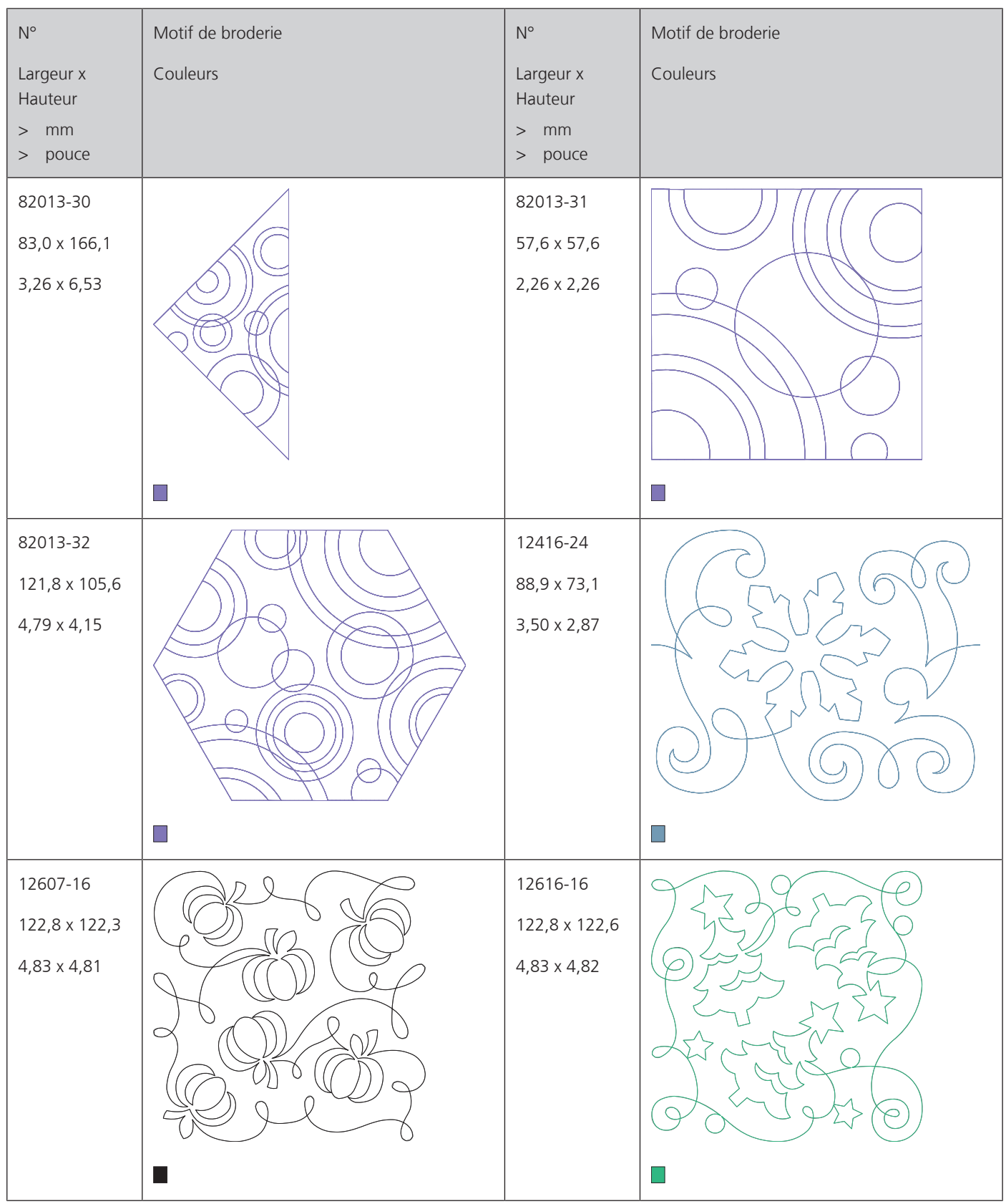

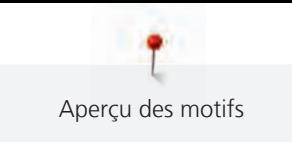

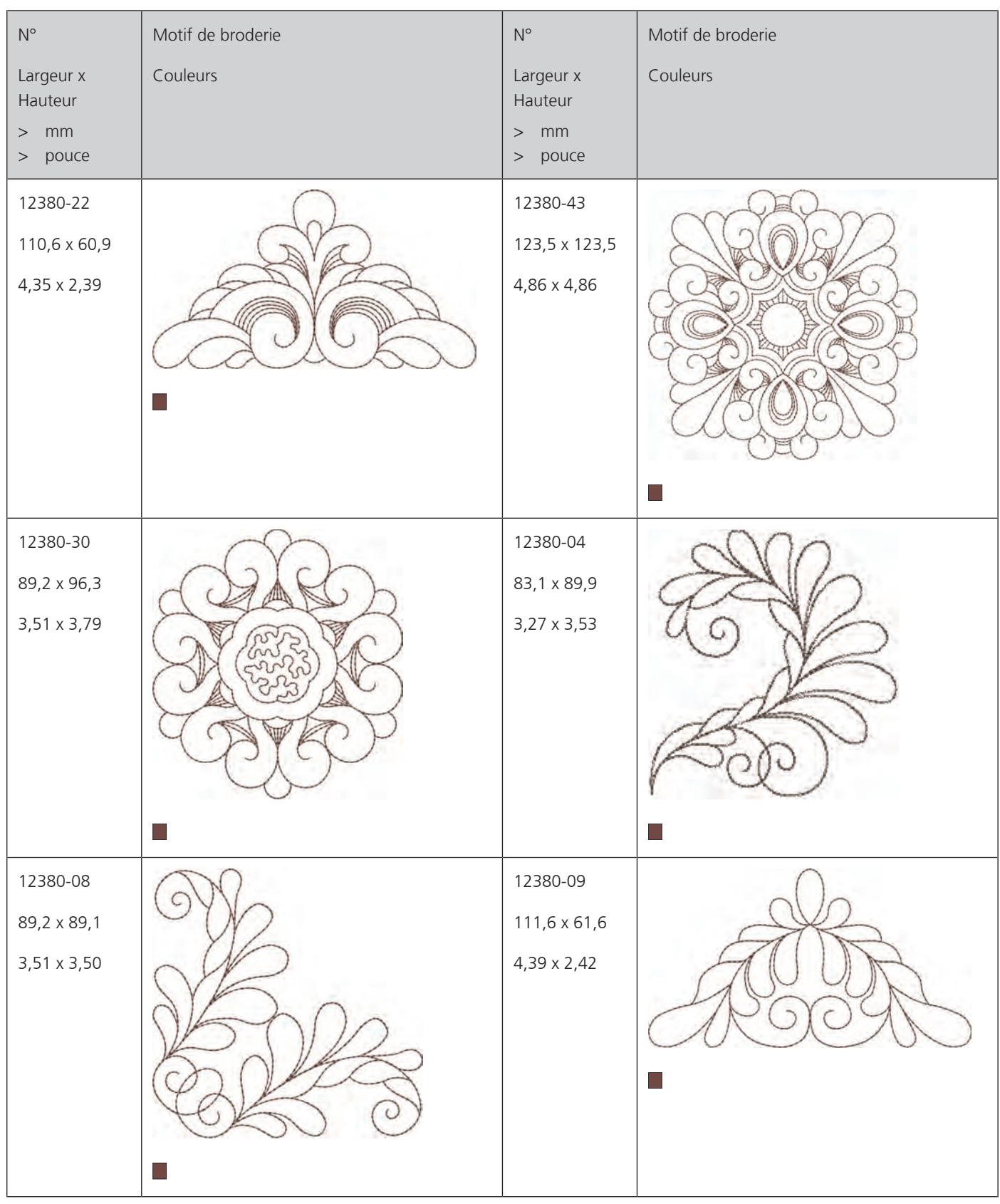

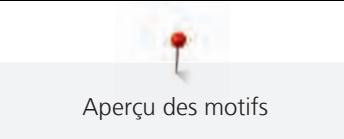

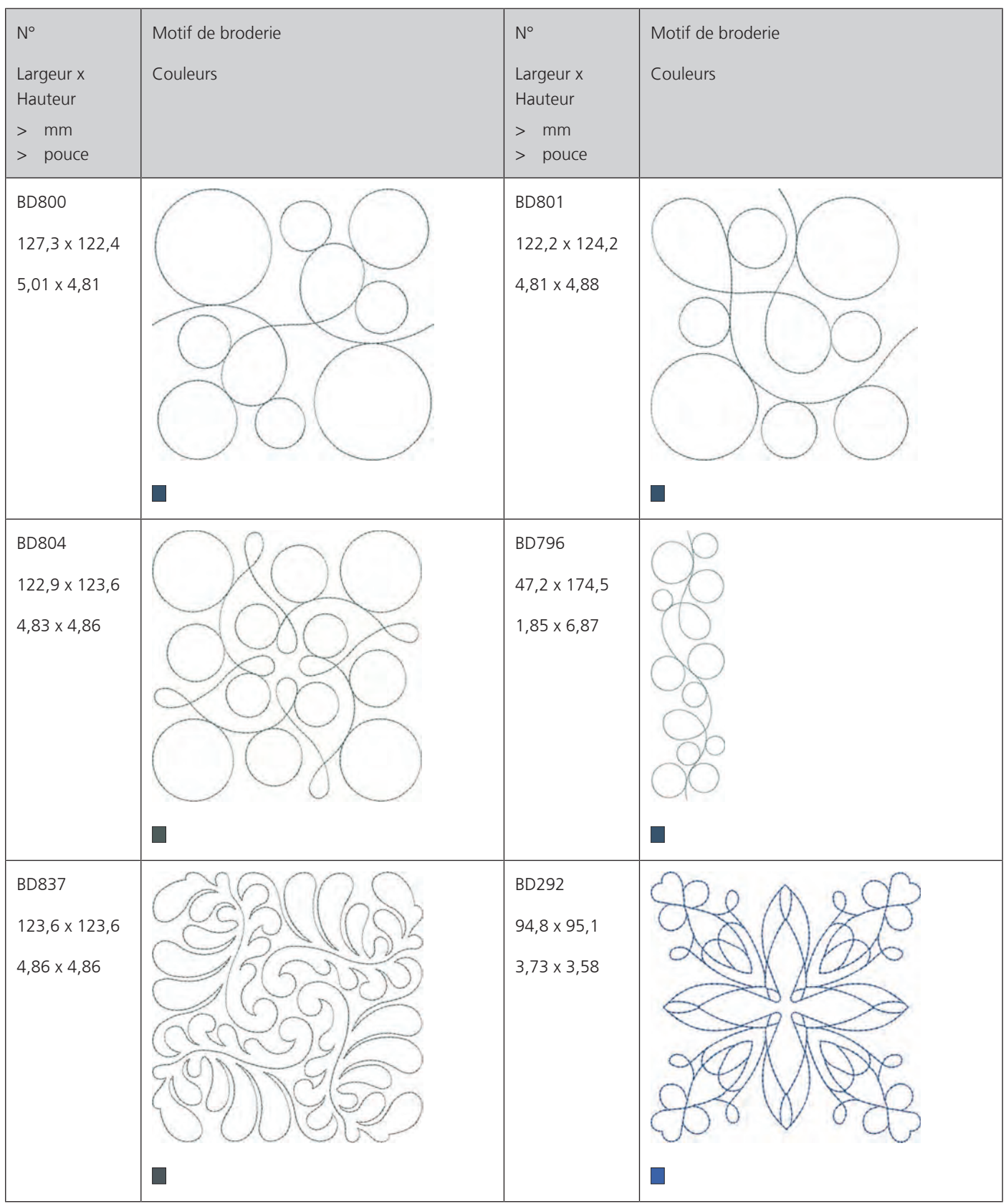

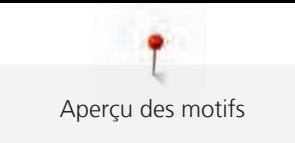

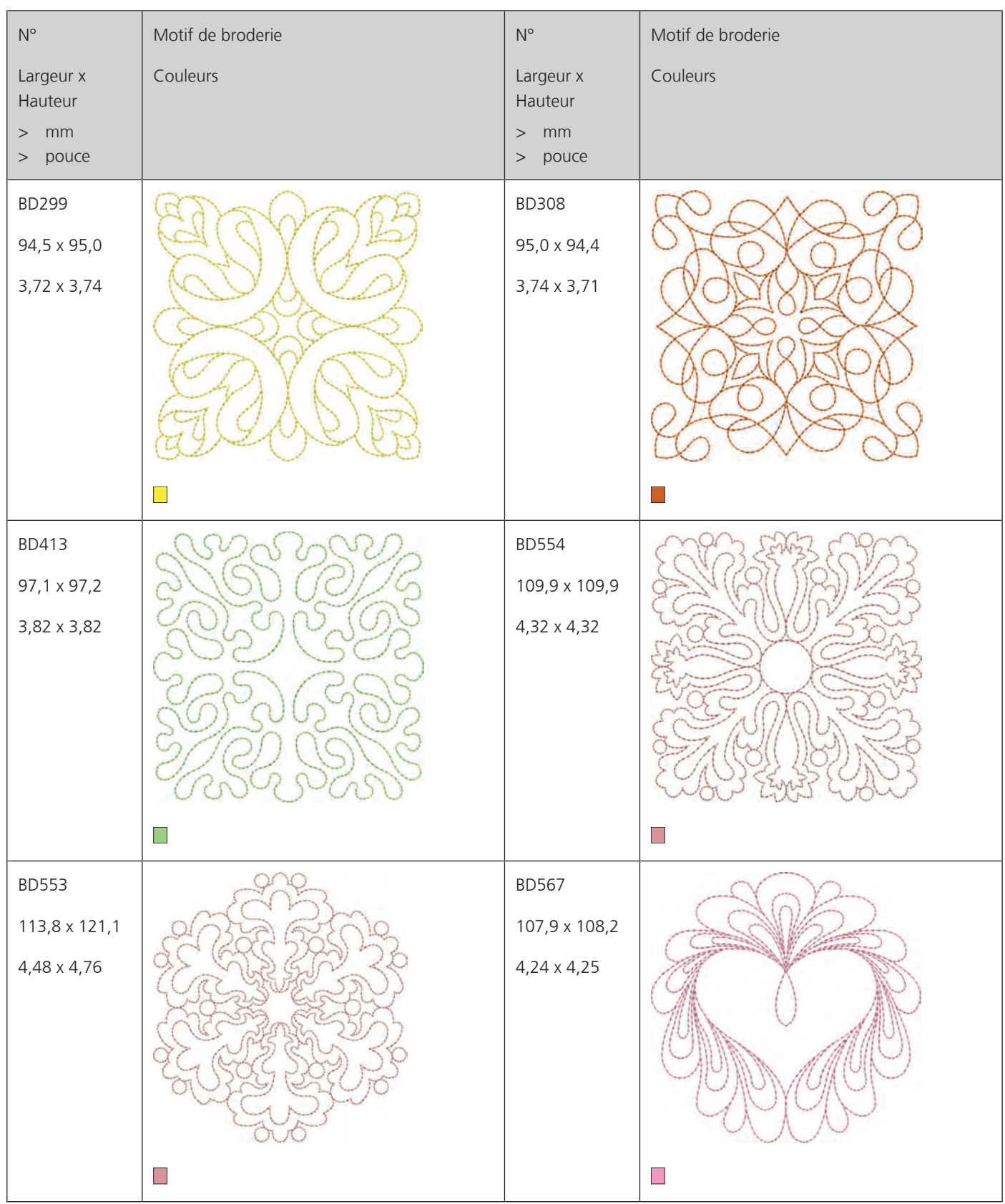

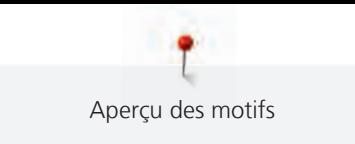

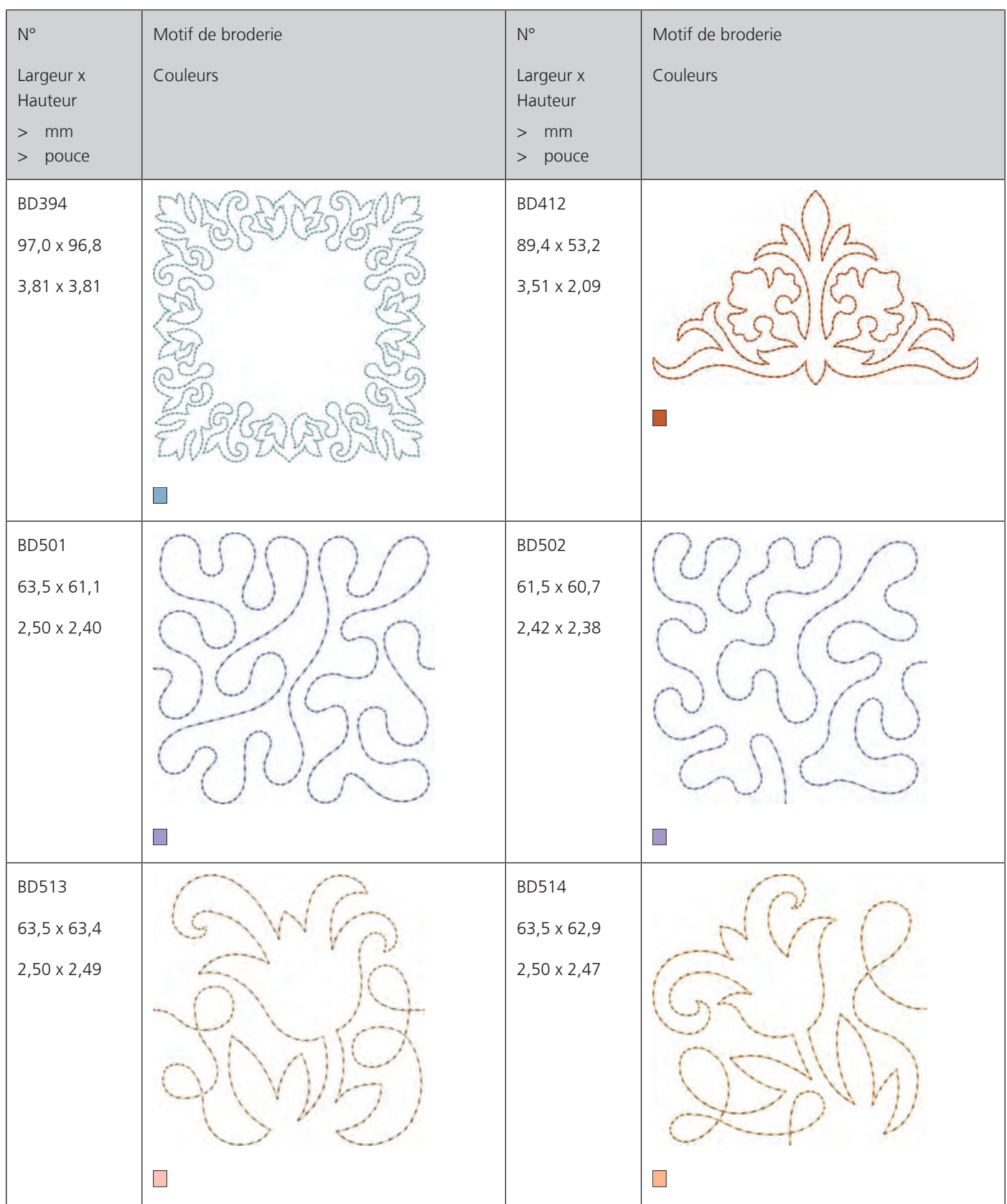

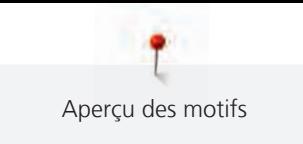

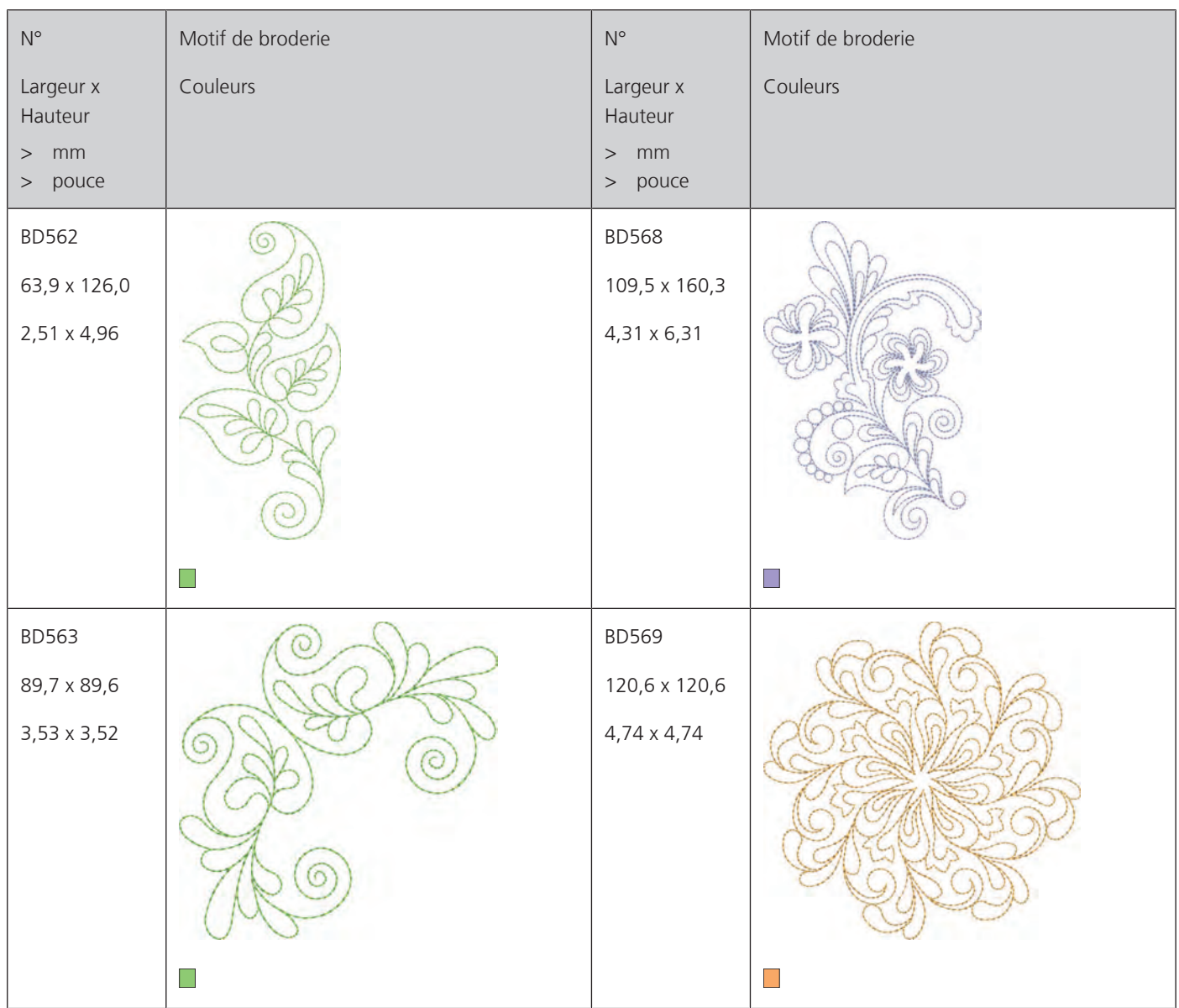

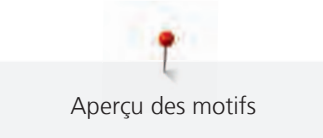

### **Effets décoratifs**

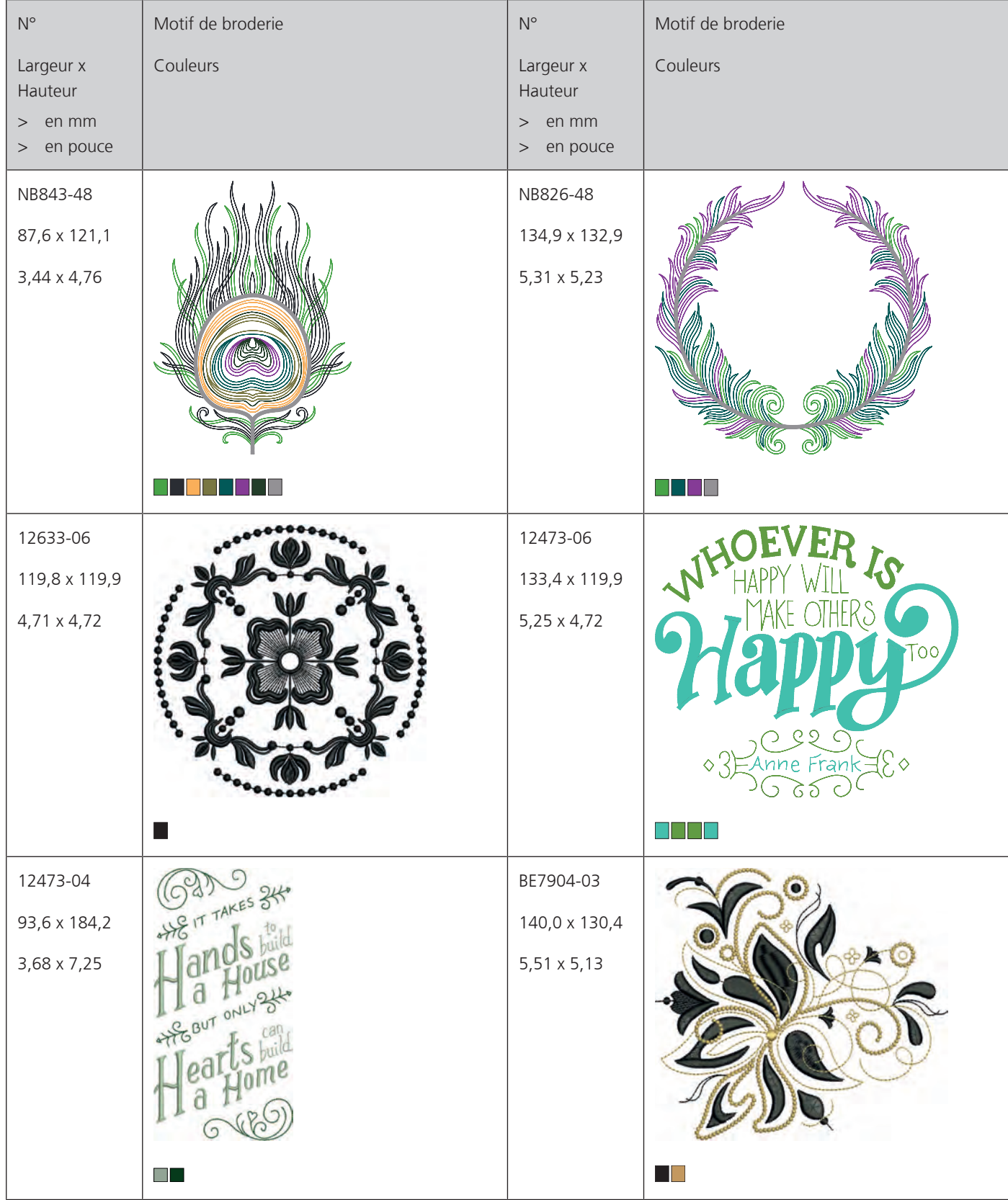

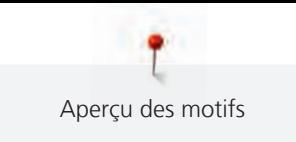

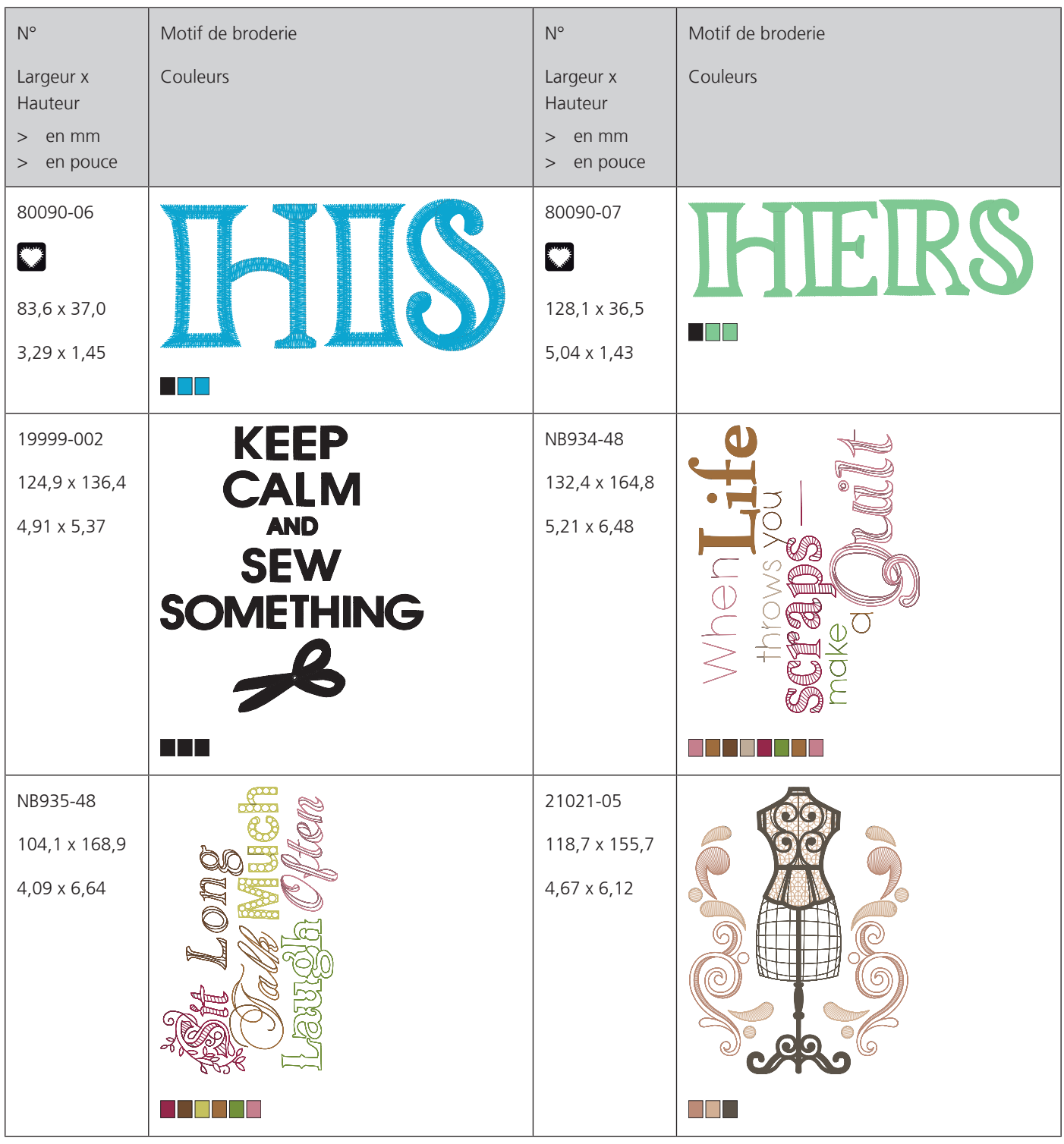

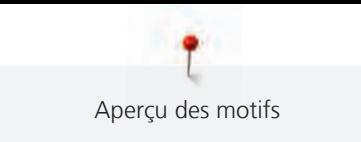

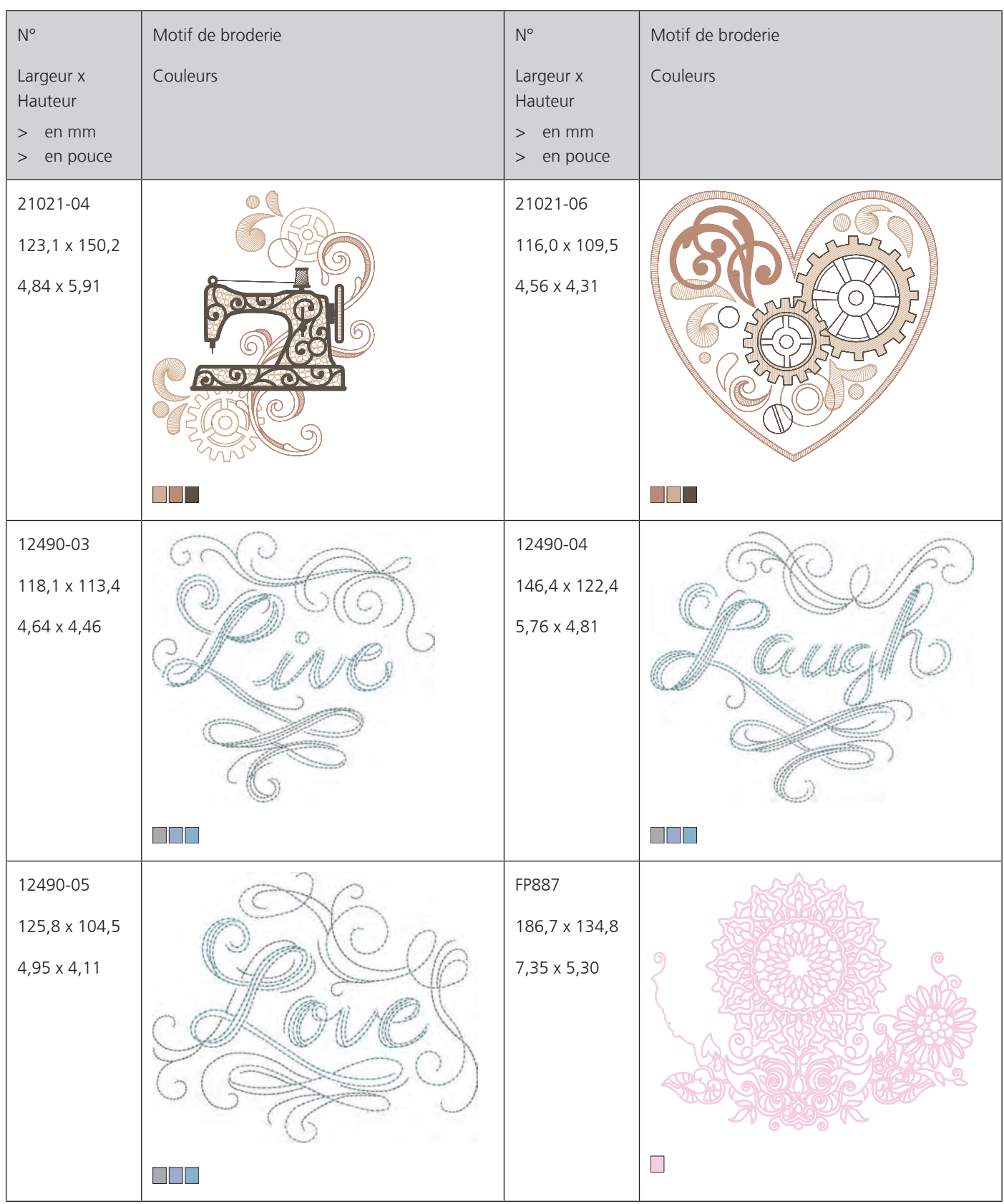

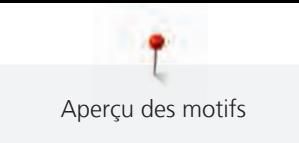

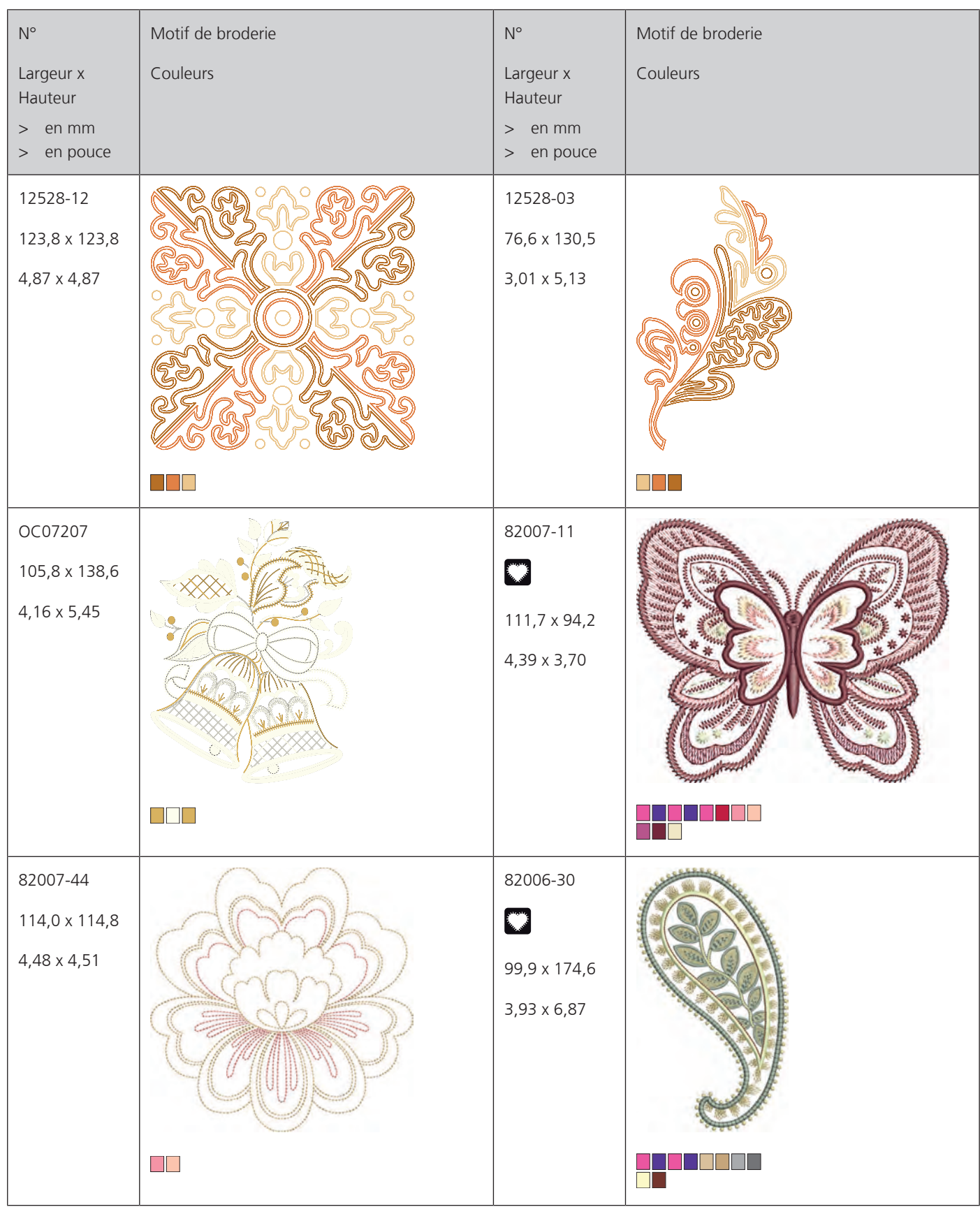

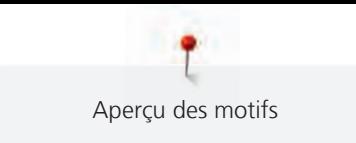

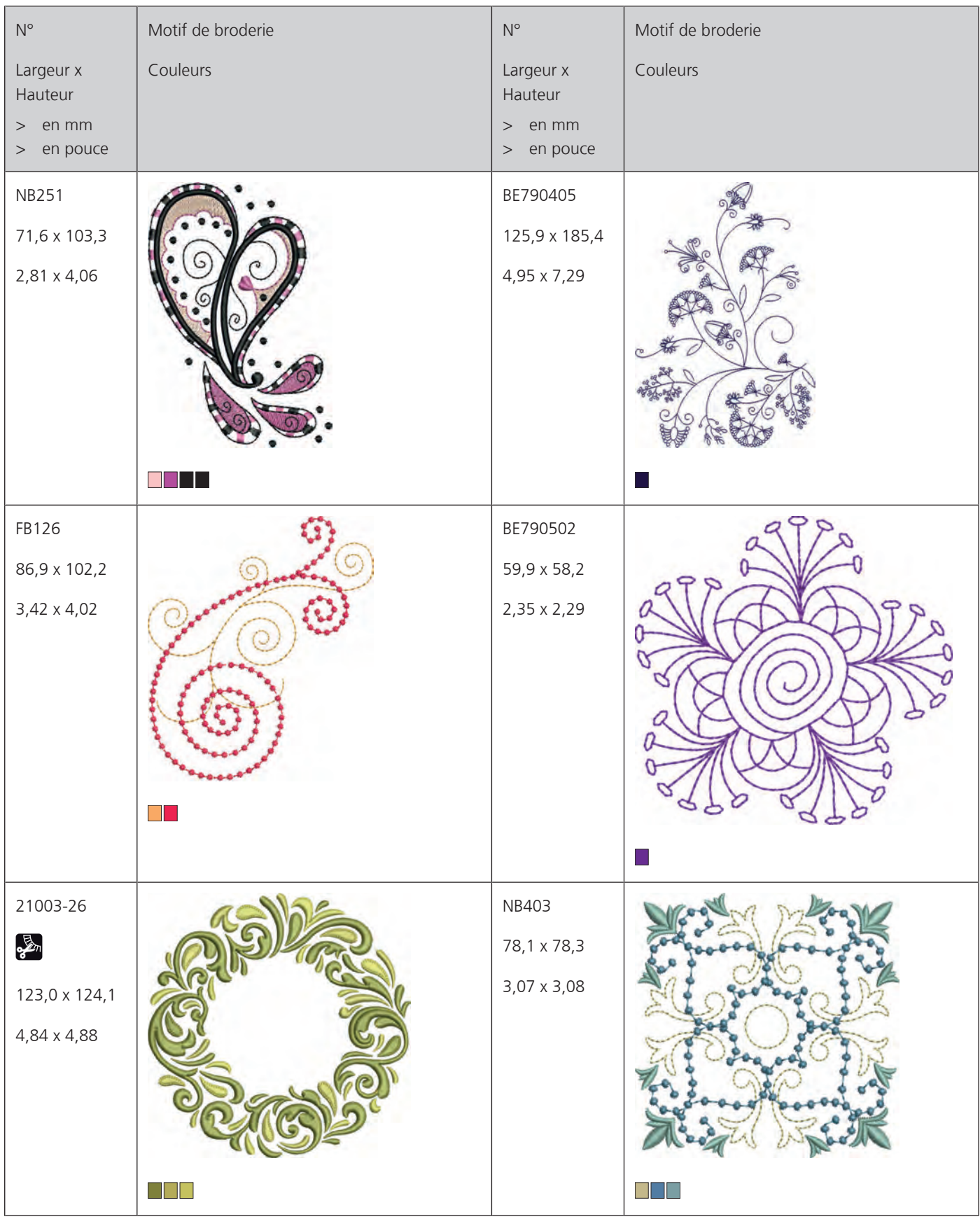

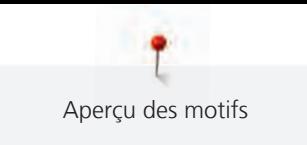

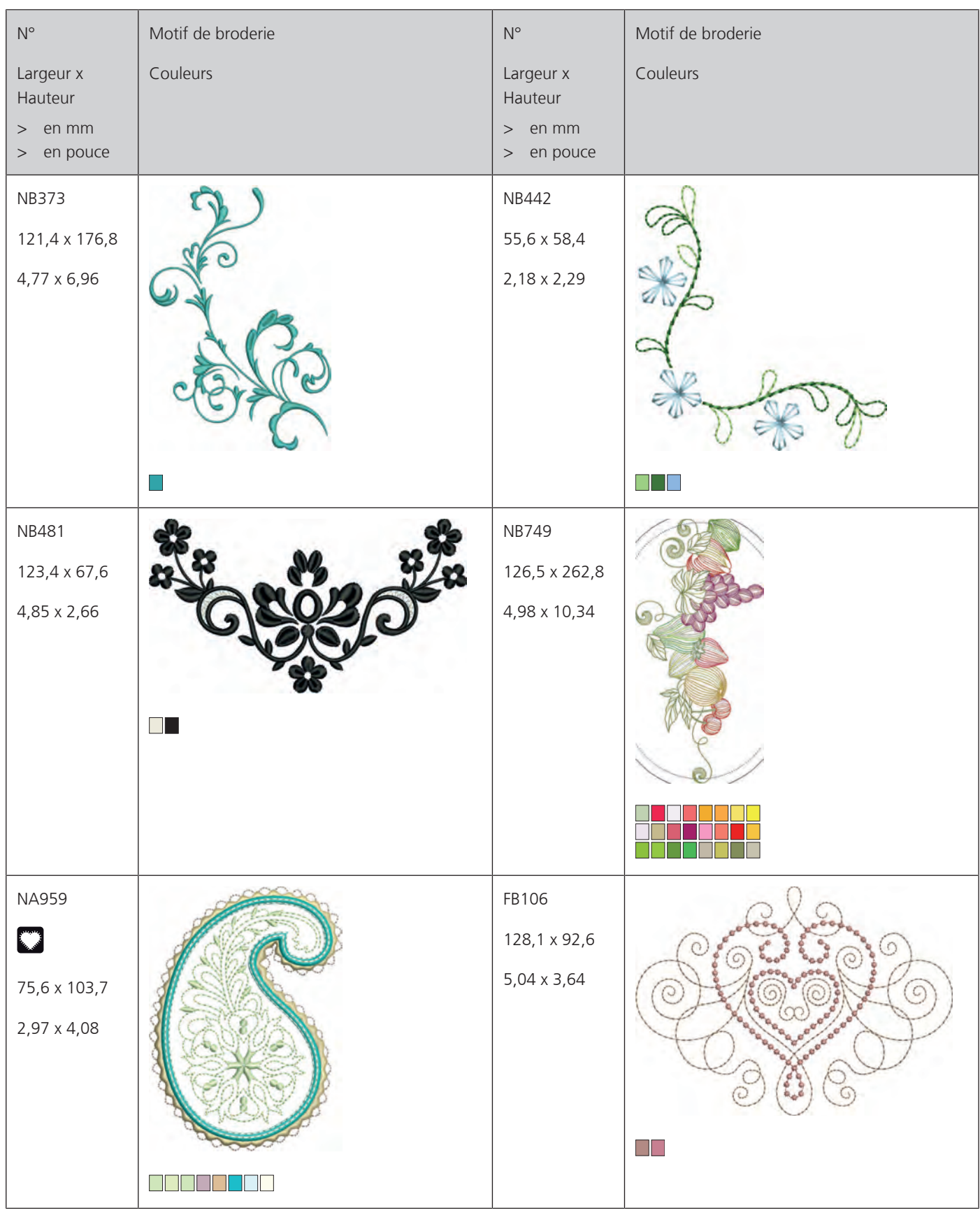

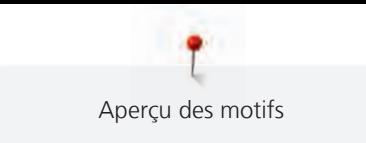

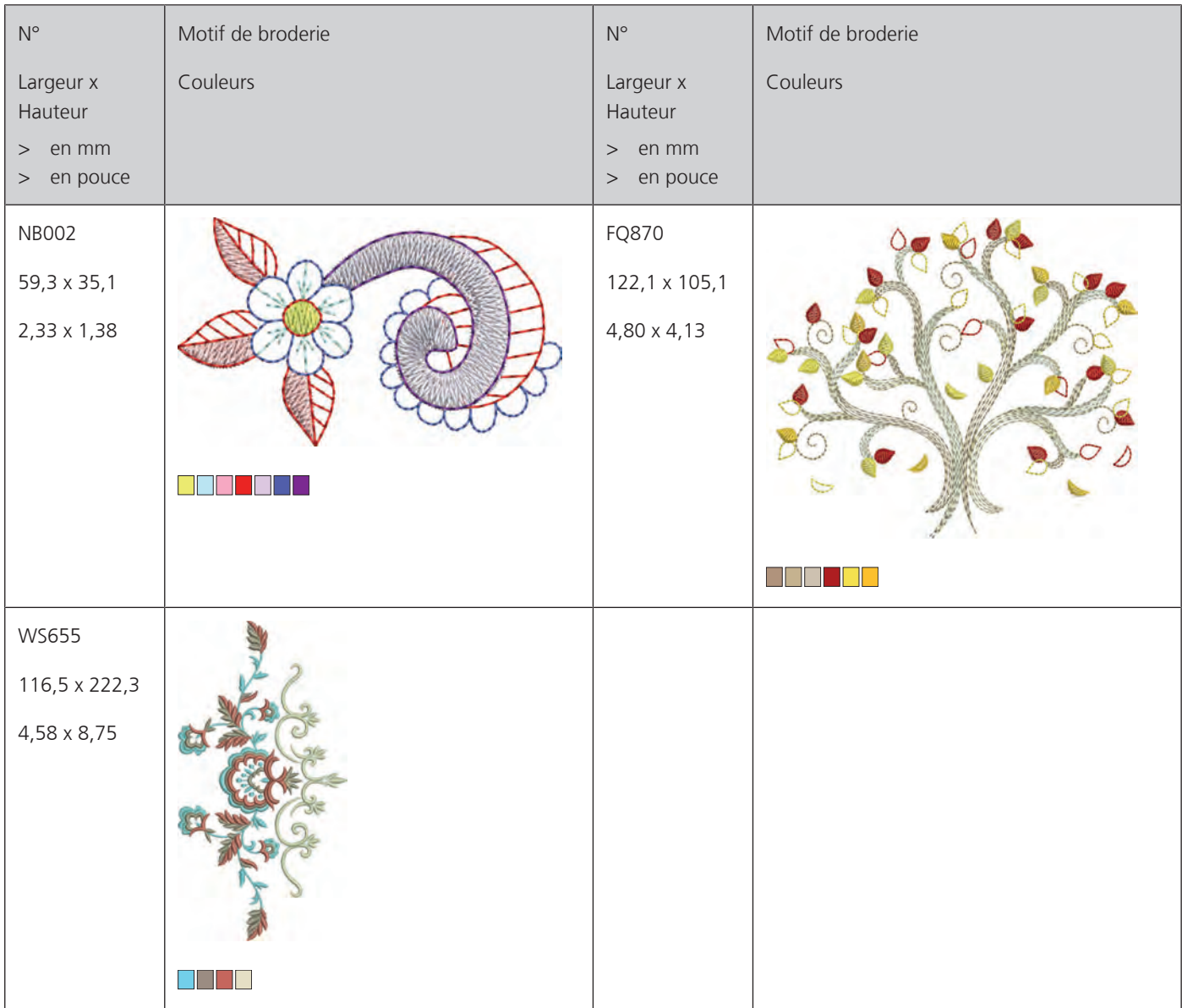

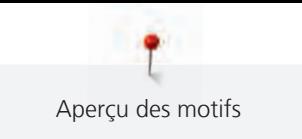

#### **Enfants**

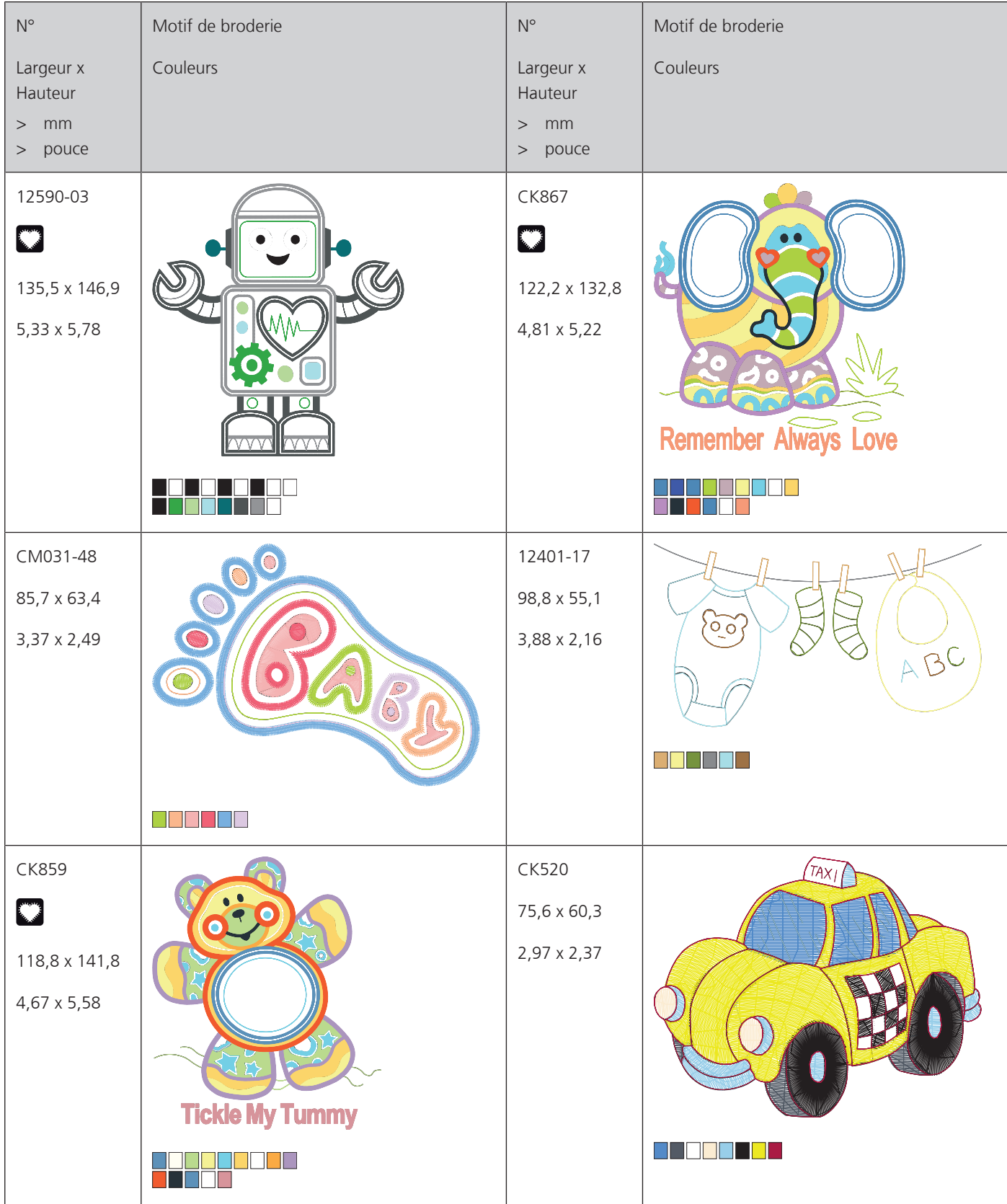

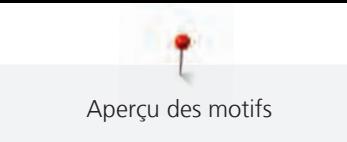

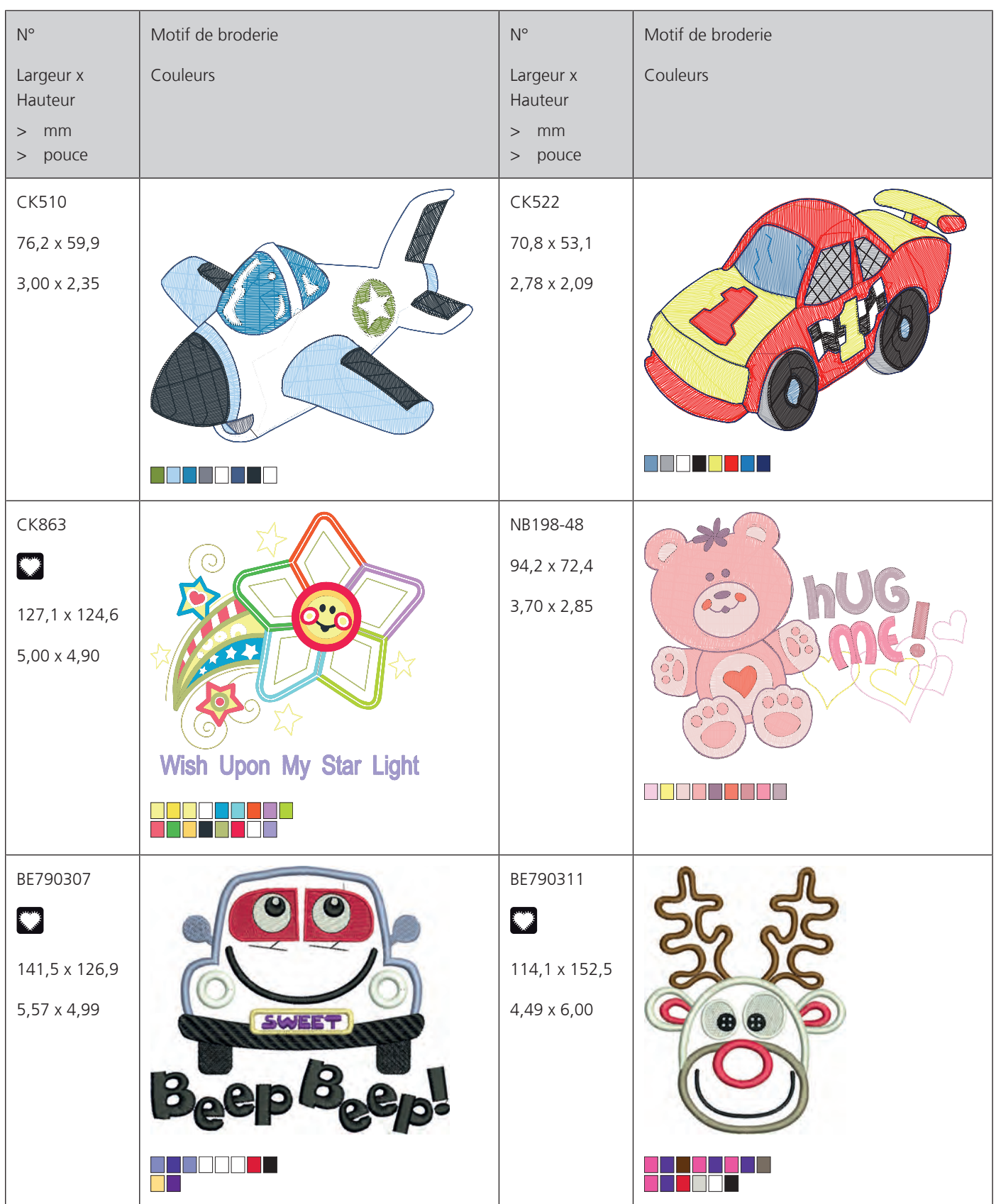

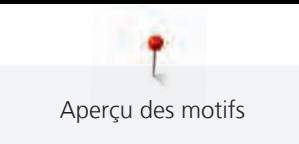

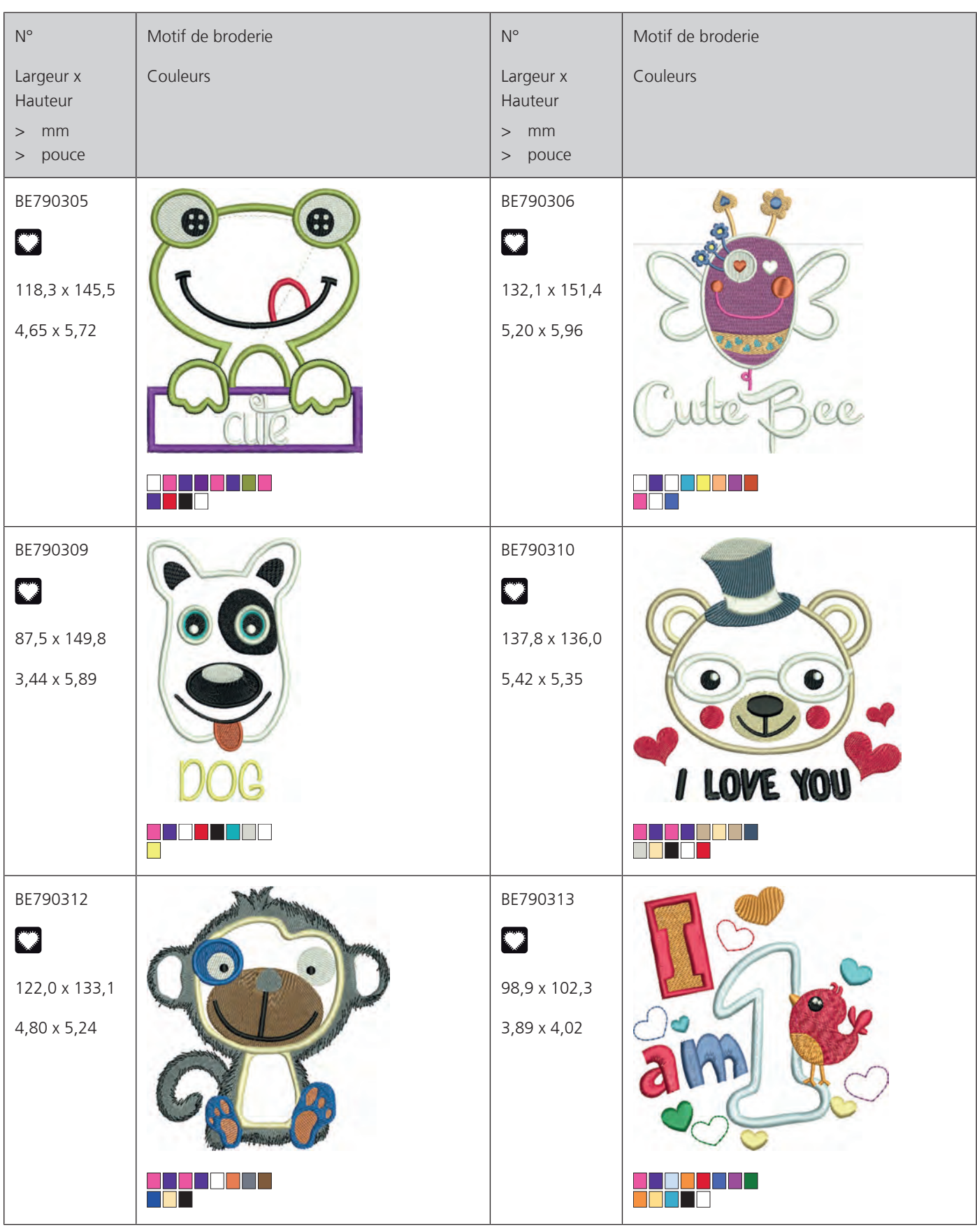

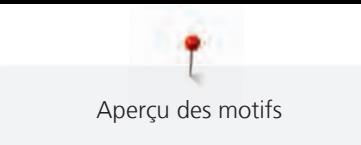

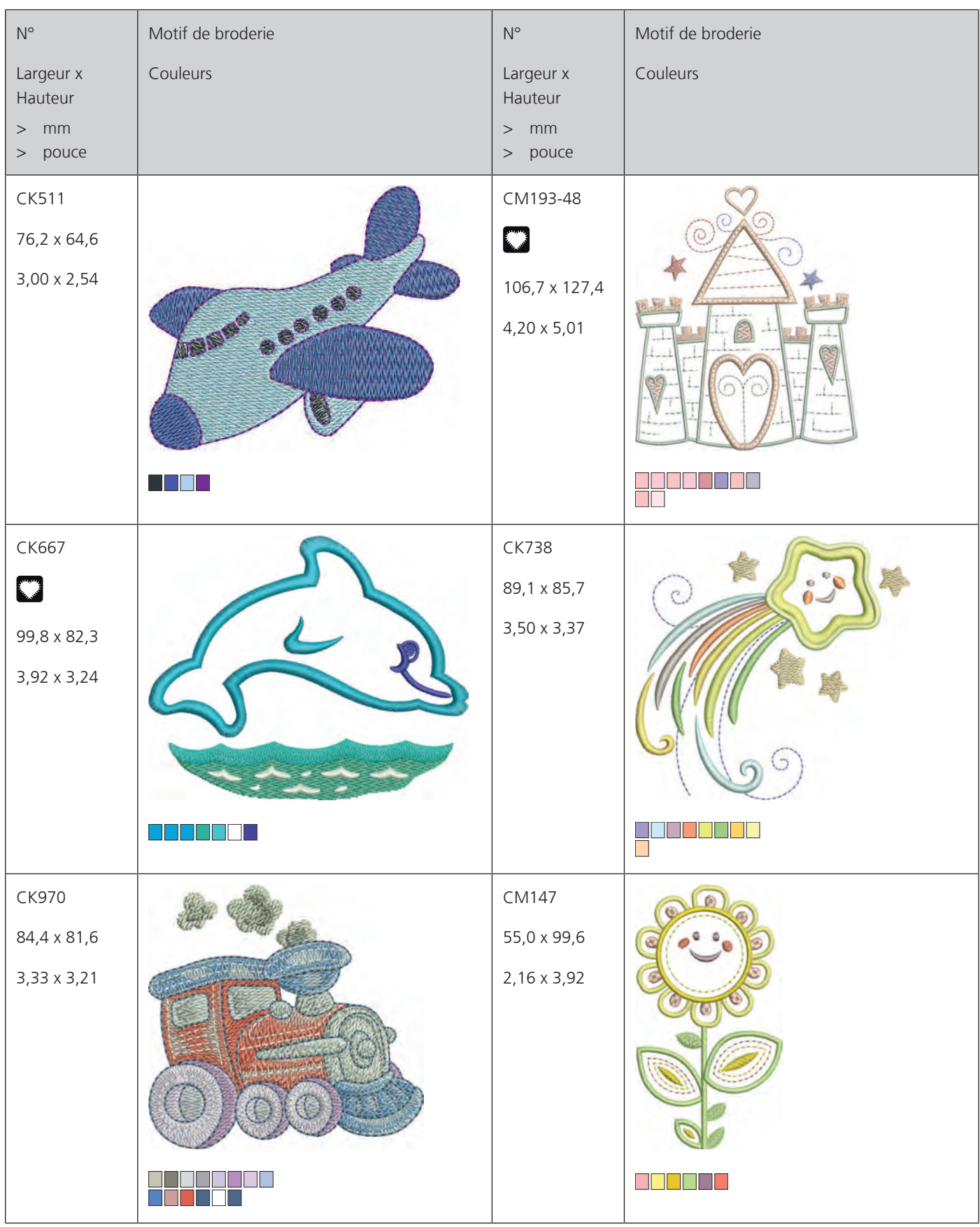

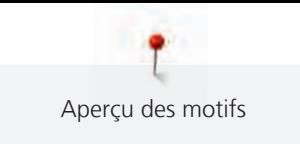

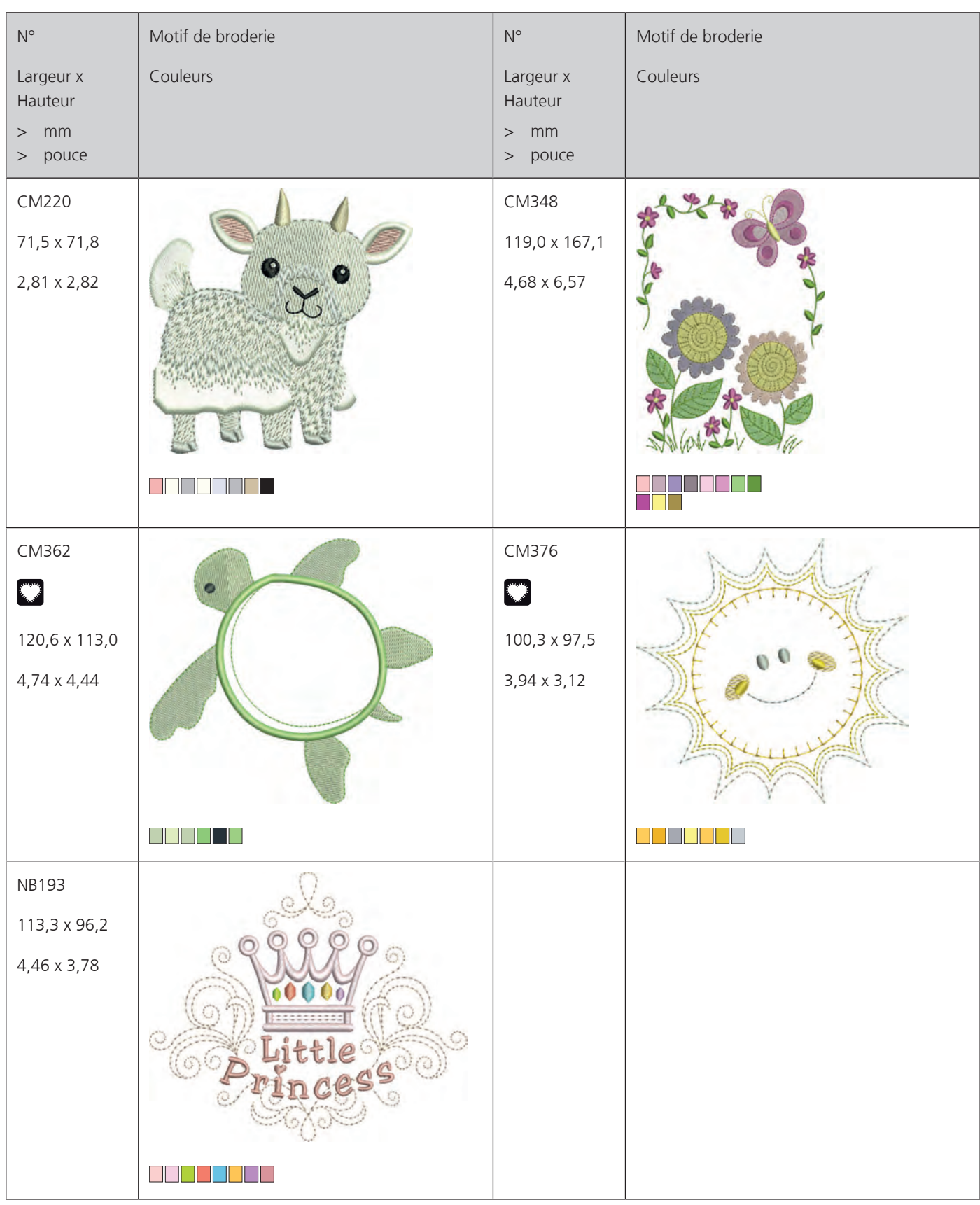

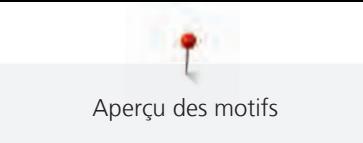

**Cadres**

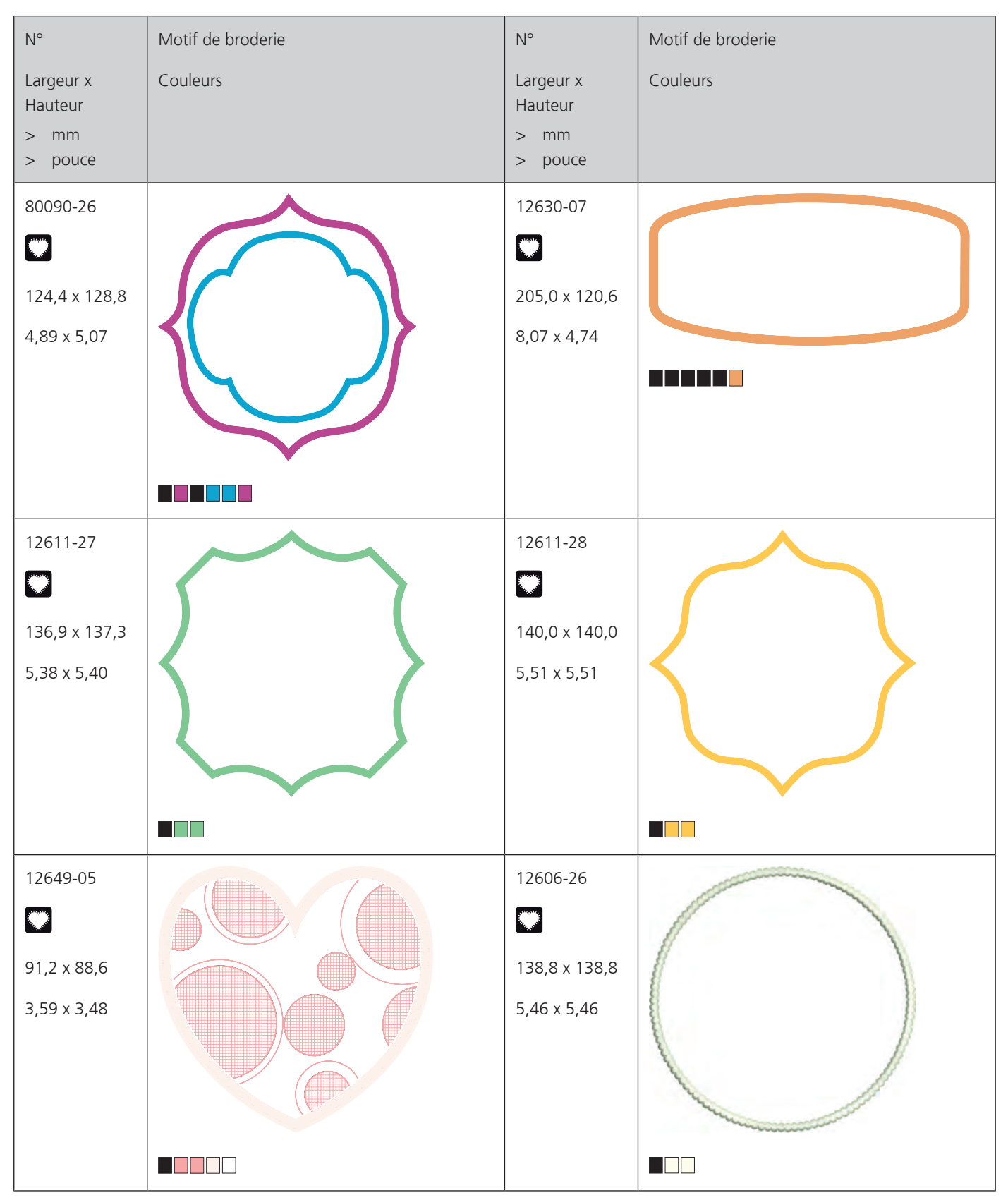

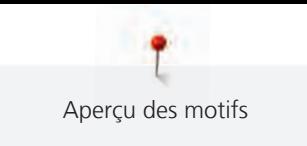

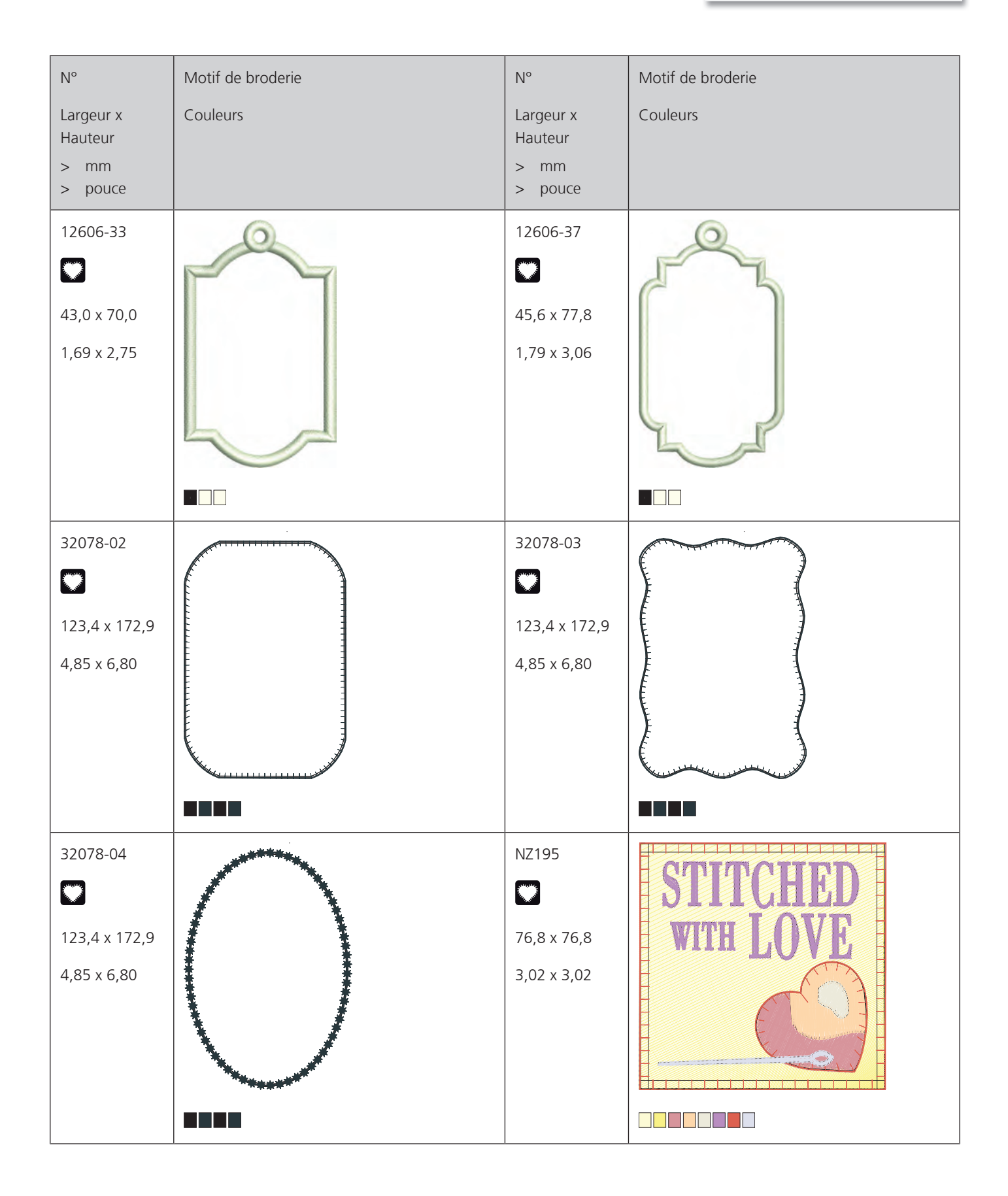

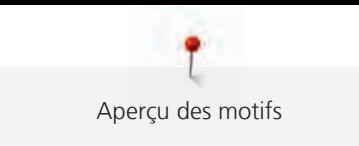

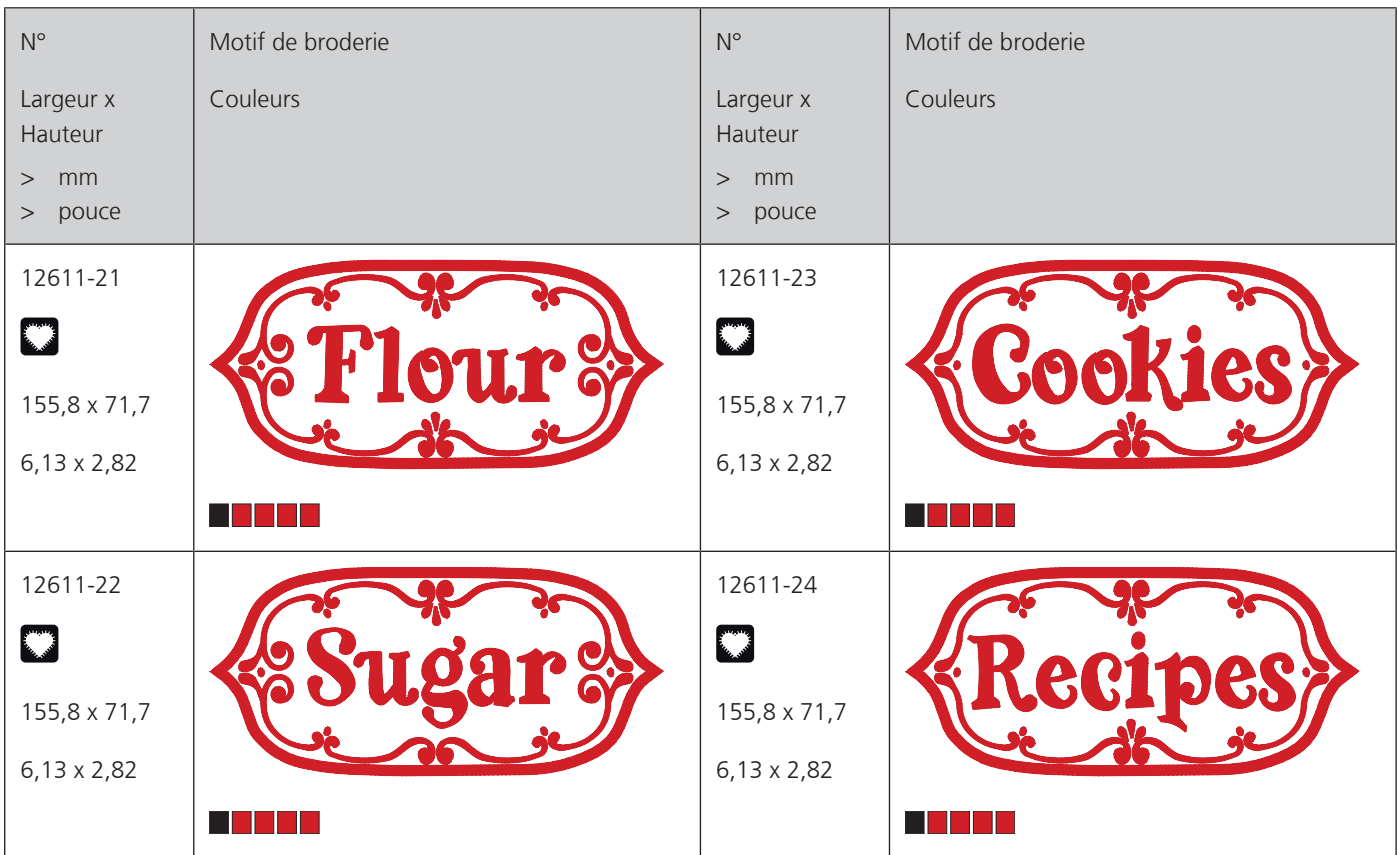

**Saisons**

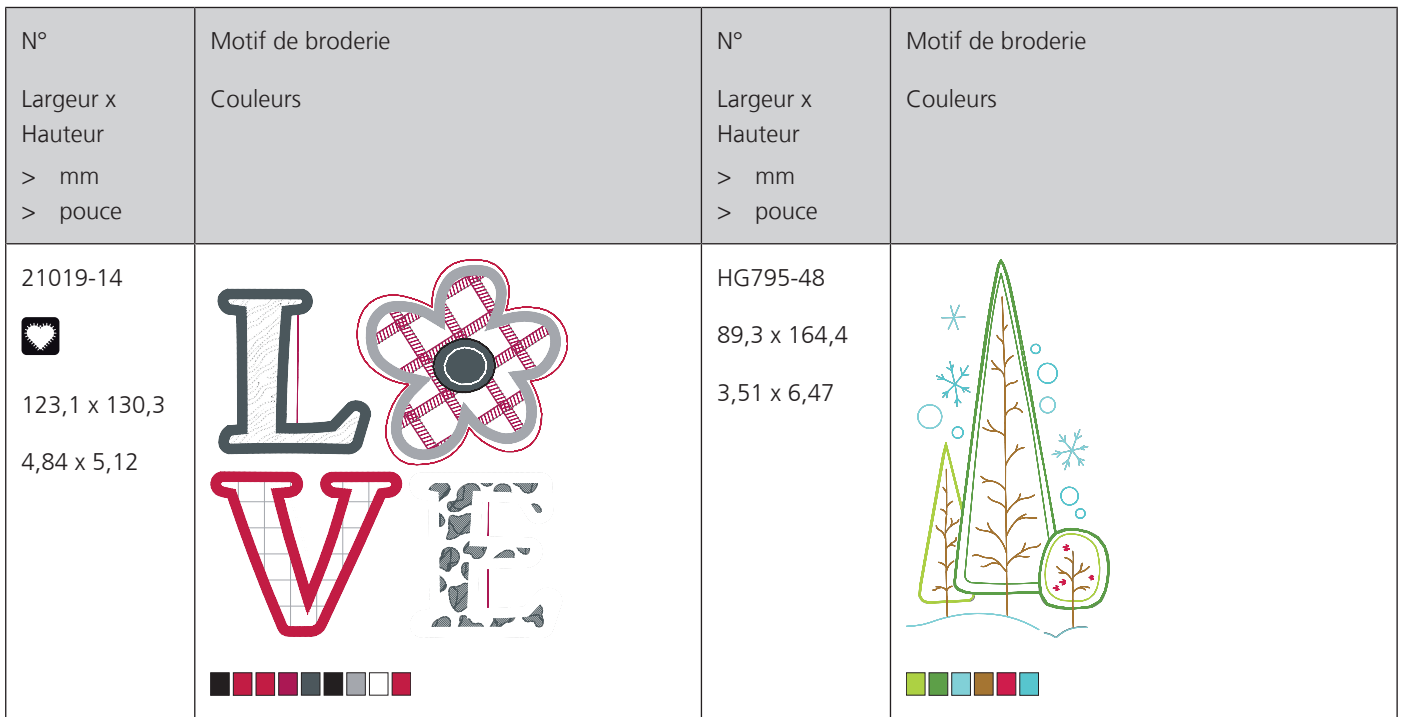

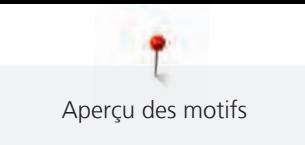

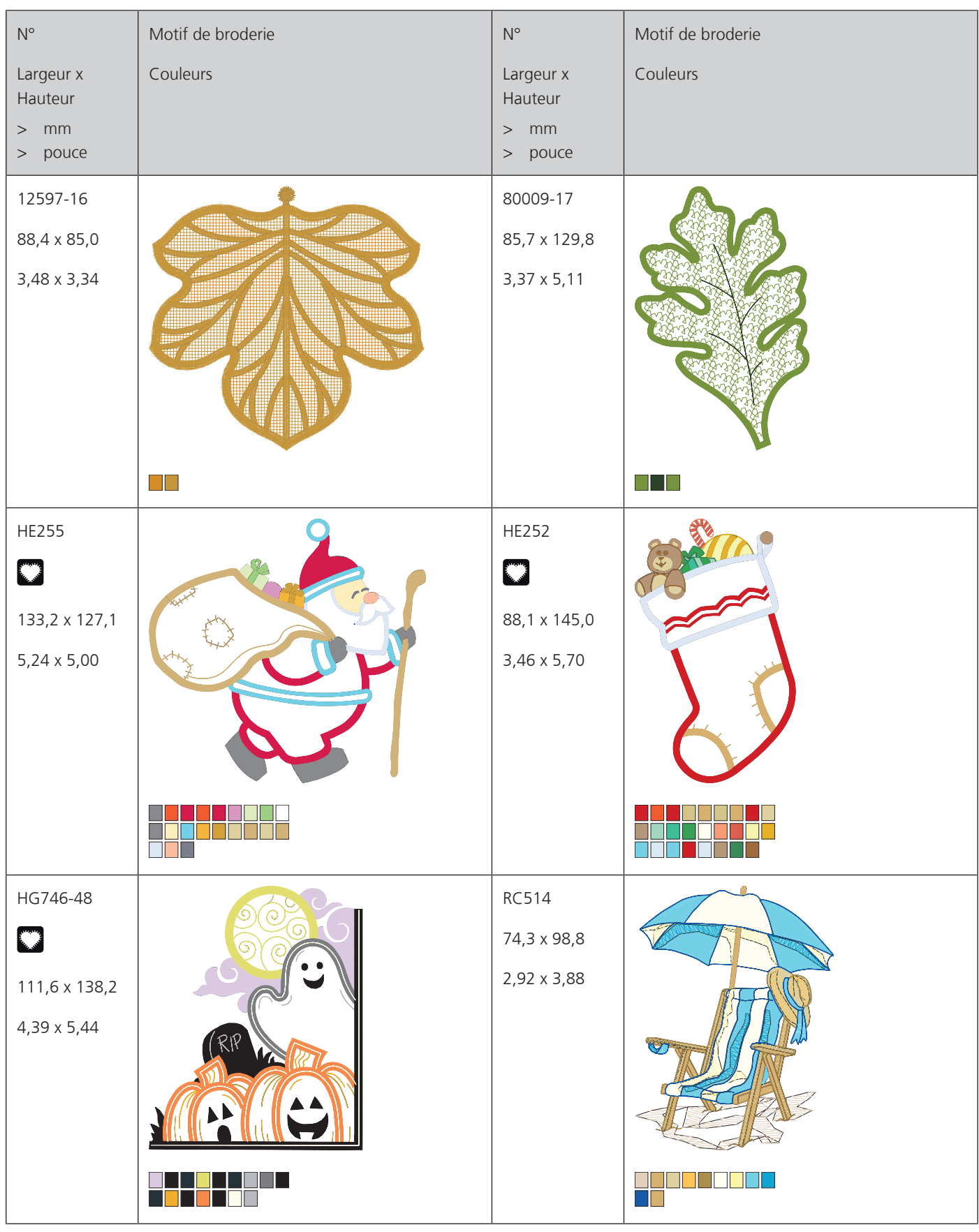

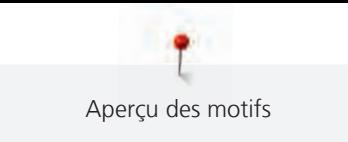

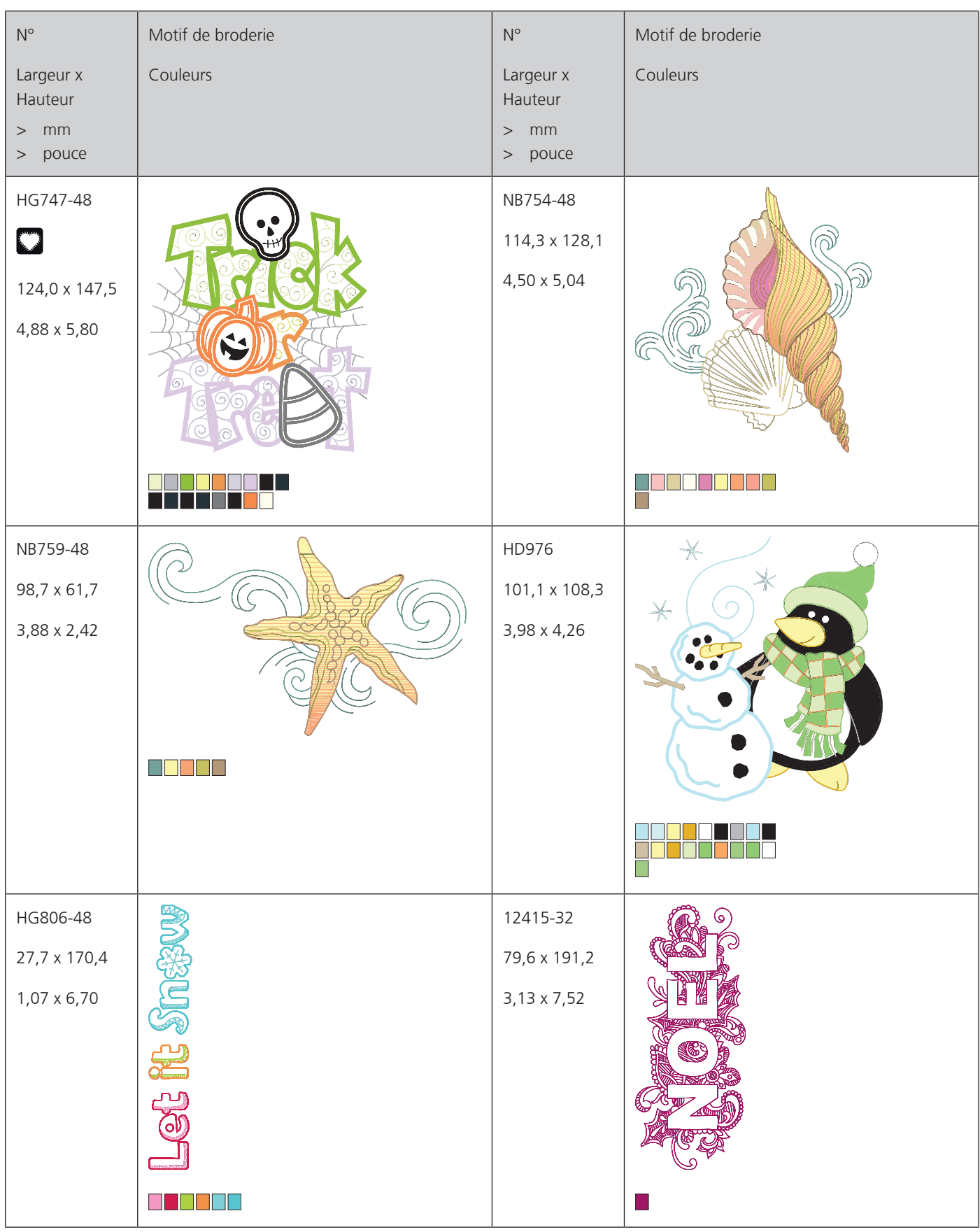

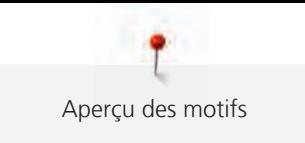

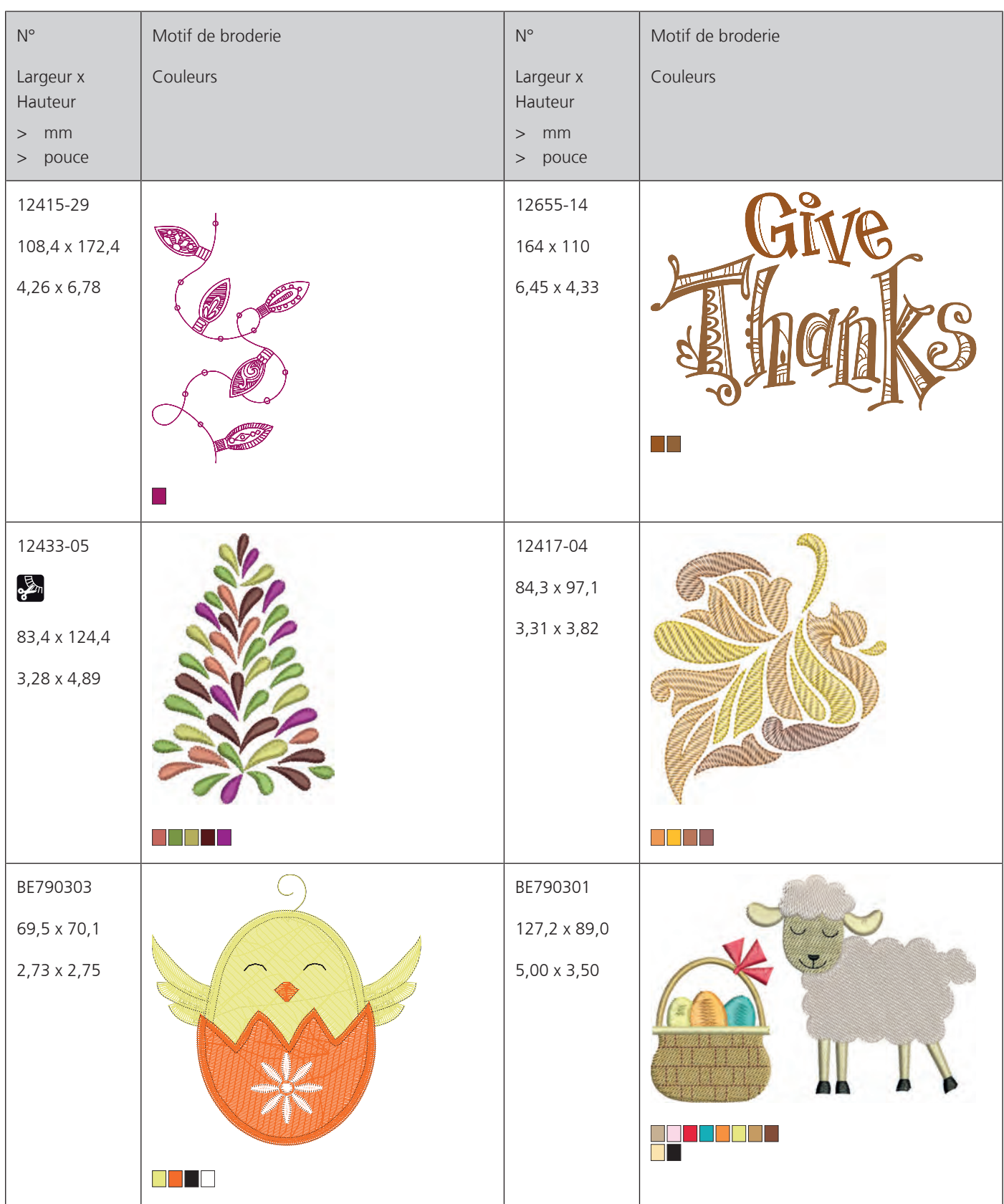

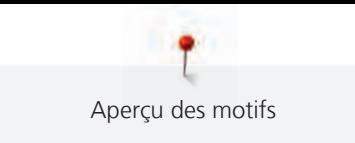

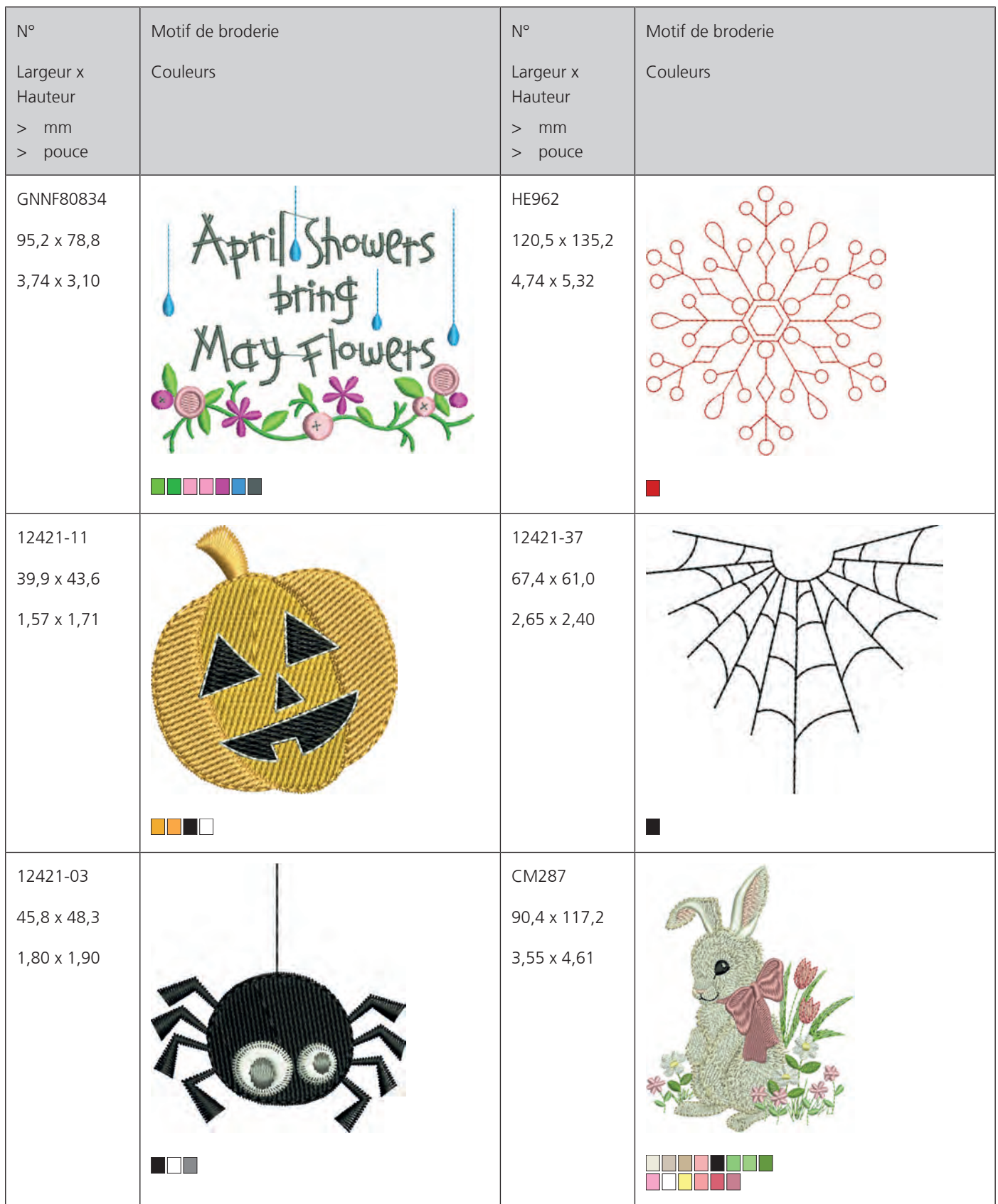

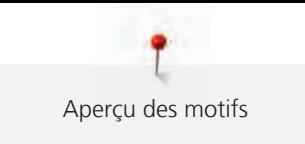

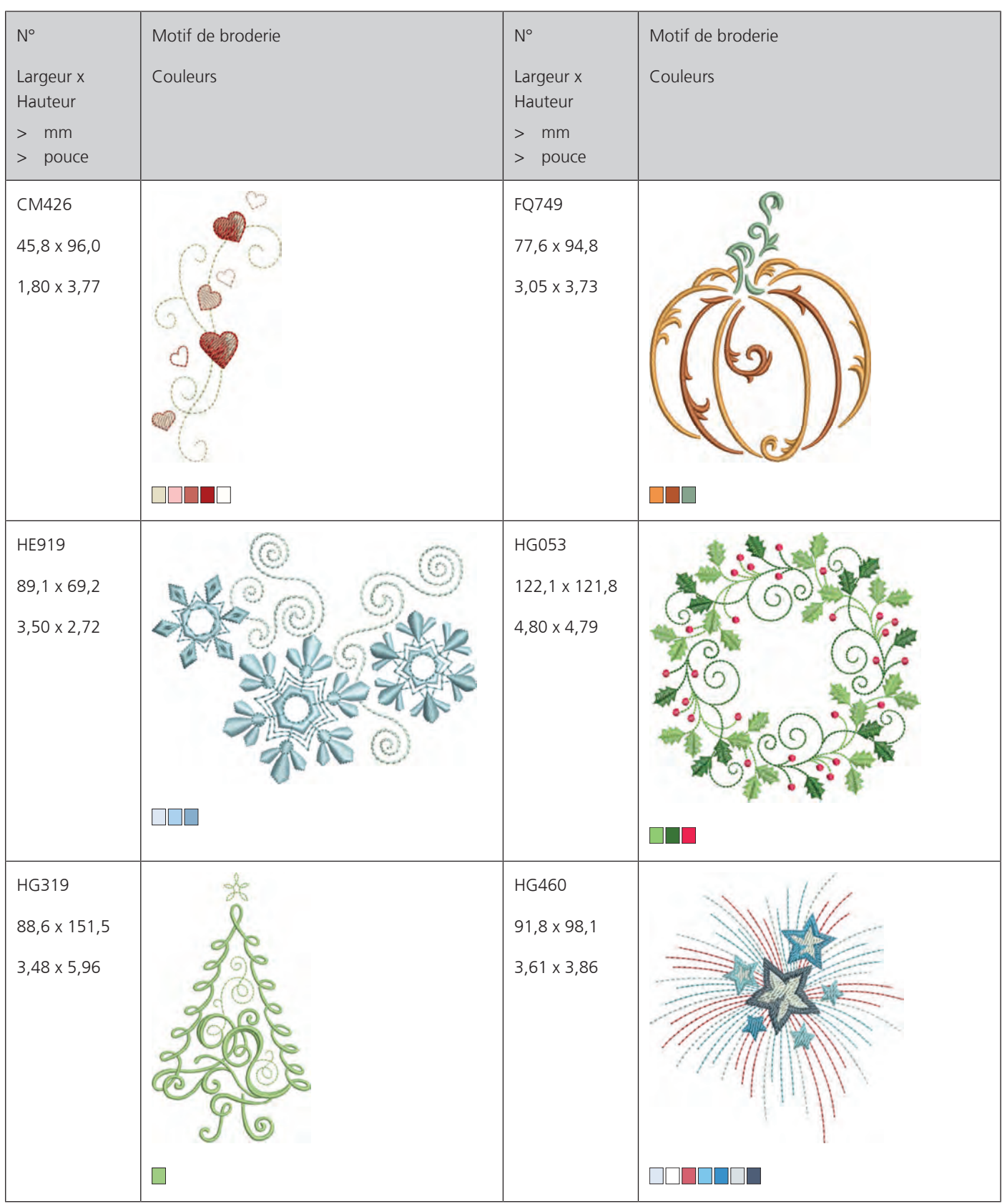

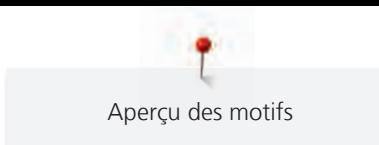

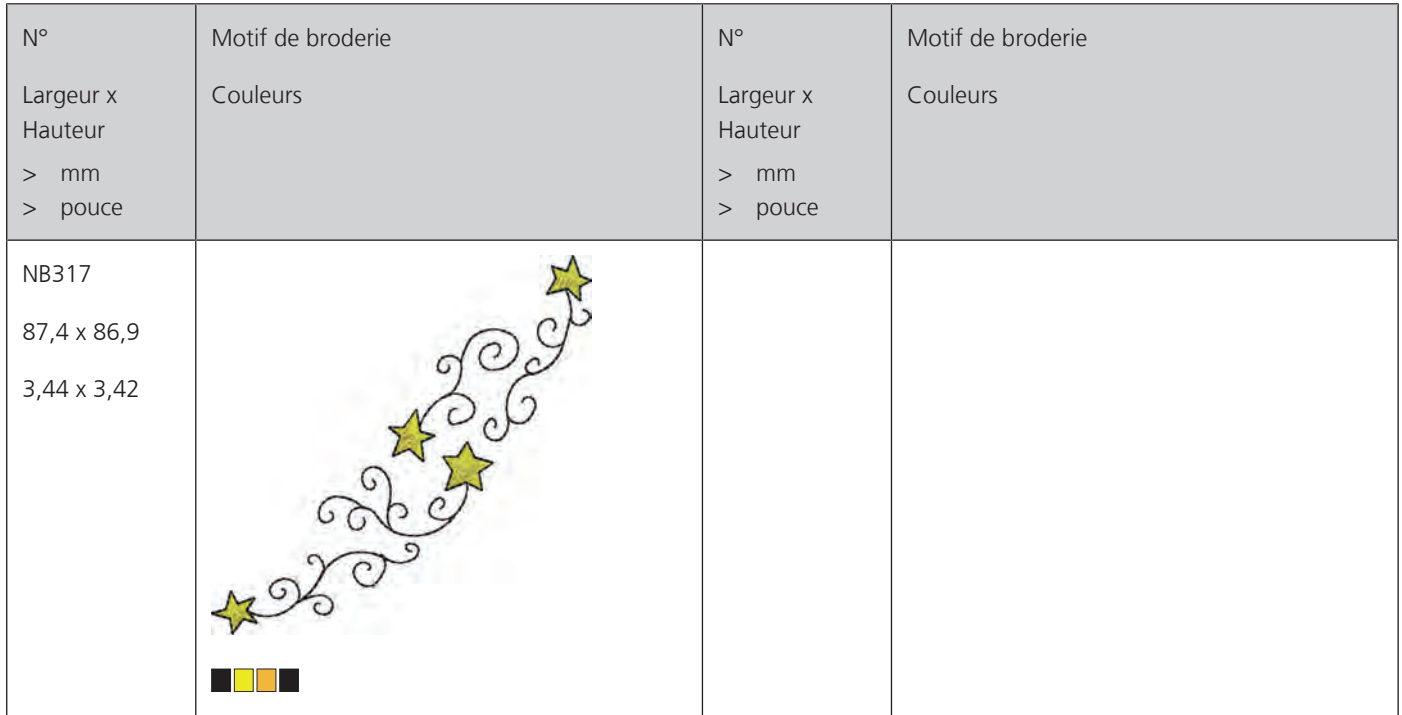

### **Bordures et dentelle**

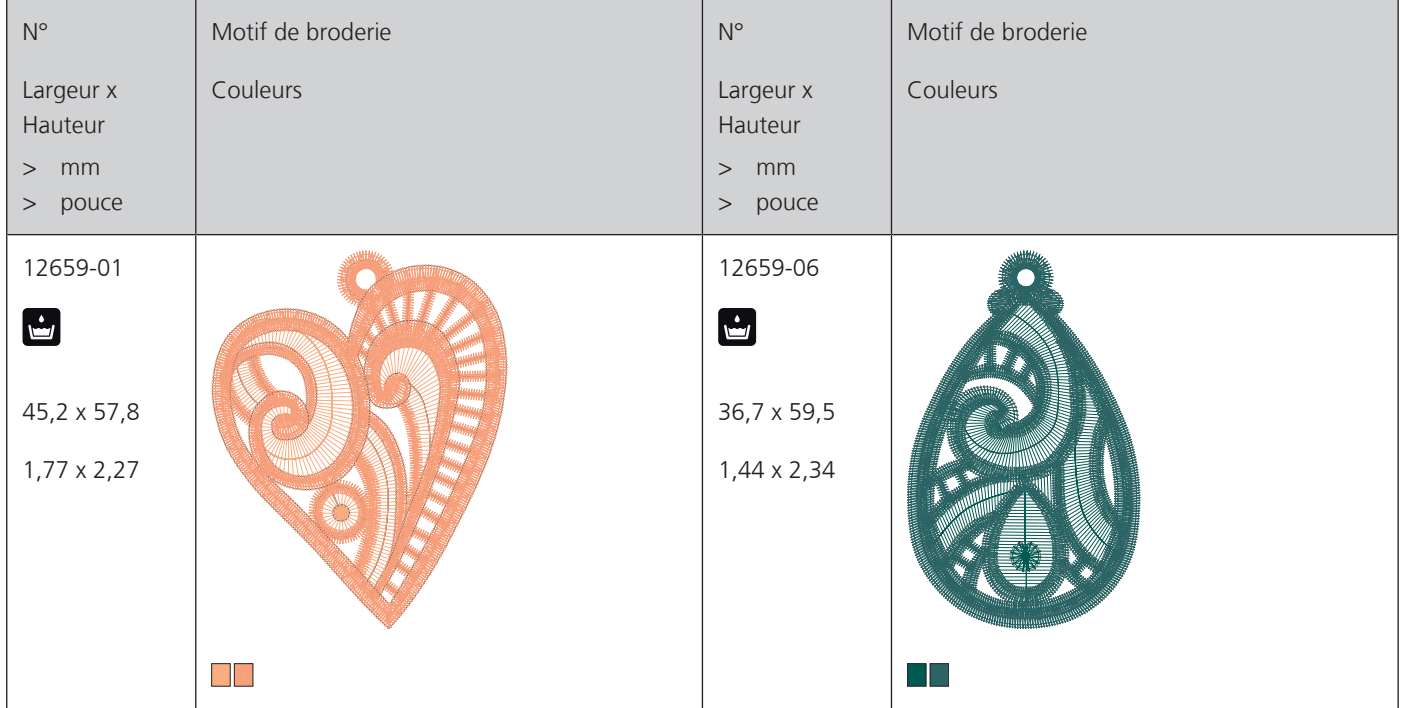

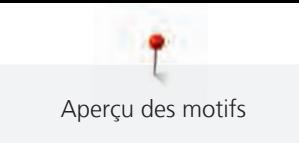

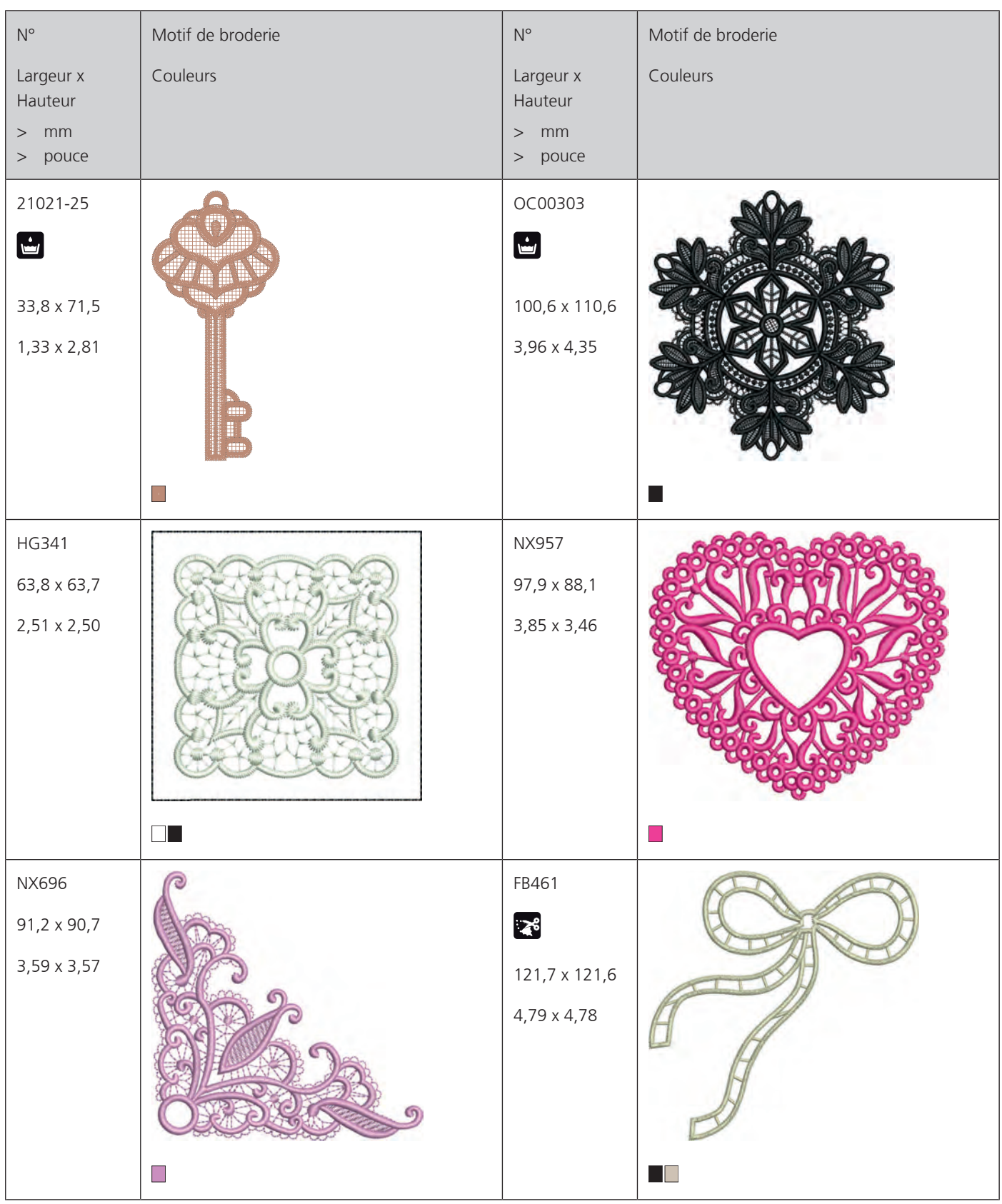

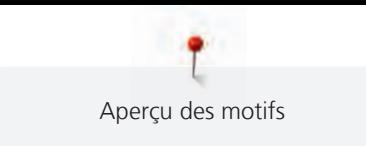

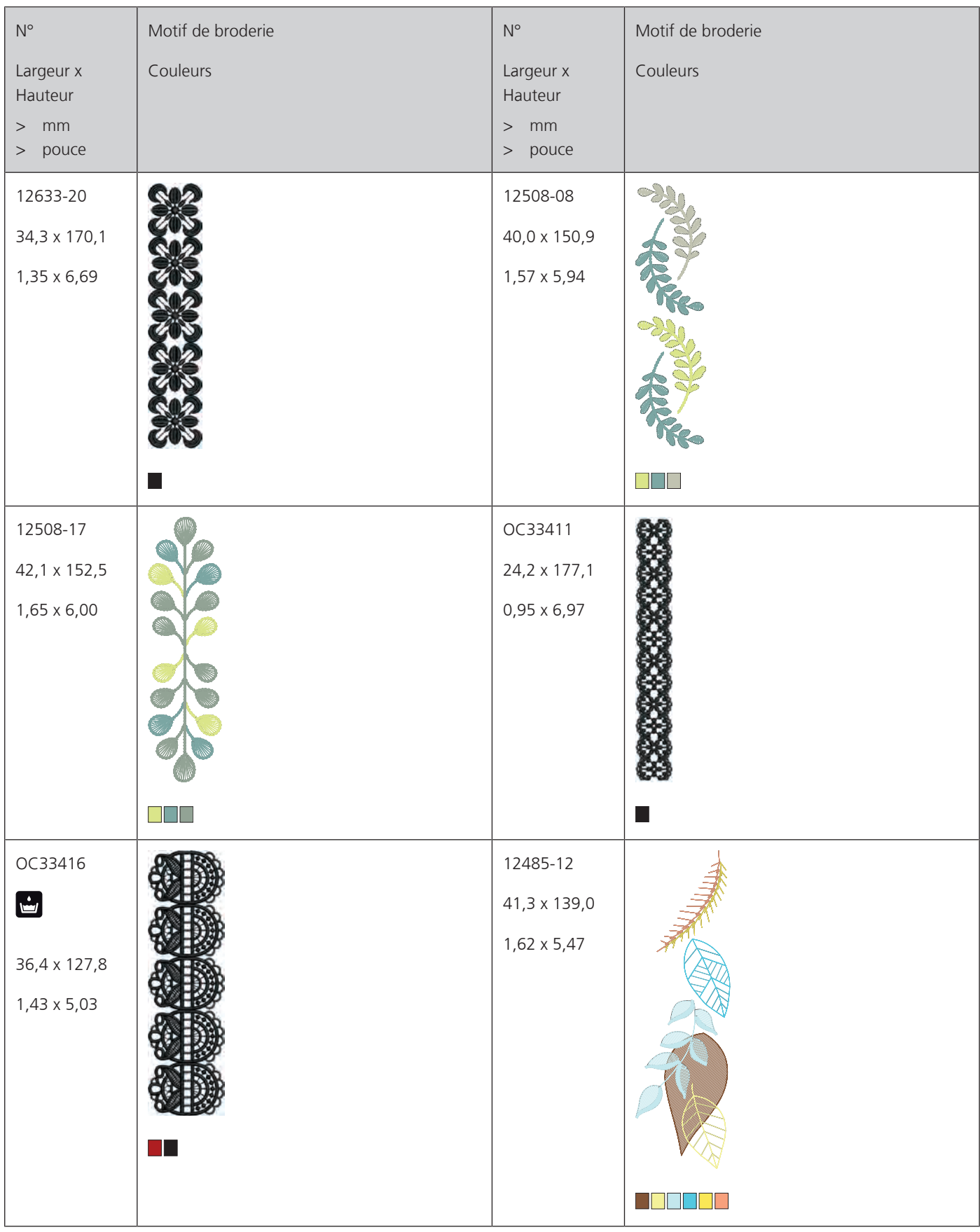

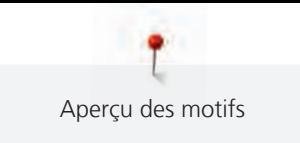

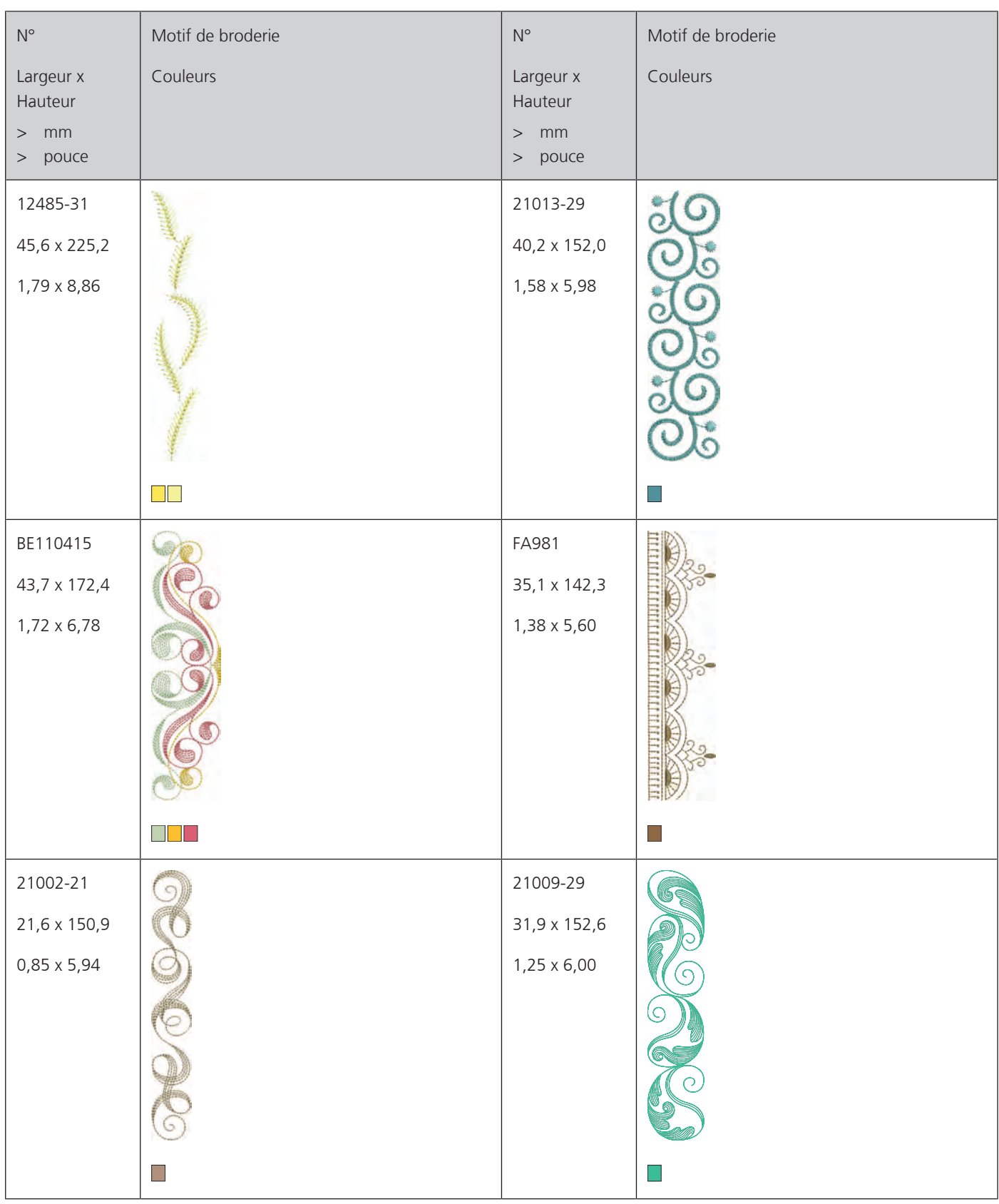

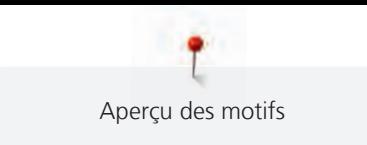

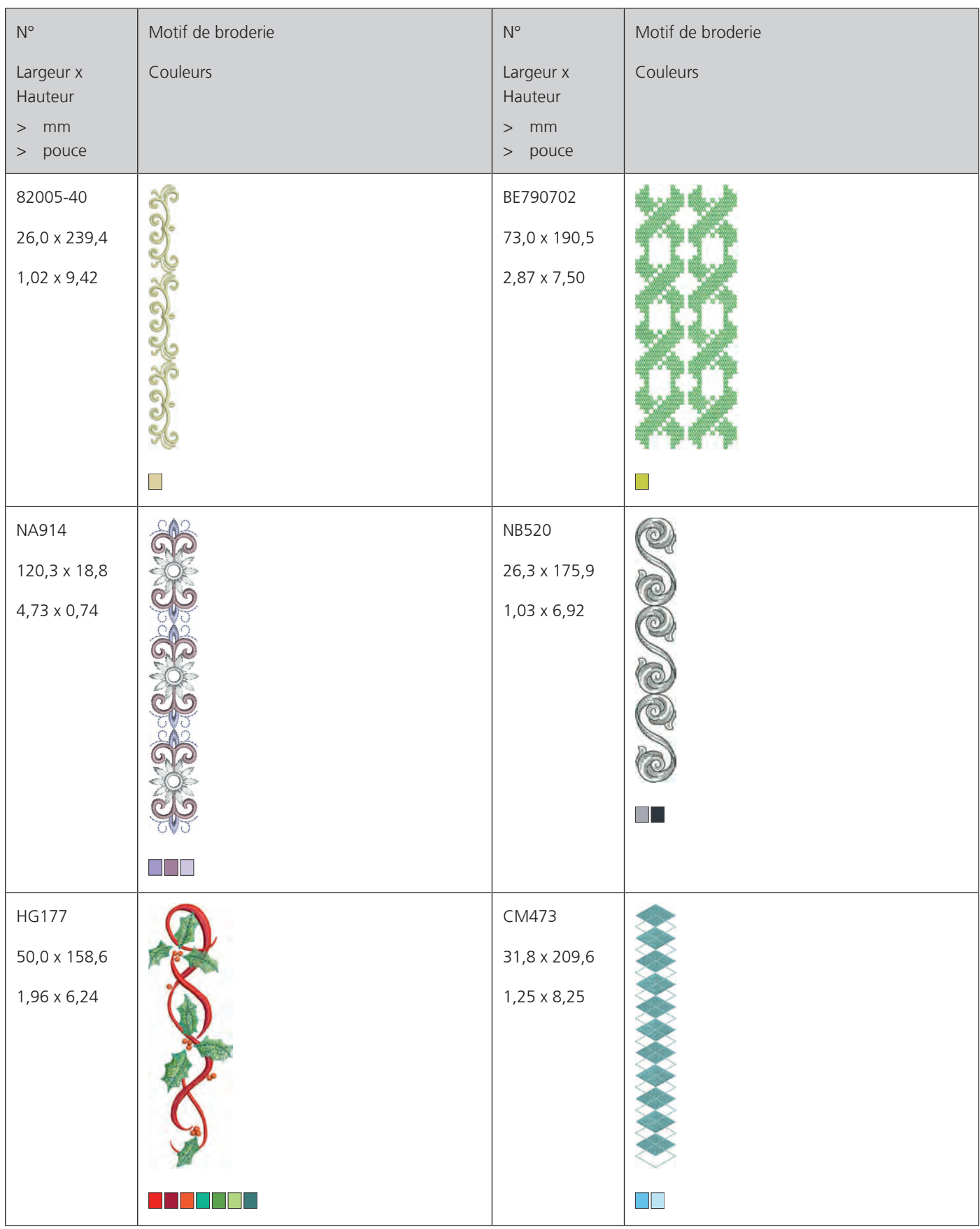

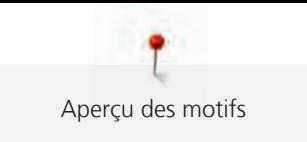

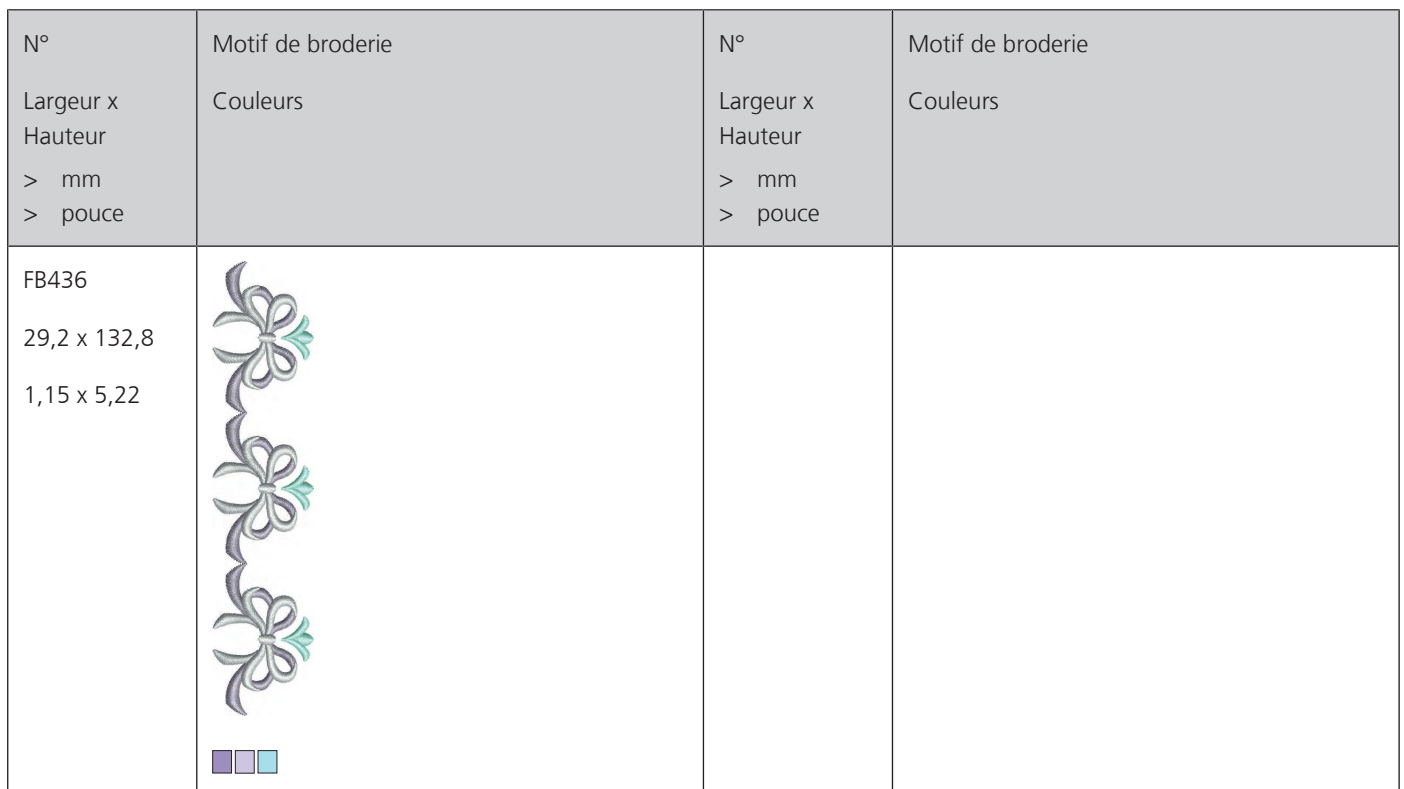

# **Loisirs et sport**

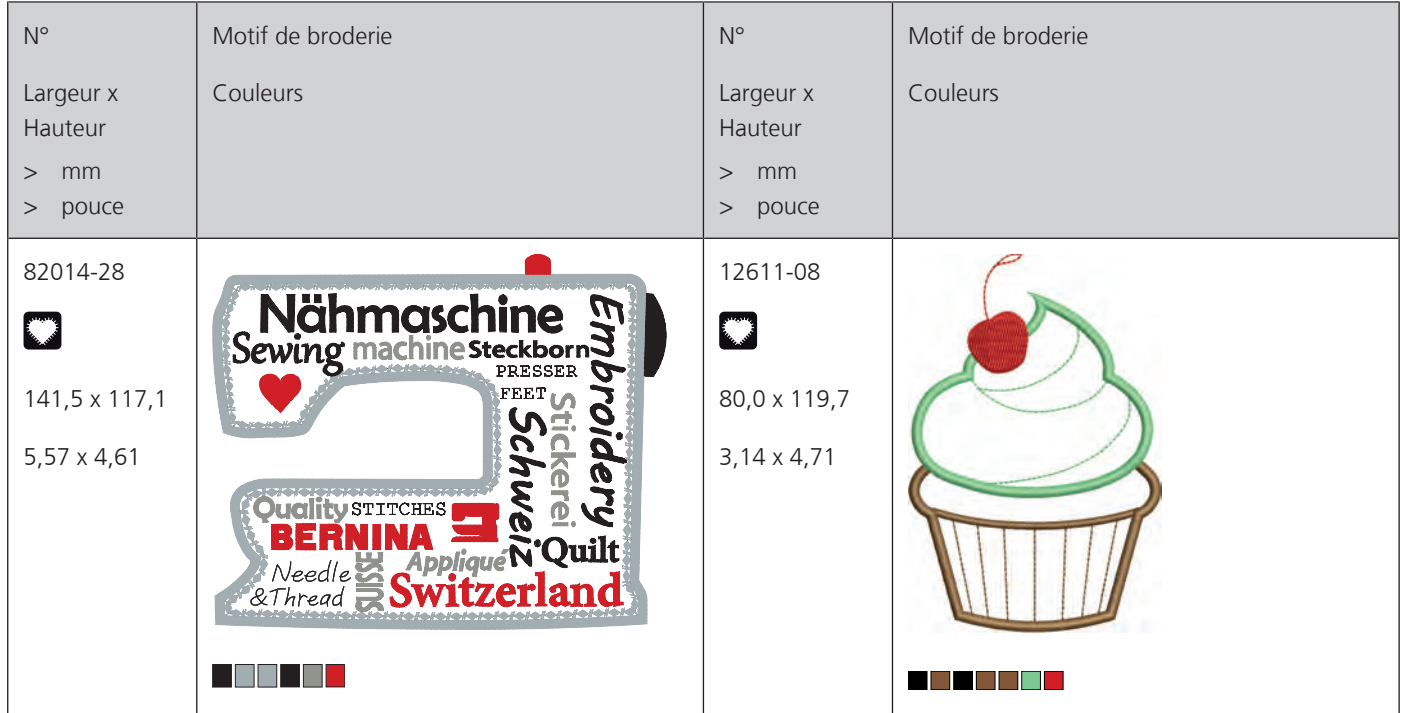
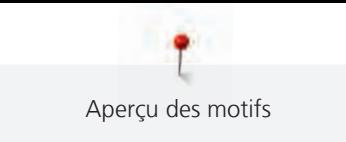

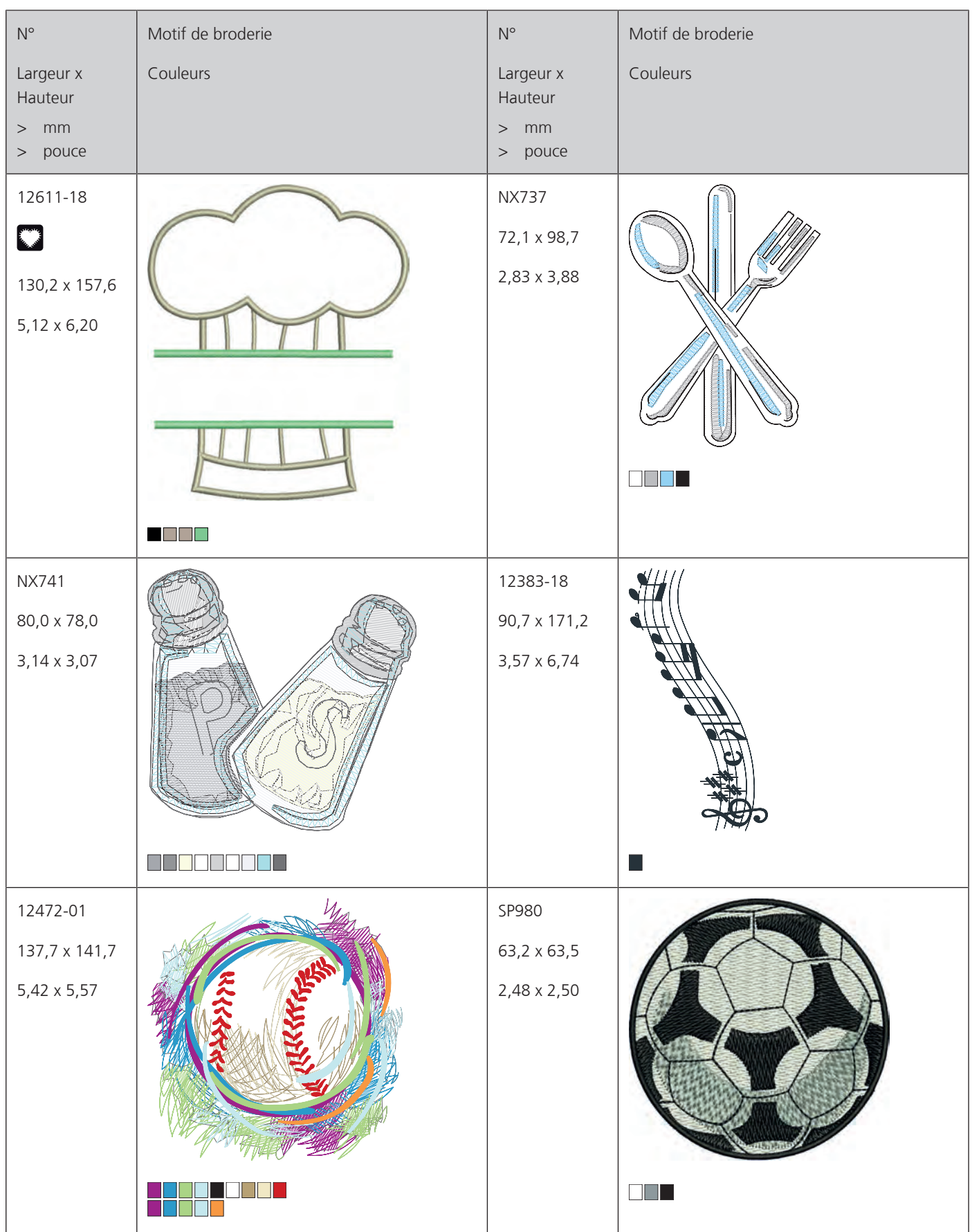

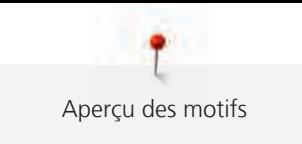

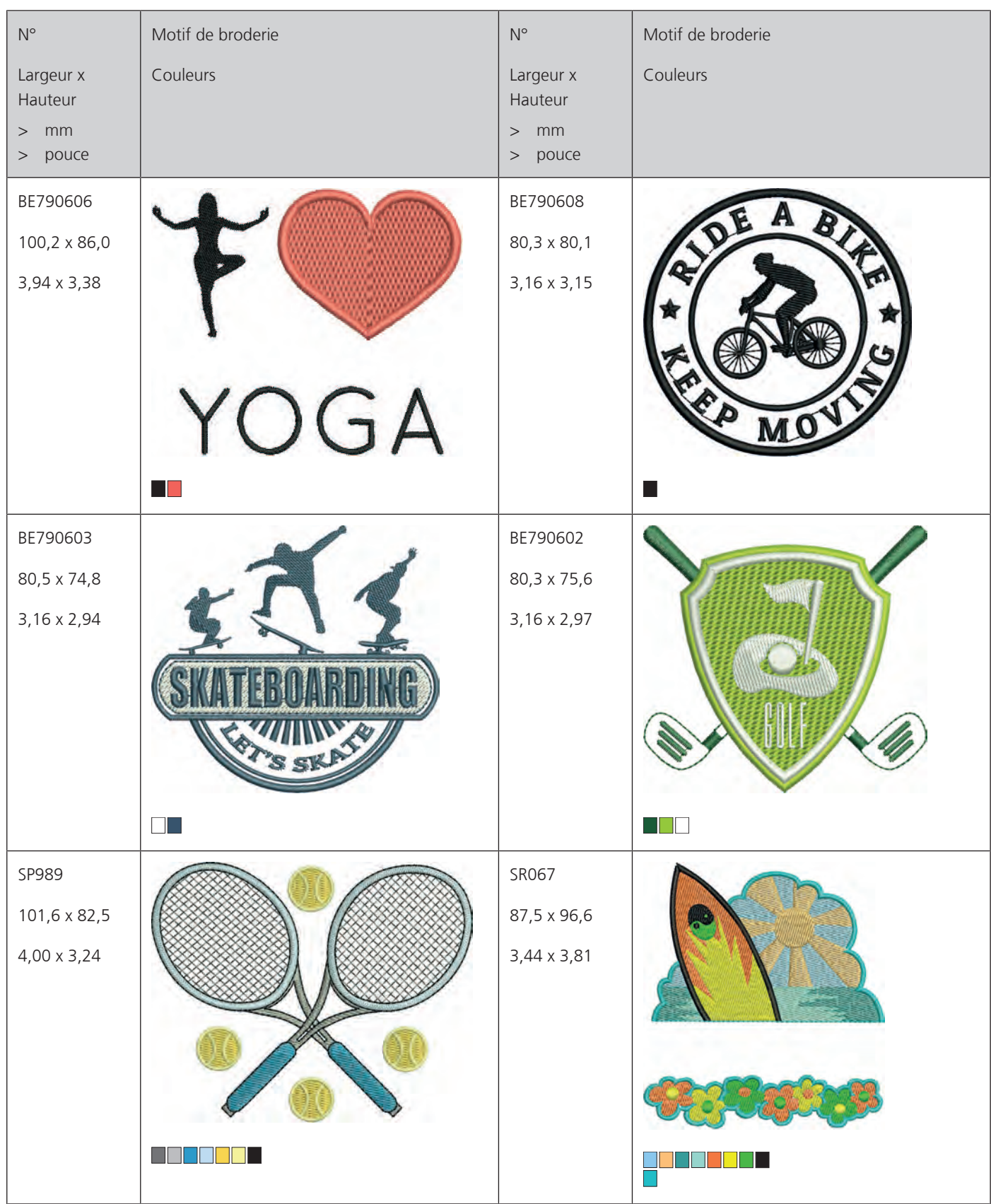

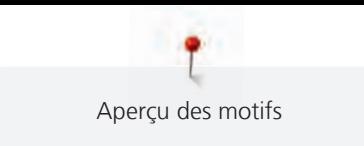

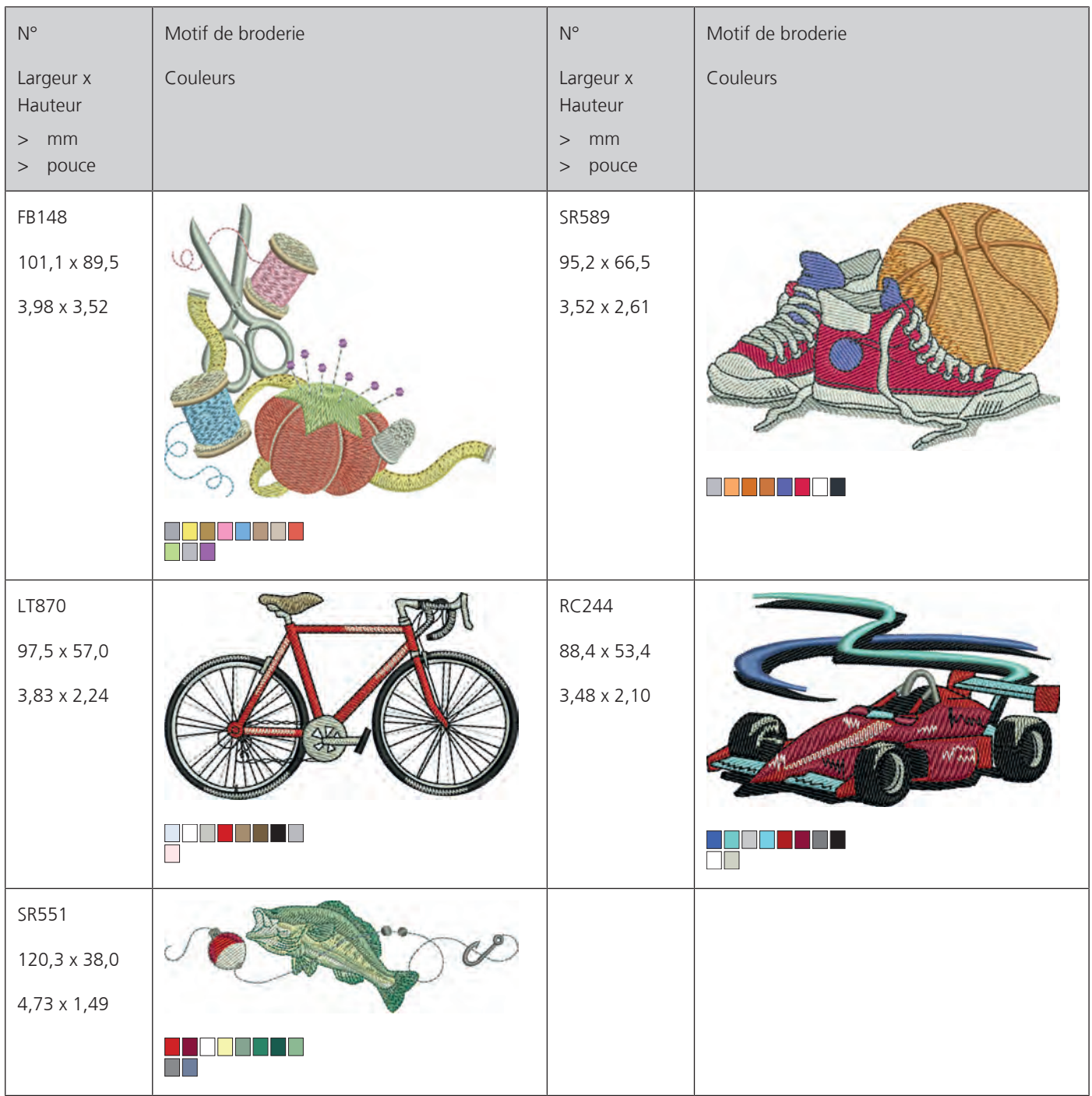

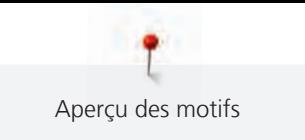

#### **Animaux**

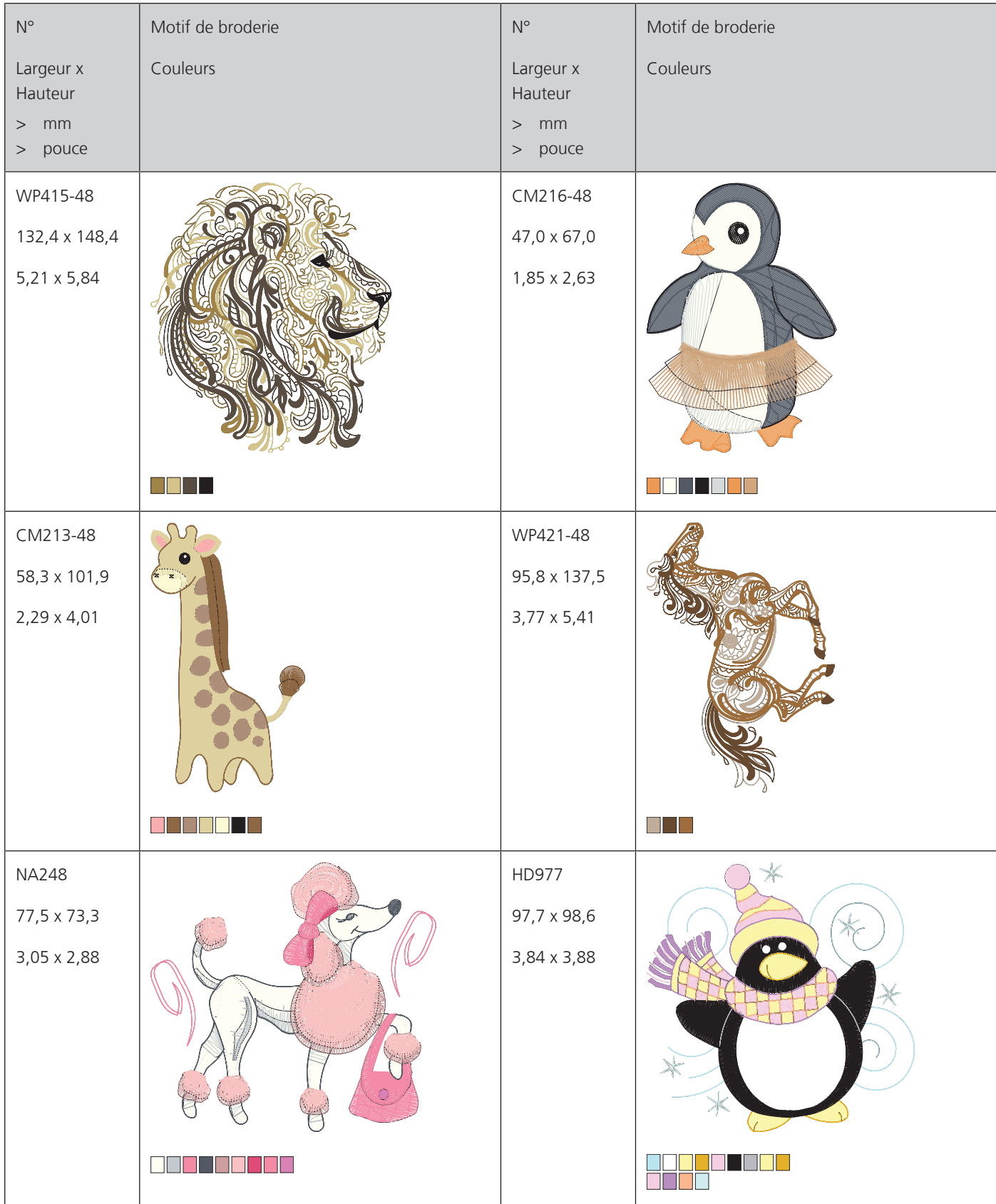

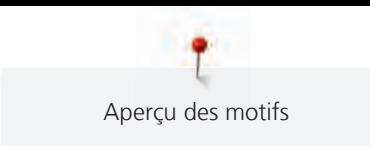

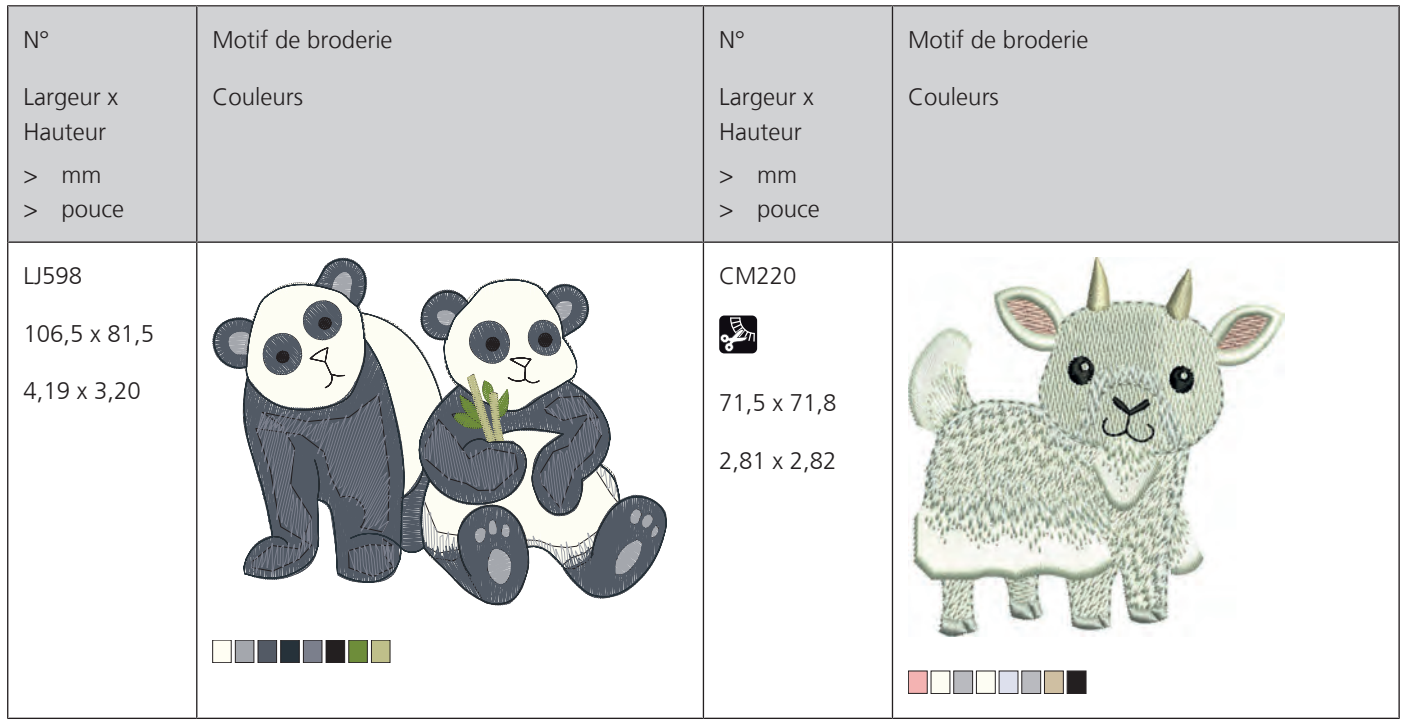

#### **Fleurs**

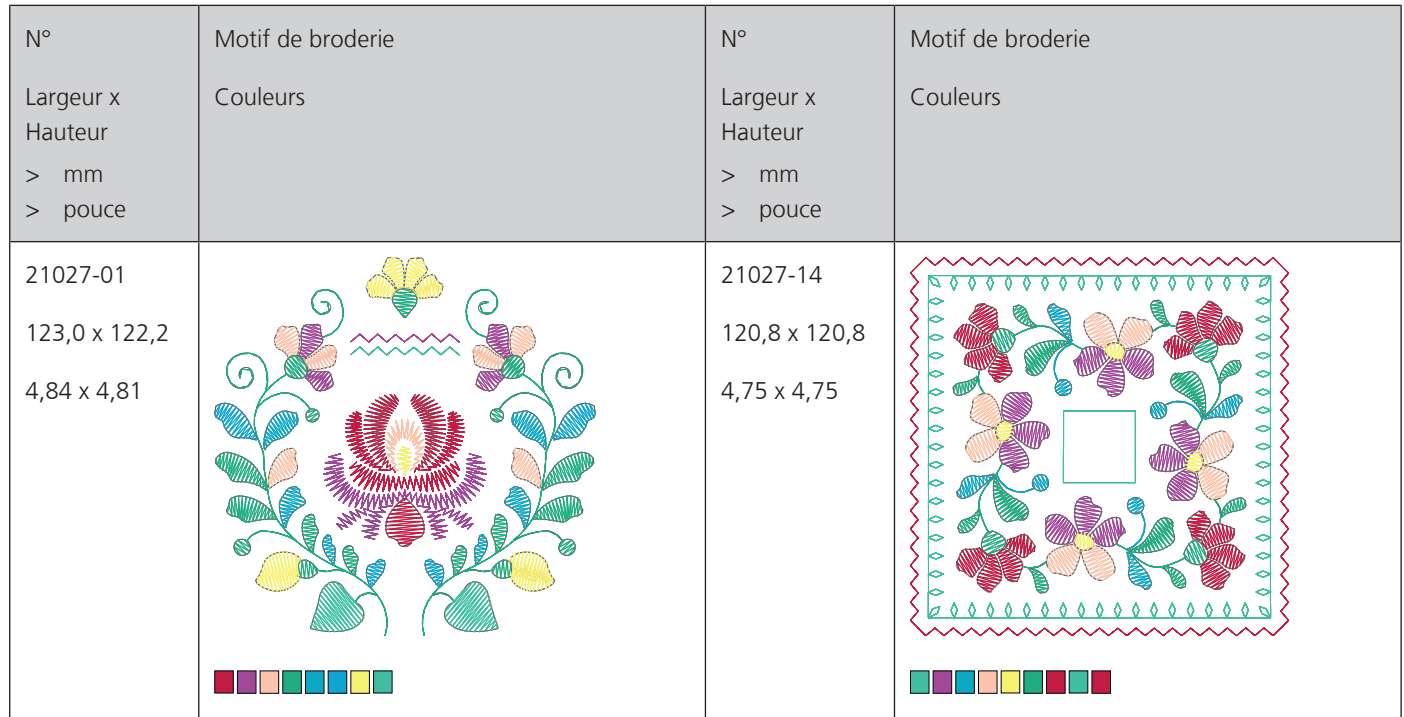

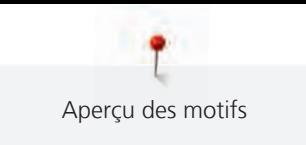

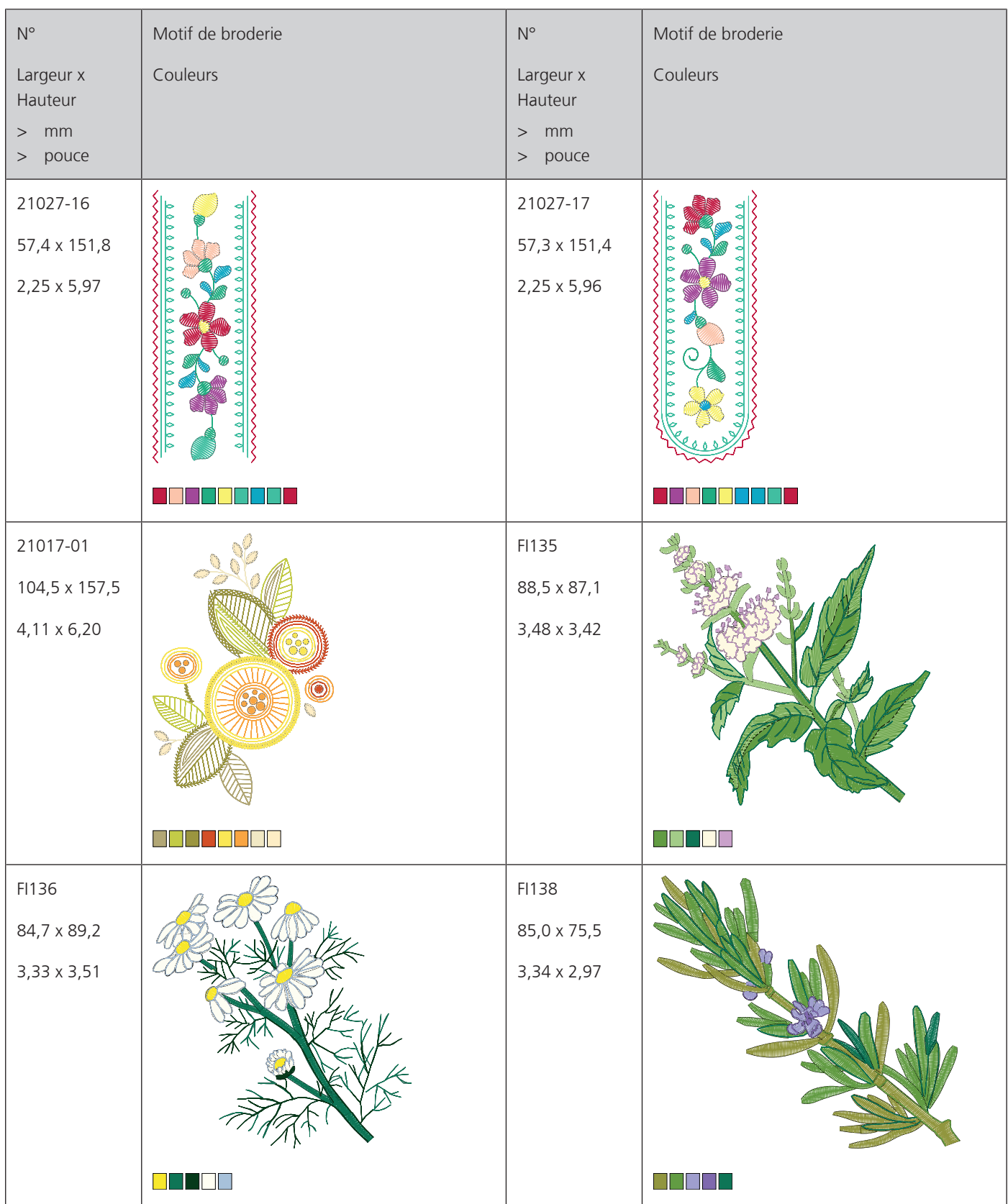

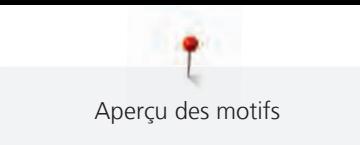

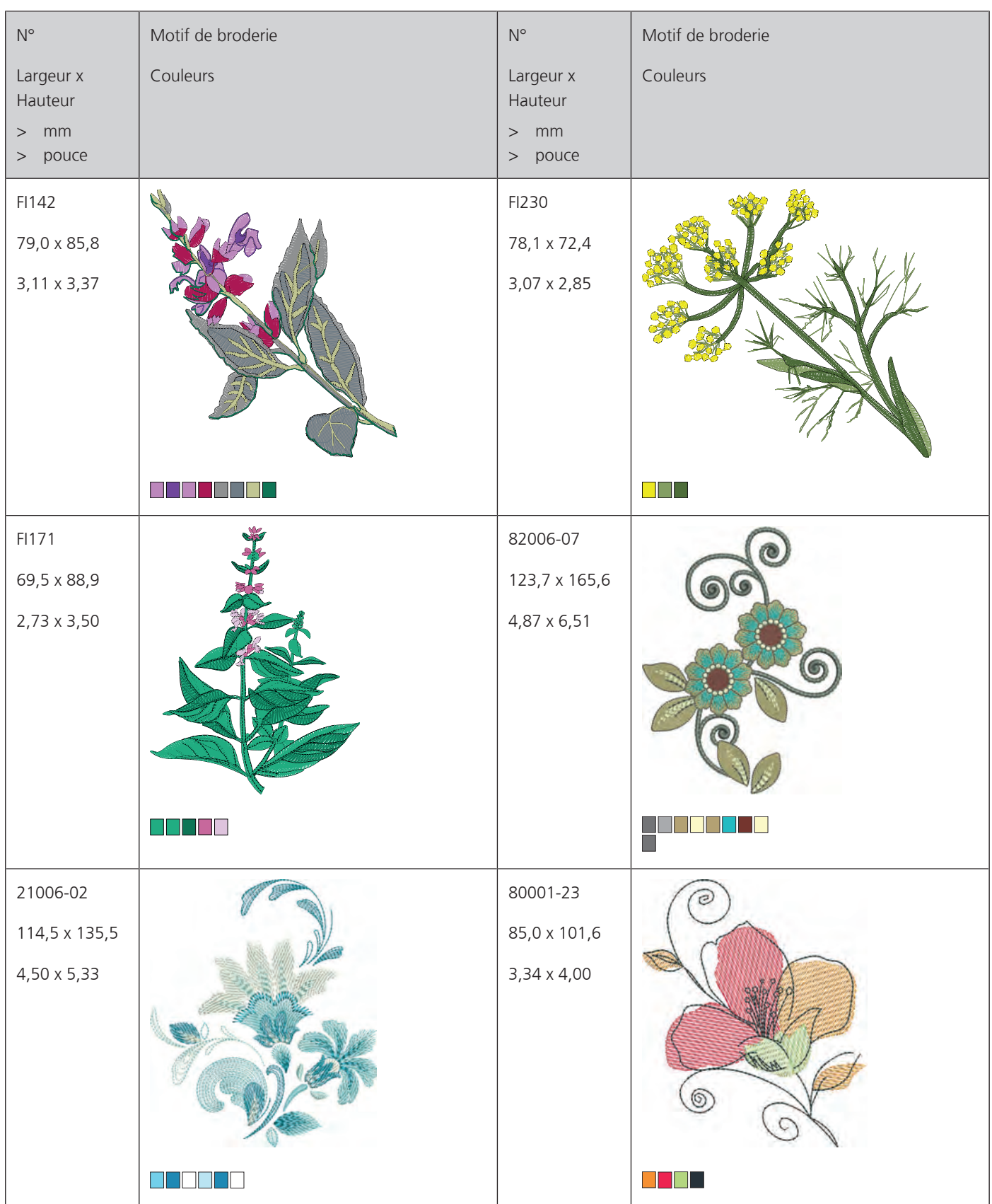

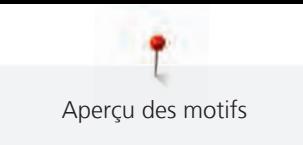

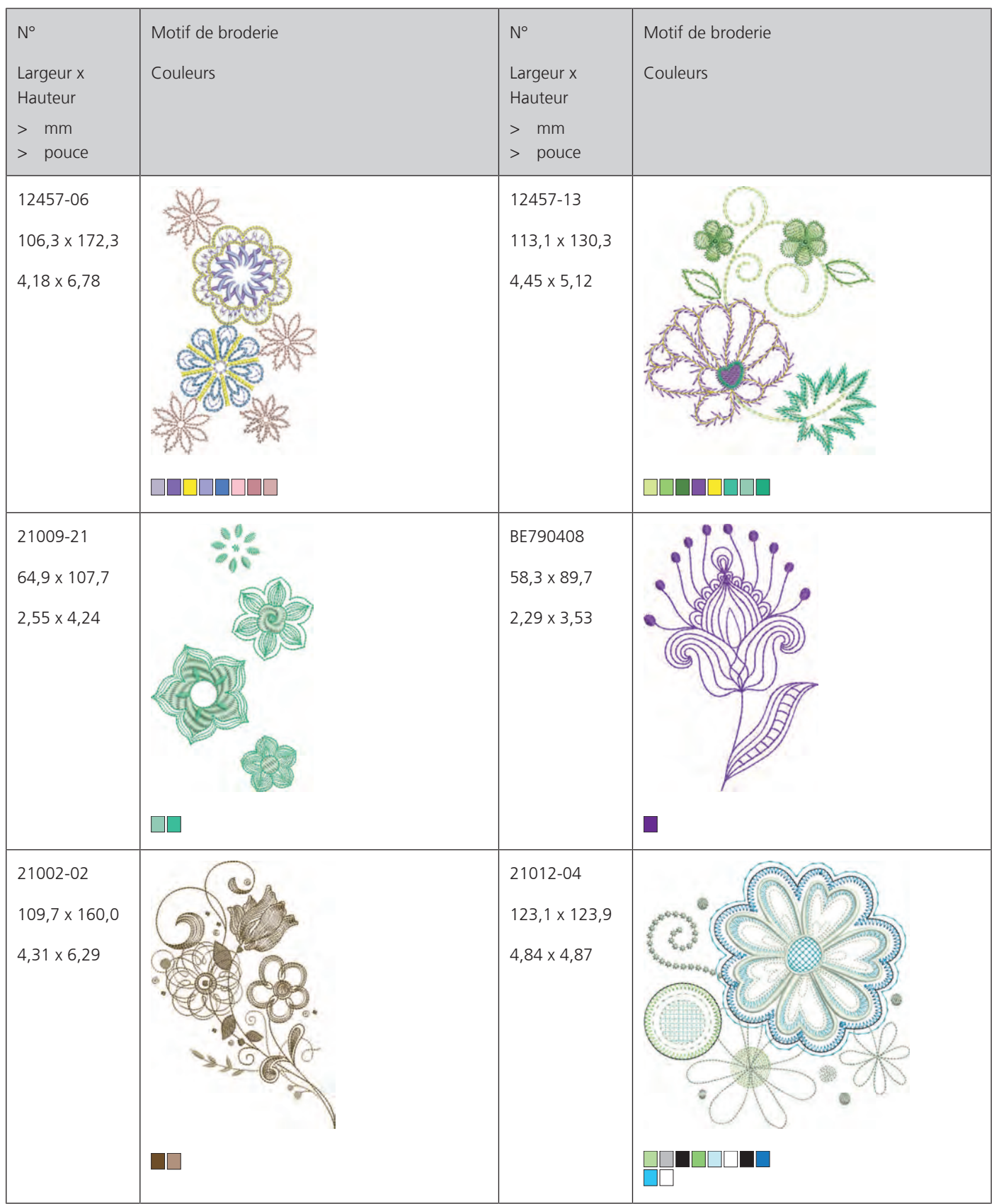

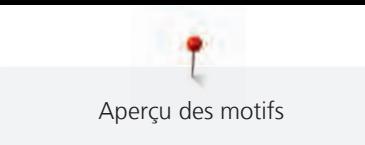

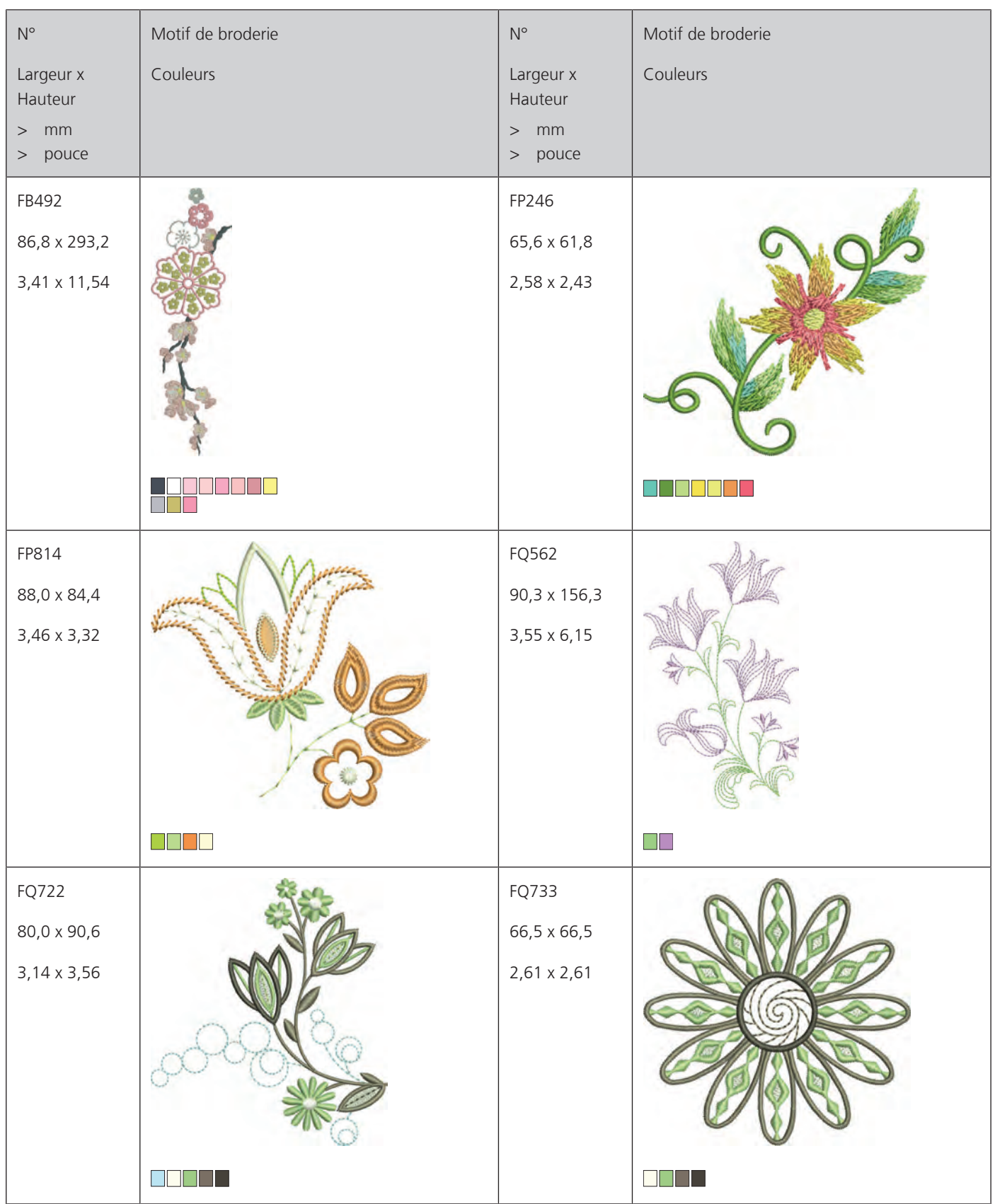

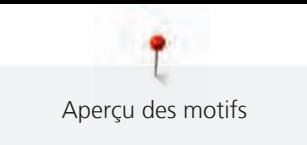

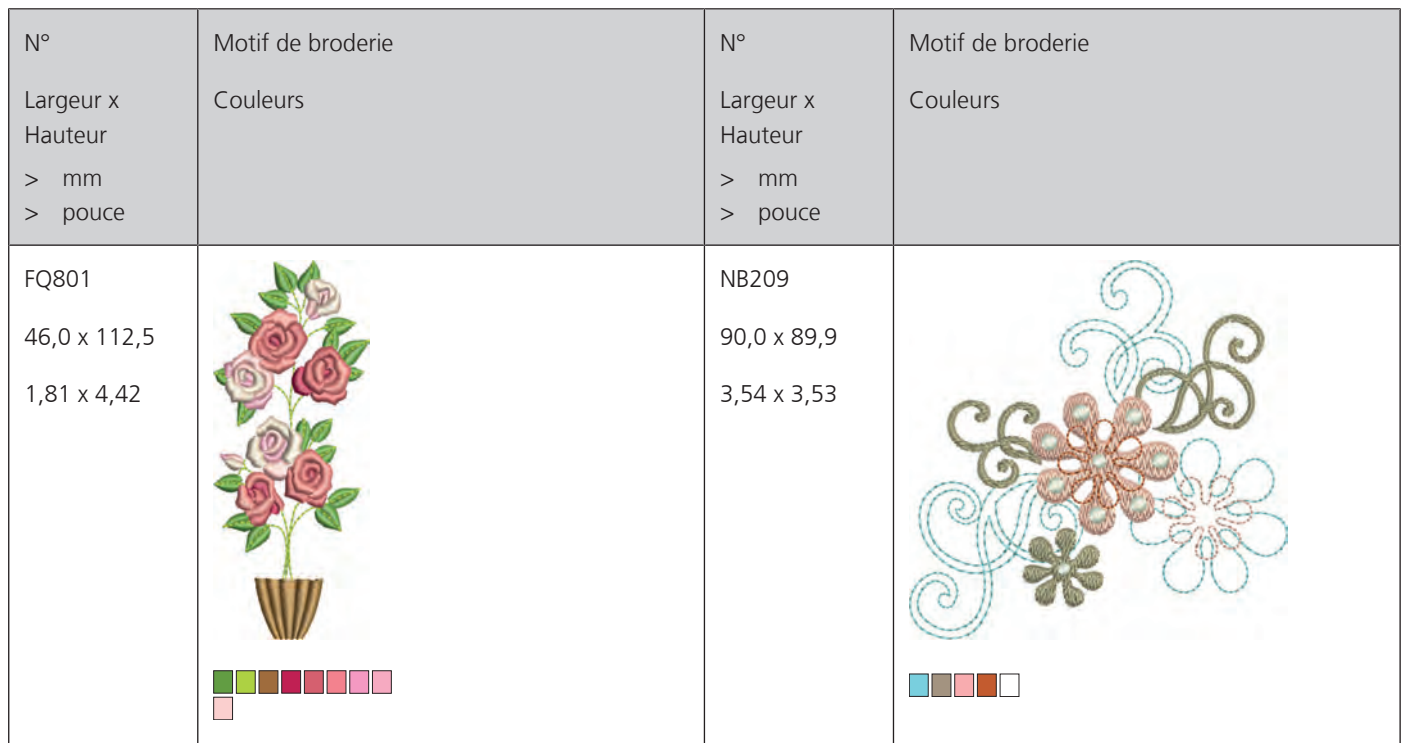

#### **Designs avec effets spéciaux**

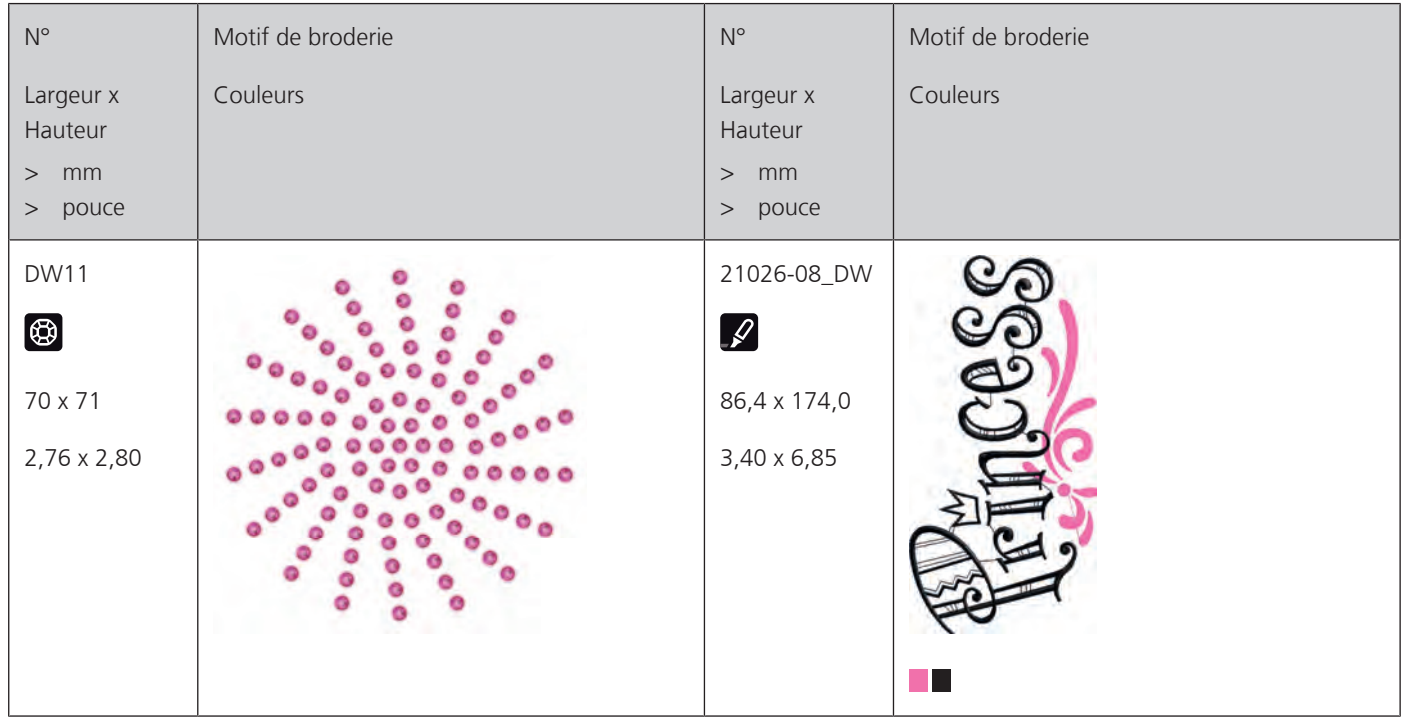

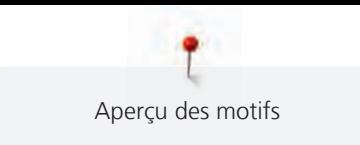

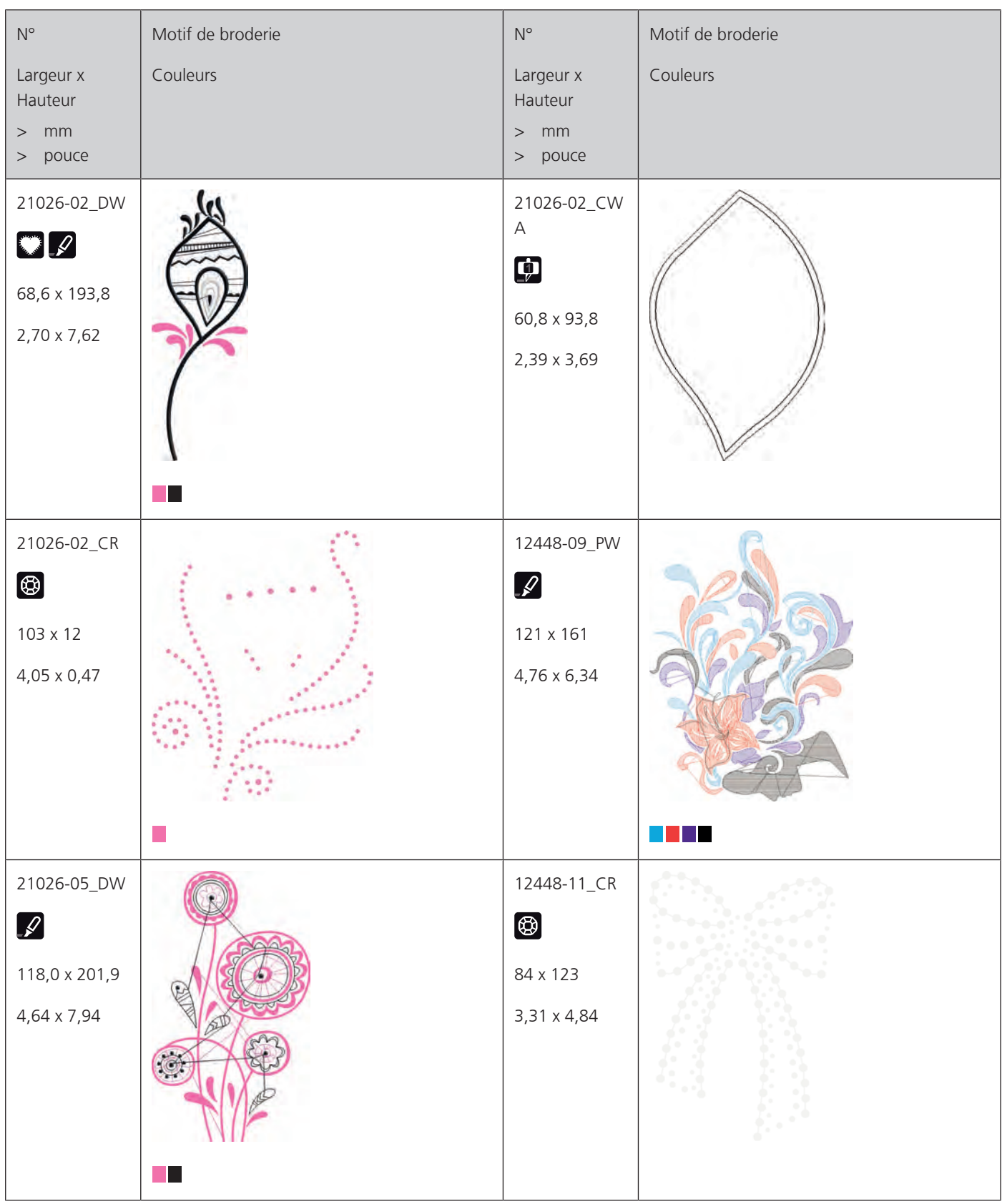

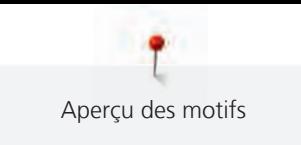

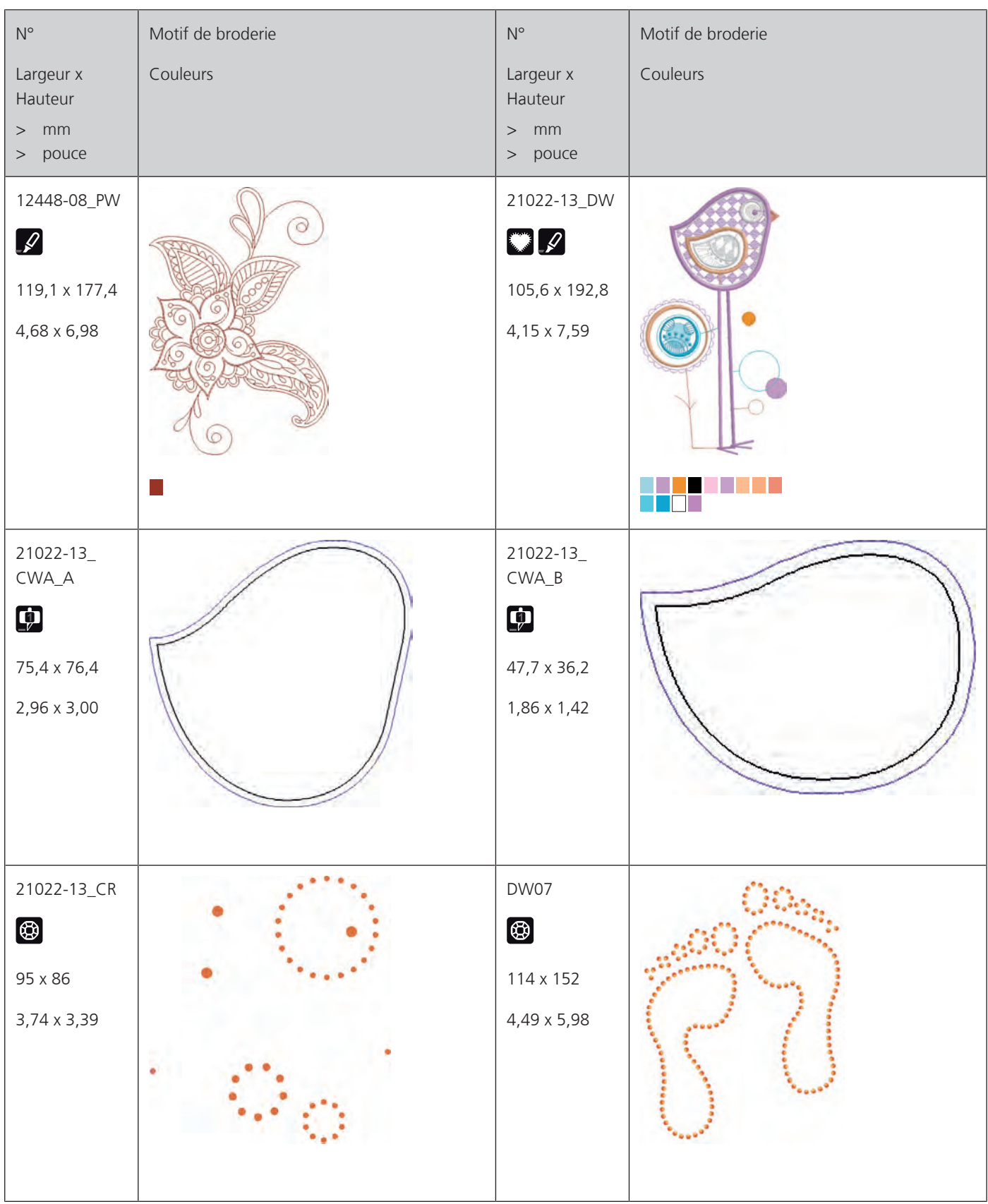

I Aperçu des motifs

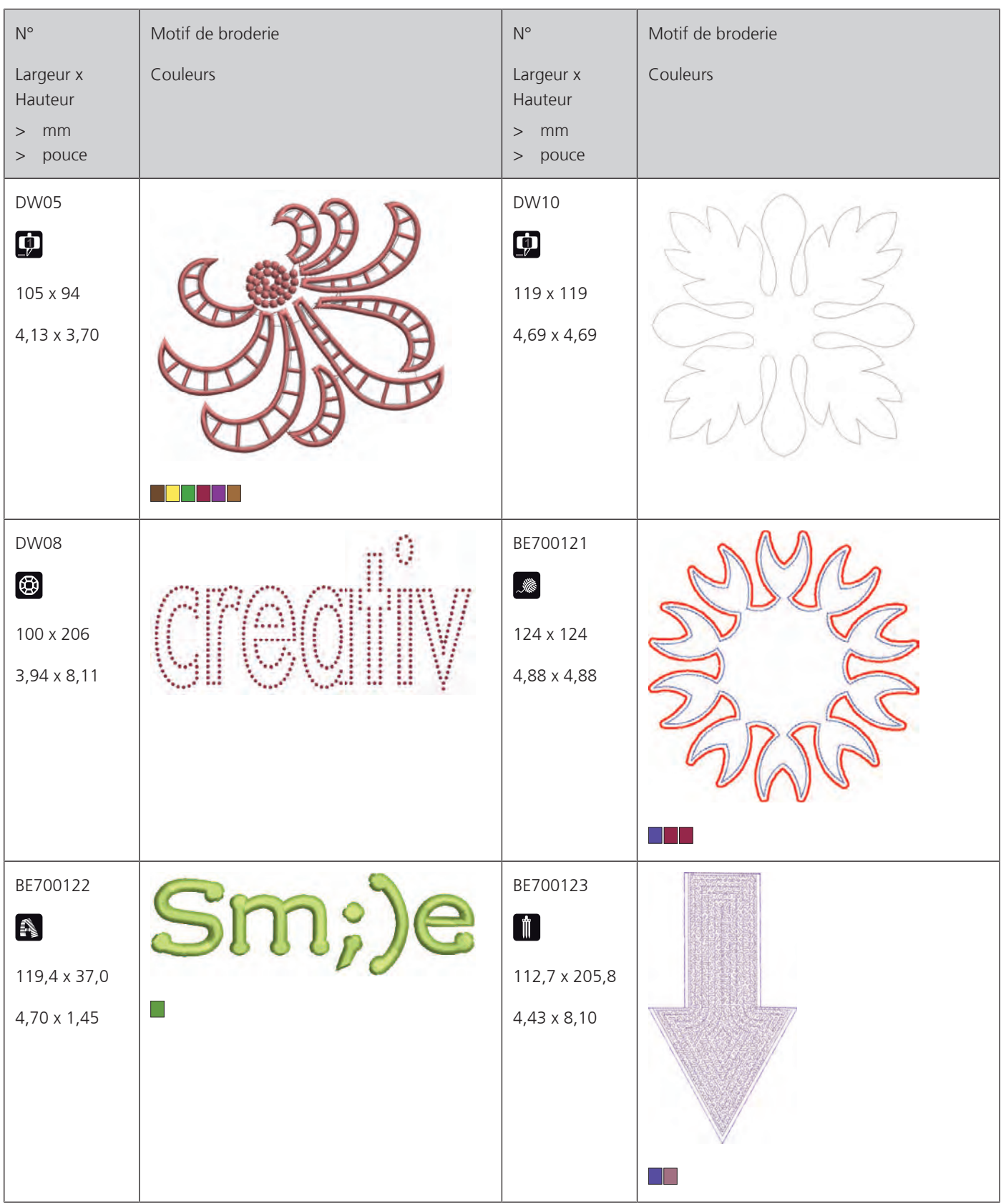

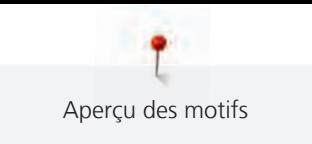

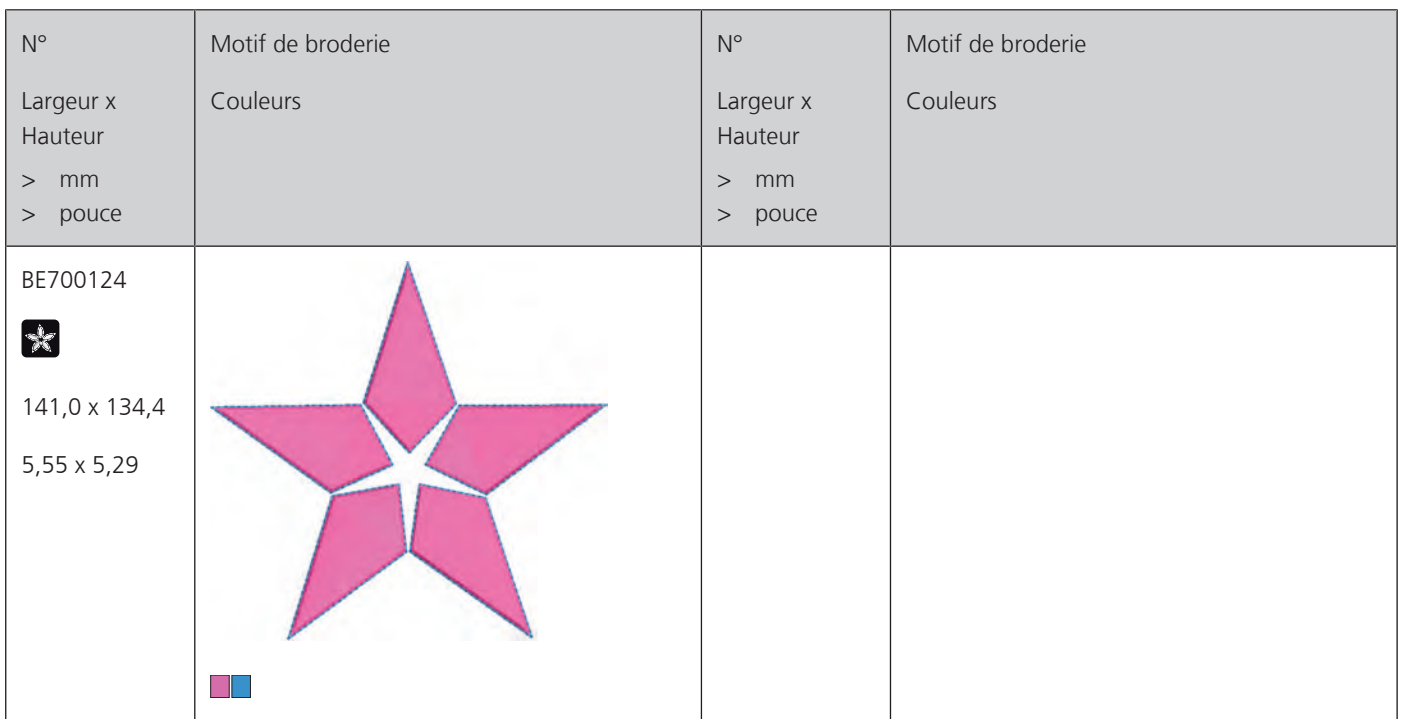

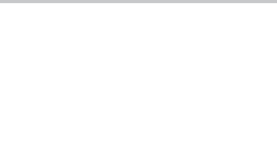

# **A**

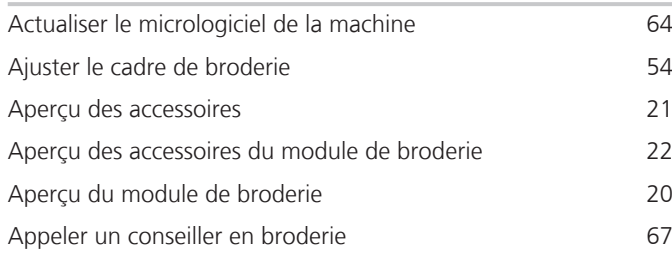

## **B**

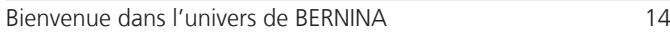

# **C**

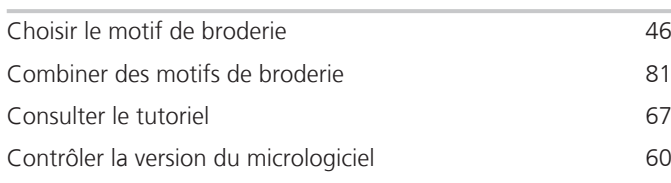

#### **D**

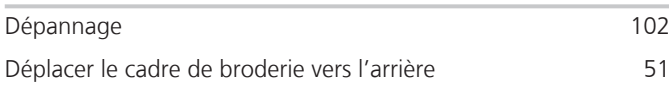

# **E**

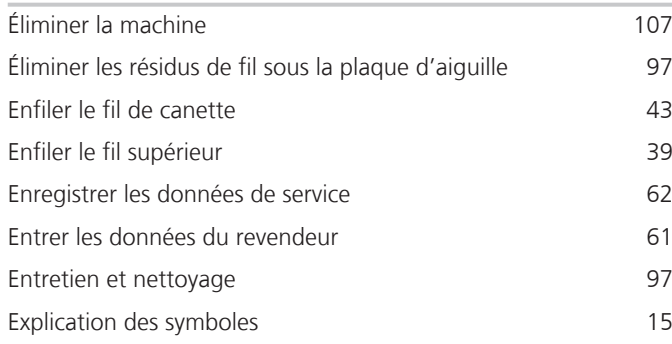

## **F**

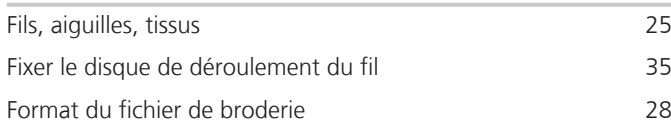

#### **H**

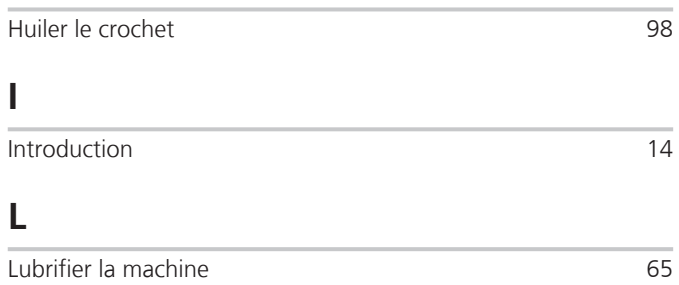

#### **M**

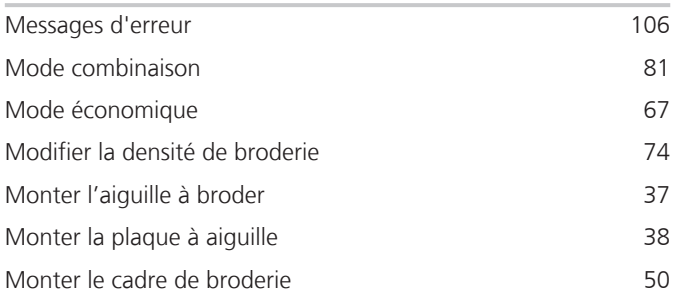

#### **N**

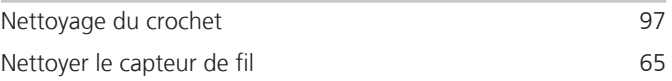

#### **O**

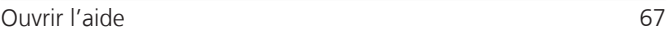

#### **P**

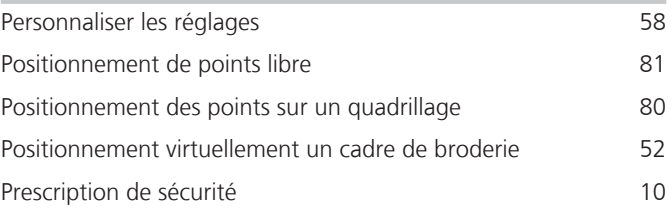

#### **R**

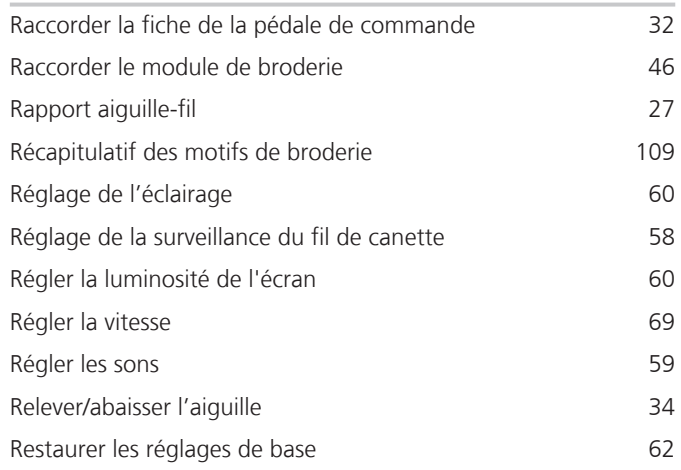

# **S**

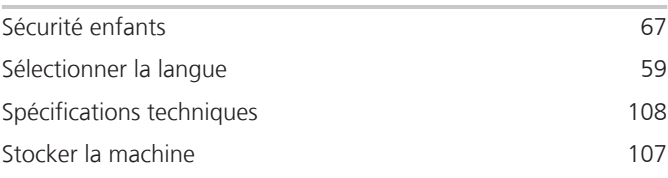

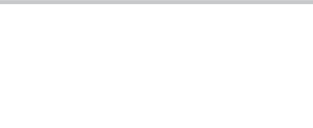

### **T**

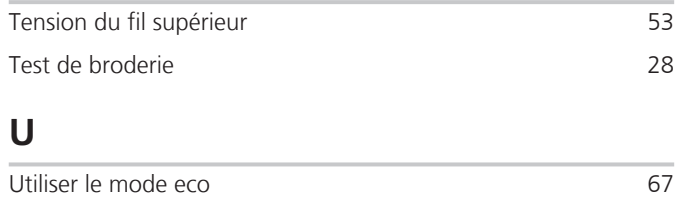

Utiliser un filet de bobine 35

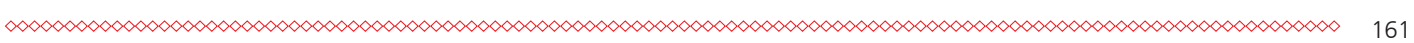

# MONDERNING Made to create **BERNINA**